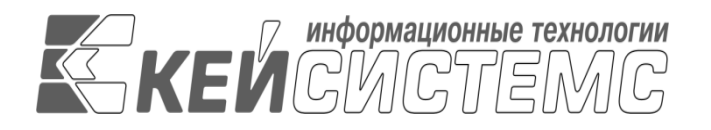

**УТВЕРЖДАЮ** Генеральный директор ООО «Кейсистемс» \_\_\_\_\_\_\_\_\_\_\_\_\_\_\_\_\_ А. А. Матросов  $\frac{1}{2020 \text{ r.}}$ 

# **ПРОГРАММНЫЙ КОМПЛЕКС**

**«ПРОЕКТ – СМАРТ ПРО»**

ВЕРСИЯ 18.0. ХХХ.ХХХХ –18.0.XXX.XXX

Руководство пользователя

Создание отчётов с помощью встроенного генератора

# **ЛИСТ УТВЕРЖДЕНИЯ**

# **Р.КС. 01215-01 34 03-ЛУ**

# **СОГЛАСОВАНО**

Заместитель генерального директора ООО «Кейсистемс»

\_\_\_\_\_\_\_\_\_\_\_\_\_\_\_\_\_ О. С. Семёнов  $\frac{1}{2020 \text{ r.}}$  2020 г.

Руководитель ДПАБ

\_\_\_\_\_\_\_\_\_\_\_\_\_\_\_\_\_ А. В. Никитин  $\frac{1}{2020 \text{ r.}}$ 

2020

Литера А

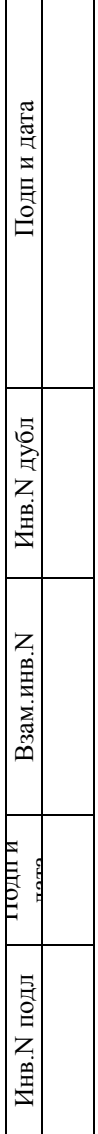

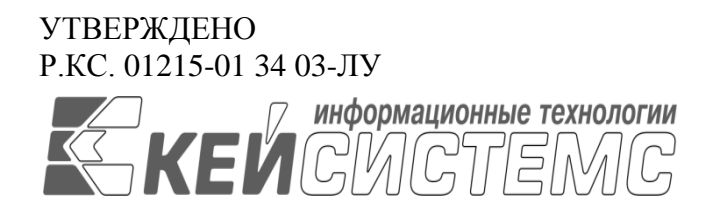

# **ПРОГРАММНЫЙ КОМПЛЕКС**

# **«ПРОЕКТ СМАРТ ПРО»**

ВЕРСИЯ 18.0. ХХХ.ХХХХ –18.0.XXX.XXX

Руководство пользователя

Создание отчётов с помощью встроенного генератора

# **Р.КС. 01215-01 34 03**

Листов 124

2020

#### **АННОТАПИЯ**

Настоящий документ является частью руководства пользователя программного комплекса «Проект - СМАРТ Про» версии 18.X.XXX.XXXXX - 18.X.XXX.XXXXX и содержит описание порядка работы с построителем запросов и подготовки шаблонов ОТЧЁТОВ

Руководство состоит их двух разделов:

- Подготовка к работе.  $\equiv$
- $\frac{1}{2}$ Описание операций.

Раздел «Подготовка к работе» содержит информацию о порядке запуска программного комплекса, а также проверки его работоспособности.

#### Раздел «Подготовка к работе

Запуск программного комплекса осуществляется стандартным для Windows способом. Чтобы запустить программный комплекс в операционной системе Windows, необходимо в меню кнопки [Пуск] на панели задач выбрать пункт «Все программы» => «Кейсистемс» «Проект-СМАРТ Про» или запустить командный файл Keysystems.DWH2.exe, находящийся в том каталоге, в который была установлена клиентская часть программного комплекса.

#### КНОПКА «ПУСК» => ВСЕ ПРОГРАММЫ => КЕЙСИСТЕМС => ПРОЕКТ-СМАРТ ПРО

После запуска появляется окно регистрации (Рисунок 1), в котором необходимо ввести параметры подключения к базе данных.

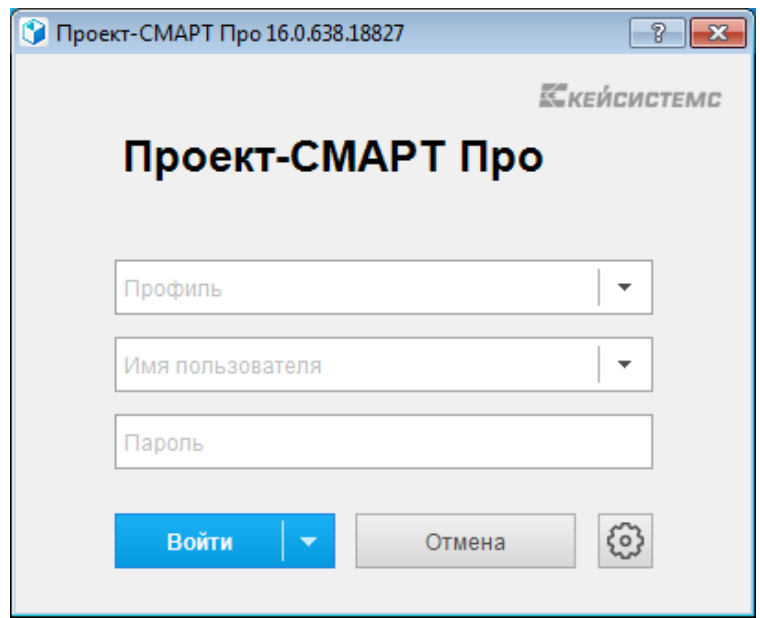

Рисунок 1. Окно регистрации

Для авторизации на SQL сервере необходимо указать проверку подлинности (SQL или Windows):

- Если используется проверка подлинности SQL Server, SQL Server проверяет подлинность клиента путем сравнения предоставленных клиентом имени пользователя и пароля с хранящимися на сервере SQL действительными именами пользователей и паролями. В этом случае при подключении к SQL Server пользователю необходимо указать соответствующее имя пользователя SOL Server и пароль.

СТРАНИЦА З

- Если используется проверка подлинности Windows, то проверка подлинности полностью выполняется операционной системой Microsoft Windows. В этом случае клиент идентифицируется на основании своей учетной записи Windows.

При первом подключении к базе данных необходимо ввести параметры подключения к базе данных (введенные параметры хранятся в так называемых профилях, благодаря которым при последующих подключениях к базе данных заполнение параметров не требуется, достаточно выбрать один из профилей, если их несколько, и ввести пароль), для этого нужно нажать кнопку **Шараметры** >> и заполнить на вкладке **Регистрация** (Рисунок 2) помимо уже заполненных следующие поля:

- Сервер имя сервера SQL (выбирается из раскрывающегося списка или вводится вручную).
- База ланных имя базы ланных программного комплекса, развернутой на указанном сервере SQL (вводится вручную).
- Профиль имя текущего профиля подключения (вводится вручную). Профили полключения позволяют хранить все параметры полключения (за исключением пароля пользователя) под заданными именами и использовать их при подключении путем выбора нужного профиля из списка. Имя профиля имеет смысл задавать при наличии двух и более разных настроек подключения, параметры единственного подключения хранятся в профиле по умолчанию. Для создания нового профиля введите его имя в поле Профиль и задайте необходимые параметры подключения. Сохранение настроек профиля осуществляется при нажатии кнопки [Войти] (по кнопке [Войти], кроме того, осуществляется подключение в соответствии с установленными настройками).

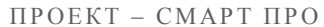

СОЗДАНИЕ ОТЧЕТОВ С ПОМОШЬЮ ВСТРОЕННОГО ГЕНЕРАТОРА ОТЧЕТОВ

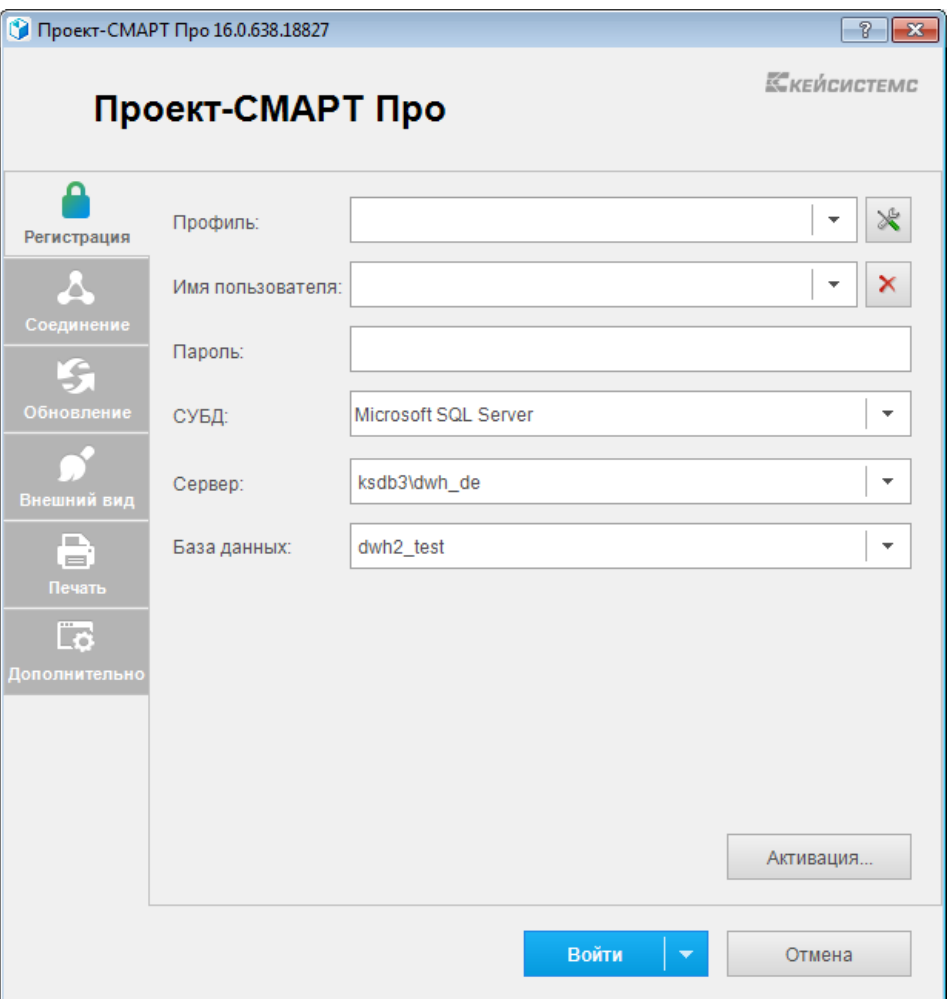

Рисунок 2. Регистрация в комплексе

Если программный комплекс и база данных развернуты в разных сетях и непосредственное соединение между ними невозможно, то на вкладке Соединение (Рисунок 3) для подключения к удаленной базе данных необходимо для Сервера приложений выбрать Да (Использовать веб сервис). В использовании сервера приложений нет необходимости, когда программный комплекс работает в одной локальной сети с сервером. Кроме того, это не рекомендуется с точки зрения производительности. После выбора Да заполняются следующие поля:

- Сервер адрес сервера приложений в виде http:// $\langle \text{appec cepsepa} \rangle$  $\langle \text{suprya} \rangle$ каталог>/service.asmx («service.asmx» указывать не обязательно).
- Таймаут максимальное время ожидания ответа на выполнение запроса для  $\equiv$ подключения к серверу приложений (по умолчанию - 600 сек, для плохих каналов связи рекомендуется увеличить).

При использовании удаленного сервера приложений имеется возможность подключения через прокси-сервер, для этого необходимо установить флажок Прокси-сервер и установить флажок Использовать системные настройки прокси (настройки проксисервера будут автоматически считываться из настроек Internet Explorer) или вручную заполнить поля:

- Сервер адрес прокси-сервера.
- Порт порт прокси-сервера.
- Имя имя пользователя (при необходимости аутентификации на прокси-сервере).
- Пароль пароль пользователя при наличии.

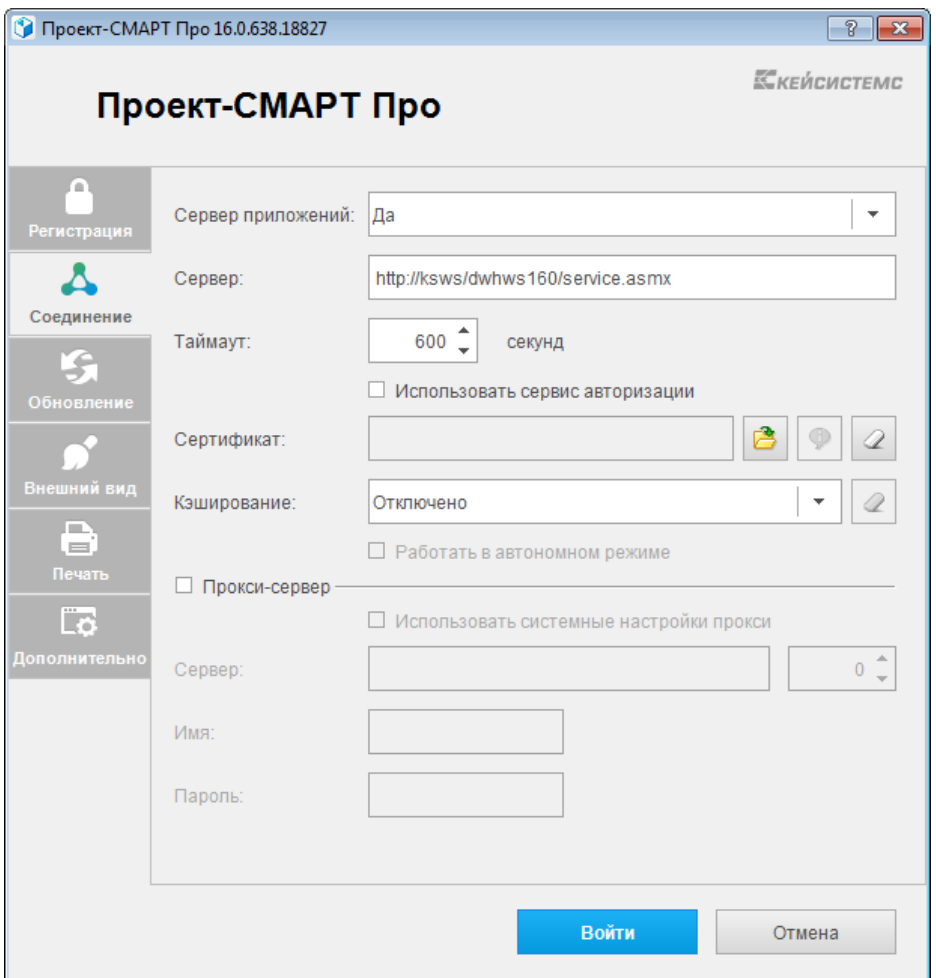

**Рисунок [3. Настройки подключения. Соединение](#page-11-0)**

При нажатии кнопки **[Войти]** [введенные значения сохраняются в текущем профиле](#page-11-0)  [\(имя профиля задается на вкладке](#page-11-0) **Регистрация** в поле **Профиль**, при отсутствии [настроенных профилей параметры сохраняются в профиль по умолчанию\). Подключение к](#page-11-0)  [серверу осуществляется после нажатия кнопки](#page-11-0) **[Войти]**. При успешном подключении на [экране открывается основное окно приложения.](#page-11-0)

[Описание операций](#page-11-0)*»* содержит описание всех выполняемых функций, задач, описание операций технологического процесса обработки данных, необходимых для их выполнения.

## **СОДЕРЖАНИЕ**

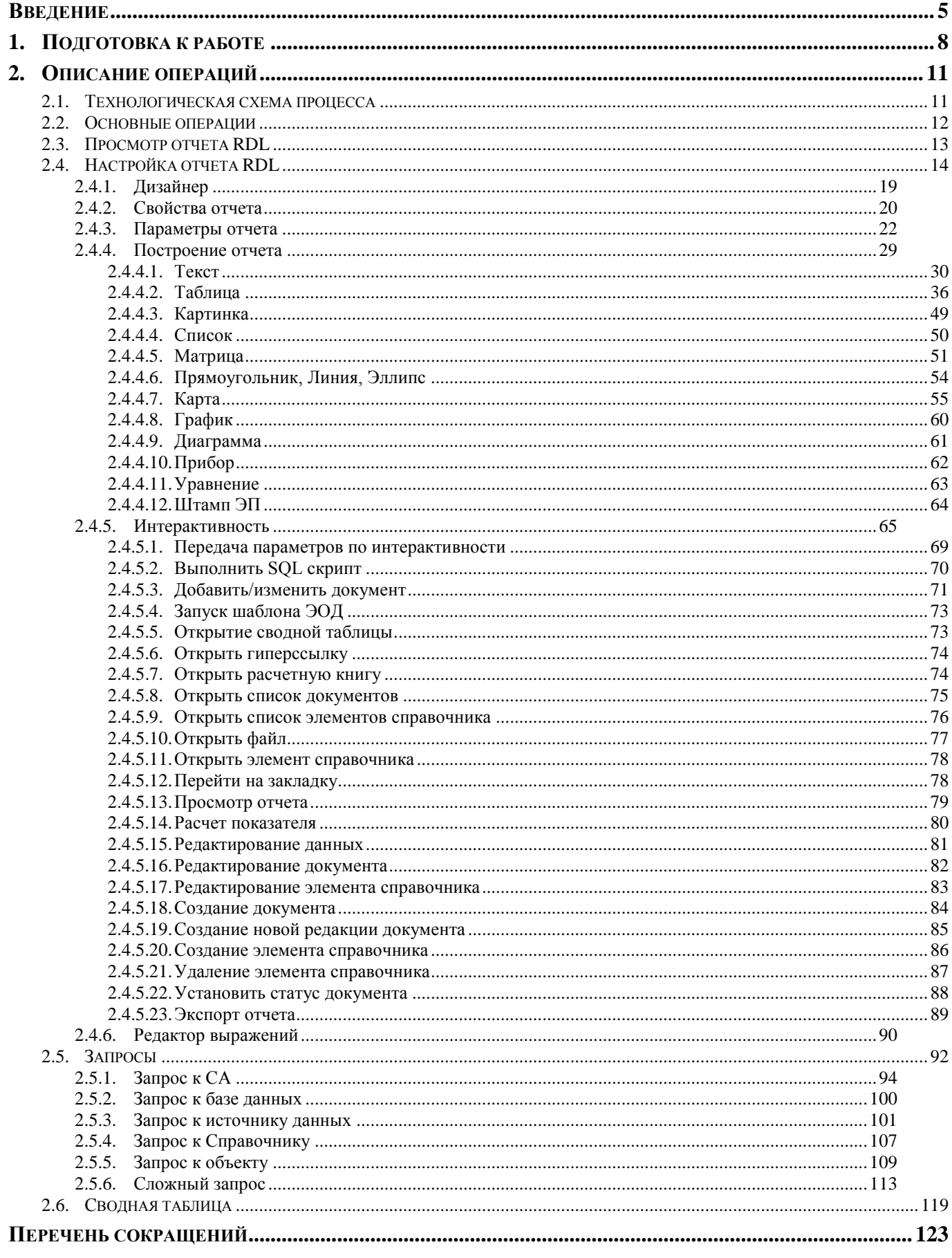

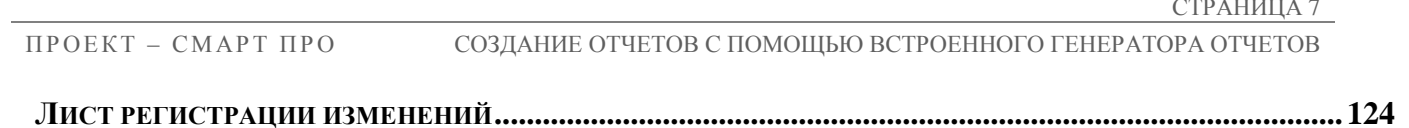

#### **ВВЕДЕНИЕ**

<span id="page-8-0"></span>Настоящее руководство пользователя содержит информацию о работе в программном комплексе «Проект-СМАРТ Про» (далее – «программный комплекс»), который предназначен для проведения многомерного анализа финансовой и другой информации и представляет собой средство для решения стратегических задач бюджетного управления.

#### **Область применения**

Областью применения программного комплекса является профессиональная деятельность органов, осуществляющих составление и исполнение бюджетов субъектов Российской Федерации и муниципальных образований, осуществляющих бюджетный учет, формирование отчетности бюджетов субъектов Российской Федерации и муниципальных образований, формирование сводной отчетности об исполнении консолидированного бюджета.

#### **Функциональные возможности**

Программный комплекс обеспечивает выполнение следующих функций:

- Интеграция с программным комплексом «Бюджет-СМАРТ» и его подсистемами:
	- синхронизация справочной информации (экспорт/импорт справочников, хранение эталонов справочников);
	- загрузка любых показателей, существующих в «Бюджет-СМАРТ»;
	- формирование необходимых документов (оперативные документы в «Бюджет-СМАРТ»);
	- обеспечение сквозной связи между расчётными данными и текстовыми документами (гиперссылка из документа в расчёт).
- Интеграция с программным комплексом «WEB-Торги-КС»:
	- автоматизированный обмен данными, синхронизация справочной информации (экспорт/импорт данных);
	- формирование необходимых документов.
- Приведение импортируемых данных к единым стандартам, структурирование и обобщение с требуемым уровнем детализации для последующего анализа.
- Импорт из оперативных баз данных, внешних источников (файлов XML, MS Excel, структурированных текстовых файлов).
- Обмен структурированной информацией с внешними источниками.
- Накопление данных за неограниченный промежуток времени. Все показатели, хранящиеся в программном комплексе, связаны с определённым периодом времени.
- Поддержка хронологии изменений классификаторов и возможных типов преобразований элементов классификаторов: отсутствие связей, связь один ко многим, многие к одному, многие ко многим, полное соответствие.
- Обеспечение возможности сравнивать данные за разные годы в сопоставимом виде, хранить все эти изменения и представлять любые данные (в том числе за разные временные периоды) в одной и той же классификации.
- Редактор формул для гибкого формирования алгоритмов расчёта, имеющий следующие возможности:
	- применение логических, математических, статистических, временных функций;
	- применение фильтров по классификаторам и времени, ограничивающих область действия формул;

СТРАНИЦА 9

- создание сложных формул, состоящих из нескольких промежуточных формул, ограниченных фильтрами (пример, индексация показателя по определённым значениям элементов классификатора);
- работа с неограниченным количеством источников данных одновременно, в том числе с источниками, имеющими разные временные показатели.
- Возможность использования в источниках данных неограниченного количества классификаторов и показателей, пользователь сам выбирает существующие в системе или вводит показатели самостоятельно.
- Создание и ручной ввод данных в источники, в том числе удалённый с  $\equiv$ использованием технологии Смарт.
- Функции алминистрирования:  $\equiv$ 
	- разграничение прав доступа по пользователям и группам к классификаторам, источникам данных;
	- разграничение прав доступа на режимы комплекса.
- Получение отчётов в виле табличных и графических лиаграмм. Формирование требуемых форм отчётности с применением сводной таблицы без применения сложных генераторов построения отчётов и процесса создания шаблона отчёта. Полное сохранение информации о форматировании, схемах отчёта.
- Обеспечение многовариантности расчётов:  $\equiv$ 
	- $\equiv$ хранение всех вариантов расчёта;
	- возможность закрытия возможности его корректировки;  $\equiv$
	- обеспечение возможности работы с несколькими вариантами одновременно,  $\frac{1}{2}$ разделения вариантов на типы, группировки вариантов;
	- обеспечение возможности анализа и сравнения данных из различных вариантов расчёта;
	- обеспечение возможности руководителям и специалистам создавать свои  $\equiv$ собственные варианты расчёта и разделять их с другими пользователями.
- Возможность работы нескольких специалистов с одним проектом.
- Возможность публикации сводных таблиц и диаграмм на публичных ресурсах.

#### Перечень эксплуатационной документации

В состав эксплуатационной документации Программного комплекса входят следующие документы:

- Р.КС.01215-01 34 01 Руководство пользователя. «Администрирование комплекса».
- Р.КС.01215-01 34 02 Руководство пользователя. «Накопление и обработка ланных».
- Р.КС.01215-01 34 03 Руководство пользователя. «Создание отчётов с помощью встроенного генератора».
- Р.КС.01215-01 34 04 Руководство пользователя. «Описание интерфейса».
- Р.КС.01215-01 34 05 Руководство пользователя. «Управление бизнес-процессами».

СТРАНИЦА 10

## **Условные обозначения**

В документе используются следующие условные обозначения:

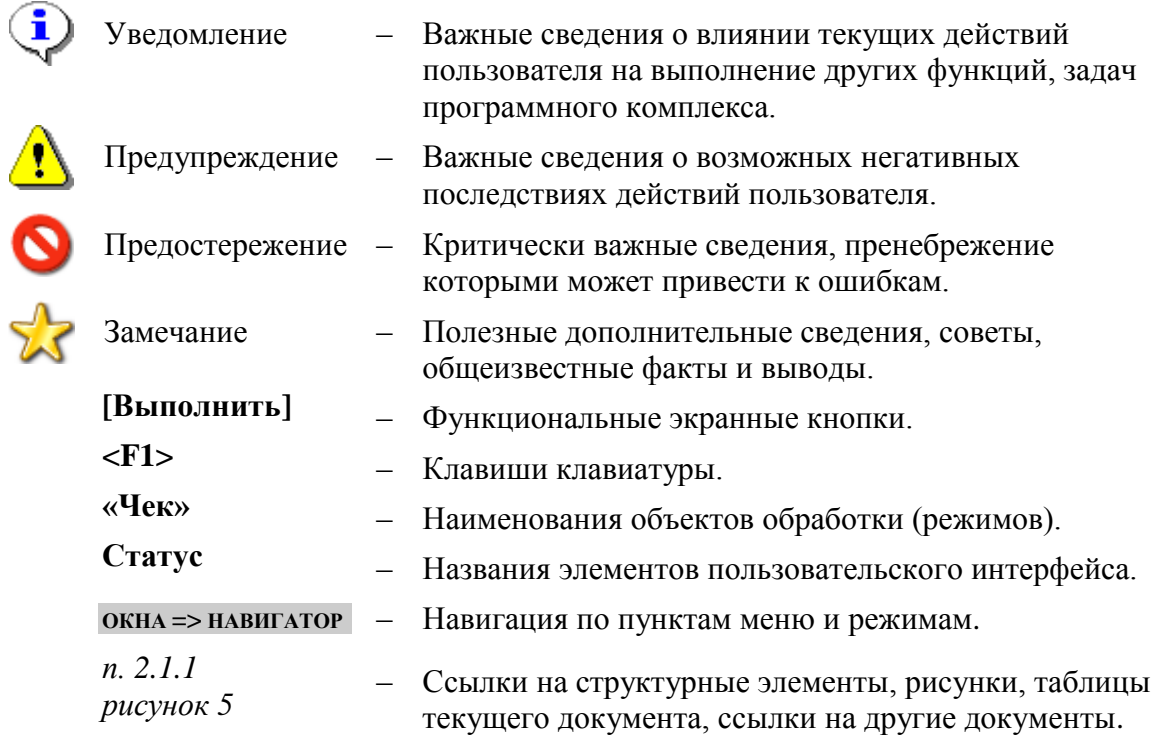

#### $1.$ ПОДГОТОВКА К РАБОТЕ

<span id="page-11-0"></span>Запуск программного комплекса осуществляется стандартным для Windows способом. Чтобы запустить программный комплекс в операционной системе Windows, необходимо в меню кнопки [Пуск] на панели задач выбрать пункт «Все программы» => «Кейсистемс» «Проект-СМАРТ Про» или запустить командный файл Keysystems.DWH2.exe, находящийся в том каталоге, в который была установлена клиентская часть программного комплекса.

КНОПКА «ПУСК» => ВСЕ ПРОГРАММЫ => КЕЙСИСТЕМС => ПРОЕКТ-СМАРТ ПРО

После запуска появляется окно регистрации (Рисунок 1), в котором необходимо ввести параметры подключения к базе данных.

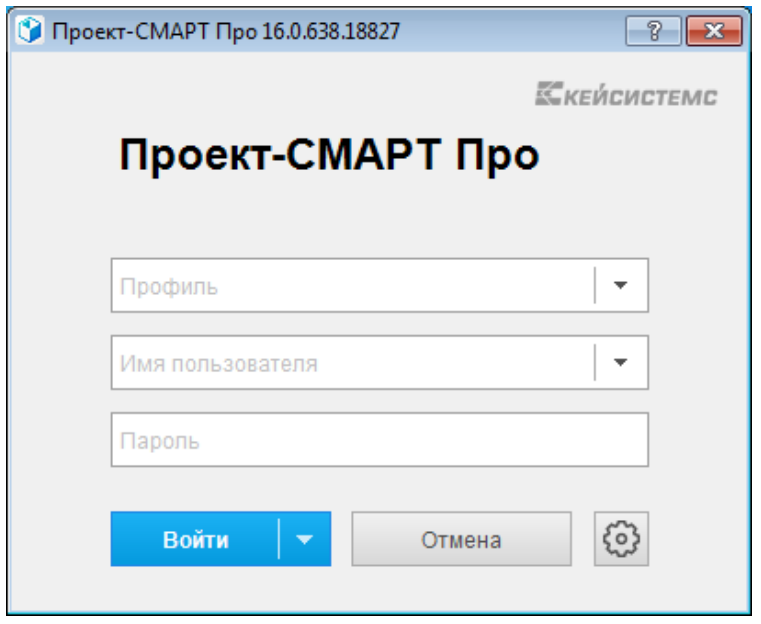

Рисунок 1. Окно регистрации

<span id="page-11-1"></span>Для авторизации на SQL сервере необходимо указать проверку подлинности (SQL или Windows):

- $\equiv$ Если используется проверка подлинности SOL Server, SOL Server проверяет подлинность клиента путем сравнения предоставленных клиентом имени пользователя и пароля с хранящимися на сервере SQL действительными именами пользователей и паролями. В этом случае при подключении к SOL Server пользователю необходимо указать соответствующее имя пользователя SQL Server и пароль.
- $\equiv$ Если используется проверка подлинности Windows, то проверка подлинности полностью выполняется операционной системой Microsoft Windows. В этом случае клиент идентифицируется на основании своей учетной записи Windows.

При первом подключении к базе данных необходимо ввести параметры подключения к базе данных (введенные параметры хранятся в так называемых профилях, благодаря которым при последующих подключениях к базе данных заполнение параметров не требуется, достаточно выбрать один из профилей, если их несколько, и ввести пароль), для этого нужно нажать кнопку [Параметры >>] и заполнить на вкладке Регистрация (Рисунок 2) помимо уже заполненных следующие поля:

Сервер – имя сервера SOL (выбирается из раскрывающегося списка или вводится вручную).

- База данных имя базы данных программного комплекса, развернутой на  $\equiv$  . указанном сервере SQL (вводится вручную).
- Профиль имя текущего профиля подключения (вводится вручную). Профили подключения позволяют хранить все параметры подключения (за исключением пароля пользователя) под заданными именами и использовать их при подключении путем выбора нужного профиля из списка. Имя профиля имеет смысл задавать при наличии двух и более разных настроек подключения, параметры единственного подключения хранятся в профиле по умолчанию. Для создания нового профиля введите его имя в поле Профиль и задайте необходимые параметры подключения. Сохранение настроек профиля осуществляется при нажатии кнопки [Войти] (по кнопке [Войти], кроме того, осуществляется подключение в соответствии с установленными настройками).

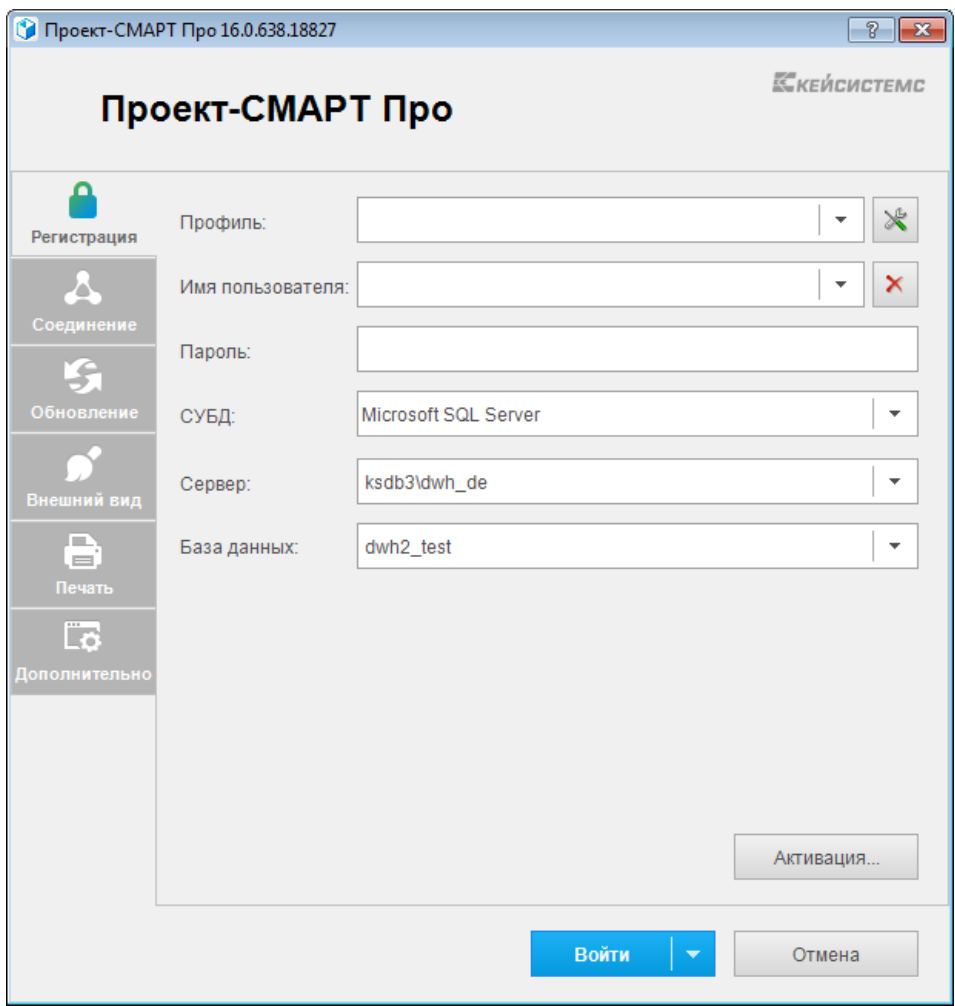

Рисунок 2. Регистрация в комплексе

<span id="page-12-0"></span>Если программный комплекс и база данных развернуты в разных сетях и непосредственное соединение между ними невозможно, то на вкладке Соединение (Рисунок 3) для подключения к удаленной базе данных необходимо для Сервера приложений выбрать Да (Использовать веб сервис). В использовании сервера приложений нет необходимости, когда программный комплекс работает в одной локальной сети с сервером. Кроме того, это не рекомендуется с точки зрения производительности. После выбора Да заполняются следующие поля:

 $HPOEKT - CMAPT HPO$ 

- Сервер адрес сервера приложений в виде http:// $\langle \text{appec cep}$ вера $\rangle$ / $\langle \text{Bmpry}$ альный каталог>/service.asmx («service.asmx» указывать не обязательно).
- Таймаут максимальное время ожидания ответа на выполнение запроса для  $\equiv$ подключения к серверу приложений (по умолчанию - 600 сек, для плохих каналов связи рекомендуется увеличить).

 $\Pi$ ри использовании удаленного сервера приложений имеется возможность подключения через прокси-сервер, для этого необходимо установить флажок Прокси-сервер и установить флажок Использовать системные настройки прокси (настройки проксисервера будут автоматически считываться из настроек Internet Explorer) или вручную заполнить поля:

- Сервер адрес прокси-сервера.
- $-$  Порт порт прокси-сервера.
- Имя имя пользователя (при необходимости аутентификации на прокси-сервере).
- Пароль пароль пользователя при наличии.

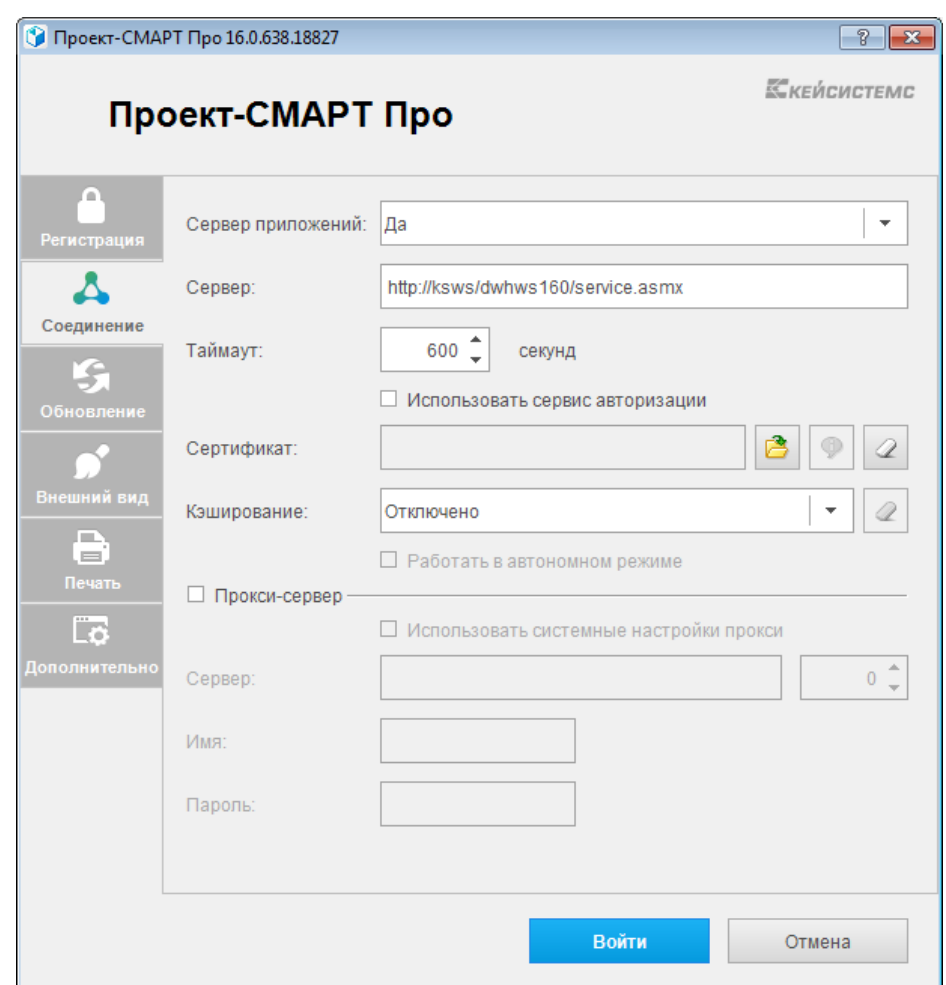

Рисунок 3. Настройки полключения. Соелинение

<span id="page-13-0"></span>При нажатии кнопки [Войти] введенные значения сохраняются в текущем профиле (имя профиля задается на вкладке Регистрация в поле Профиль, при отсутствии настроенных профилей параметры сохраняются в профиль по умолчанию). Подключение к серверу осуществляется после нажатия кнопки [Войти]. При успешном подключении на экране открывается основное окно приложения.

СТРАНИЦА 14

# **2. ОПИСАНИЕ ОПЕРАЦИЙ**

<span id="page-14-0"></span>Программный комплекс позволяет накапливать, хранить и обрабатывать данные по показателям в разрезе различных справочников и времени. Совокупность определенных показателей и справочников образуют источник данных.

Построитель запросов предназначен для формирования запросов к источнику данных, к серверу аналитики. Далее на основании созданных запросов в Дизайнере отчётов формируется набор данных, на основании которого и строится отчёт.

#### **2.1. Технологическая схема процесса**

<span id="page-14-1"></span>Технологически для построения отчета и его подготовки к дальнейшей печати, выгрузке, публикации необходимо (*Рисунок [4](#page-14-2)*):

- 1. Сформировать запрос (запросы) к источнику данных, серверу аналитике или к базе данных или создать на их основе сложный запрос (запросы).
- 2. Настроить графическое представление полученных из запроса данных с помощью доступных инструментов: таблиц, тестовых выражений, списков, диаграмм, графиков, матриц, картинок, графических объектов (прямоугольников, эллипсов, линий), карт.

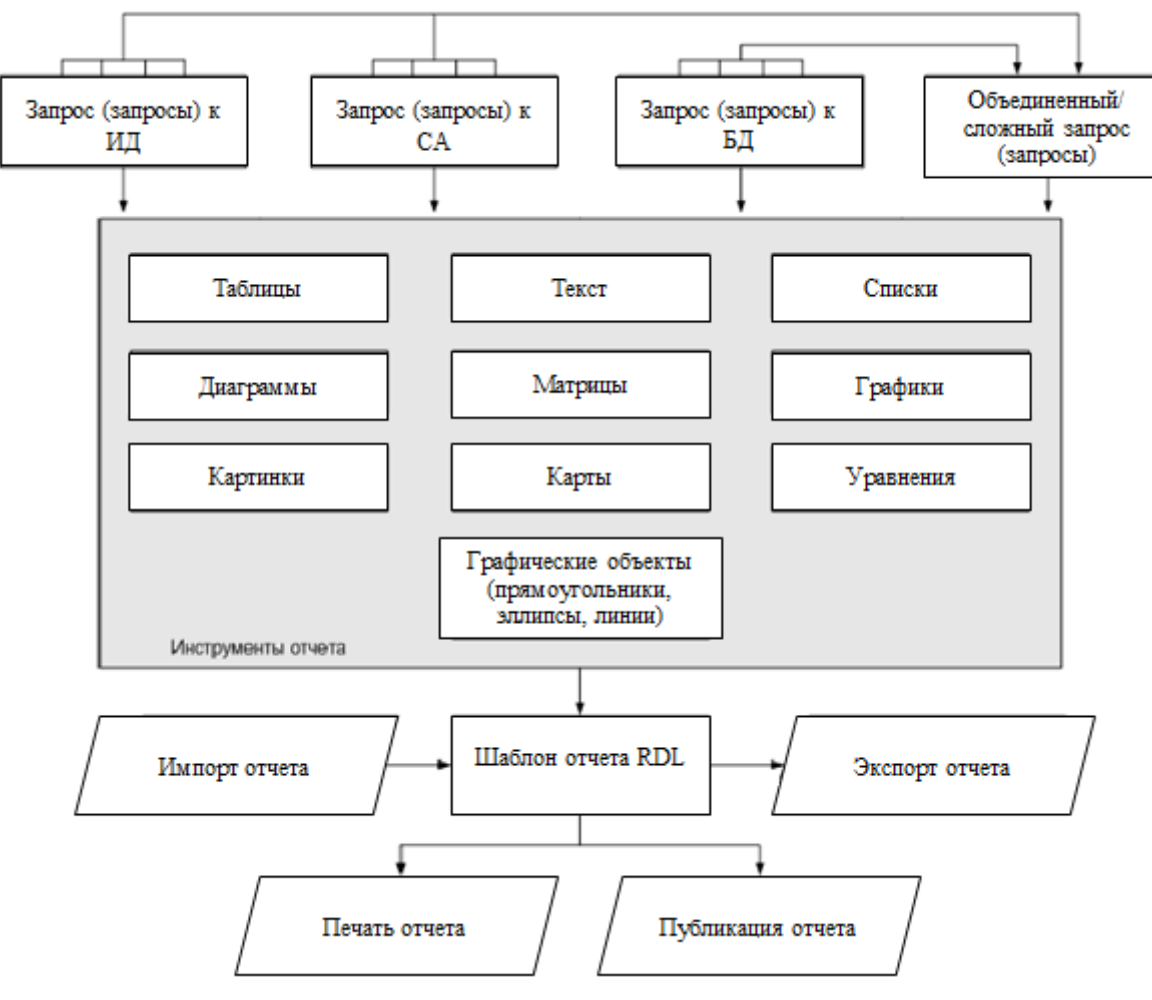

<span id="page-14-2"></span>**Рисунок 4. Технологическая схема**

В последующих разделах данного документа описано обращение к каждому из приведенных элементов схемы в соответствии с порядком работы в программном комплексе.

#### **2.2. Основные операции**

<span id="page-15-0"></span>Генератор отчетов позволяет строить отчеты на основании введенных данных. Переход к списку отчетов программного комплекса осуществляется по кнопке **• Отчеты RDL** главной панели инструментов (*Рисунок [5](#page-15-1)*), либо по ссылке **Отчеты RDL** в **Рабочей области**.

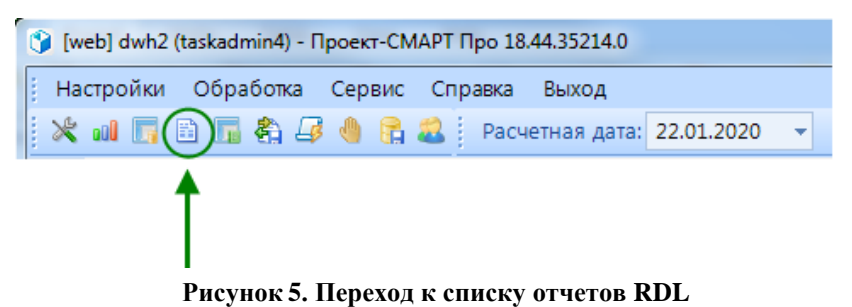

<span id="page-15-1"></span>Форма **Шаблоны отчетов** состоит из следующих областей (*Рисунок [6](#page-15-2)*):

- Панель навигации (1)
- Рабочая область (2)
- Дополнительные настройки (3)

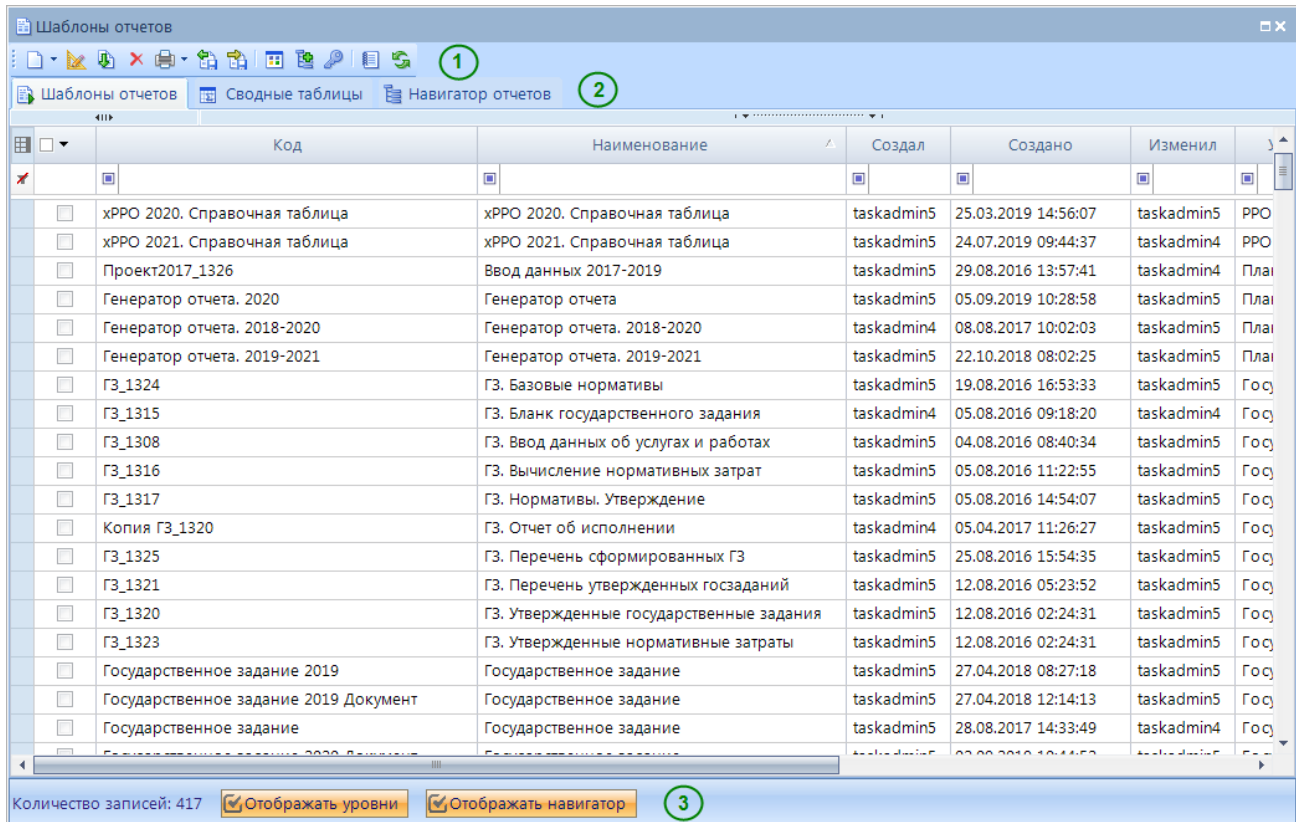

**Рисунок 6. Шаблоны отчетов RDL**

<span id="page-15-2"></span>Панель инструментов данного режима позволяет выполнить следующие действия:

 **Создать** (Ctrl+N) - создание нового отчета при выборе **Дизайнер отчетов** либо сводной таблицы при выборе **Сводная таблица**.

- **Конструктор** (Ctrl+E) редактирование отчета.
- **Клонировать** (Ctrl+C) копирование выделенного отчета.
- **Удалить** удаление выделенного отчета.
- **Печать** отправка списка отчетов на печать.
- **Экспорт** выгрузка отмеченных отчетов.
- **Импорт** загрузка объектов.
- **Просмотр -** открытие отчета на просмотр.
- **Добавить отмеченные в навигатор**  добавление выделенных отчетов в навигатор.
- **Доступ к объекту**  переход к окну настройки прав пользователей.
- **Журнал событий -** открытие системного журнала событий
- **Обновить** (Ctrl+R) обновление списка отчетов.

Рабочая область состоит из следующих вкладок:

- **Шаблоны отчетов** список отчетов программного комплекса, предназначенных для формирования удобного для пользователя представления данных из базы данных.
- **Сводные таблицы** список сводных таблиц программного комплекса, которые предназначены для сведения и анализа данных.
- **Е Статистика** отображает статистику и информацию при работе с отчетами и запросами программного комплекса.
- **Навигатор отчетов**  переход к режиму создания навигатора отчетов. Работа в данном режиме осуществляется с помощью панели инструментов.

Нижняя часть данного режима содержит дополнительные настройки:

- **Отображать уровни** при включении данной настройки дополнительно отображаются колонки *Уровень 1*, *Уровень 2* и т. д. с информацией о расположении отчета в **Навигаторе отчетов**, переход к которому осуществляется с помощью соответствующей вкладки **Навигатор отчетов**.
- **Отображать навигатор** при включении данной настройки отобразится дополнительная вкладка **Навигатор отчетов**, в которой будет доступно изменение расположения отчетов в навигаторе.

## **2.3. Просмотр отчета RDL**

<span id="page-16-0"></span>При открытии отчета для просмотра необходимо выбрать значение параметров и построить отчет, нажав кнопку **Выполнить**.

#### ПРОЕКТ – СМАРТ ПРО СОЗДАНИЕ ОТЧЕТОВ С ПОМОШЬЮ ВСТРОЕННОГО ГЕНЕРАТОРА ОТЧЕТОВ

| 自白1の                                                      |                                                                                                    |                             | $-$ a $\cdot$ x $\cdot$ x $\cdot$ b a $\cdot$ b a $\cdot$ .                                                                                                    |                           |                                                                                                    |             |  |                                                                                                   |
|-----------------------------------------------------------|----------------------------------------------------------------------------------------------------|-----------------------------|----------------------------------------------------------------------------------------------------|---------------------------|----------------------------------------------------------------------------------------------------|-------------|--|---------------------------------------------------------------------------------------------------|
| Имя отчета:                                               |                                                                                                    |                             | ГЗ. Расчет объемов затрат (свод)                                                                                                    | Код:                      |                                                                                                    |             |  |                                                                                                   |
|                                                           |                                                                                                    |                             |                                                                                                    |                           |                                                                                                    |             |  |                                                                                                   |
|                                                           |                                                                                                    | Craryc $\oslash$ Bce        | $\odot$                                                                                                    | Корреспонденты 2 __Bce_   |                                                                                                    |             |  |                                                                                                   |
|                                                           |                                                                                                    |                             | Работа (услуга) 2 __Bce_                                                                                                    |                           |                                                                                                    |             |  |                                                                                                   |
|                                                           |                                                                                                    |                             |                                                                                                    |                           |                                                                                                    |             |  |                                                                                                   |
|                                                           |                                                                                                    |                             |                                                                                                    |                           |                                                                                                    |             |  |                                                                                                   |
|                                                           |                                                                                                    |                             |                                                                                                    |                           | Параметры:<br><b>REPORT RDL</b><br>Параметры<br><b>В</b> Сбросить<br><b>ВЫПОЛНИТЬ</b><br>$\odot$<br>⊽ Сохранить позицию<br>$\odot$<br>Исходные данные и результаты расчетов объемов затрат (основных субсидий)<br>на выполнение государственных работ в разрезе кодов КОСГУ<br>티<br>Итого затраты<br>Затраты,<br>(основные<br>непосредственно<br>Затраты на<br>субсидии)<br>общехозяйственн<br>связанные с<br>на выполне-<br>оказанием<br>ые нужды<br>ние государ-<br>работы (услуги)<br>ственного задания<br>1.50<br>281,00<br>279.50<br>559,00<br>3.00<br>562,00<br>1.00<br>2.00<br>3.00<br>557,00<br>2.00<br>559.00<br>1111,00<br>1113,00<br>2,00<br>2,00<br>1 1 1 1 ,00<br>1 1 1 3 ,00<br>2,00<br>1 1 1 1 .00<br>1 1 1 3 ,00<br>Работа (услуга): Реализация дополнительных профессиональных программ профессиональной<br>3,00<br>1,00<br>2,00<br>$+$<br>Информационная панель |             |  |                                                                                                   |
|                                                           |                                                                                                    |                             |                                                                                                    |                           |                                                                                                    |             |  |                                                                                                   |
|                                                           |                                                                                                    | N <sub>2</sub><br>$\pi/\pi$ | Наименование услуги/учреждения                                                                                                    |                           |                                                                                                    |             |  |                                                                                                   |
|                                                           |                                                                                                    | 1.                          | Работа (услуга): Административное обеспечение деятельности организации<br>среднее значение<br><b>КОСГУ: 211</b><br>сумма<br>Федеральное бюджетное учреждение науки "Казанский<br>научно-исследовательский институт эпидемиологии и<br>микробиологии" Федеральной службы по надзору в |                           |                                                                                                    |             |  |                                                                                                   |
|                                                           |                                                                                                    |                             |                                                                                                    |                           |                                                                                                    |             |  |                                                                                                   |
| сфере защиты прав потребителей и благополучия<br>человека |                                                                                                    |                             |                                                                                                    |                           |                                                                                                    |             |  |                                                                                                   |
|                                                           | Федеральное казенное учреждение здравоохранения<br>"Кабардино-Балкарская противочумная станция"<br>Федеральной службы по надзору в сфере защиты прав<br>потребителей и благополучия человека |                             |                                                                                                    |                           |                                                                                                    |             |  |                                                                                                   |
|                                                           |                                                                                                    |                             | <b>КОСГУ: 310</b>                                                                                                    | среднее значение          |                                                                                                    |             |  |                                                                                                   |
|                                                           |                                                                                                    |                             | Федеральное бюджетное учреждение науки "Казанский<br>научно-исследовательский институт эпидемиологии и<br>микробиологии" Федеральной службы по надзору в<br>сфере защиты прав потребителей и благополучия<br>человека                                                                | сумма                     |                                                                                                    |             |  |                                                                                                   |
|                                                           |                                                                                                    | 2.                          | переподготовки                                                                                                    |                           |                                                                                                    |             |  |                                                                                                   |
|                                                           |                                                                                                    |                             | TAGGETT ATT                                                                                                    | среднее значение          |                                                                                                    |             |  |                                                                                                   |
| Поиск:                                                    |                                                                                                    |                             | $2 - 888$                                                                                                    | Все Учрегистр Подстрока → |                                                                                                    |             |  |                                                                                                   |
|                                                           |                                                                                                    |                             |                                                                                                    |                           |                                                                                                    |             |  |                                                                                                   |
|                                                           |                                                                                                    |                             |                                                                                                    |                           |                                                                                                    | Лист 1 из 2 |  | $\overline{\phantom{a}}$ 100% $\Theta$ $\overline{\phantom{a}}$ $\Theta$ $\overline{\phantom{a}}$ |

**Рисунок 7. Просмотр отчета RDL**

### **2.4. Настройка отчета RDL**

<span id="page-17-0"></span>Для настройки отчета (запросов и шаблона отчета) предусмотрен режим конструктора, переход к которому осуществляется с помощью пункта **Конструктор шаблона** контекстного меню отчета. На экране откроется окно редактора (*Рисунок [8](#page-18-0)*), состоящее из

- поля **Имя отчета** в верхней части окна конструктора для изменения наименования отчета,
- поля **Код** в верхней части окна конструктора для изменения кода отчета,
- поля **Параметры**, в раскрывающемся окне которого доступен выбор набора параметров отчета при его просмотре,
- вкладки **Дизайнер** в основной части окна, которая позволяет создавать и редактировать шаблоны отчета,
- вкладки **Просмотр** в основной части окна для просмотра результата в процессе настройки шаблона.
- **Панель навигации** в правой части окна с вкладками.

Панель инструментов конструктора отчетов содержит в режиме *Дизайнера* отчета содержит следующие инструменты:

- **Сохранить отчет** (Ctrl+S) сохранение изменений в шаблоне.
- **Сохранить отчет как**  сохранение отчета как нового.
- **Откатить** (Ctrl+Z) отмена последнего действия.
- **Повторить** (Ctrl+Y) повтор последнего отмененного действия.
- **Проверить объекты интерактивности** запуск проверки настроенной интерактивности в отчете.
- **<b>• Во весь экран** открытие окна конструктора шаблона на весь экран.
	- **Выход** закрытие окна конструктора шаблона.

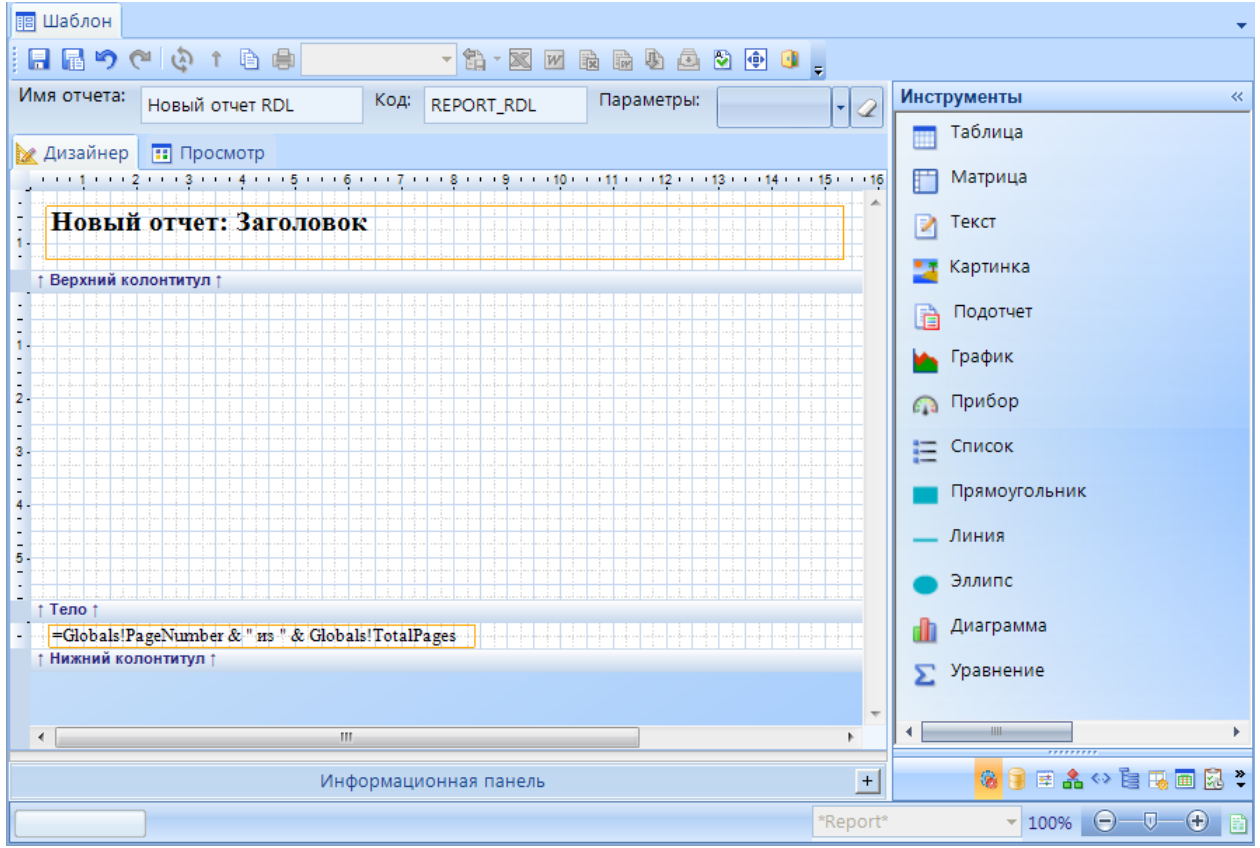

**Рисунок 8. Конструктор шаблона отчета RDL**

<span id="page-18-0"></span>Панель инструментов конструктора отчетов содержит в режиме *Просмотра* отчета содержит следующие инструменты:

- Автообновление при нажатой кнопке отчет будет обновляться автоматически.
- **Селектор** при нажатой кнопке появляется возможность выделять в отчете данные и затем, например, скопировать их.
- **Скопировать элемент** позволяет скопировать выделенные данные в буфер обмена.
- **Печать** открывает окно для настройки печати отчета.
- **Масштаб** задает масштаб отображения отчета на экране.
- **Экспорт** позволяет сохранить полученный отчет в выбранный формат файлов: CSV, XLSX, XLSX (1 лист), HTML, MHT, PDF, RTF, TIF, XML, JPEG.
- **XLSX** открытие выполненного отчёта в приложении Microsoft Excel в формате xlsx.
- *W* RTF открытие выполненного отчёта в приложении Microsoft Word в формате rtf.
- **Выгрузить в формате XLSX**  открытие выполненного отчёта в формате xlsx.
- **Выгрузить в формате RTF -** открытие выполненного отчёта в формате rtf.
- **Экспорт с разбиением** предназначен для экспорта отчета для каждой заданной

комбинации значений полей.

- **Отправить в электронный архив** - запуск интеграции с комплексом Электронным архивом.

Панель навигации (*[Рисунок](#page-19-0) [9](#page-19-0)*), расположенная в правой части конструктора отчета, содержит следующие вкладки:

- **Инструменты** набор инструментов отчета для настройки формы представления данных в шаблоне. Подробнее в разделе *[2.4.4.](#page-32-0) [Построение](#page-32-0) отчета*
- **Наборы данных**  запросы текущего отчета. Подробнее в разделе *[2.5](#page-115-0) [Запросы.](#page-115-0)*
- **Настройки** набор настроек отчета.
- **В Схема запросов** отображение связей запросов.
- **Схема параметров** отображение параметров отчета и их связей.
- **Структура отчета** структура расположения объектов в отчете.
- **Свойства** набор свойств текущего (выделенного) элемента шаблона отчета.
- **Отчет** отображаются свойства отчета в режиме **Просмотр**.
- **Бэкапы** управление резервными копиями отчета.

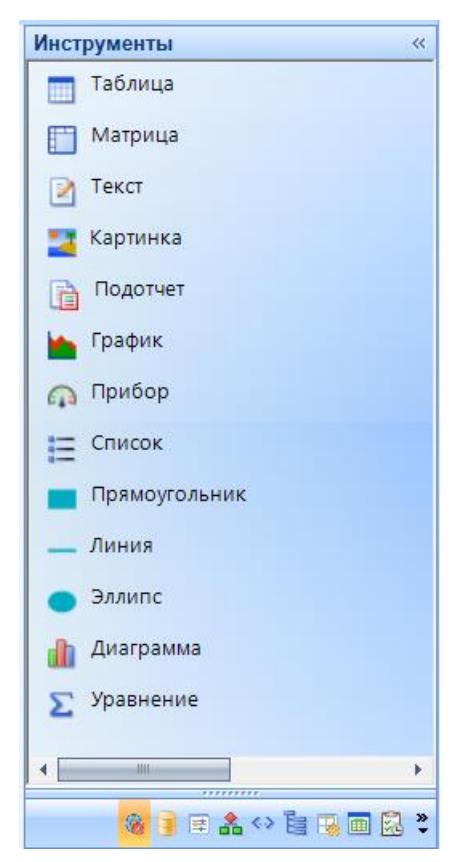

**Рисунок 9. Конструктор шаблона отчета RDL – Панель навигации. Инструменты**

<span id="page-19-0"></span>Вкладка **Настройки** содержит следующие свойства (*Рисунок [10](#page-21-0)*):

- **Создание бэкапа при сохранении**  при включении данной настройки при сохранении отчета будет автоматически создана резервная копия отчета.
- **Вкладки сверху** настройка отображения основных вкладок отчета, а именно **Дизайнера** и **Просмотра**.
- **Использование автозавершения** использовать автозавершение в редакторе RDL выражений.
- **Отображать границу** отображение границы листа отчета.
- **Отображать линейки** отображение линейки.
- **Отображать минитулбар** отображение панели инструментов элемента отчета.
- **Отображать редактор** отображение вкладки редактора текста шаблона отчета.
- **Отображать сетку**  отображение сетки на листе шаблона отчета.
- **Отображать экспорт** отображение вкладки экспорта отчета.
- **Только для чтения** при включении данной настройки шаблон отчета открывается только для чтения.
- **Шрифт текста** установка шрифта по умолчанию, который будет использован при создании текстового элемента отчета.
- **Автозапуск при активации** автозапуск отчета при активации вкладки.
- **Автозапуск при смене набора**  автовыполнение отчета при выборе набора параметров.
- **Выбор элемента** включен режим выбора элементов отчета.
- **Использовать набор по умолчанию** применение значения параметров из набора по умолчанию, иначе применится последний сохраненный параметр.
- **Компактная модель** отображение панели параметров отчета в компактном режиме.
- **Масштаб** установка масштаба просмотра отчета по умолчанию.
- **Отображать подсказки** настройка отображения всплывающих подсказок элементов отчета.
- **Панель поиска** настройка отображения панели поиска.
- **Подсвечивать элемент**  подсвечивание элемента отчета под курсором.
- **Проверять шаблон** проверка шаблона отчета на некорректные ссылки.
- **Не масштабировать** не использовать шрифт приложения и масштабирование интерфейса системы отчетности.

Также данная вкладка содержит настройки:

- **Папка** позволяет добавить отчет в навигатор комплекса. В открывшемся окне *Папки* необходимо выбрать месторасположение отчета.
- **Варианты расчета** настраивается произвольная группировка данных запроса в отчёте. При создании нового варианта расчета (изменении существующего) открывается окно *Вариант расчета*, где задается наименование варианта и его параметры, сгруппированные по следующим вкладкам. В открывшемся окне *Варианты расчета* доступны следующие настройки:
	- создание варианта расчета.
	- изменение созданного варианта расчета.
	- Ð - создание копии выбранного варианта расчета.
	- 臣 - удаление созданного варианта расчета.
- **Сброс настроенных параметров** используется для обнуления настроек внешнего вида выпадающего списка параметров отчета.
- **Использовать ЦКИ** настройка для контроля данных, вводимых в объекты ИД (подробнее в разделе *ЦКИ*). Центр Контроля Источника представляет собой отчет с включеннной настройкой ЦКИ. В таком отчете можно использовать как запросы к ИД, так и сложные запросы. В запросе отчета необходимо установить тип контроля:

- **Предупреждающий контроль** выводится предупреждение, при этом данные, не прошедшие контроль, доступны для сохранения;
- **Блокирующий контроль** блокирует сохранение данных, не прошедших контроль.

Запрос данного отчета настраивается таким образом, чтобы он возвращал данные, которые не проходят контроль. Если запрос не возвратил никакие данные, то считается. что контроль пройден успешно.

| Настройки                   | «           |  |  |  |  |  |  |  |
|-----------------------------|-------------|--|--|--|--|--|--|--|
| Бэкапы                      |             |  |  |  |  |  |  |  |
| Созд. бэкап при сохр.       | False       |  |  |  |  |  |  |  |
| Дизайнер                    |             |  |  |  |  |  |  |  |
| Вкладки сверху              | True        |  |  |  |  |  |  |  |
| Исп. автозаверш.            | True        |  |  |  |  |  |  |  |
| Отобр. границу              | True        |  |  |  |  |  |  |  |
| Отобр. линейки              | True        |  |  |  |  |  |  |  |
| Отобр. минитулбар           | <b>True</b> |  |  |  |  |  |  |  |
| Отобр. редактор             | False       |  |  |  |  |  |  |  |
| Отобр. сетку                | True        |  |  |  |  |  |  |  |
| Отобр. экспорт              | False       |  |  |  |  |  |  |  |
| Только для чтения           | Нет         |  |  |  |  |  |  |  |
| Шрифт текста                | Times New R |  |  |  |  |  |  |  |
| Просмотр                    |             |  |  |  |  |  |  |  |
| Автозапуск при активации    | <b>True</b> |  |  |  |  |  |  |  |
| Автозапуск при смене набора | False       |  |  |  |  |  |  |  |
| Выбор елем.                 | False       |  |  |  |  |  |  |  |
| Использ. набор по умолч.    | False       |  |  |  |  |  |  |  |
| Компакт, панель             | <b>True</b> |  |  |  |  |  |  |  |
| Масштаб                     | 100         |  |  |  |  |  |  |  |
| Отобр. подск.               | True        |  |  |  |  |  |  |  |
| Панель поиска               | True        |  |  |  |  |  |  |  |
| Подсв. элемент              | <b>True</b> |  |  |  |  |  |  |  |
| Пров. шаблон                | True        |  |  |  |  |  |  |  |
| Система                     |             |  |  |  |  |  |  |  |
| Не масштабировать           | False       |  |  |  |  |  |  |  |
| $\overline{\cdots}$         |             |  |  |  |  |  |  |  |
|                             |             |  |  |  |  |  |  |  |
| Автозапуск при активации    |             |  |  |  |  |  |  |  |
| Папка<br>Варианты расчета   |             |  |  |  |  |  |  |  |
| Сброс настр. параметров     |             |  |  |  |  |  |  |  |
| <b>Использовать в ЦКИ</b>   |             |  |  |  |  |  |  |  |
|                             | ※日日高⇔自思画品~  |  |  |  |  |  |  |  |
|                             |             |  |  |  |  |  |  |  |

<span id="page-21-0"></span>**Рисунок 10. Конструктор шаблона отчета RDL – Панель навигации. Настройки**

## **2.4.1. Дизайнер**

<span id="page-22-0"></span>Настройка внешнего отображения шаблона отчета осуществляется в окне конструктора на вкладке **Дизайнер**. Шаблон отчета (здесь и далее под шаблоном понимается содержимое вкладки **Дизайнер**) состоит из трех частей:

- 1. **Верхний колонтитул** содержит информацию, которая выводится в верхней части каждой страницы отчёта.
- 2. **Тело** основная часть построения отчета,
- 3. **Нижний колонтитул** содержит информацию, которая выводится в нижней части каждой страницы отчёта.

Параметры вывода частей отчета устанавливаются в свойствах отчёта. Размеры частей отчёта регулируются, для этого нужно навести курсор мыши на разделитель с названием нужной части шаблона (изображение курсора изменится на двойную стрелку) и левой кнопкой мыши переместить его на нужное расстояние вверх или вниз.

Контекстное меню вкладки **Дизайнер** позволяет выполнить следующие действия (*Рисунок [11](#page-23-1)*):

- **Свойства** просмотреть и отредактировать свойства отчета.
- **Интерактивность Настройки интерактивности** настроить интерактивность на выбранный объект отчета.
- **Копировать интерактивность** скопировать настроенную интерактивность.
- **Вставить интерактивность** вставить скопированную интерактивность.
- **Видимость элемента Настройки видимости** настроить условие видимости объекта.
- **Копировать видимости** скопировать настроенное условие видимости.
- **Вставить видимости** вставить скопированное условие видимости.
- **Стиль Копировать стиль** скопировать стиль отображения объекта.
- **Вставить стиль** вставить скопированный стиль отображения.
- **Копировать** скопировать выделенные объекты отчета.
- **Вставить** вставить скопированные объекты.
- **Удалить** удалить выделенные объекты отчета.
- **Выделить все** отметить все объекты отчета.
- Вставить вставить объекты: Н. Диаграмма, <sup>7</sup> Картинка, У Линия, Е Список, Матрица, Прямоугольник, И Штамп ЭП, Подотчет, Таблица, ⊠ Текст, ○ Эллипс, № Карта, № График, © Прибор, ∑ Уравнение.

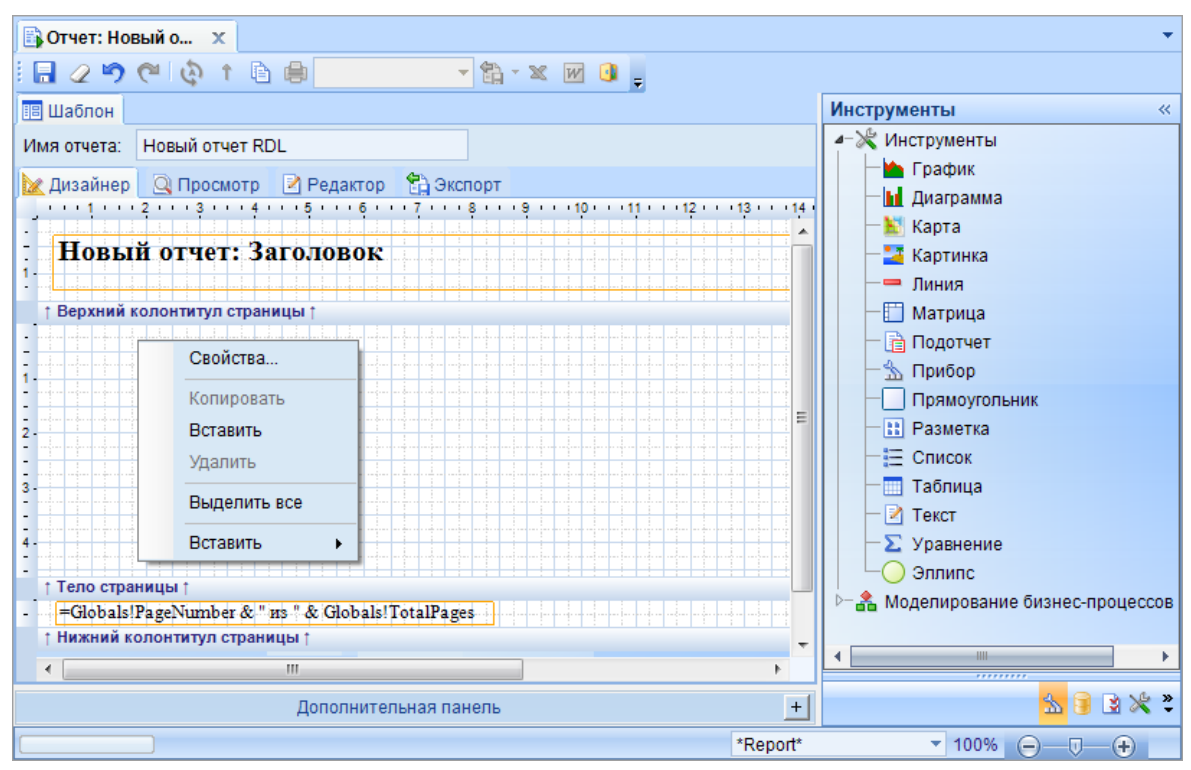

**Рисунок 11. Контекстное меню дизайнера шаблона отчета RDL**

## <span id="page-23-1"></span>**2.4.2. Свойства отчета**

<span id="page-23-0"></span>Основные свойства отчёта вызываются двойным щелчком мыши в пустой части рабочей области шаблона, или с помощью пункта **Свойства** контекстного меню этой области.

Свойства отчёта сгруппированы по вкладкам: **Отчет**, **Параметры**, **Стиль** (*Рисунок [12](#page-24-0)*).

ПРОЕКТ – СМАРТ ПРО СОЗДАНИЕ ОТЧЕТОВ С ПОМОЩЬЮ ВСТРОЕННОГО ГЕНЕРАТОРА ОТЧЕТОВ

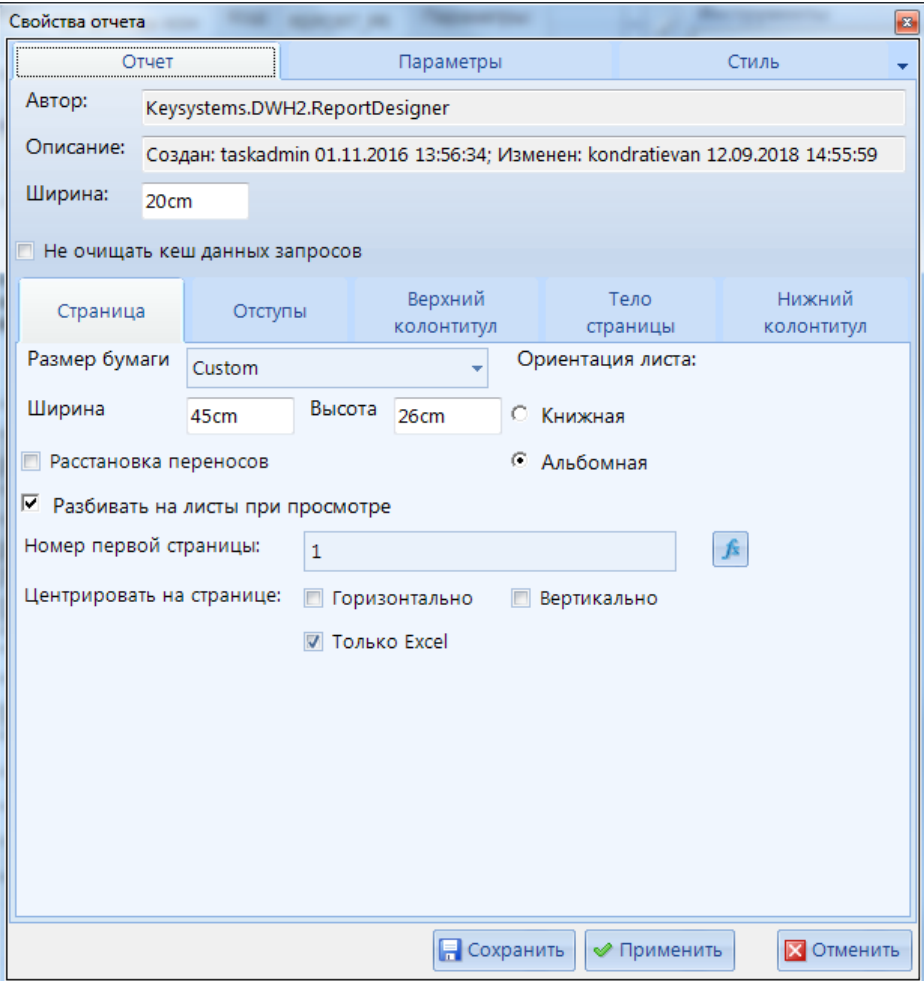

**Рисунок 12. Свойства отчета. Вкладка Отчет**

<span id="page-24-0"></span>На вкладке **Отчет** устанавливаются свойства печати отчёта: параметры страницы (формат бумаги, ориентация листа), размеры полей, а также необходимость печати колонтитулов на первой и последней страницах. Также указывается высота основной части шаблона «Тело страницы», количество колонок отчёта и интервал между ними (при просмотре многостраничных отчётов листы отчёта размещаются слева направо по количеству колонок и сверху вниз).

Вкладка **Параметры** предназначена для создания параметров отчёта, которые служат фильтром для данных отчёта (подробнее в разделе *[2.4.3](#page-25-0) [Параметры отчета](#page-25-0)*).

На вкладке **Стиль** устанавливаются свойства фона (*[Рисунок 13](#page-25-1)*).

ПРОЕКТ – СМАРТ ПРО СОЗДАНИЕ ОТЧЕТОВ С ПОМОШЬЮ ВСТРОЕННОГО ГЕНЕРАТОРА ОТЧЕТОВ

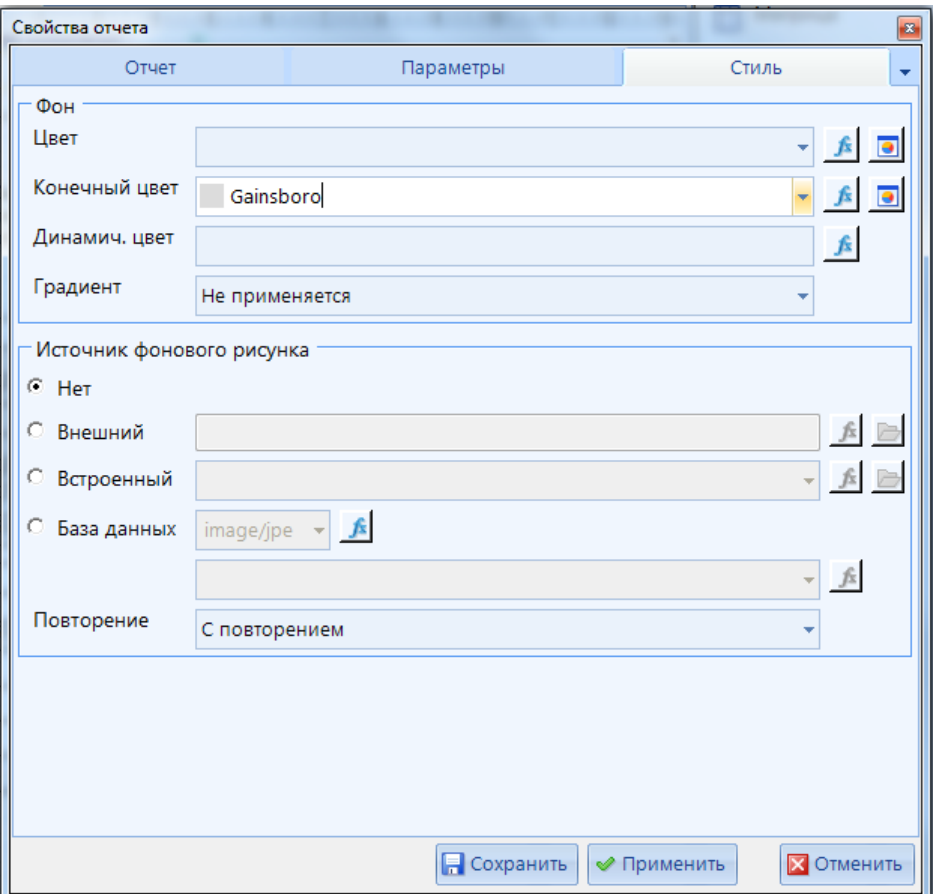

**Рисунок 13. Свойства отчёта. Вкладка Тело**

## <span id="page-25-1"></span>**2.4.3. Параметры отчета**

<span id="page-25-0"></span>Вкладка **Параметры** (*Рисунок [14](#page-26-0)*) предназначена для создания параметров отчёта, которые служат фильтром для данных отчёта. На данной вкладке в верхней части окна отображается список параметров. В данной вкладке устанавливается связь между параметрами отчета и полями запросов. После создания параметров данные запроса в отчете будут отфильтрованы по указанному измерению в зависимости от выбранного значения в параметре отчета.

Для построения отчета с параметрами необходимо создать 2 запроса. Один из запросов будет отображаться в отчете, а из другого запроса будут браться данные для фильтрации.

Панель инструментов вкладки *Параметры* содержит следующие инструменты:

- **Добавить параметр**  создание параметров.
- **Удалить параметр -** для удаления созданных параметров.
- **Вверх -** для изменения порядка параметров перенос выбранного параметра на одну позицию выше.
- **Вниз -** для изменения порядка параметров перенос выбранного параметра на одну позицию ниже.
- **В Клонировать** для клонирования выбранного параметра.

Для каждого созданного параметра необходимо определить следующие настройки:

 **Имя** - имя параметра, которое отображается в отчете. Должно быть уникальным в рамках одного отчета.

СТРАНИЦА 26

- **Подсказка** название, которое выводится в отчёте рядом с полем для выбора значения параметра.
- **Автообновление связанных параметров** при включении данной настройки значения связанных параметров будут обновлены автоматически.

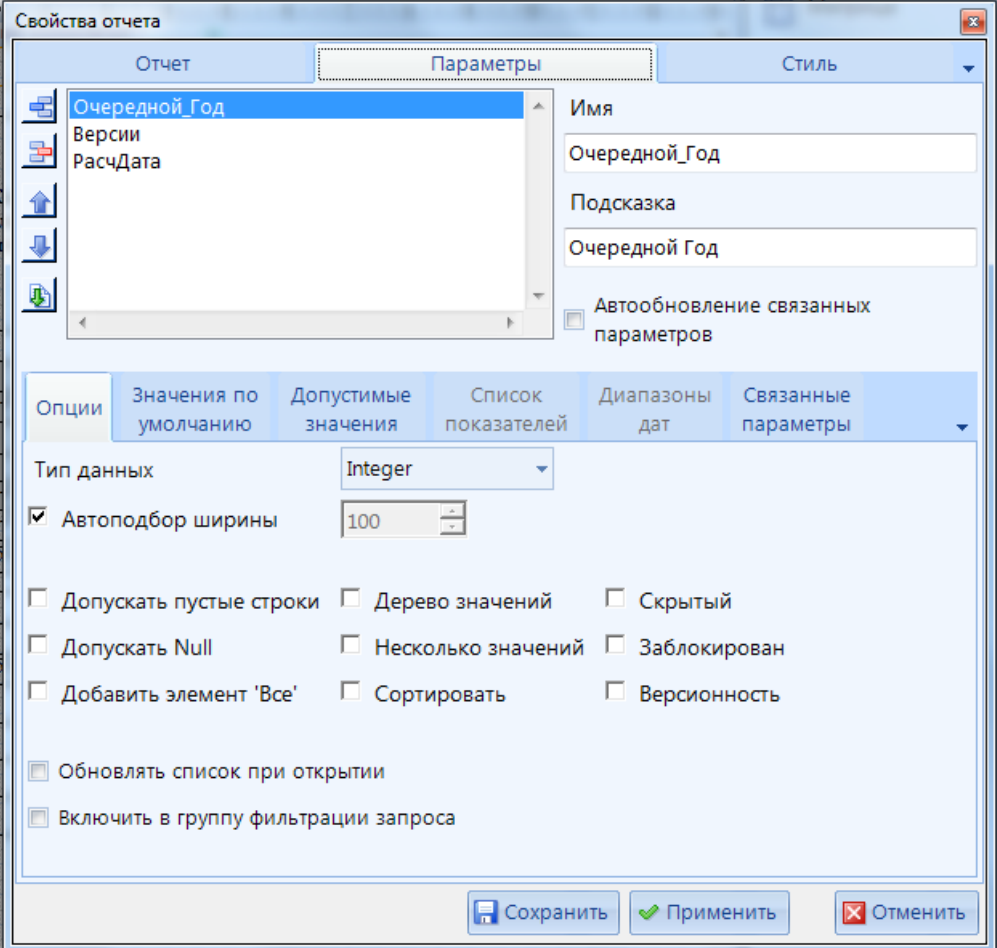

**Рисунок 14. Свойства отчета. Вкладка Параметры**

<span id="page-26-0"></span>Данное окно содержит следующие вкладки:

- **Опции** основные настройки параметра,
- **Значения по умолчанию** установка значения, которое будет отображено по умолчанию,
- **Допустимые значения** установка значений, которые будут отображены в списке значений параметра,
- **Список показателей** настройка параметра, который позволит при построении отчета отфильтровать его по выбранным атрибутам.
- **Диапазон дат** настройка параметра, который позволит при построении отчета отфильтровать его по выбранному временному диапазону.
- **Связанные параметры** настройка параметров, значения которых будут зависимы от данных друг от друга.

Вкладка *Опции* содержит следующие настройки параметра [\(](#page-28-0)

î

#### Рисунок 15. Свойства отчета. Вкладка Параметры. Опции):

В качестве версионного параметра может выступать параметр:

- $\bullet$ с типом Целое, Строка и Дата,
- с одним значением.

Опция Несколько значений будет автоматически заблокирована при включении опции Версионность.

- Тип данных тип данных, которые содержит параметр. Допускаются следующие типы: Boolean (логический), DateTime (дата/время), Integer (целочисленный), Float (числовой с плавающей точкой), String (строковый) и Показатели.
- Автоподбор ширины автоматически подгоняет ширину поля ввода параметра под уже имеющиеся данные. При снятии галочки ширина указывается вручную.
- Допускать пустые строки добавление в список значений параметра пустой  $\equiv$ строки, если она присутствует в данных запроса.
- Допускать Null добавление в список значений параметра строки Null, если она присутствует в запросе.
- Добавить элемент 'Все' добавление в список значений параметра элемента  $\equiv$ «Все», выбор которого заменяет отбор всех значений параметра.
- Дерево значений создание иерархии элементов параметра. При этом уровни  $\equiv$ иерархии соответствуют всем тем полям запроса, которые расположены в запросе перед полем, использующимся в параметре.
- Несколько значений возможность отбора одновременно нескольких значений параметра (в списке рядом с каждым значением появится поле выбора).
- Сортировать необходимость сортировки значений параметра в списке.
- Скрытый параметр не будет отображаться в отчете.
- Заблокирован параметр будет заблокирован для выбора значения.
- Версионность относится к справочникам с признаком версионности. При  $\equiv$ установке галочки в данной настройке для параметра включается признак версионности атрибута, то есть по такому параметру в запросах автоматически будут выбираться значения, которые актуальны на выбранную дату. В отчете может быть настроен только один такой параметр.
- Обновлять список при открытии опция, которая будет перезапускать запрос, выводящий список значений параметра.
- $\equiv$ Включить в группу фильтрации запроса - значения параметров отчета, для которых включена данная опция и у которых используется один и тот же набор данных для списка допустимых значений, используются для взаимной фильтрации допустимых значений.

#### ПРОЕКТ – СМАРТ ПРО СОЗДАНИЕ ОТЧЕТОВ С ПОМОЩЬЮ ВСТРОЕННОГО ГЕНЕРАТОРА ОТЧЕТОВ

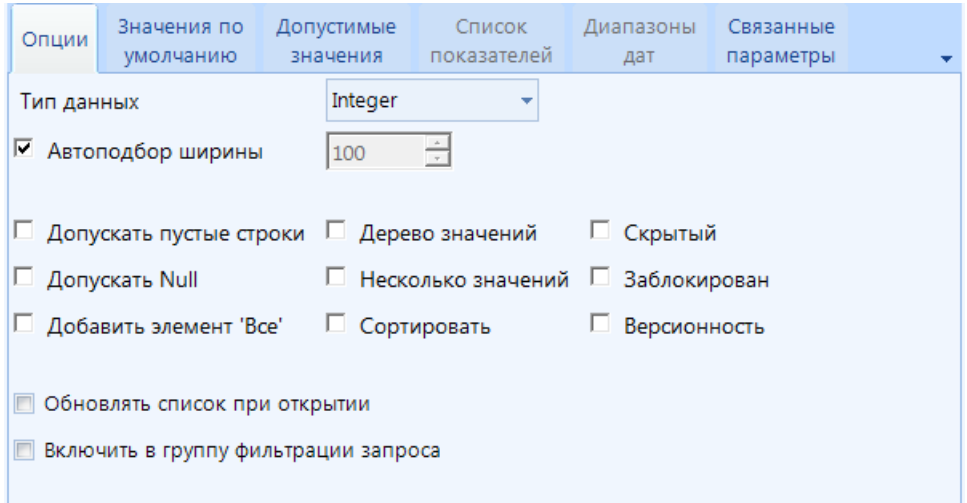

**Рисунок 15. Свойства отчета. Вкладка Параметры. Опции**

В качестве версионного параметра может выступать параметр:

с типом Целое, Строка и Дата,

с одним значением.

<span id="page-28-0"></span>i

Опция *Несколько значений* будет автоматически заблокирована при включении опции *Версионность*.

Во вкладке *Значения по умолчанию* выбираются значения параметра по умолчанию, с которым отчет будет формироваться при запуске (значения набираются вручную или выбираются как первое из значений некоторого поля одного из существующих запросов) (*Рисунок [16](#page-28-1)*):

- **Значения**  ввод значения вручную.
- **Набор данных**  выбор запроса, на основании которого будет выбираться значение по умолчанию.
- **Поле значения -** необходимо указать поле запроса, значения которого будут использоваться при построении списка значений параметра.

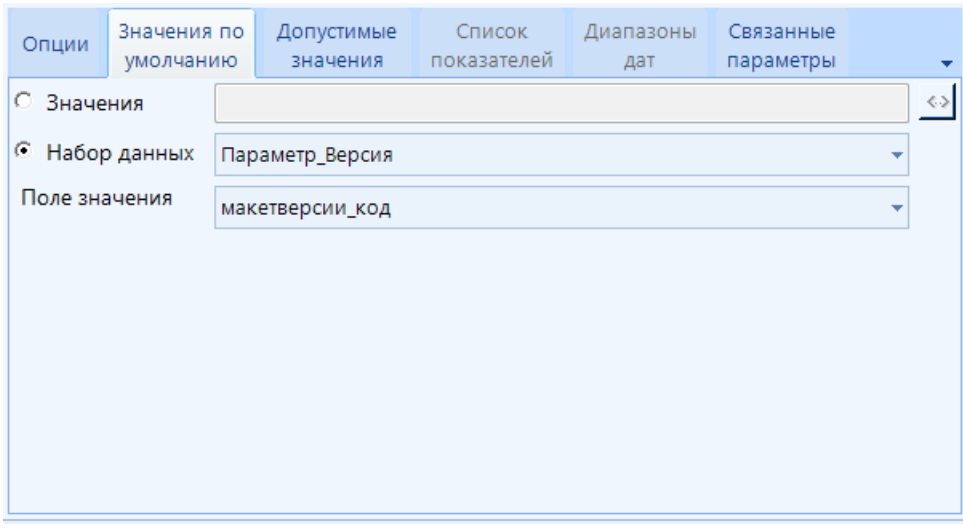

**Рисунок 16. Свойства отчета. Вкладка Параметры. Значения по умолчанию**

<span id="page-28-1"></span>Во вкладке *Допустимые значения* выбирается источник значений параметра (*Рисунок [17](#page-29-0)*):

**Значения** - перечисление значений параметра вручную.

- **Набор данных**  выбор запроса, одно из полей которого будет использоваться в качестве значений параметра.
- **Поле значения** необходимо указать поле значения параметра.
- **Поле показа**  поле, которое будет отображаться в отчете в списке данного параметра.
- **Заголовок** добавление заголовка колонки, который будет отображен в раскрывающемся списке значений параметра при просмотре отчета.
- **Поле показа доп.**  поле дополнительного показа.
- **Заголовок доп.** наименование заголовка колонки со списком дополнительных значений параметра, который будет отображен в раскрывающемся списке при просмотре отчета.

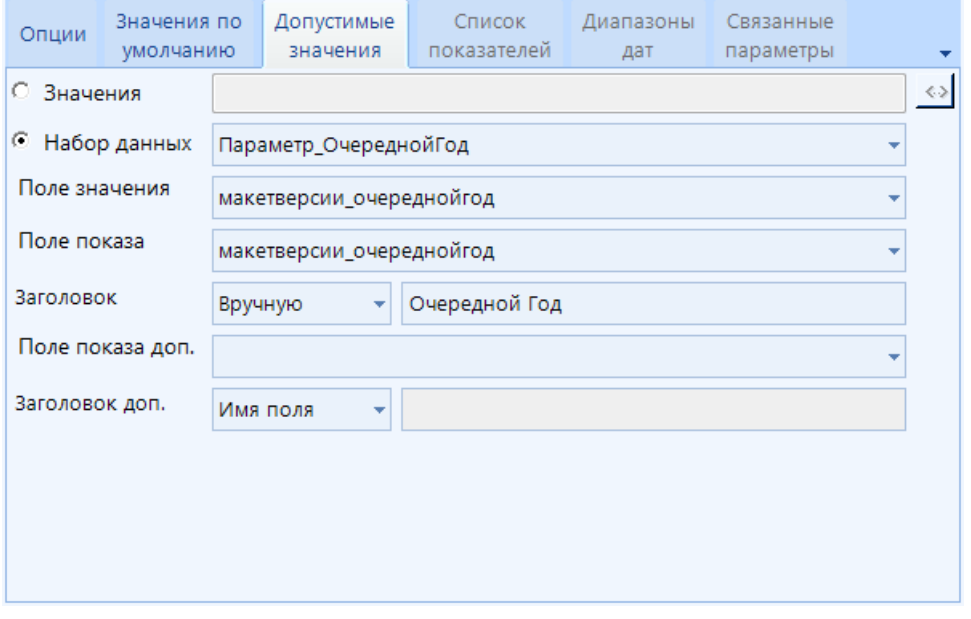

**Рисунок 17. Свойства отчета. Вкладка Параметры. Допустимые значения**

<span id="page-29-0"></span>Для завершения создания параметров необходимо соотнести созданные параметры с атрибутами запроса в конструкторе запроса.

Переход на вкладку *Список показателей* произойдет автоматически при выборе в настройке **Тип данных** значения *Показатели*. Данная настройка позволяет создать параметр, который фильтрует список показателей запроса, используемого при построении внешнего отображения отчета. Настройки вкладки (*[Рисунок 18](#page-30-0)*):

 **Набор данных** - установление соответствия с выбранным запросом, показатели которого будут использоваться в качестве значений параметра.

- отметить все показатели выбранного запроса.

- удалить отметки с показателей.

ПРОЕКТ – СМАРТ ПРО СОЗДАНИЕ ОТЧЕТОВ С ПОМОЩЬЮ ВСТРОЕННОГО ГЕНЕРАТОРА ОТЧЕТОВ

| Опции                           |  | Значения по<br>умолчанию  | Допустимые<br>значения      | Список<br>показателей |                | Диапазоны<br>дат            | Связанные<br>параметры |  |        |  |  |
|---------------------------------|--|---------------------------|-----------------------------|-----------------------|----------------|-----------------------------|------------------------|--|--------|--|--|
| Набор данных<br><b>ИТОГОВЫЙ</b> |  |                           |                             |                       |                |                             |                        |  |        |  |  |
| В списке                        |  | Наименование              |                             |                       |                | Отобр. имя                  | По умолч.              |  |        |  |  |
| $\Box$                          |  | $\Box$                    |                             |                       | $\Box$         |                             |                        |  | $\Box$ |  |  |
| $\triangledown$                 |  | очереднойгод              |                             |                       | очереднойгод   | П                           |                        |  |        |  |  |
| V                               |  | факт отчг 1               |                             |                       |                | факт отчг 1                 |                        |  |        |  |  |
| $\overline{v}$                  |  | факт отчг                 |                             |                       |                | факт отчг                   |                        |  |        |  |  |
| V                               |  |                           | бюджетные назначения отчг_1 |                       |                | бюджетные назначения отчг_1 |                        |  |        |  |  |
| $\overline{v}$                  |  | бюджетные назначения отчг |                             |                       |                | бюджетные назначения отчг   |                        |  |        |  |  |
| V                               |  |                           | бюджетные назначения        |                       |                | бюджетные назначения        |                        |  |        |  |  |
| $\overline{v}$                  |  | бюджетные_назначения_очг  |                             |                       |                | бюджетные_назначения_очг    |                        |  |        |  |  |
| V                               |  | факт текг хмес            |                             |                       | факт текг хмес |                             |                        |  |        |  |  |
| $\overline{v}$                  |  | оценка текг               |                             |                       | оценка текг    |                             |                        |  |        |  |  |

**Рисунок 18. Свойства отчета. Вкладка Параметры. Список показателей**

<span id="page-30-0"></span>Далее в свойствах таблицы, вызываемых из контекстного меню элемента отчета, во вкладке *Колонки* необходимо сопоставить показатели с созданным параметром в колонке *Параметр*, нажав кнопку (*[Рисунок 19](#page-30-1)*). После чего в колонке *Скрытие* автоматически установится выражение условия видимости колонки таблицы.

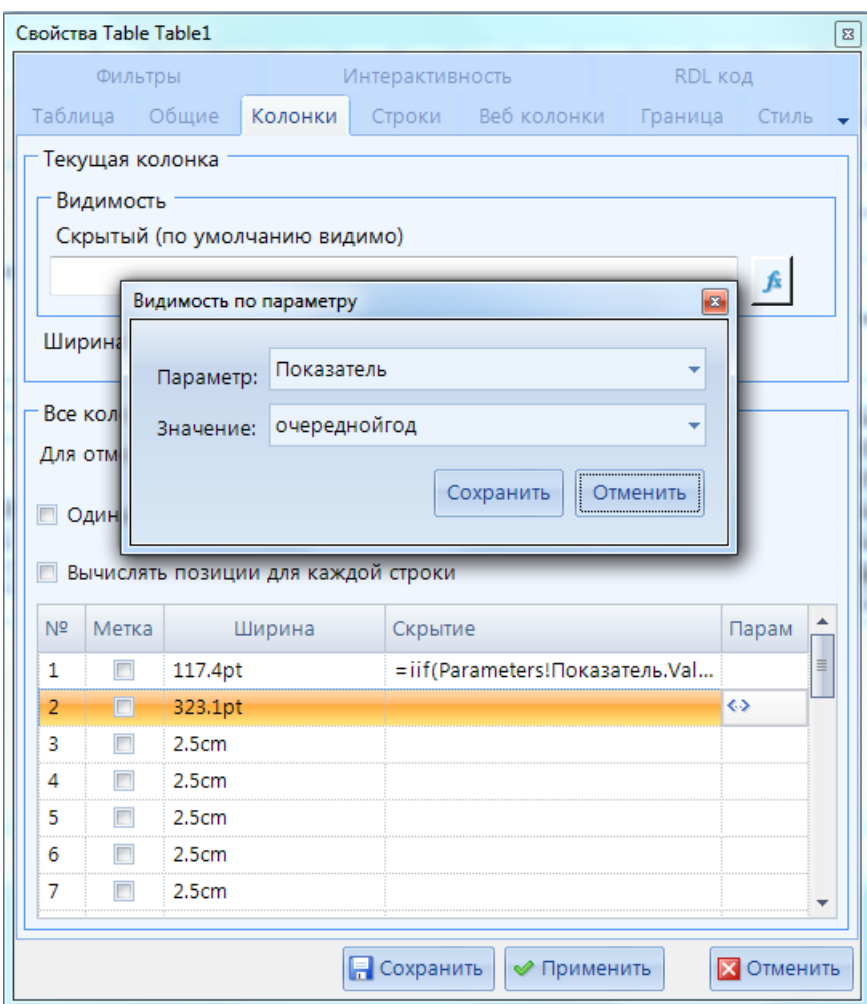

<span id="page-30-1"></span>**Рисунок 19. Свойства таблицы. Видимость по параметру**

Переход на вкладку *Диапазон дат* (*[Рисунок 20](#page-31-0)*) становится активным при выборе в настройке **Тип данных** значения *DateTime* и установки флажка в поле **Несколько значений** вкладки *Опции*.

Параметр настроенный таким способом позволит при построении отчета отфильтровать его данные по выбранному временному диапазону, заданному во вкладке *Диапазон дат*.

| Опции |            | Значения по<br>умолчанию | Допустимые<br>значения | Список<br>показателей |  | Диапазоны<br>дат |                            | Связанные<br>параметры    |                                                                           |                                                                                         |                                     |                                       |
|-------|------------|--------------------------|------------------------|-----------------------|--|------------------|----------------------------|---------------------------|---------------------------------------------------------------------------|-----------------------------------------------------------------------------------------|-------------------------------------|---------------------------------------|
|       | Начало     |                          | Конец                  |                       |  |                  |                            |                           |                                                                           |                                                                                         |                                     |                                       |
| ы     | 01.01.2019 |                          |                        | 28.03.2019<br>▼       |  |                  |                            |                           |                                                                           |                                                                                         |                                     |                                       |
| ⋇     |            |                          |                        |                       |  |                  |                            |                           | Март 2019                                                                 |                                                                                         | ٠                                   |                                       |
|       |            |                          |                        |                       |  |                  | 25.<br>4<br>11<br>18<br>25 | 26<br>5<br>12<br>19<br>26 | 27<br>- 6<br>$\overline{7}$<br>13.<br>14<br>-20<br>-21<br>$27$   28<br>-3 | Пн Вт Ср Чт Пт Сб Вс<br>28<br>1<br>8<br>15<br>22<br>29<br>4<br>5<br>Сегодня: 28.03.2019 | $\mathcal{P}$<br>9<br>23<br>30<br>6 | -3<br>10<br>16 17<br>24<br>-31<br>- 7 |

**Рисунок 20. Свойства отчета. Вкладка Параметры. Диапазон дат**

<span id="page-31-0"></span>**Связанные параметры** - настройка параметров, значения которых будут зависимы от данных друг от друга. Рассмотрим пример построения связанных параметров (*[Рисунок 21](#page-32-1)*): В запросе создано 3 параметра:

- *Статус* отображаются все допустимые значения,
- *Корреспонденты* значения параметра должны отображаться в зависимости от выбранного значения в параметре *Статус*,
- *Работа* значения параметра должны отображаться в зависимости от выбранного значения в параметре *Корреспонденты*.

Для этого необходимо во вкладке **Связанные параметры** установить связь между параметрами, а именно:

- *Статус* включить связь с параметром *Корреспонденты*,
- *Корреспонденты* включить связь с параметром *Работа*,
- *Работа* устанавливать связь не надо.

Для каждого из параметров необходимо создать запрос, который будет использован в качестве источника значений параметра, где необходимо сопоставить поле атрибута с параметром:

- *Статус -* поле атрибута не сопоставляется с параметром,
- *Корреспонденты -* поле атрибута источника значения необходимо сопоставить с параметром *Статус*,
- *Работа -* поле атрибута источника значения необходимо сопоставить с параметром *Корреспонденты*.

Далее необходимо создать итоговый запрос, который будет использован в отображении отчета, где необходимо будет включить все три параметра *Статус*, *Корреспонденты* и *Работа*.

i

СТРАНИЦА 32

В случае, когда первый из связанных параметров скрыт, при выполнении отчета его значение будет учтено автоматически.

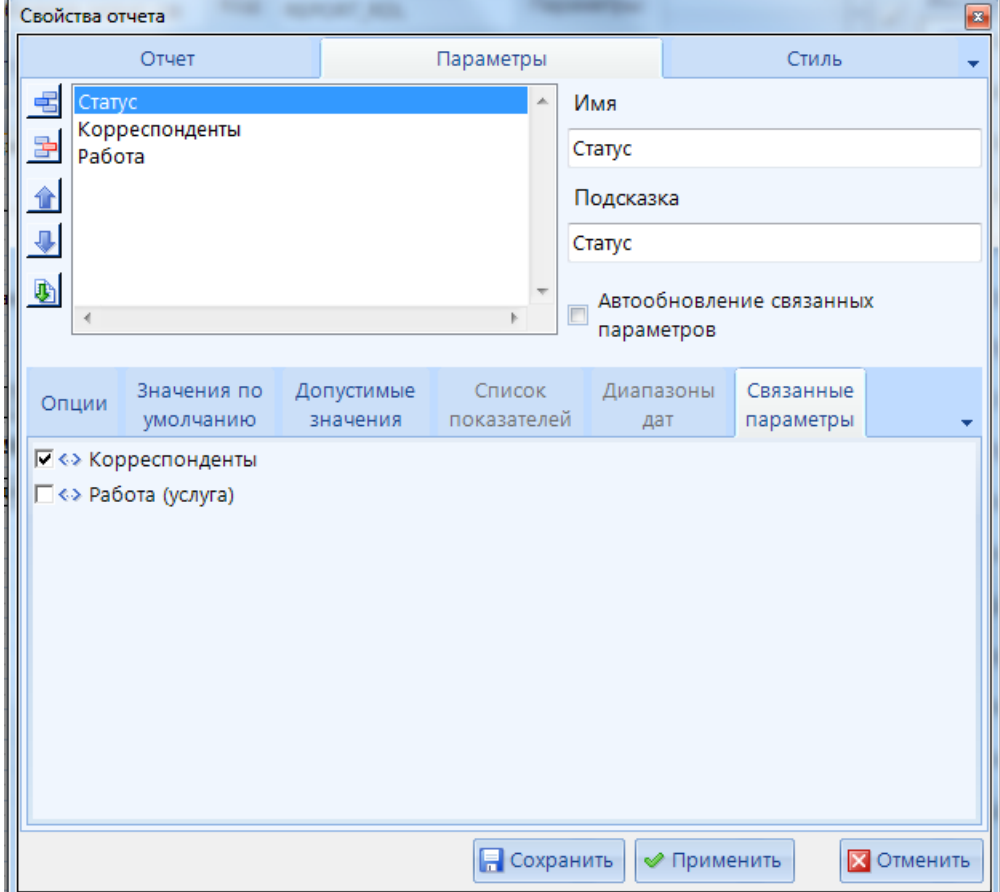

**Рисунок 21. Свойства отчета. Вкладка Параметры. Связанные параметры**

### <span id="page-32-1"></span>**2.4.4. Построение отчета**

<span id="page-32-0"></span>Для оформления шаблона отчёта используются инструменты, доступные в правой части конструктора во вкладке **Инструменты**. Для добавления элемента в шаблон отчёта необходимо установить на нём курсор, затем захватить левой кнопкой мыши и перетащить в область дизайнера шаблона в место его предполагаемого расположения (*[Рисунок 22](#page-33-1)*).

Добавление инструментов осуществляется также с помощью пункта **Вставить** контекстного меню пустой области дизайнера шаблона отчёта.

После добавления элемента необходимо настроить его внешний вид, содержание и свойства в соответствии с требованиями к создаваемому отчёту. Свойства элемента шаблона открываются с помощью контекстного меню элемента или двойным щелчком мыши на элементе шаблона. Набор свойств зависит от типа элемента отчёта, ниже дано описание каждого из типов элементов и их свойств.

С помощью контекстного меню элемента отчета можно управлять настройками интерактивности, а именно: создать, отредактировать, скопировать и вставить скопированные настройки интерактивности.

#### ПРОЕКТ – СМАРТ ПРО СОЗДАНИЕ ОТЧЕТОВ С ПОМОЩЬЮ ВСТРОЕННОГО ГЕНЕРАТОРА ОТЧЕТОВ

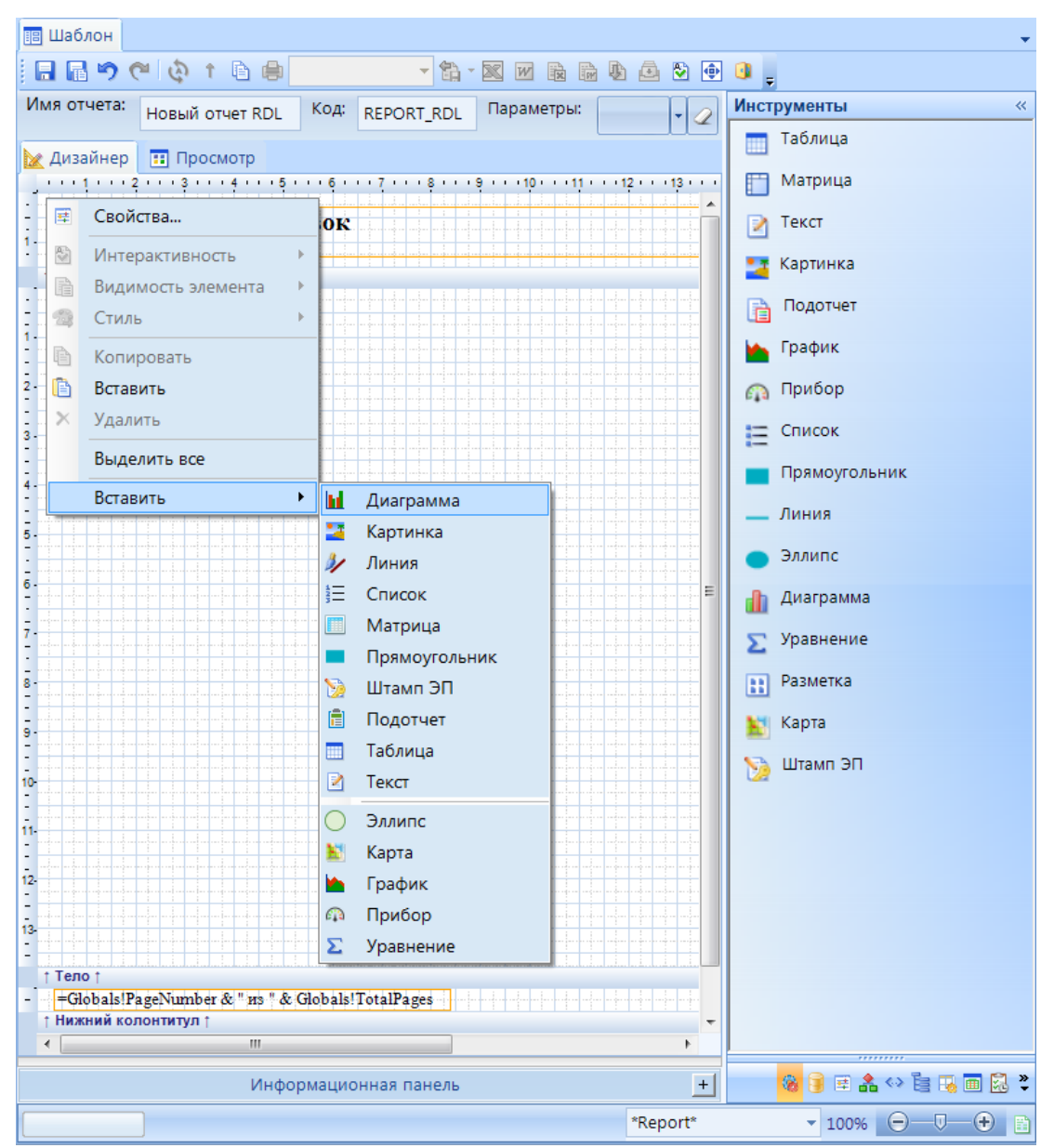

**Рисунок 22. Добавление инструмента в шаблон**

## <span id="page-33-1"></span>**2.4.4.1. Текст**

<span id="page-33-0"></span>Элементы отчёта типа «Текст» представлены как самостоятельными (отдельными) частями отчёта (создаются с помощью инструмента «Текст»), так и составными частями других элементов (например, ячейки таблицы или матрицы).

Изменение таких свойств элемента как: параметры шрифта, горизонтальное выравнивание, возможно с помощью кнопок панели инструментов **Форматирование** (*[Рисунок 23](#page-34-0)*):

- **Жирный** изменение начертания шрифта на полужирное.
- **Курсив** изменение начертания шрифта на курсив.
- **Подчёркнутый** изменение начертания шрифта на подчёркнутый.
- **Текст по левому краю** горизонтальное выравнивание текста по левому краю.
- **Текст по центру** горизонтальное выравнивание текста по центру.
- **Текст по правому краю** горизонтальное выравнивание текста по правому краю.
- **Arial V Шрифт** изменение шрифта.
- **<sup>10</sup> Размер шрифта** изменение размера шрифта.
- **Цвет шрифта** изменение цвета текста.
- **Цвет фона** изменение цвета фона области выделенного элемента.

Также предусмотрено применение форматирования одного элемента к другому элементу, для этого нужно выделить элемент с исходным форматированием, нажать кнопку **В Копировать стиль**, выделить другой элемент и применить к нему форматирование нажатием кнопки **Применить стиль** (*[Рисунок 23](#page-34-0)*).

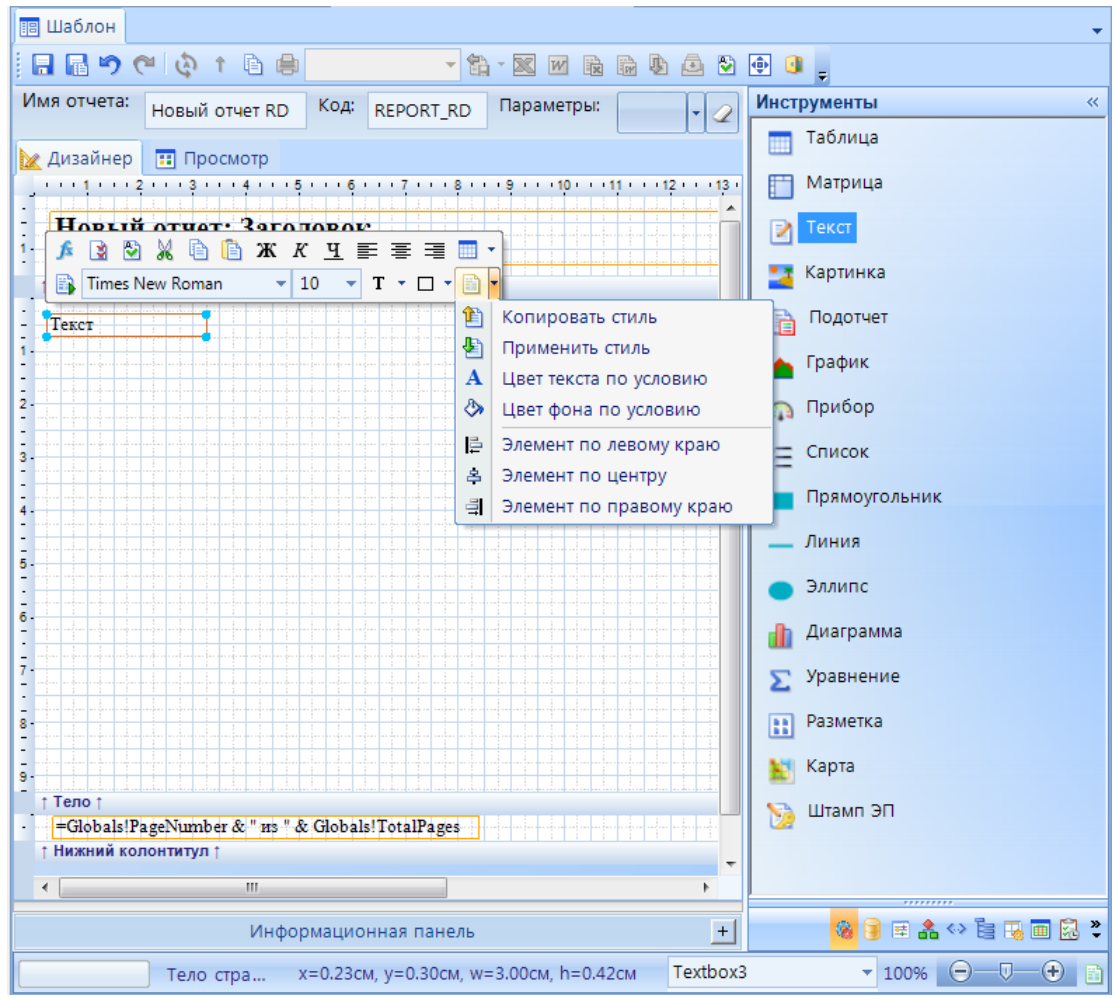

**Рисунок 23. Цвет текста по условию**

<span id="page-34-0"></span>Свойства элемента «Текст» (вызываются с помощью контекстного меню элемента) сгруппированы по пяти вкладкам **Текст**, **Общие**, **Граница**, **Стиль**, **Интерактивность** и **RDL код** (см. *[Рисунок 24](#page-35-0)*). Для любого свойства, в правой части которого находится кнопка **[***fx***]**, доступно задание выражения, с помощью которого определяется конечное свойство элемента.

На вкладке **Текст** содержатся основные свойства текстового элемента:

 **Значение** – основное поле для задания текстового значения (в виде текста или некоторого выражения), которое будет выводиться в отчёте.

- **Шрифт** параметры шрифта (имя, стиль, цвет, размер, жирность, оформление). Опция **Подбор размера шрифта** позволяет вписывать текст в отведённую для него область путём уменьшения размера шрифта (*[Рисунок 24](#page-35-0)*).
- **Текст**  параметры текста (выравнивание горизонтальное, выравнивание вертикальное, направление текста, способ записи, формат вывода, междустрочный интервал, абзацный отступ).

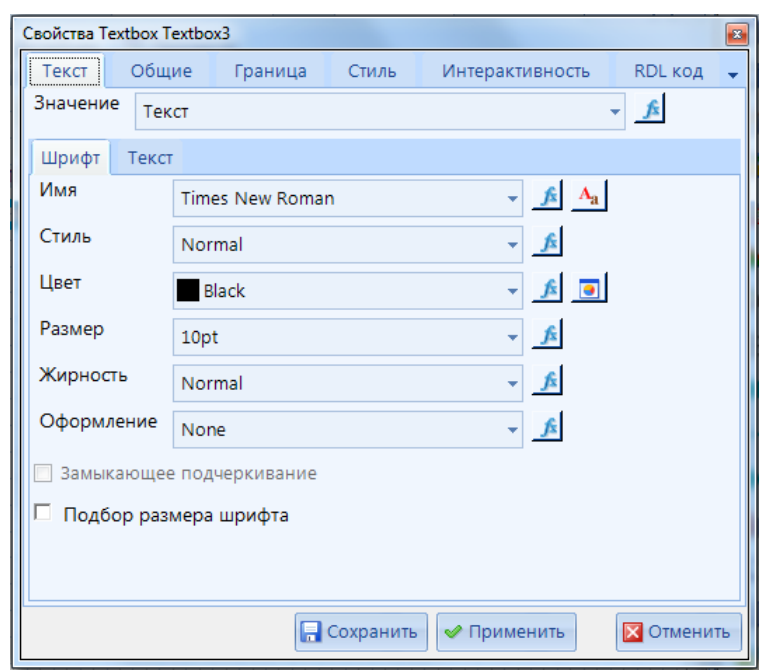

**Рисунок 24. Свойства элемента «Текст». Шрифт**

<span id="page-35-0"></span>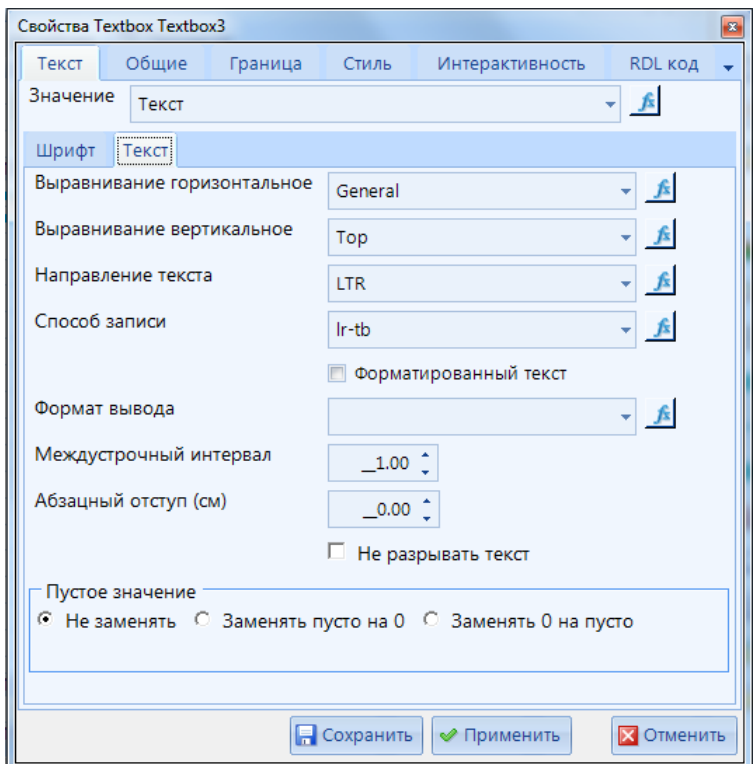

**Рисунок 25. Свойства элемента «Текст». Текст**
Вкладка **Общие** (*[Рисунок 26](#page-36-0)*) содержит настройки положения элемента на странице, его размера:

- **Имя** служебное имя элемента отчёта.
- **Пояснение** информация, которая будет выводиться на экране в виде подсказки в режиме просмотра отчета при наведении курсора на текст.
- **Позиция** расположение элемента отчёта (текста) в шаблоне (координаты верхней левой вершины границы текста, размеры блока). В поле **Z индекс** указывается порядок прорисовки элементов отчёта при наложении их друг на друга (элемент с меньшим индексом располагается под элементом с большим индексом). Для текстовых элементов, являющихся ячейками таблицы, вместо группы настроек **Позиция** отображается группа **Размер ячейки**, которая содержит две настройки **Колонок таблицы** и **Строк таблицы**, с их помощью текущая ячейка объединяется с соседними ячейками справа и снизу соответственно.
- **Обработка текста** дополнительные параметры обработки текстовых значений:
	- **Элемент может расширяться** опция, позволяющая расширяться области, ограничивающей текст, если этот текст слишком длинный и не вписывается в существующую область;
	- **Элемент может сжиматься** опция, позволяющая сжиматься области, ограничивающей текст, если этот текст слишком короткий вследствие чего в существующей области образуются пустые строки;
	- **Скрыть дубликаты** опция, позволяющая не отображать повторяющиеся значения элемента в расположенных ниже строках отчёта.

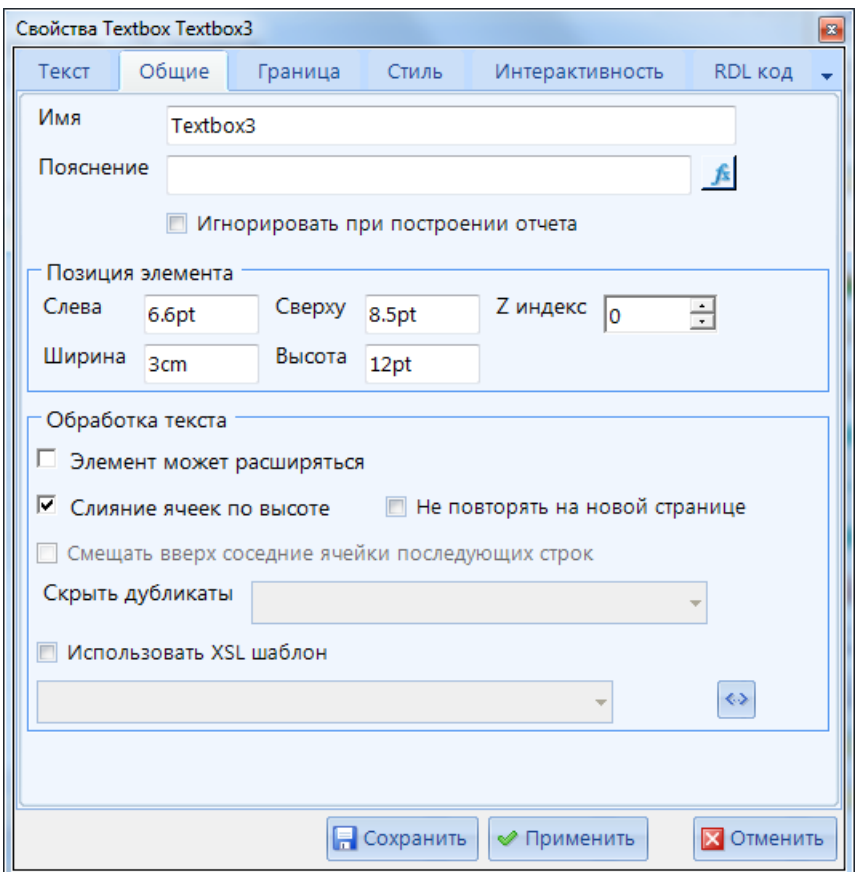

<span id="page-36-0"></span>**Рисунок 26. Свойства текста «Общие**

Вкладка **Граница** (*[Рисунок 27](#page-37-0)*) содержит настройки отображения границ области элемента. Возможна настройки стиля границы (сплошная линия, пунктир и т.д.), цвета и толщины линии как отдельно для каждой из сторон рамки (слева, справа, сверху, снизу), так и для всех сторон сразу («По умолчанию»).

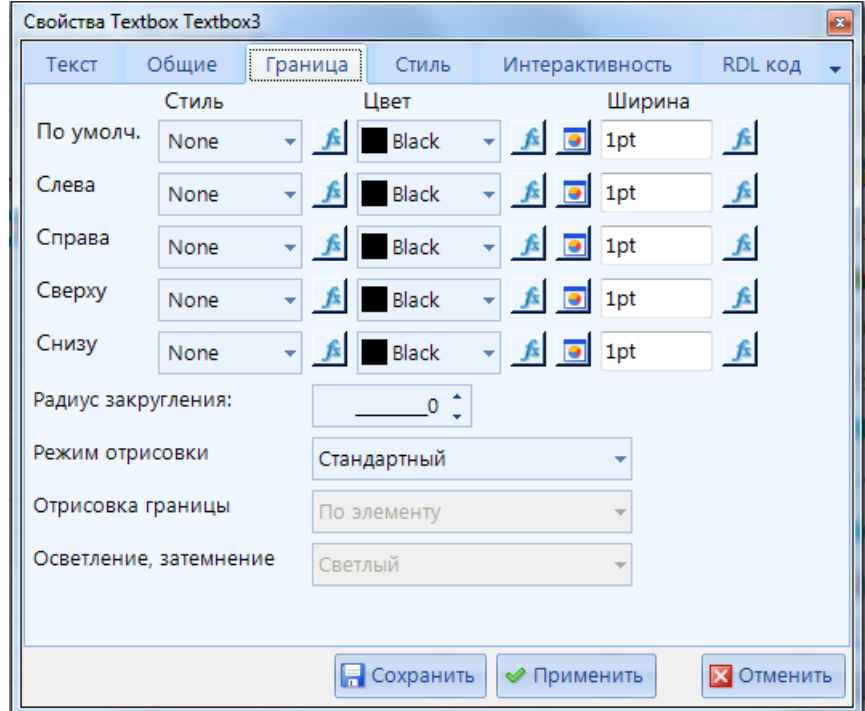

**Рисунок 27. Свойства текста «Граница»**

<span id="page-37-0"></span>Вкладка **Стиль** (*[Рисунок 28](#page-38-0)*) содержит свойства фона элемента (цвет, градиент) и положение текста в рамке (отступ текста от любой стороны рамки). Для задания цвета фона по условию помимо редактора выражений доступно использование специального режима (см. *[Рисунок 23](#page-34-0)*), который вызывается по кнопке **Цвет фона по условию** панели инструментов **Форматирование**.

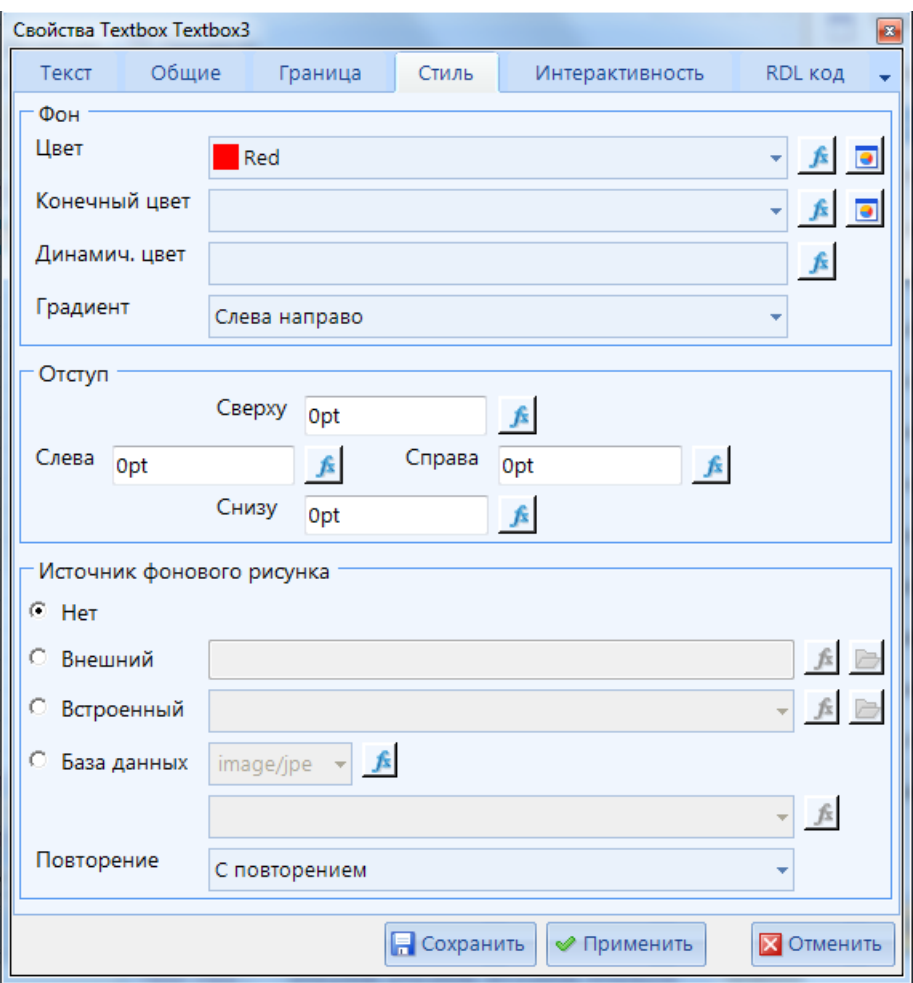

**Рисунок 28. Свойства текста «Стиль»**

<span id="page-38-0"></span>Вкладка **Интерактивность** содержит настройки, описывающие взаимодействие элемента с другими объектами системы (подробнее в *[2.4.5](#page-68-0) [Интерактивность](#page-68-0)*):

- **Ничего** отсутствие каких-либо действий;
- **Действие** данная группа настроек определяет необходимость выполнения какихлибо действий при нажатии левой кнопки мыши на данном элементе в режиме просмотра отчёта. Для добавления действия необходимо нажать на кнопку **[Добавить]** и выбрать необходимый тип действия.
- **Видимость элемента** в настройке **Скрытый** при необходимости указывается условие, при котором элемент не будет отображаться в отчёте.
- **Закладка** перечень значений, на которые возможно будет указать ссылки из настройки **Ссылка закладка** других элементов.

Вкладка *RDL код* содержит код объекта отчета, который по желанию можно отредактировать вручную с помощью опции *Режим редактирования* (*[Рисунок 29](#page-39-0)***. Свойства [текста «RDL](#page-39-0) код»**).

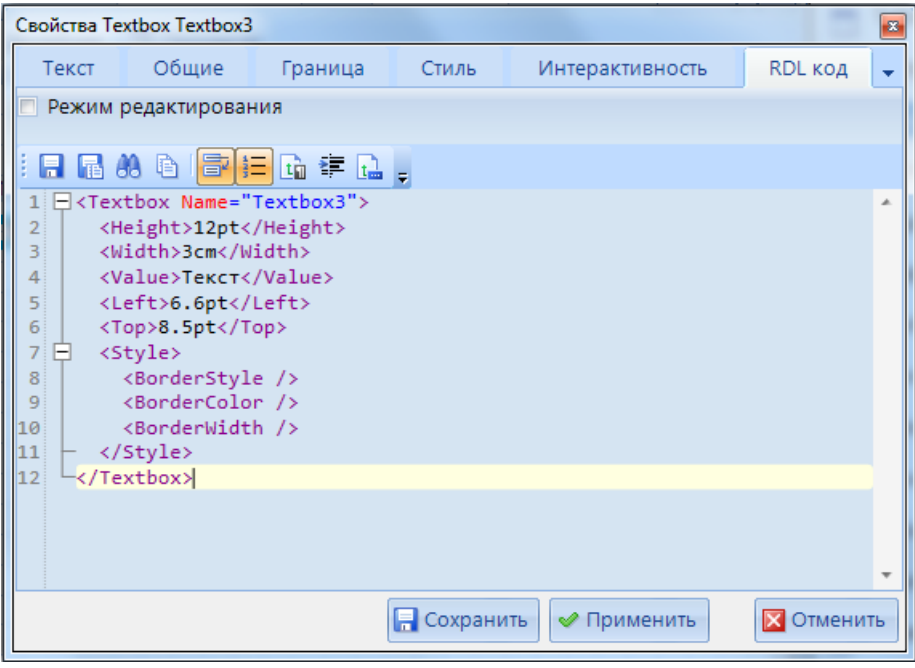

**Рисунок 29. Свойства текста «RDL код»**

# <span id="page-39-1"></span><span id="page-39-0"></span>**2.4.4.2. Таблица**

При добавлении таблицы в шаблон часть её свойств заполняется сразу (*[Рисунок 30](#page-40-0)*):

- В поле **Набор данных** выбирается запрос, на основании которого будет строиться таблина.
- Из группы **Доступные поля**, где перечислены все поля выбранного запроса, необходимо выбрать нужные и перенести их в область **Столбцы таблицы** (с

помощью кнопок панели инструментов  $\mathbb{F}$ ,  $\mathbb{H}$ ,  $\mathbb{H}$ ,  $\mathbb{H}$ ,  $\mathbb{H}$ ,  $\mathbb{H}$ , С помощью кнопок  $\hat{\mathbb{F}}$ ,

изменяется порядок расположения столбцов таблицы.

- В настройке **Группировать по** при необходимости выбирается поле, по которому данные в таблице будут группироваться.
- Опция **Подсчитывать главные итоги** добавляет в таблицу итоговую строку, в которой настраивается вывод итоговых данных.
- В группе **Порядок полей** доступно изменение стандартного расположения полей таблицы на иное.

После завершения настройки и нажатия кнопки **[ОК]** таблица добавляется в шаблон.

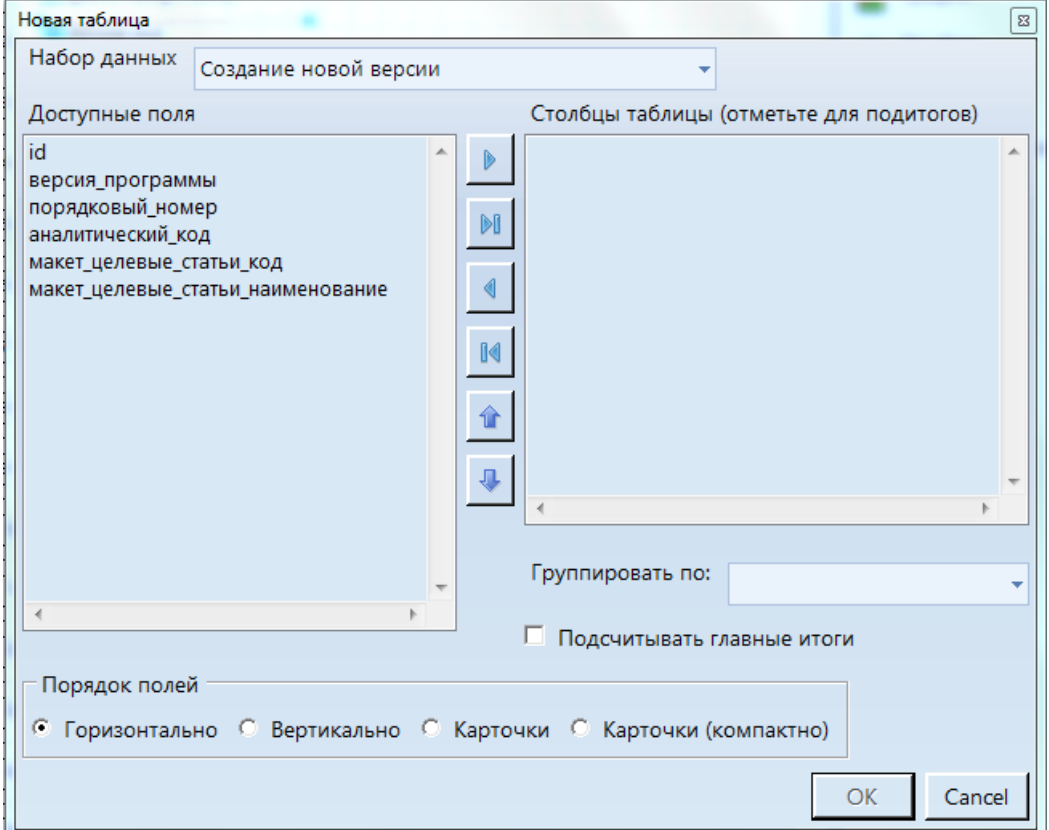

**Рисунок 30. Добавление таблицы в шаблон**

<span id="page-40-0"></span>Все строки и колонки таблицы пронумерованы для удобной работы с данным инструментом (*Рисунок 31*[. Контекстное меню таблицы\)](#page-41-0).

С помощью контекстного меню таблицы (*Рисунок 31*[. Контекстное меню таблицы\)](#page-41-0) возможно осуществить следующие действия:

- **Заменить ячейку** замена содержимого выбранной ячейки таблицы,
- **Свойства таблицы** вызов свойств таблицы,
- **Скопировать таблицу**  копирование таблицы в буфер обмена,
- **Замена полей** замена значения поля таблицы,
- **Удалить таблицу** удаление таблицы,
- **Колонка** дополнительные действия при работе с колонками таблицы,
- **Строка** дополнительные действия при работе со строками таблицы,
- **Вставить группу таблицы** создание групп в таблице,
- **Управление группами** изменение свойств групп таблицы.

СТРАНИЦА 41

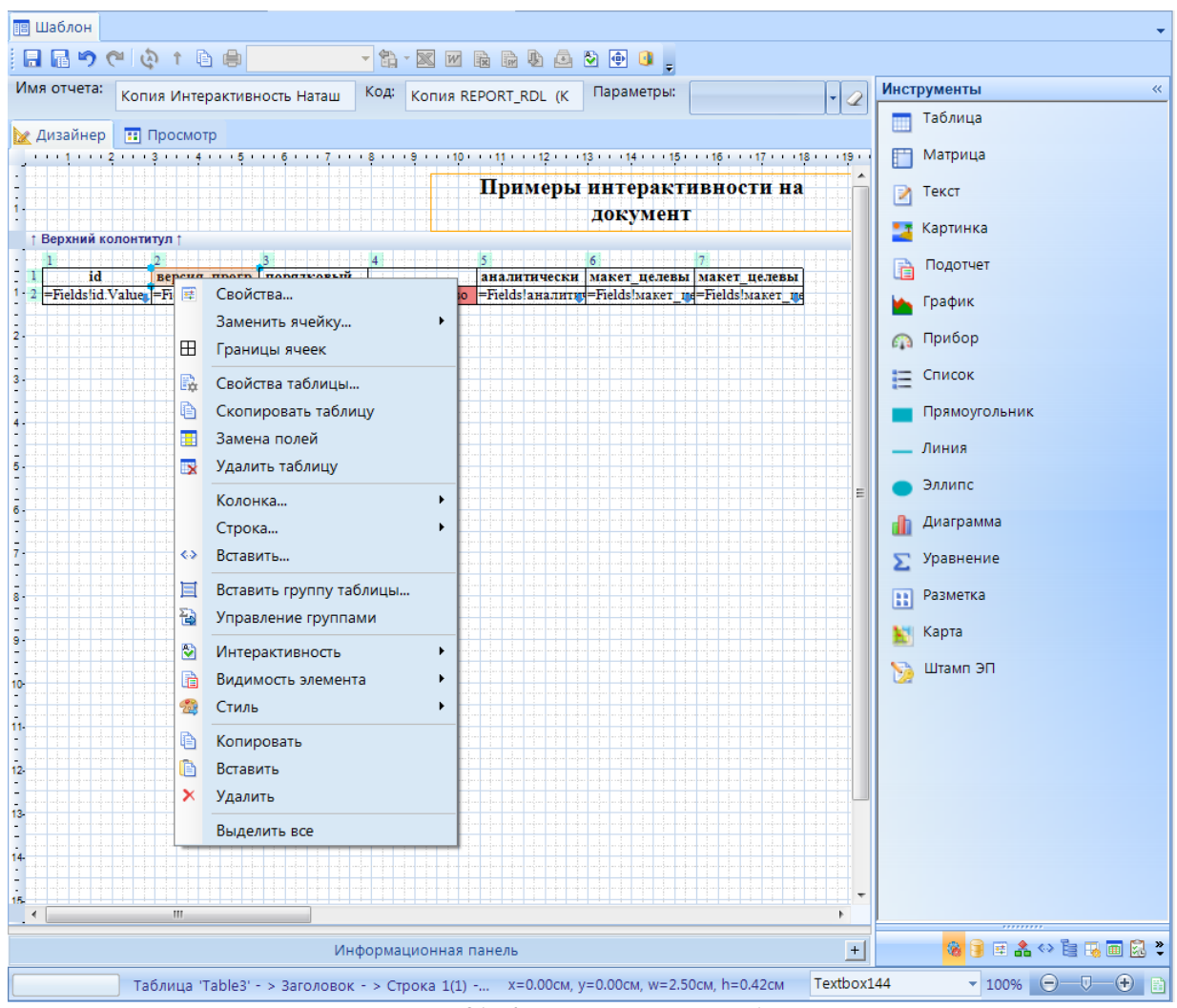

**Рисунок 31. Контекстное меню таблицы**

<span id="page-41-0"></span>В окне *Свойства ячейки* таблицы доступно (*[Рисунок 32](#page-42-0)*):

- объединение строк и колонок таблицы. Для этого необходимо во вкладке **Общие** установить значение количества объединяемых строк\колонок.
- **Переключатель свор./развор. вхождений в групп** необходимо включить данную настройку в том случае, если данный элемент является кнопкой для сворачивания и разворачивания групп таблицы.

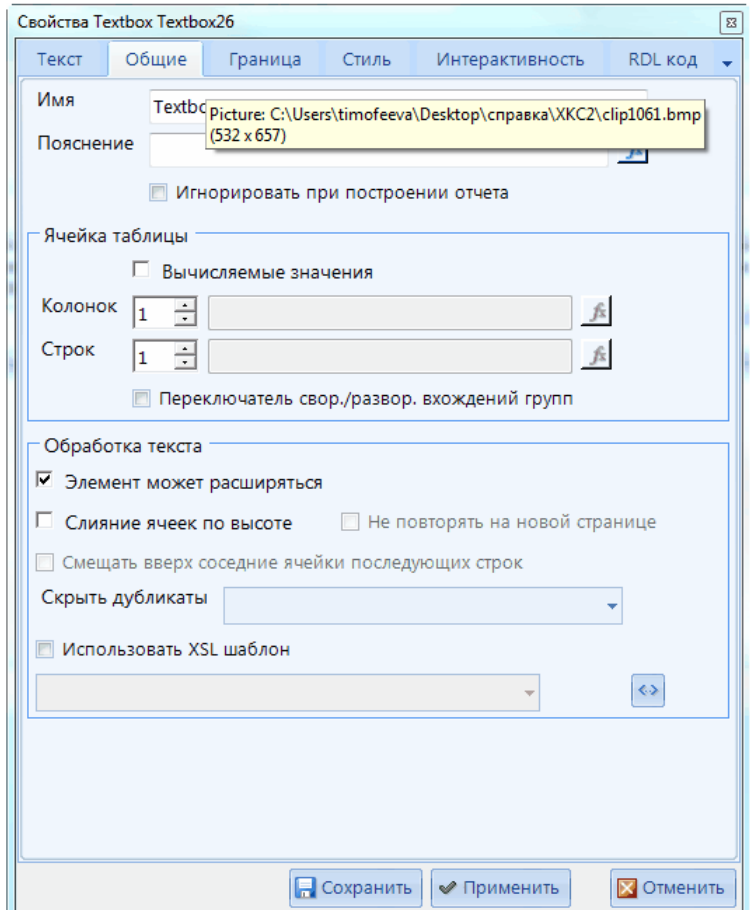

**Рисунок 32. Свойства ячейки таблицы**

<span id="page-42-0"></span>Для вызова свойств таблицы необходимо выделить какой-либо из её элементов и выбрать пункт **Свойства таблиц** контекстного меню.

Окно *Свойства таблицы* содержит следующие вкладки: **Таблица**, **Общие**, **Колонки**, **Строки**, **Веб-колонки**, **Граница**, **Стиль**, **Фильтр**, **Группировка**, **Сортировка**, **Интерактивность**, **RDL код**. Свойства, расположенные на вкладках **Общие**, **Граница**, **Стиль**, **Интерактивность** и **RDL код** соответствуют ранее описанным в пункте *[2.4.4.1](#page-33-0) Текст*.

На вкладке **Таблица** (*[Рисунок 33](#page-43-0)*) содержатся основные свойства:

- **Набор данных** запрос, на основании которого построена таблица.
- **Отсутствие данных** набор настроек при построении таблицы без данных.
	- *Сообщение*  сообщение, которое будет выведено программой при просмотре отчета вместо таблицы, если она не содержит данных.
	- *Текст ошибки запроса* при включении данной опции, если в таблице нет данных, при просмотре отчета будет выведено сообщение об ошибке запроса.
- **Разрывы страницы** необходимость добавления разрывов страниц в отчёте перед таблицей и (или) после таблицы.
- **Заголовок таблицы** необходимость отображения шапки таблицы и её повторения на каждой странице.
- **Детализация таблицы** необходимость отображения строк детализации с данными таблицы.
- **Примечание таблицы** необходимость отображения строки примечания (строка в нижней части таблицы), в которой обычно настраивается вывод итогов, и её повторения на каждой странице.

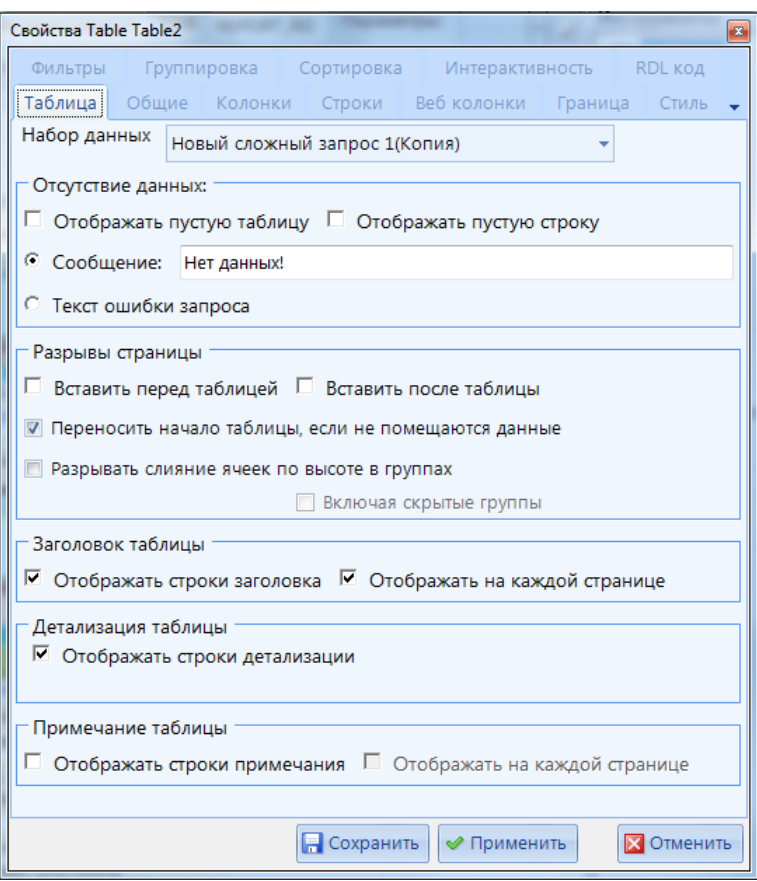

**Рисунок 33. Свойства элемента «Таблица»**

<span id="page-43-0"></span>На вкладке *Колонки* устанавливаются свойства колонки таблицы, элемент которой был выделен при вызове свойств таблицы (*[Рисунок 34](#page-44-0)*):

- **Текущая колонка -** настройки отображения выбранной колонки:
	- *Скрытый (по умолчанию видимо)* в данной настройке указывается условие, при котором колонка таблицы не отображается в отчёте.
	- *Ширина колонки* ширина колонки в одной из доступных единиц измерения.
- **Все колонки** устанавливаются общие свойства всех колонок таблицы, такие как ширина, вычисление позиций для каждой строки и видимость.
- В табличной части необходимо сопоставить показатели с созданным параметром в колонке *Параметр*, нажав кнопку «». После чего в колонке *Скрытие* автоматически установится выражение условия видимости колонки таблицы.

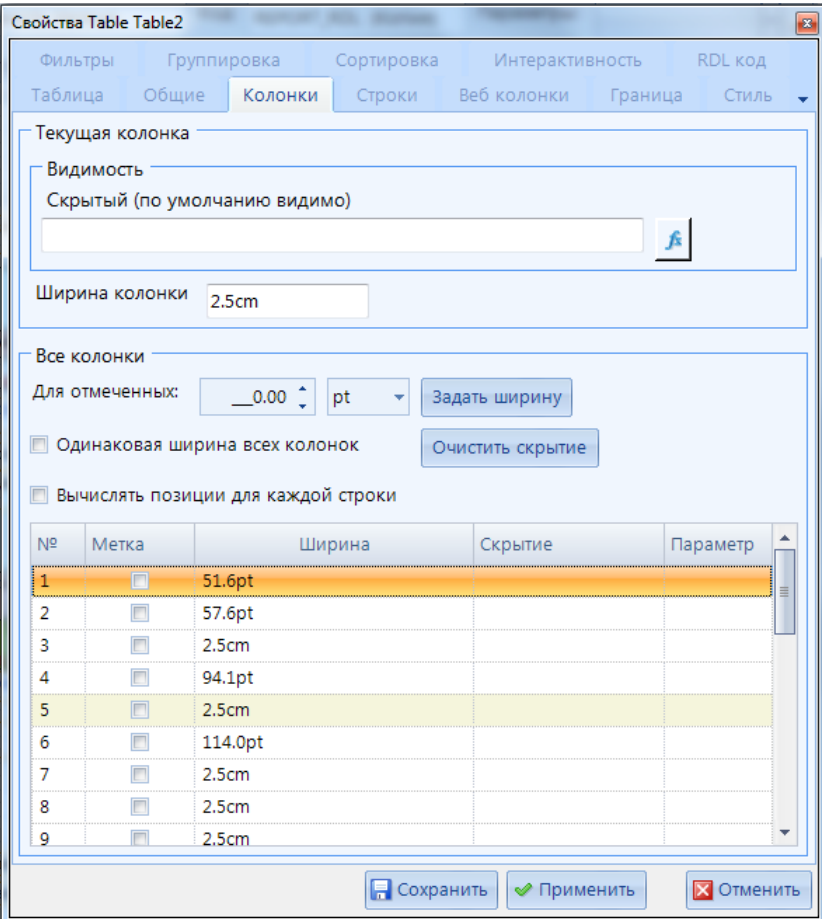

**Рисунок 34. Свойства элемента «Таблица». Вкладка Колонки**

<span id="page-44-0"></span>На вкладке *Строки* устанавливаются свойства строки таблицы, элемент которой был выделен при вызове свойств таблицы (*[Рисунок 35](#page-45-0)*):

- **Текущая строка -** настройки отображения выбранной строки:
	- *Скрыть (по умолчанию видимо)* в данной настройке указывается условие, при котором строка таблицы не отображается в отчете.
	- *Высота строки* высота строки в одной из доступных единиц измерения.
- **Все строки** устанавливаются общие свойства всех строк таблицы, такие как высота и видимость.

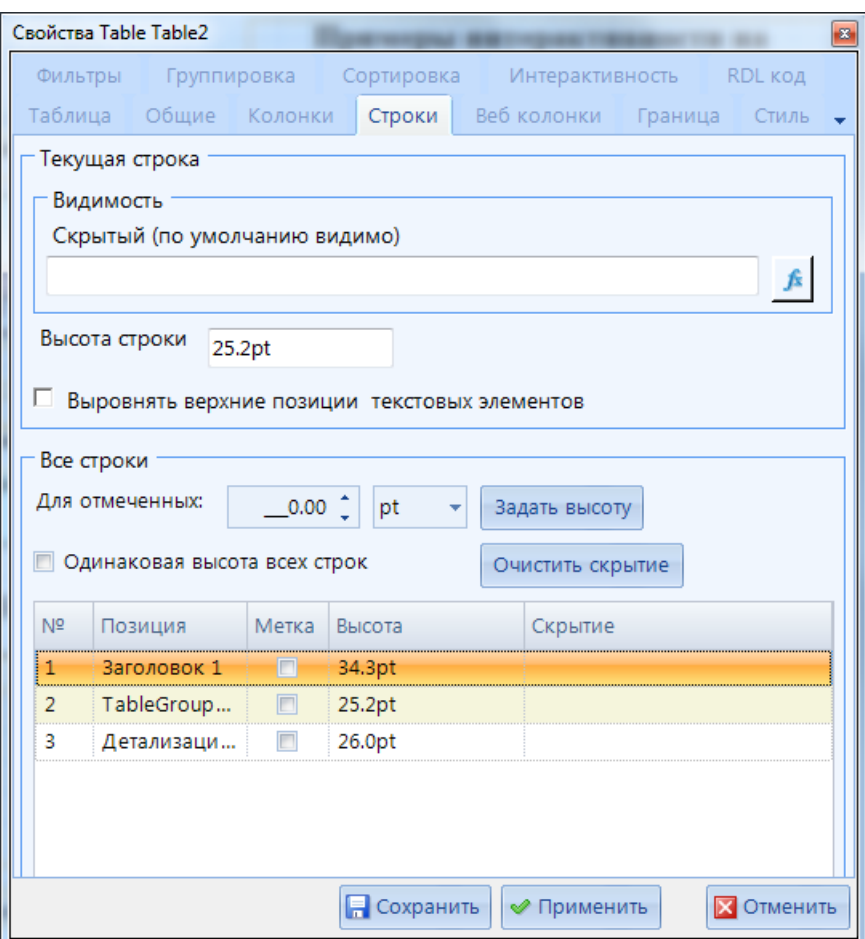

**Рисунок 35. Свойства элемента «Таблица». Вкладка Строки**

<span id="page-45-0"></span>На вкладке **Фильтры** задаются условия, по которым данные запроса фильтруются при построении таблицы (*[Рисунок 36](#page-45-1)*).

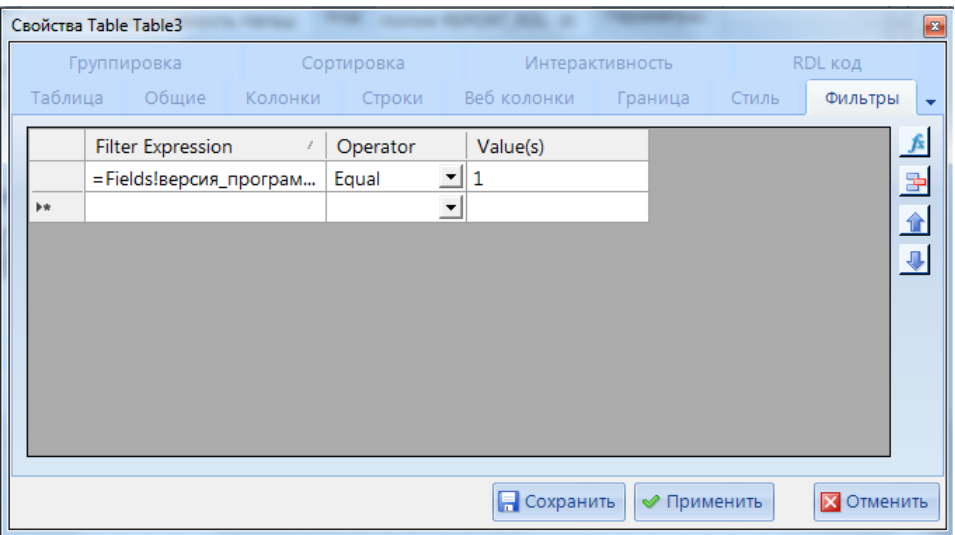

**Рисунок 36. Свойства элемента «Таблица». Вкладка Фильтры**

<span id="page-45-1"></span>На вкладке **Группировка** задается группировка данных запроса при построении таблицы по определенному полю. Таким образом, повторяющиеся значения выбранного поля будут сгруппированы и выведены в таблице одной строкой с указанием суммы соответствующих им значений (*[Рисунок 37](#page-46-0)*).

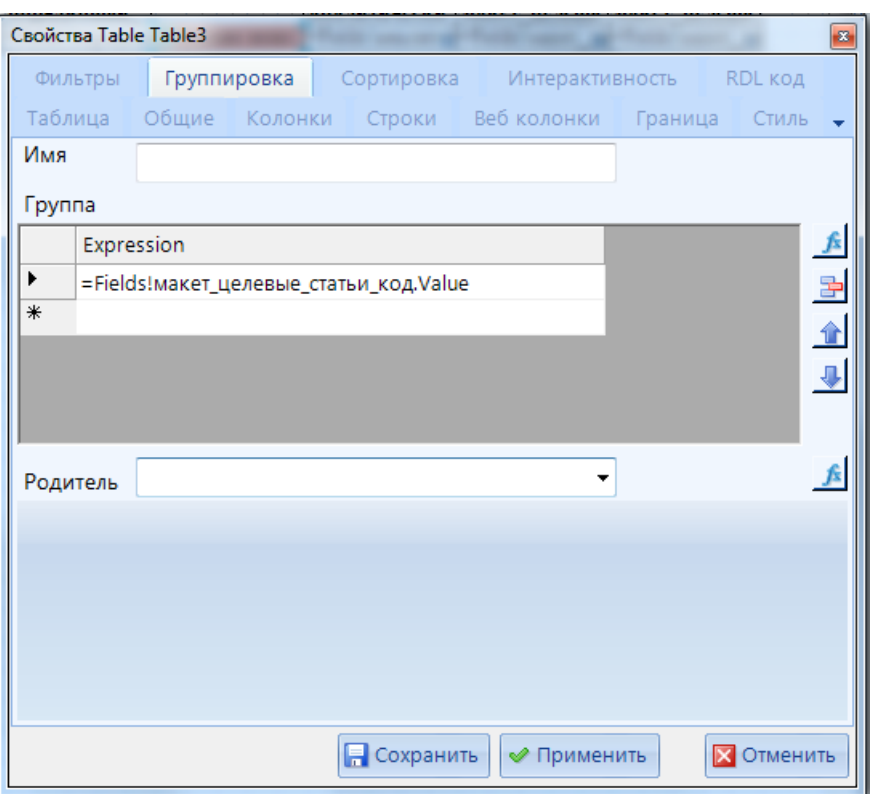

**Рисунок 37. Свойства элемента «Таблица». Вкладка Группировка**

<span id="page-46-0"></span>На вкладке **Сортировка** устанавливается сортировка данных, отличная от сортировки в запросе. Для этого необходимо указать выражение, по которому она будет осуществляться, и направление сортировки (*[Рисунок 38](#page-46-1)*).

| Свойства Table Table3<br>$\mathbf{z}$ |           |  |                       |  |                                |                     |   |                              |  |  |  |
|---------------------------------------|-----------|--|-----------------------|--|--------------------------------|---------------------|---|------------------------------|--|--|--|
|                                       | Фильтры   |  | Группировка           |  | Сортировка                     | Интерактивность     |   | RDL код                      |  |  |  |
|                                       |           |  | Таблица Общие Колонки |  | Строки                         | Веб колонки Граница |   | Стиль                        |  |  |  |
|                                       | Выражение |  |                       |  | Пo<br>возраст-ю                | Натуральная         | 뤀 |                              |  |  |  |
|                                       | #         |  |                       |  | =Fields!версия_программы.Value | $\blacksquare$      | г |                              |  |  |  |
|                                       | ŵ         |  |                       |  |                                | г                   | г | 合<br>$\overline{\textbf{v}}$ |  |  |  |
|                                       |           |  |                       |  |                                |                     |   |                              |  |  |  |
|                                       |           |  |                       |  | <b>В</b> Сохранить             | √ Применить         |   | <b>Х</b> Отменить            |  |  |  |

**Рисунок 38. Свойства элемента «Таблица». Вкладка Сортировка**

<span id="page-46-1"></span>Свойства, расположенные на вкладках **Общие**, **Граница**, **Стиль**, **Интерактивность**, соответствуют описанным в *п. [2.4.4.1](#page-33-0)*.

Для создания групп данных в таблице по определенным параметрам и подведения по ним промежуточных итогов применяется пункт **Вставить группу таблицы** контекстного меню таблицы (*[Рисунок 31](#page-41-0)*).

В свойствах группы заполняются следующие поля (*[Рисунок 39](#page-48-0)*):

- **Имя** название группы (уникальное в рамках одной таблицы).
- **Группа** выражение (поле), по которому будут группироваться данные.
- **Родитель** ссылка на поле вышестоящей группы (при наличии иерархии групп).
- **Сворачивание/разворачивание вхождений группы** для включения возможности сворачивания/разворачивания элементов группы таблицы.
- **Заголовок группы** свойства строки, которая будет отображаться в начале каждой группы таблицы (содержимое этой строки настраивается в дизайнере отчёта):
	- **Разрыв страницы в начале группы** необходимость начинать каждую группы таблицы с новой страницы.
	- **Отображать заголовок группы** необходимость отображать перед каждой группой строку с наименованием группы данных, итоговыми значениями по этой группе, другой информацией.
	- **Отрисовывать заголовок группы на каждой странице** необходимость повторения заголовка группы на каждой из страниц, на которой располагаются данные этой группы.
- **Примечание группы** свойства строки, которая будет отображаться в конце каждой группы таблицы (содержимое этой строки настраивается в дизайнере отчёта).
	- **Разрыв страницы в конце группы** необходимость продолжать вывод данных таблицы после каждой группы с новой страницы.
	- **Отображать примечание группы** необходимость отображать после каждой группы строку с наименованием группы данных, итоговыми значениями по этой группе, другой информацией.
	- **Отрисовывать примечание группы на каждой странице** необходимость повторения примечания группы на каждой из страниц, на которой располагаются данные этой группы.

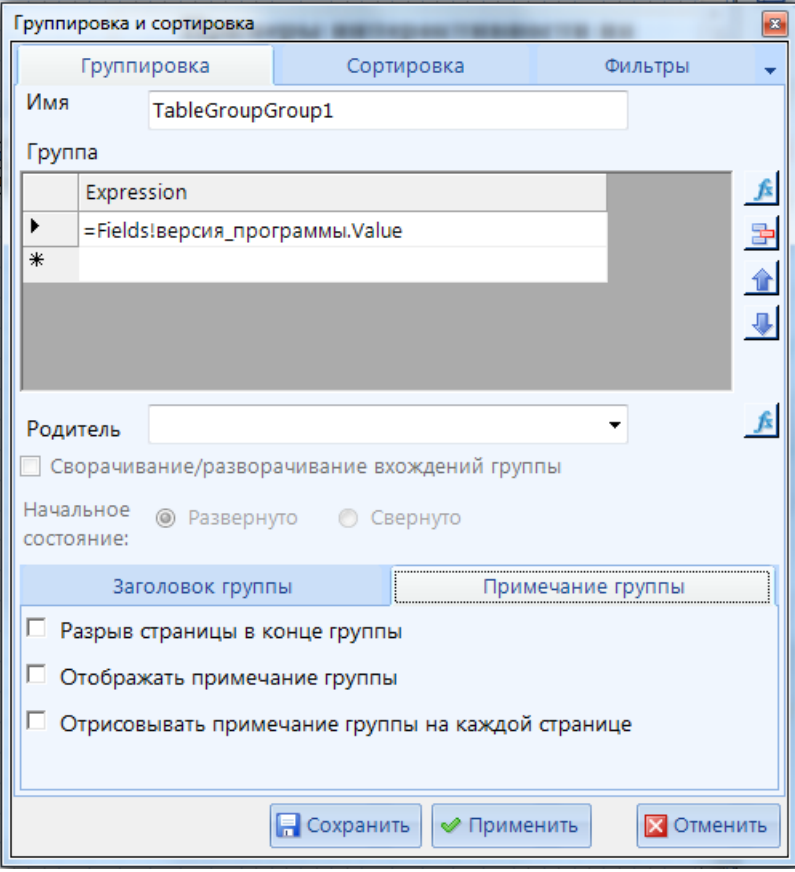

**Рисунок 39. Свойства группы таблицы**

<span id="page-48-0"></span>Алгоритм настройки и работы сворачивания/разворачивания вхождений группы таблицы:

1. Необходимо включить настройку **Сворачивание/разворачивание вхождений группы** в окне управления свойствами таблицы (*[Рисунок 40](#page-49-0)*).

2. Далее выбрать ячейку таблицы, в которой будет установлен переключатель сворачивания и разворачивания вхождений в группы, и включить в свойствах данного элемента соответствующую настройку **Переключатель свор./развор. вхождений в групп** (*[Рисунок 41](#page-50-0)*). Для переключателей возможно использовать такой элемент отчета, как *Картинка*. В этом случае, в свойствах элемента *Картинка* во поле *Источник* необходимо выбрать изображение, которое будет отображено при свернутых вхождений в группы, а в поле *Источник 2* выбрать изображение, которое будет отображено при развернутых вхождений в группы (*[Рисунок 42](#page-50-1)*).

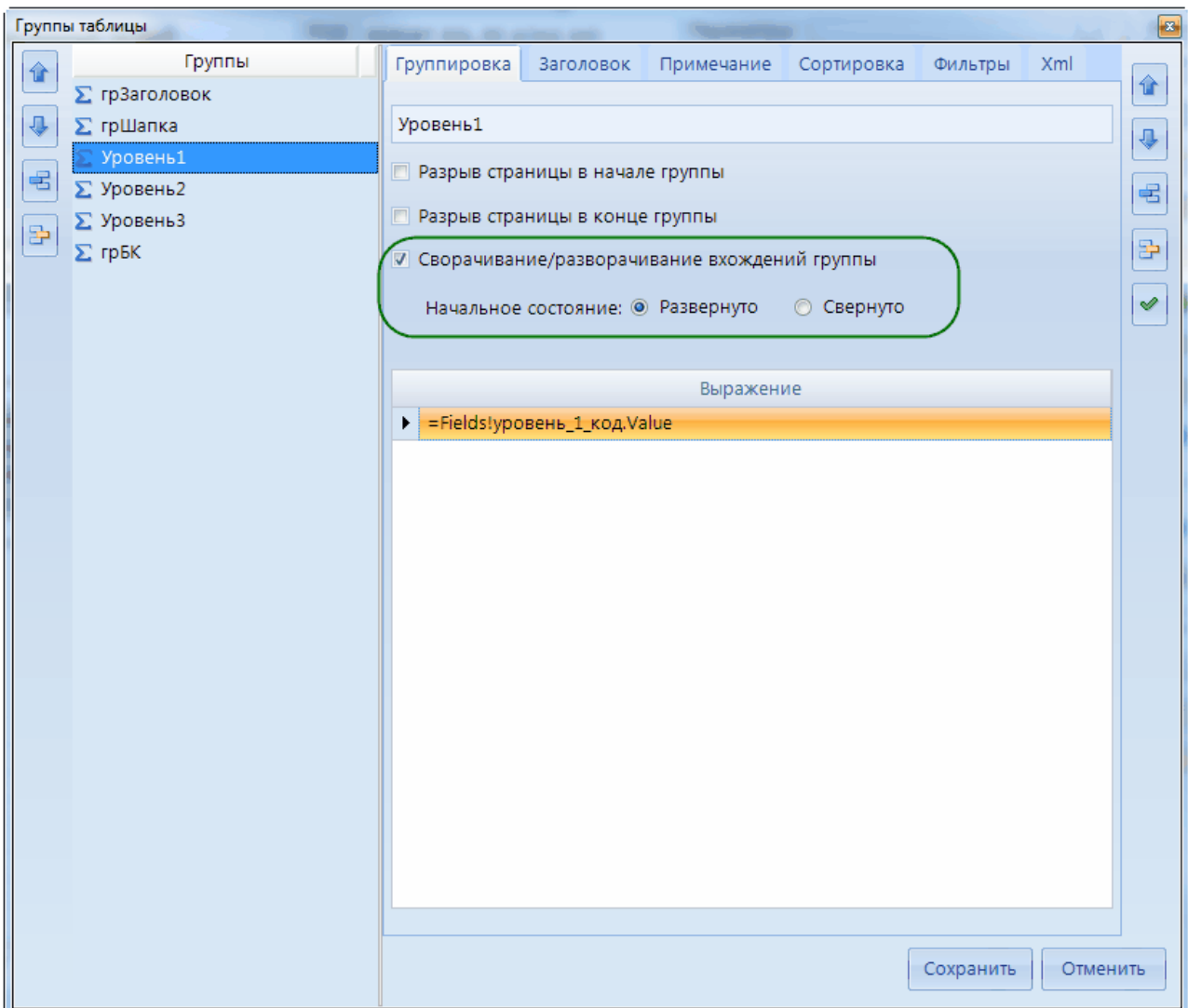

<span id="page-49-0"></span>**Рисунок 40. Сворачивание/разворачивание вхождений группы в окне управления свойствами таблицы**

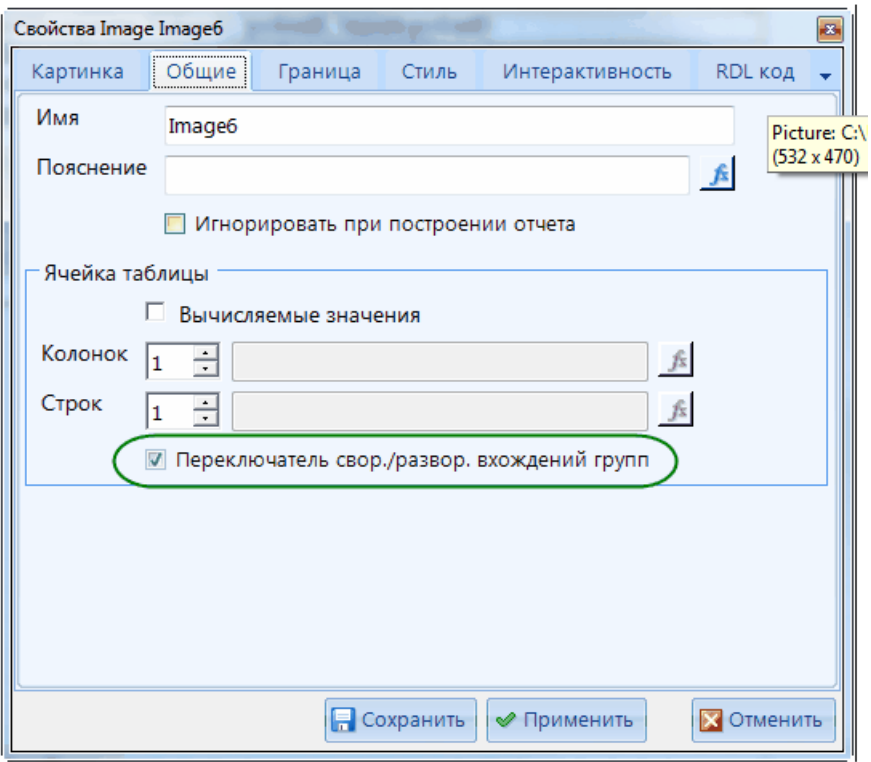

**Рисунок 41. Переключатель свор./развор. вхождений в групп**

<span id="page-50-0"></span>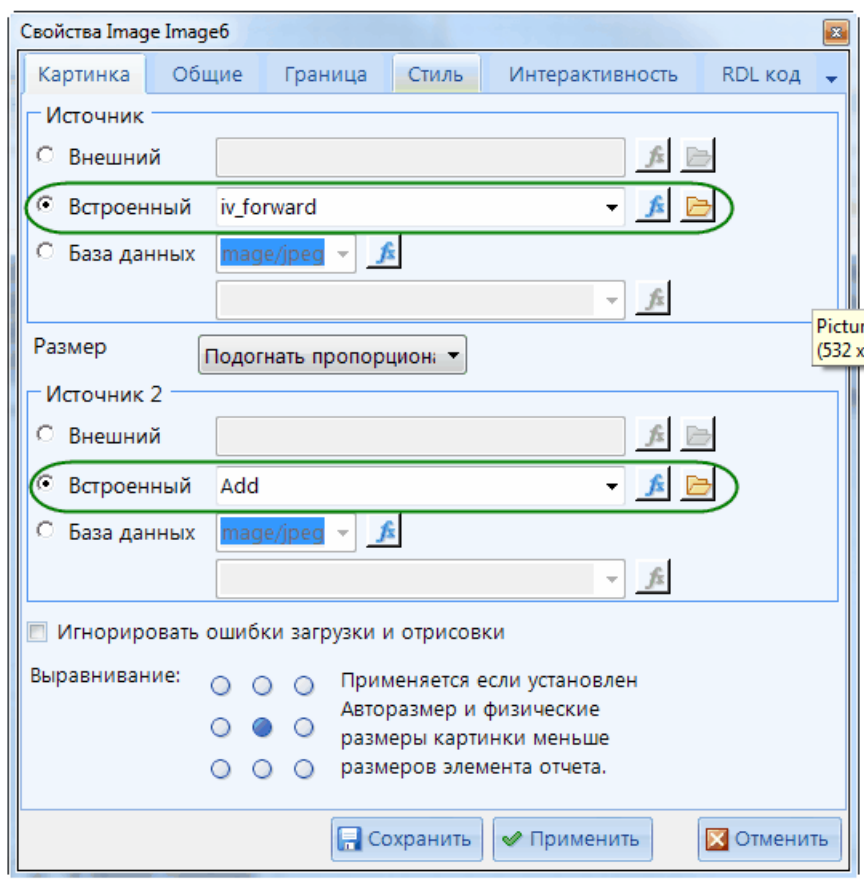

<span id="page-50-1"></span>**Рисунок 42. Свойства «Картинка»**

Пример отчета с включенной настройкой **Сворачивание/разворачивание вхождений группы** с использованием настроенных картинок смотри на *[Рисунок 43](#page-51-0)*:

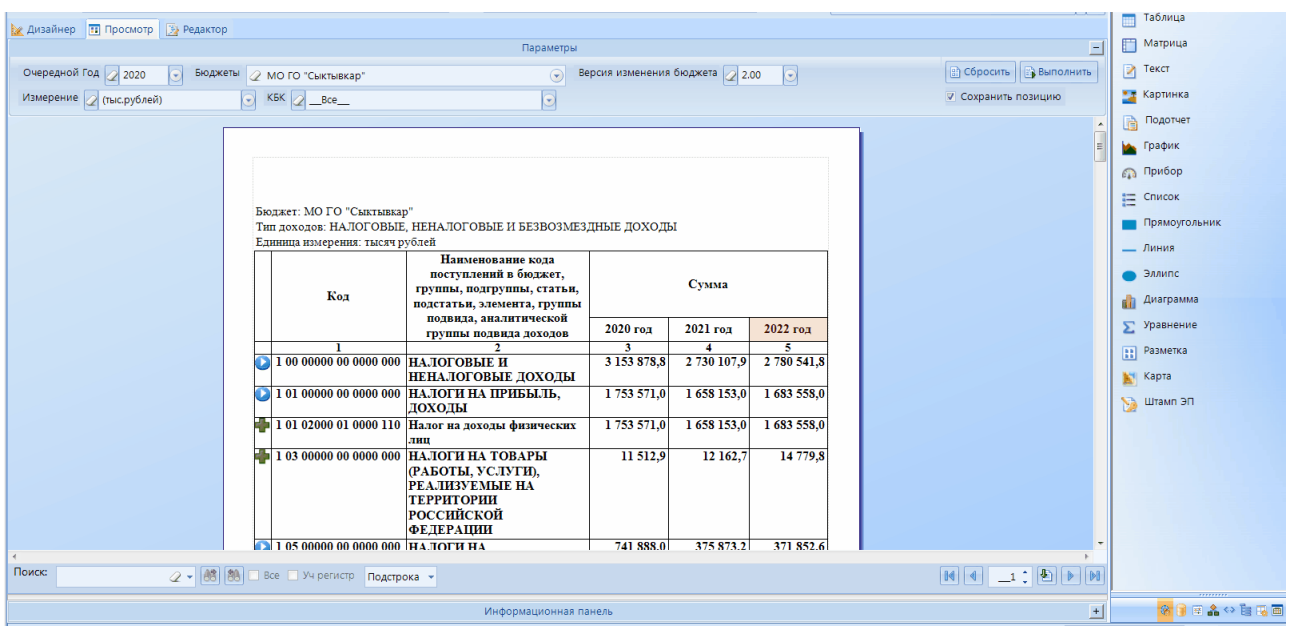

**Рисунок 43. Таблица с возможностью сворачивания/разворачивания группировки**

<span id="page-51-0"></span>На вкладках **Сортировка** и **Фильтры** в окне настройки групп устанавливается порядок и условия вывода сгруппированных блоков данных таблицы.

Для изменения свойств группы (удаления группы) необходимо выбрать наименование соответствующей группы в раскрывающемся списке пункта Редактировать группу ) контекстного меню таблицы. Также создание и редактирование групп доступно с помощью пункта контекстного меню (*[Рисунок 44](#page-52-0)*).

```
ПРОЕКТ – СМАРТ ПРО СОЗДАНИЕ ОТЧЕТОВ С ПОМОШЬЮ ВСТРОЕННОГО ГЕНЕРАТОРА ОТЧЕТОВ
```
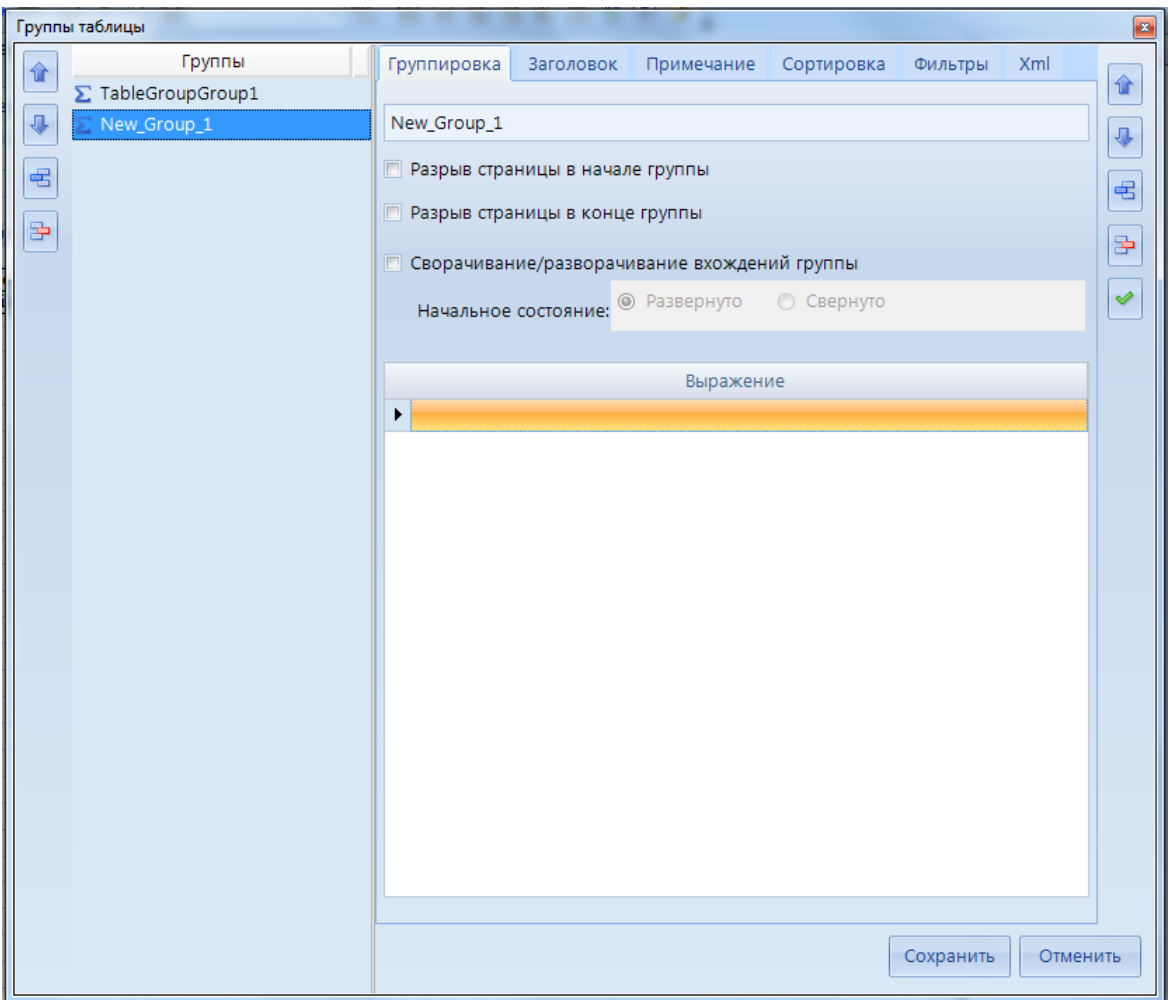

**Рисунок 44. Группы таблицы**

# <span id="page-52-0"></span>**2.4.4.3. Картинка**

Элементы «Картинка» служат для вставки в отчёт рисунков из файлов или встроенной базы данных, применяются для создания фирменных бланков писем, отчётов, интерактивных форм.

В свойствах элемента «Картинка» указываются (*[Рисунок 45](#page-53-0)*):

- **Источник** ссылка на файл с изображением:
	- **Внешний** файл, расположенный на рабочем компьютере. В поле для ввода указывается путь к файлу, вводится вручную или выбирается по кнопке **[ ]**.
	- **Внутренний** файл, встроенный в систему. Выбор файла осуществляется из раскрывающегося списка, который предварительно создается по кнопке **[ ]** на основании импортированных с рабочего компьютера, или выбранных из библиотеки изображений, или вставленных из буфера обмена по кнопке **[Вставить]**.
	- **База данных** файл из базы данных.
	- **Размер** способ размещения изображения в отведённой для него области:
		- **Авторазмер** автоматический подбор размера области под размер изображения;
		- **Подогнать** растяжение /сжатие рисунка под размеры области;
		- **Подогнать пропорционально** растяжение/сжатие рисунка под размеры области с сохранением исходных пропорций;

 **Отсечь** – сохранение оригинального размера рисунка при произвольных размерах области. Если область окажется меньше рисунка, часть изображения справа и (или) снизу будет скрыта.

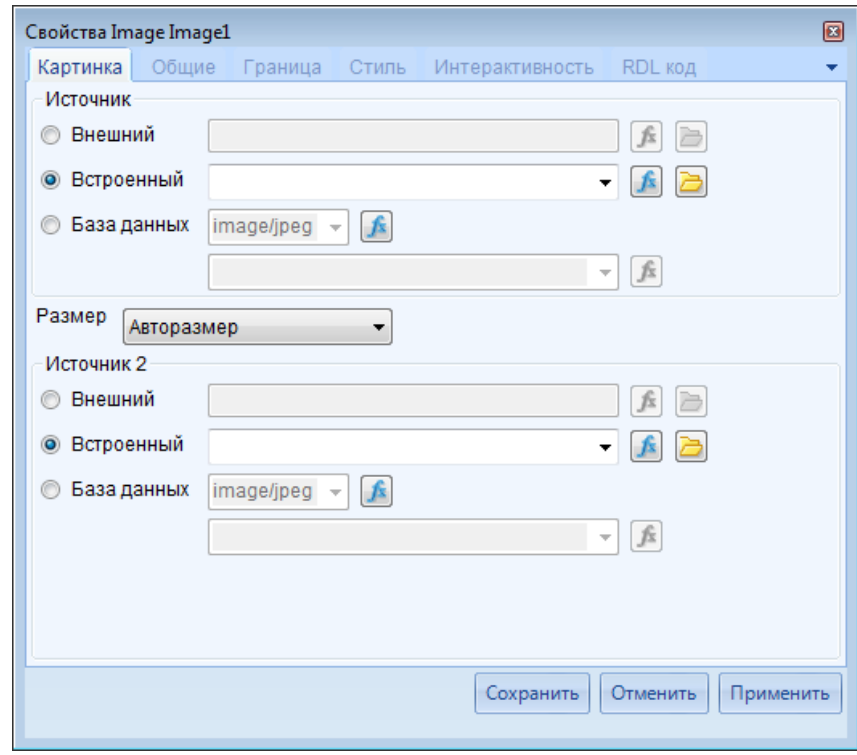

**Рисунок 45. Свойства элемента «Картинка»**

<span id="page-53-0"></span>Свойства, расположенные на вкладках **Общие**, **Граница**, **Стиль**, **Интерактивность**, соответствуют описанным в *п. [2.4.4.1](#page-33-0) Текст*.

## **2.4.4.4. Список**

С помощью инструментов «Список» создаются списки значений полей запросов, сгруппированных по определенным полям.

После добавления списка в шаблон он представляет собой прямоугольную область для добавления в нее текстовых элементов и наполнения их значениями. Сам список связан с одним из запросов, поля которого используются для построения выражений текстовых элементов.

После добавления списка в его свойствах (*[Рисунок 46](#page-54-0)*) указываются следующие данные:

- **Набор данных** запрос, на основании которого строится список;
- **Сообщение об отсутствии данных** сообщение, которое будет выведено при просмотре отчёта вместо списка, если он не содержит ни одной строки;
- **Разрывы страницы** необходимость вставки разрывов страниц отчёта перед списком и (или) после списка;
- **Выражения группы** выражение для группировки данных запроса (задается при необходимости).

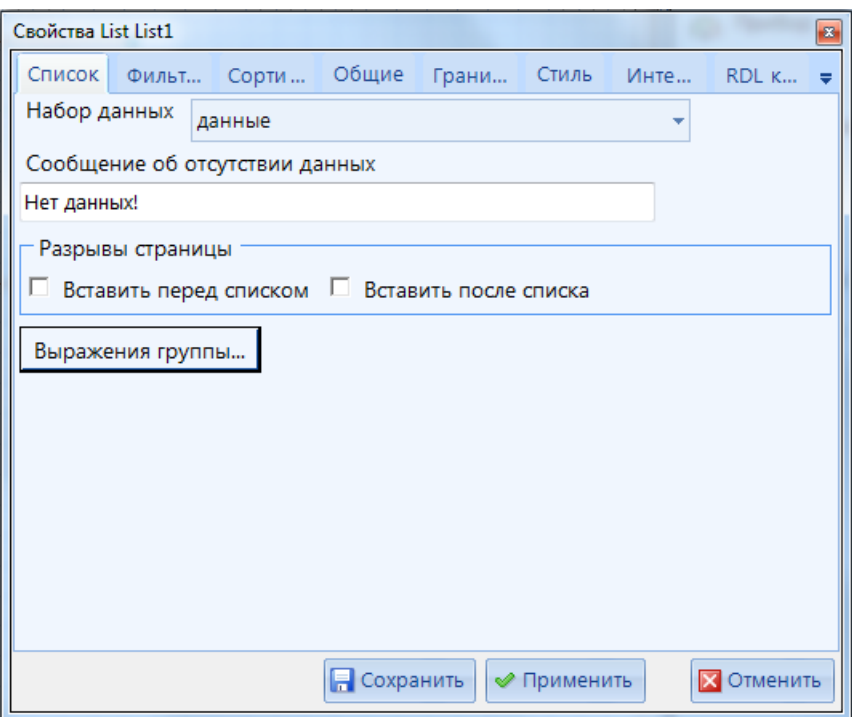

**Рисунок 46. Свойства элемента «Список»**

<span id="page-54-0"></span>Свойства, расположенные на вкладках **Общие**, **Граница**, **Стиль**, **Интерактивность**, соответствуют описанным в *п. [2.4.4.1](#page-33-0) Текст*. Свойства, расположенные на вкладках **Фильтры**, **Сортировка**, соответствуют описанным в *п. [2.4.4.2](#page-39-1) Таблица*.

## **2.4.4.5. Матрица**

Инструмент «Матрица» позволяет получать информацию в виде матриц данных, то есть в виде таблиц, данные которых находятся на пересечении классификаторов.

При добавлении матрицы в шаблон часть её свойств необходимо заполнить сразу (*[Рисунок 47](#page-55-0)*):

- В поле **Набор данных** выбрать запрос, на основании которого будет строиться матрица.
- Из группы **Доступные поля**, где перечислены все поля выбранного запроса, с помощью кнопок  $\mathbf{E}, \mathbf{X}$ ,  $\mathbf{F}, \mathbf{K}$  переместить элементы классификаторов, в разрезе которых будут формироваться данные по столбцам и строкам матрицы, в области **Колонки матрицы** и Ст**олбцы матрицы** соответственно. С помощью кнопок **1**, при необходимости изменить порядок расположения данных в колонках, строках.
- В поле **Выражение ячейки матрицы** перенести поле запроса с данными.

СТРАНИЦА 55

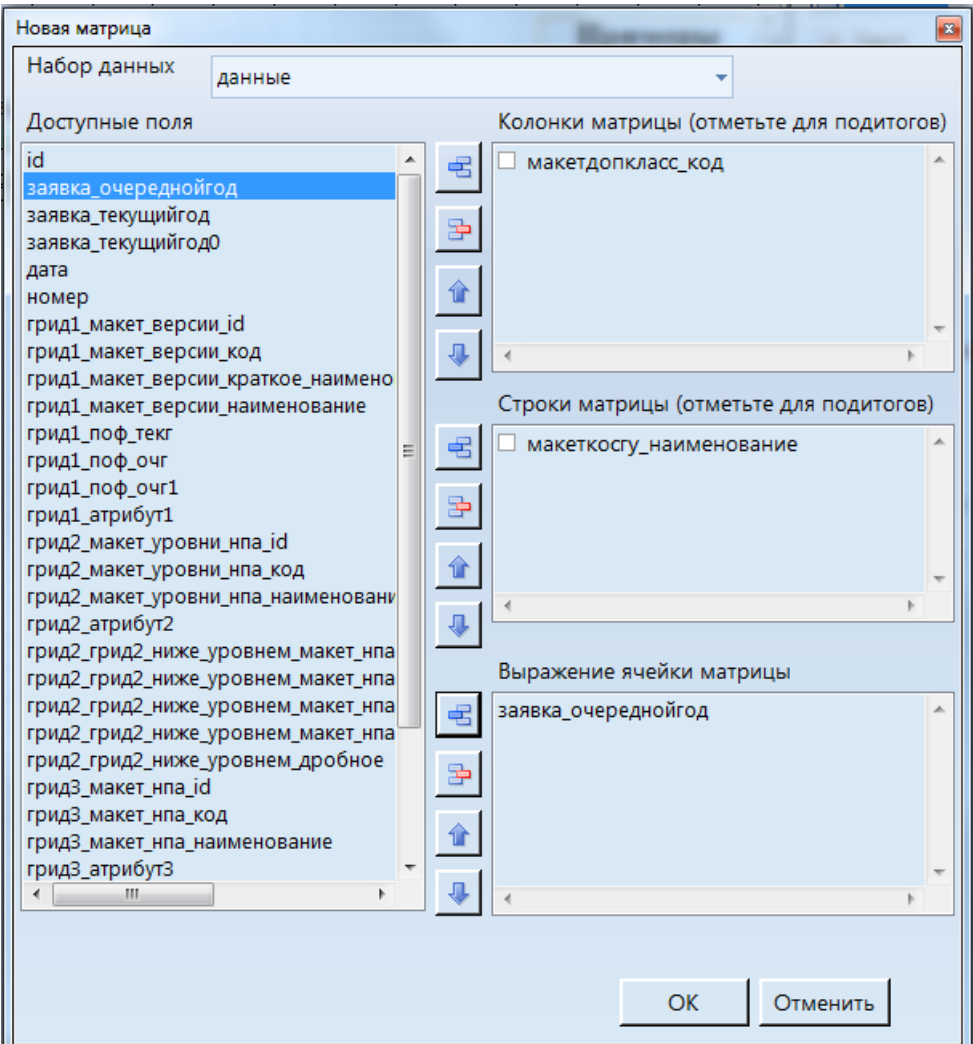

<span id="page-55-0"></span>**Рисунок 47. Новая матрица**

Свойства матрицы (*[Рисунок 48](#page-56-0)*) вызываются с помощью контекстного меню любого из её элементов. На вкладке **Матрица** доступны следующие свойства:

- **Набор данных** запрос, на основании которого строится матрица;
- **Сообщение об отсутствии данных** сообщение, которое будет выведено при просмотре отчёта вместо матрицы, если она не содержит ни одной строки;
- **Разрывы страницы** необходимость вставки разрывов страниц отчёта перед матрицей и (или) после матрицы.
- **Заголовок матрицы** настройка отображения заголовка матрицы.
- **Примечание матрицы** настройка отображения примечания матрицы.

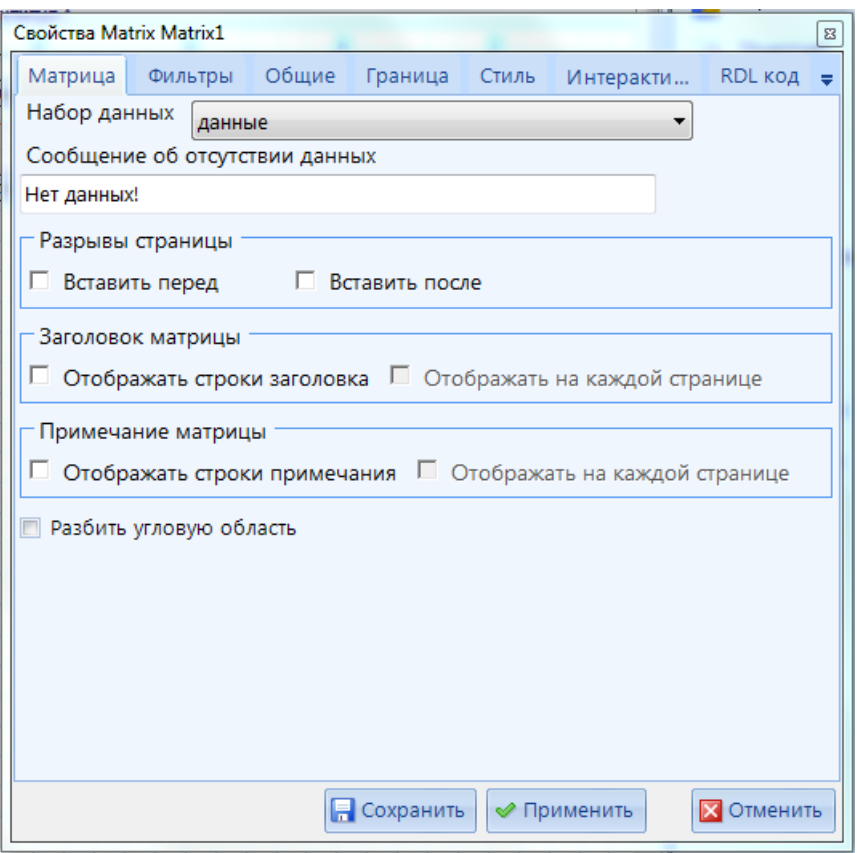

<span id="page-56-0"></span>**Рисунок 48. Свойства элемента «Матрица»**

Свойства, расположенные на вкладках **Общие**, **Граница**, **Стиль**, **Интерактивность**, соответствуют описанным в *п. [2.4.4.1](#page-33-0) Текст*. Свойства, расположенные на вкладке **Фильтры**, соответствуют описанным в *п. [2.4.4.2](#page-39-1) Таблица*.

Добавление новых разрезов данных в строки, колонки матрицы осуществляется с помощью пунктов **Вставить группу строки**, **Вставить группу колонки** контекстного меню матрицы. При этом заполняются следующие поля (*[Рисунок 49](#page-57-0)*):

- **Имя** название группы (уникальное в рамках одной матрицы).
- **Группа** выражение (поле), по которому будут выводиться данные в группе.

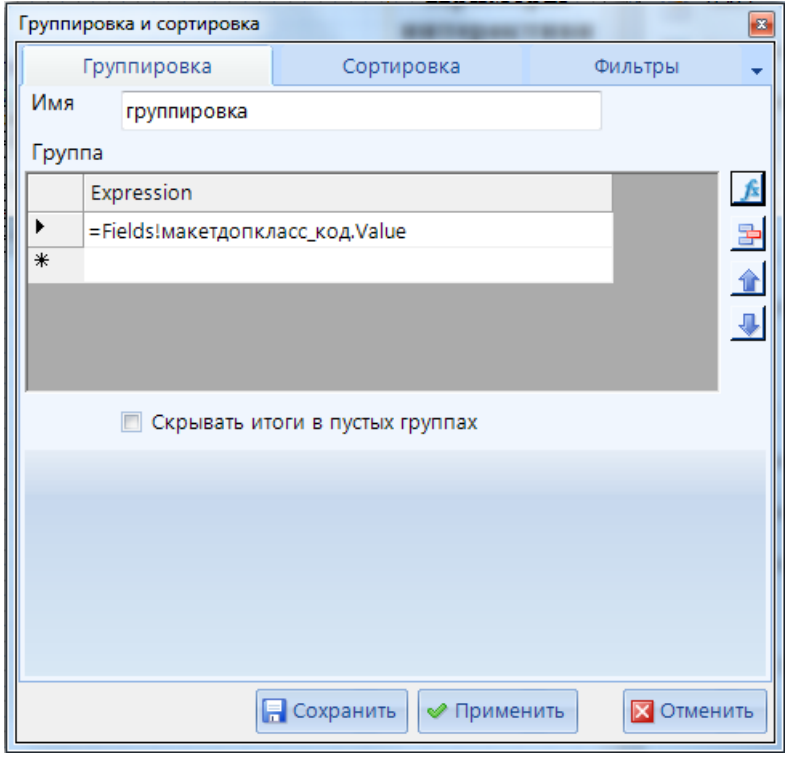

<span id="page-57-0"></span>**Рисунок 49. Свойства групп колонок (строк) матрицы**

На вкладках **Сортировка** и **Фильтры** данного окна настраивается порядок вывода и фильтрация группы данных.

## **2.4.4.6. Прямоугольник, Линия, Эллипс**

Элементы «Прямоугольник», «Линия», «Эллипс» представляют собой геометрические фигуры и используются для оформления отчёта.

Свойства этих элементов, расположенные на вкладках **Общие**, **Граница**, **Стиль**, **Интерактивность**, соответствуют описанным в *п. [2.4.4.1](#page-33-0)*. *Текст.*

Элементы типа «Эллипс» имеют дополнительные свойства на вкладке **Эллипс** (*[Рисунок 50](#page-58-0)*):

- **EllipseBackgroundColor** цвет заливки эллипса.
- **EllipseBorderColor** цвет линии контура эллипса.
- **EllipseBorderStyle** стиль линии контура эллипса.
- **EllipseBorderWidth** толщина линии контура эллипса.

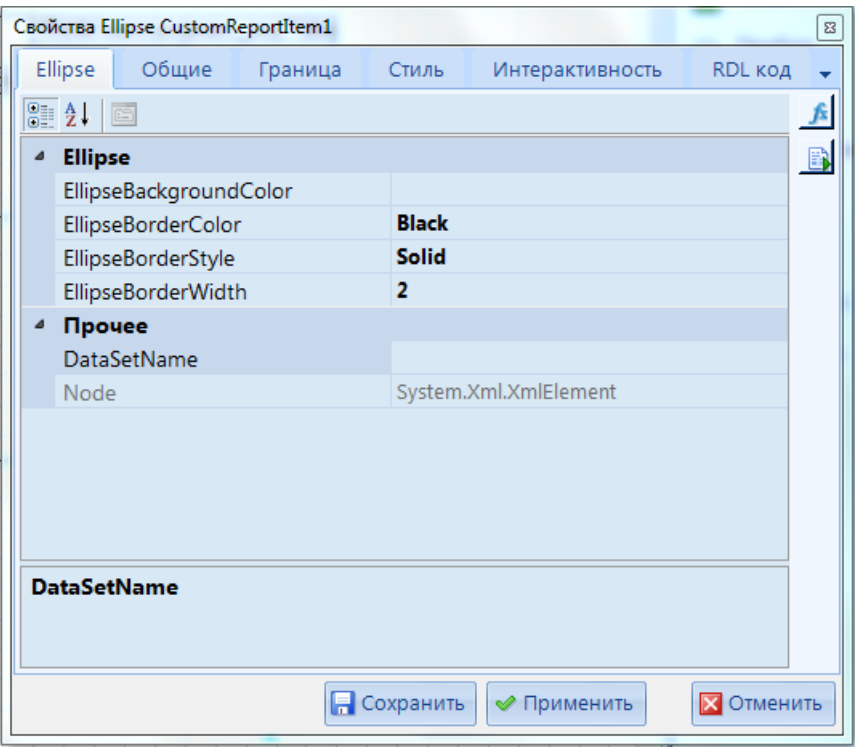

<span id="page-58-0"></span>**Рисунок 50. Свойства элемента «Эллипс»**

# **2.4.4.7. Карта**

Инструмент «Карта» предназначен для вывода информации из запроса в привязке к карте региона. Генератор отчётов имеет встроенную карту Российской Федерации и несколько встроенных карт отдельных регионов (добавление новых карт осуществляется по запросу).

Свойства элемента «Карта» расположены на пяти вкладках (*[Рисунок 51](#page-59-0)*):

- стандартных **Общие**, **Граница**, **Стиль**, **Интерактивность**, описанных в *п. [2.4.4.1](#page-33-0) Текст*,
- основной **Map**.

На вкладке **Map** свойства разбиты на несколько групп.

Группа свойств **«01. Карта»** – основные начертания карты региона (страны):

**01. Регион** – выбор региона или карты всей страны.

**02. Район** – выбор района (части) указанной выше карты (если данная настройка не заполнена, выводится карта всего региона, страны).

**03. Масштаб** – масштаб отображения карты.

**04. Сохранять пропорции** – необходимость сохранять пропорции карты при изменении размера области карты.

**05. Смещение цвета** – смещение позиции начального цвета в спектре, с которого начинается распределение цветов спектра между отдельными районами на карте (позволяет изменять цветовую палитру при автоматическом подборе цветов карты).

**06. Цвет фона** – цвет фона области карты.

**07. Заливка** – необходимость и способ заливки фона карты (сплошная, градиентная).

**08. Цвет границы** – цвет границы области карты.

**09. Стиль границы** – стиль линии границы области карты (пунктирная, штрихпунктир, сплошная, точечная и т.д.).

**10. Толщина границы** – толщина линии границы области карты.

**11. Объекты карты пользователя** – использование пользовательского редактирования карты.

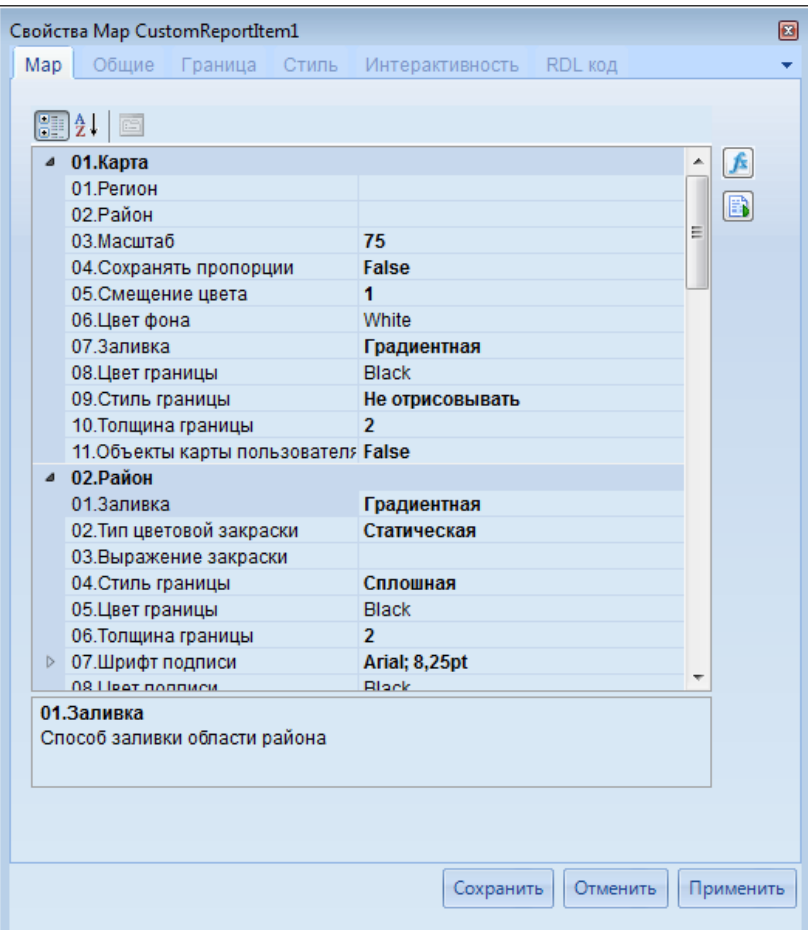

**Рисунок 51. Свойства элемента «Карта»**

<span id="page-59-0"></span>Группа свойств **«02. Район»** – основные начертания частей (районов, регионов) карты региона, страны:

> **01. Заливка** – необходимость и способ заливки районов карты (градиентная, сплошная).

> **02. Тип цветовой закраски** – распределение цветов по районам («Статичная» – стандартная заливка, «По условию» – заданное в настройке **03. Выражение закраски**).

> **03. Выражение закраски** – выражение, определяющее цвета закраски районов карты (применяется, если в настройке **02. Тип цветовой закраски** установлено значение «По условию»).

> **04. Стиль границы** – стиль линий границ районов на карте (сплошные, пунктирные, точечные и т.д.).

**05. Цвет границы** – цвет линий границ районов на карте.

**06. Толщина границы** – толщина линий границ районов на карте.

**«07. Шрифт подписи** – основные свойства текста подписи районов карты (шрифт, размер, начертания и т.д.).

**08. Цвет подписи** – цвет подписей районов карты.

**09. Подпись** – данные, которые будут выводиться в подписях районов на карте:

- **Ничего** отсутствие подписей;
- **Наименование** встроенное наименование района;

СТРАНИЦА 60

- **Данные** значения из настройки **04. Данные района** группы **«05. Данные»**;
- **Код** встроенный код района;
- **Код и наименование**;
- **Код и данные**;
- **Наименование и данные**;
- **Код, Наименование и данные**;
- **Выражение...** произвольное значение из настройки **10. Выражение подписи**.

**10. Выражение подписи** – произвольное выражение, значение которого будет выводиться в подписях районов карты (применяется, если в настройке **09. Подпись** установлено значение «Выражение»).

**11. Верт. смещение подписи** – вертикальное смещение всех подписей районов на заданную величину (для настройки смещения каждой из подписей по отдельности следует пользоваться редактором карты).

**12. Гор. смещение подписи** – горизонтальное смещение всех подписей районов на заданную величину (для настройки смещения каждой из подписей по отдельности следует пользоваться редактором карты).

**13. Линия к центру** – необходимость прорисовки линий-указателей от центра района к его названию.

**14. Закраска по умолчанию** – цвет заливки, который будет применяться для районов, цвет которых не определен (используется в случае применения выражений закраски, см. настройки 02 и 03 данного раздела).

Группа свойств **«03. Населённый пункт»** – настройки отображения основных населённых пунктов на карте и подписей к ним:

> **01. Отобразить** – необходимость отображения населённых пунктов (меток и названий), скрытие названий задается в настройке **13. Положение подписи**.

**02. Размер метки** – диаметр метки населённого пункта в пикселях.

**03. Заливка** – необходимость заливки области метки и тип заливки (сплошная, градиентная).

**04. Тип цветовой закраски** – тип закраски меток (стандартный или пользовательский по условию из настройки **05. Выражение закраски**).

**05. Выражение закраски** – выражение, определяющее цвета закраски меток населённых пунктов (применяется, если в настройке

**04. Тип цветовой закраски** установлено значение «По условию»).

**06. Цвет границы** – цвет линий границ меток населённых пунктов.

**07. Стиль границы** – стиль линий границ меток населённых пунктов.

**08. Ширина границы** – толщина линий границ меток населённых пунктов.

**09. Шрифт подписи** – основные свойства текста подписей населённых пунктов (шрифт, размер шрифта, начертании и т.д.).

**10. Цвет подписи** – цвет текста подписей населённых пунктов.

**11. Подпись** – данные, которые выводятся в подписях населённых пунктов на карте:

- **Ничего** отсутствие подписей;
- **Наименование** встроенное наименование населённого пункта;
- **Данные** значения из настройки **04. Данные района** группы **«05. Данные»**;
- **Код** встроенный код населённого пункта;
- **Код и наименование**;
- **Код и данные**;
- **Наименование и данные**;
- **Код, Наименование и данные**;
- **Выражение...** произвольное значение из настройки **12. Выражение подписи**.

**12. Выражение подписи** – произвольное выражение, значение которого будет выводиться в подписях населённых пунктов карты (применяется, если в настройке **11. Подпись** установлено значение «Выражение…»).

**13. Положение подписи** – необходимость отображения подписей населённых пунктов и их расположение относительно метки (Сверху, Справа, Снизу, Слева).

Группа свойств **«04. Легенда»** – настройки отображения легенды карты:

**01. Положение** – необходимость отображения легенды и её положение в области карты (справа, слева, снизу, сверху).

**02. Метка** – необходимость отображения меток районов (населённых пунктов) в легенде рядом с каждым названием.

**03. Отображать** – объекты, данные которых будут выводиться в списке легенды («Районы», «Населённые пункты», «Все»).

**04. Колонок** – количество колонок легенды.

**05. Заливка** – способ заливки фона области легенды («Не закрашивать» прозрачная, «Сплошная», «Градиентная»).

**06. Цвет фона** – цвет заливки фона области легенды.

**07. Цвет границы** – цвет линии границы области легенды.

**08. Стиль границы** – необходимость отображения границы области легенды и её стиль (пунктир, сплошная линия, точка-пунктир и т.д.).

**09. Толщина границы** – толщина линии границы области легенды.

**10. Подпись** – данные, которые выводятся в легенде в списке районов (населённых пунктов):

- **Ничего** отсутствие подписей;
- **Наименование** встроенное наименование района (населённого пункта);
- **Данные** значения из настройки **04. Данные района** группы **«05. Данные»**;
- **Код** встроенный код района (населённого пункта);
- **Код и наименование**;
- **Код и данные**;
- **Наименование и данные**;
- **Код, Наименование и данные**;
- **Выражение...** произвольное значение из настройки «**12. Выражение подписи**».

**11. Выражение подписи** – произвольное выражение, значение которого будет выводиться в подписях объектов легенды (применяется, если в настройке **10. Подпись** установлено значение «**Выражение…**»).

**12. Шрифт подписи** – основные свойства текста подписей объектов легенды (шрифт, размер шрифта, начертании и т.д.).

**13. Цвет подписи** – цвет текста подписей объектов легенды.

Группа свойств **«05. Данные»** – выбор данных запроса, которые будут выводиться на карте в привязке к объектам карты и способ этой привязки:

**01. Запрос** – запрос, данные из которого будут выводиться на карте.

**02. Тип привязки** – выбор атрибута (код или имя) объекта карты (района, населённого пункта), с помощью которого будет установлено соответствие между объектами карты и данными запроса.

**03. Имя/код района** – выбор поля запроса, которое соответствует атрибуту объектов карты (коду или наименованию), указанному в настройке **02. Тип привязки**.

**04. Данные района** – поле запроса, данные из которого будут выводиться на карте.

**05. Фильтр** – фильтрация данных запроса (настраивается при необходимости).

**06. Код – кол-во символов** – количество символов встроенных кодов объектов карты (представляют собой часть кода ОКАТО соответствующей территории), использующихся для установления соответствия с полями запроса. Встроенные коды населенных пунктов при необходимости дополняются символами из настройки **08. Код – добавляемый символ** до указанного в данной настройке количества.

**07. Код – добавление символов** – необходимость дополнения встроенных кодов объектов карты символами из настройки **08. Код – добавляемый символ** справа или слева.

**08. Код – добавляемый символ** – символ, которым дополняются встроенные коды объектов карты для установления соответствия со значениями выбранного поля запроса.

Группа свойств **«06. Интерактивность»** – взаимодействие карты с другими объектами системы (подробнее в разделе *[2.4.5](#page-68-0) [Интерактивность](#page-68-0)*):

> **01. Тип действия** – выбор типа действия (в соответствии с выбранным типом заполняется одна из настроек, описанных ниже **02. Вкладка**, **03. Отчёт** или **06. Гиперссылка**):

**Закладка** – переход к определённому месту отчёта,

**Отчёт** – выполнение другого отчёта,

**Гиперссылка** – открытие файла,

**Нет** – отсутствие каких-либо действий.

**02. Закладка** – значение одной из закладок отчёта, к которой будет перемещён курсор при щелчке левой кнопки мыши по карте.

**03. Отчёт** – наименование отчёта, который будет выполняться при щелчке левой кнопки мыши по карте в режиме просмотра отчёта. Для указания отчёта нужно нажать кнопку **[***Rep***]**, в открывшемся окне выбрать отчёт и указать значения его параметров, при которых он должен выполняться (при наличии).

## **04**. **Идентификатор отчета**

**05. Параметры** – перечень параметров отчёта из настройки **03. Отчёт** и их значений.

**06. Гиперссылка** – ссылка на файл, который должен открываться при щелчке левой кнопки мыши по карте в режиме просмотра отчёта.

**07. Подсказка** – текст подсказки, которая будет выводиться под названием района при наведении курсора на определённую область карты.

## **08**. **Ссылка для подсказки**

Группа свойств **«07. Заголовок»** – настройки формата отображения названия карты (см. *[Рисунок](#page-59-0)* 51):

- **01. Показать** включение/выключение отображения заголовка карты.
- **02. Текст** текст заголовка.

СТРАНИЦА 63

- **03. Шрифт** формат текста заголовка (шрифт, размер шрифта, начертание и т.д.).
- **04. Цвет текста** цвет текста заголовка.
- **05. Заливка** стиль заливки фона (прозрачный, сплошной, градиент).
- **06. Цвет фона** цвет фона области заголовка.
- **07. Стиль рамки** необходимость отображения границы области заголовка и её стиль (пунктир, сплошная линия, точка-пунктир и т.д.).
- **08. Толщина рамки** толщина линии границы области заголовка.
- **09. Цвет рамки** цвет линии границы области заголовка.

# **2.4.4.8. График**

Инструмент «График» предназначен для построения графико. Стандартные графики имеют следующую структуру: по оси X в колонках (COL0, COL1, COL2) выводятся показатели, в рядах (ROW #0, ROW #1, ROW #2) – разрез данных (классификаторы), по оси Y – шкала значений.

Свойства элемента «График» расположены на семи вкладках:

- стандартных **Общие**, **Граница**, **Стиль**, **Интерактивность**, описанных в *п. [2.4.4.1](#page-33-0)*;
- основная **UltraChart** (*Рисунок 52*[. Свойства элемента «График»\)](#page-63-0).

| Свойства UltraChart CustomReportItem2<br>$\mathbf{z}$  |                                                        |                                |                                          |  |  |  |  |  |  |  |  |
|--------------------------------------------------------|--------------------------------------------------------|--------------------------------|------------------------------------------|--|--|--|--|--|--|--|--|
|                                                        |                                                        | UltraChart<br>Обшие<br>Граница | RDL код<br>Стиль<br>Интерактивность      |  |  |  |  |  |  |  |  |
| 81 A I<br>E                                            |                                                        |                                |                                          |  |  |  |  |  |  |  |  |
|                                                        |                                                        | ChartType                      | ColumnChart                              |  |  |  |  |  |  |  |  |
|                                                        | $\triangleright$                                       | ColorModel                     | <b>CustomLinear</b>                      |  |  |  |  |  |  |  |  |
|                                                        | $\triangleright$                                       | ColumnChart                    | (Chart Type Properties)                  |  |  |  |  |  |  |  |  |
|                                                        | $\triangleright$                                       | ColumnChart3D                  | (Chart Type Properties)                  |  |  |  |  |  |  |  |  |
|                                                        | $\triangleright$                                       | ColumnLineChart                | (Chart Type Properties)                  |  |  |  |  |  |  |  |  |
|                                                        | $\triangleright$                                       | - Data                         | Ξ<br>none                                |  |  |  |  |  |  |  |  |
|                                                        |                                                        | DataMember                     |                                          |  |  |  |  |  |  |  |  |
|                                                        |                                                        | DataSource                     | (нет)                                    |  |  |  |  |  |  |  |  |
|                                                        | $\triangleright$                                       | DoughnutChart                  | (Chart Type Properties)                  |  |  |  |  |  |  |  |  |
|                                                        | $\triangleright$                                       | DoughnutChart3D                | (Chart Type Properties)                  |  |  |  |  |  |  |  |  |
|                                                        | $\triangleright$                                       | <b>Fffects</b>                 | Click to expand                          |  |  |  |  |  |  |  |  |
|                                                        |                                                        | <b>EmptyChartText</b>          | Data Not Available, Please call UltraCha |  |  |  |  |  |  |  |  |
|                                                        |                                                        | EnableCrossHair                | False                                    |  |  |  |  |  |  |  |  |
|                                                        | $\triangleright$                                       | GanttChart                     | (Chart Type Properties)                  |  |  |  |  |  |  |  |  |
|                                                        |                                                        | ▷ HeatMapChart                 | (Chart Type Properties)                  |  |  |  |  |  |  |  |  |
|                                                        | $\triangleright$                                       | HeatMapChart3D                 | (Chart Type Properties)                  |  |  |  |  |  |  |  |  |
|                                                        | $\triangleright$                                       | HistogramChart                 | (Chart Type Properties)                  |  |  |  |  |  |  |  |  |
|                                                        | D                                                      | Legend                         | none                                     |  |  |  |  |  |  |  |  |
|                                                        | $\triangleright$                                       | <b>LineChart</b>               | (Chart Type Properties)                  |  |  |  |  |  |  |  |  |
|                                                        | D                                                      | Override                       | Click to expand                          |  |  |  |  |  |  |  |  |
|                                                        | (Chart Type Properties).<br>ParetoChart                |                                |                                          |  |  |  |  |  |  |  |  |
|                                                        |                                                        | <b>ChartType</b>               |                                          |  |  |  |  |  |  |  |  |
|                                                        | Choose an available chart type to render the data with |                                |                                          |  |  |  |  |  |  |  |  |
|                                                        |                                                        |                                |                                          |  |  |  |  |  |  |  |  |
| <b>В</b> Сохранить<br>√ Применить<br><b>X</b> Отменить |                                                        |                                |                                          |  |  |  |  |  |  |  |  |

<span id="page-63-0"></span>**Рисунок 52. Свойства элемента «График»**

## **2.4.4.9. Диаграмма**

Элемент отчета **Диаграмма** предназначен для построения диаграмм. Стандартные графики имеют следующую структуру: по оси X в колонках (COL0, COL1, COL2) выводятся показатели, в рядах (ROW #0, ROW #1, ROW #2) – разрез данных (справочники), по оси Y – шкала значений.

При добавлении диаграммы в шаблон часть ее свойств необходимо заполнить сразу (*Рисунок 53*[. Создание диаграммы\)](#page-64-0):

- В поле **Набор данных** выбрать запрос, на основании которого будет строиться диаграмма.
- Из группы **Доступные поля**, где перечислены все поля выбранного запроса, с помощью кнопок , переместить атрибуты справочников, в разрезе которых будут формироваться данные в рядах диаграммы, в область **Категории группировки**. С помощью кнопок  $\hat{\mathbf{C}}$ ,  $\mathbf{\nabla}$  при необходимости изменить порядок расположения данных.
- В поле **Ряды** перенести поле запроса с данными.

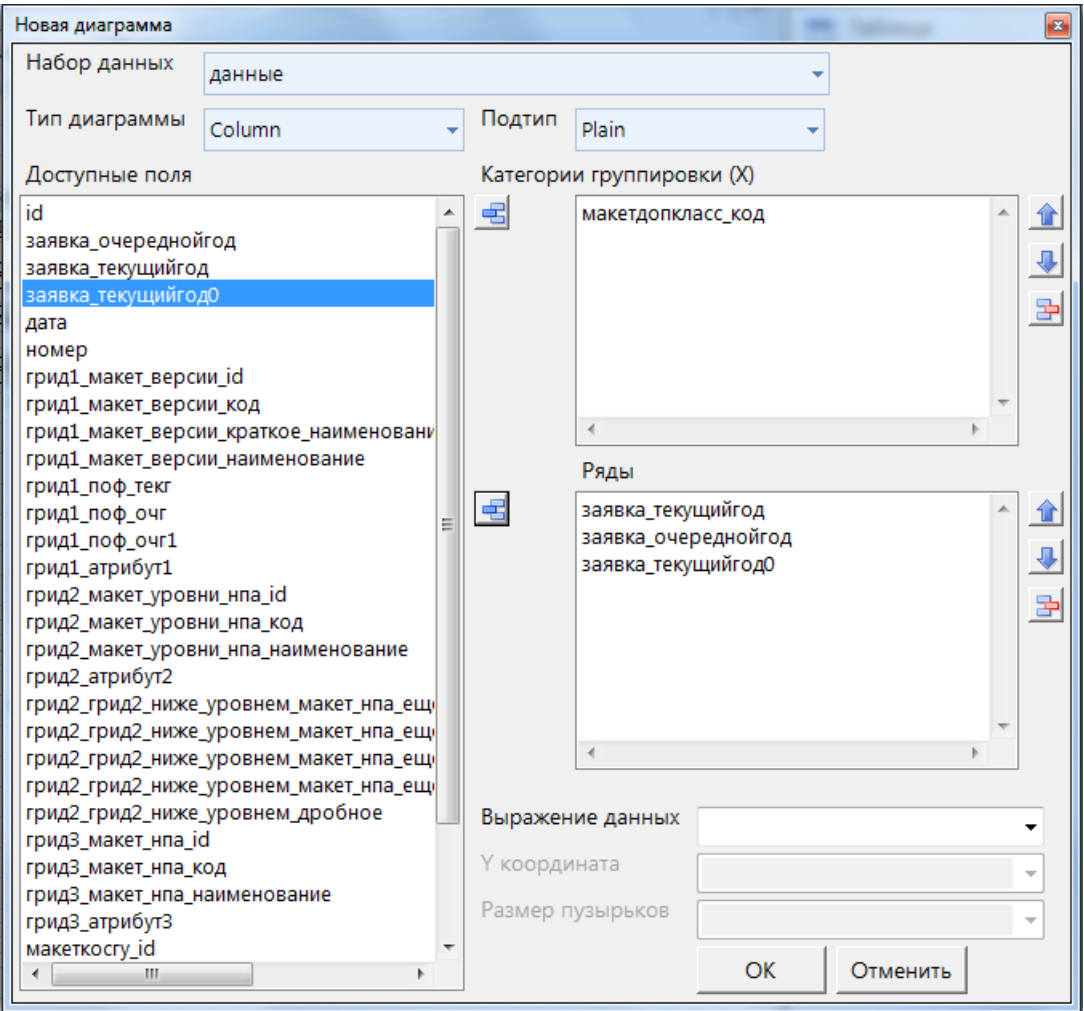

**Рисунок 53. Создание диаграммы**

<span id="page-64-0"></span>Свойства элемента «График» расположены на семи вкладках:

- стандартных **Общие**, **Граница**, **Стиль**, **Интерактивность**, описанных в *п. [2.4.4.1](#page-33-0)*;
- основная **Диаграмма**, **Статический ряд** (*[Рисунок 54](#page-65-0)*).

На вкладке **Диаграмма** выбирается тип диаграммы, подтип, палитра, отрисовка элемента XML, процент ширины для областей и столбцов, сообщение об отсутствии данных, набор данных и т.д.

В разделе **Статистический ряд** в поле *Ряды данных* выбираются атрибуты справочников, в разрезе которых будут формироваться данные, имя ряда, значение данных и типа графика ряда.

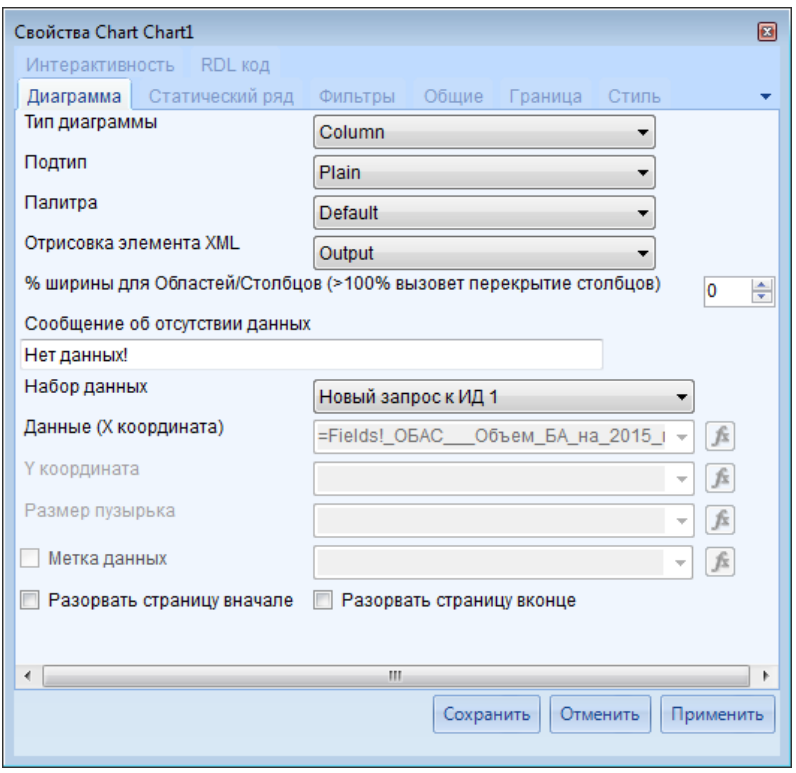

**Рисунок 54. Свойства элемента «Диаграмма»**

## <span id="page-65-0"></span>**2.4.4.10. Прибор**

Инструмент «Прибор» представляет собой индикатор, который отображает одно из значений запроса в виде показаний измерительного прибора.

- Свойства элемента «Прибор» расположены на пяти вкладках (*[Рисунок 55](#page-66-0)*):
- стандартных **Общие**, **Граница**, **Стиль**, **Интерактивность**, описанных в *п. [2.4.4.1](#page-33-0)*,
- основной **UltraGauge**.

На вкладке **UltraGauge** свойства приборов сгруппированы по разделам.

В разделе **«Данные»** указывается ссылка на значение:

- **Запись** номер строки запроса (нумерация строк начинается с нуля);
- **Запрос** запрос;
- **Поле** поле запроса;

 **Фильтр** – фильтрация данных запроса (настраивается при необходимости). В разделе **«Прибор»** настраивается внешний вид прибора:

- **Интервал** цена деления шкалы прибора;
- **Максимум** максимальное показание шкалы прибора;
- **Минимум** минимальное показание шкалы прибора;
- **Шаблон** вид (изображение) измерительного прибора (например, термометр, часы, спидометр, калькулятор).

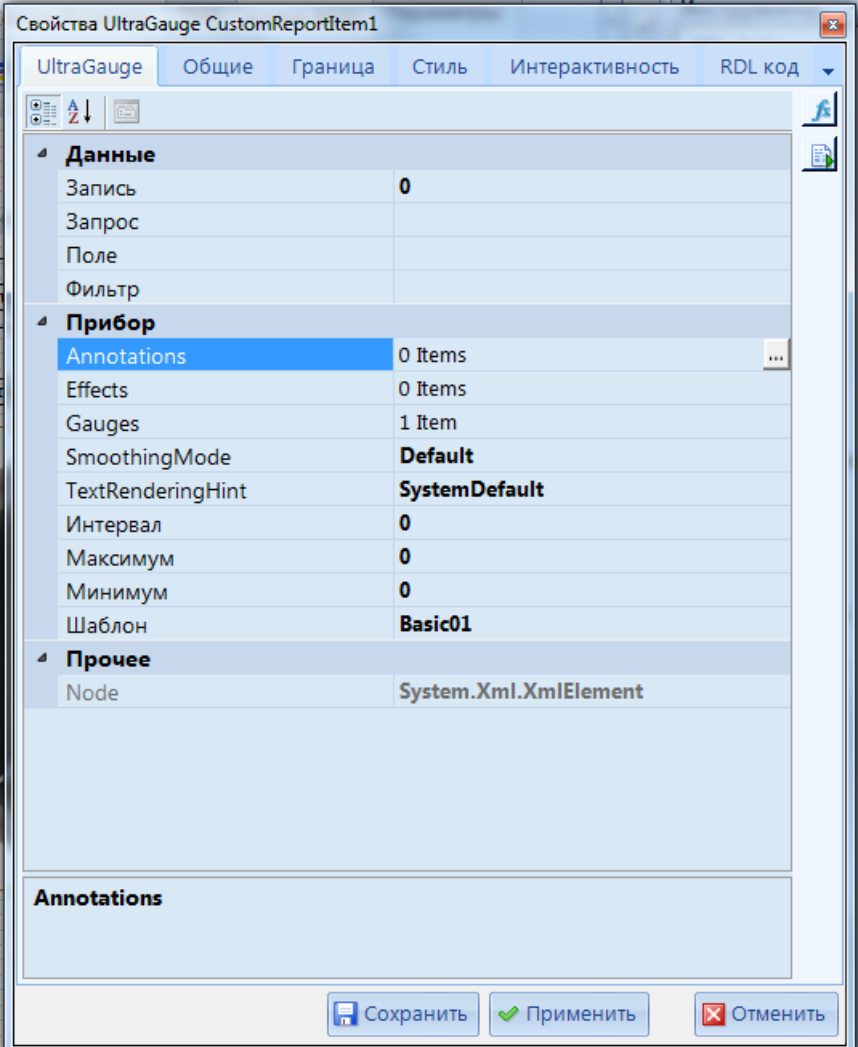

**Рисунок 55. Свойства элемента «Прибор»**

<span id="page-66-0"></span>Остальные свойства устанавливаются по необходимости.

# **2.4.4.11. Уравнение**

Инструмент «Уравнение» служит для написания уравнений и математических конструкций (*Рисунок 56*[. Математическое уравнение\)](#page-67-0). Свойства элемента «Уравнение»:

стандартных **Общие**, **Граница**, **Стиль**, **Интерактивность**, описанных в *п. [2.4.4.1](#page-33-0)*,

# основной **MathEquation**.

На вкладке **MathEquation** в группе свойств **«Уравнение»** указывается текст уравнения. Для перехода к окну конструктора уравнений необходимо нажать кнопку **[...]** справа от значения поля **Текст**. В открывшемся окне в левой части перечислены все доступнее элементы, в поле **Формула** записывается текст формулы (вручную или последовательным выбором элементов из левой части окна дойным щелком мыши), в поле **Изображение** при нажатии кнопки **[Просмотр]** выводится графическое изображение формулы. Предусмотрено сохранение графического изображения в файл по кнопке **[В файл]**, при этом доступно несколько форматов для сохранения (bmp, emf, gif, icon, jpeg, png, tiff, wmf).

Конструктор имеет несколько встроенных примеров формул, список которых открывается по кнопке **[Образцы]**. Для загрузки выбранного примера в рабочую область необходимо нажать кнопку **[Выбрать]**.

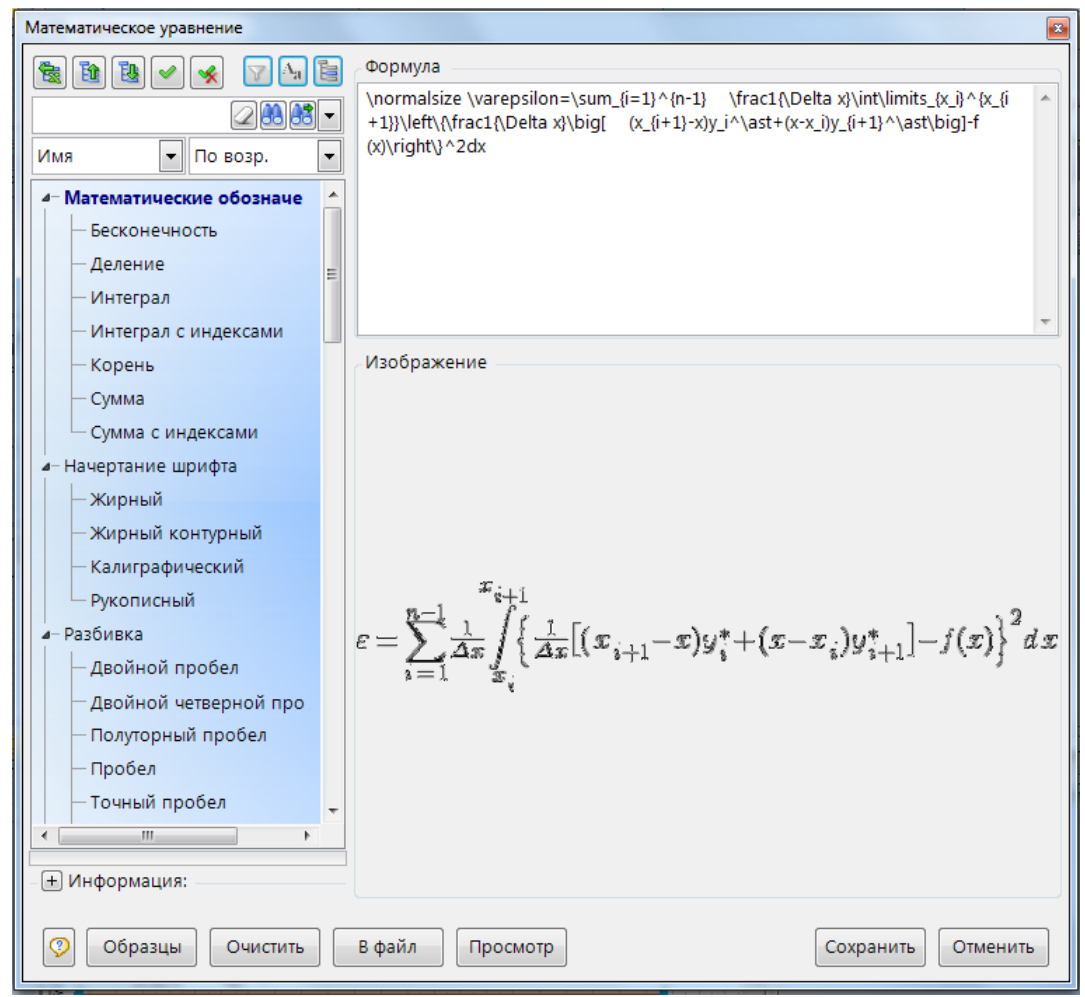

**Рисунок 56. Математическое уравнение**

# <span id="page-67-0"></span>**2.4.4.12. Штамп ЭП**

Элемент отчета **Штамп ЭП** служит для отображения отметки об электронной подписи документа при просмотре отчета. Отметка об электронной подписи включает в себя:

- фразу "Документ подписан электронной подписью",
- номер сертификата ключа электронной подписи,
- фамилию, имя, отчество владельца сертификата,
- срок действия сертификата ключа электронной подписи,
- дату подписи документа.

Отметка об электронной подписи может включать изображение герба, эмблемы органа власти (организации), товарного знака (знака обслуживания) организации в соответствии с действующим законодательством. Данную отметку необходимо установить в настройках главной панели комплекса: **Меню Настройки: НАСТРОЙКИ \ Электронная подпись \ Эмблема для визуального отображения в штампе ЭП в отчетах**.

При печати списка документа с помощью отчета на месте данного элемента будет выведен штамп ЭП документа с данными об установленной ЭП (*Рисунок 57*[. Штамп ЭП\)](#page-68-1).

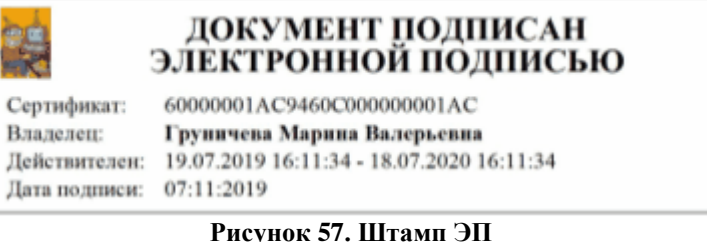

<span id="page-68-1"></span>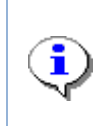

Для корректного отображения штампа ЭП в отчете, необходимо перейти в отчет из окна отображения списка документов с помощью кнопки панели инструментов **Печать списка**, предварительно выбрав документ, который необходимо опубликовать. После чего в отчете отобразятся данные и штамп ЭП.

Свойства элемента **Штамп ЭП** (*[Рисунок 58](#page-68-2)*) расположены на стандартных вкладках **Общие**, **Граница**, **Стиль**, **Интерактивность**, **RDL код** описанных в *п. [2.4.4.1](#page-33-0)*.

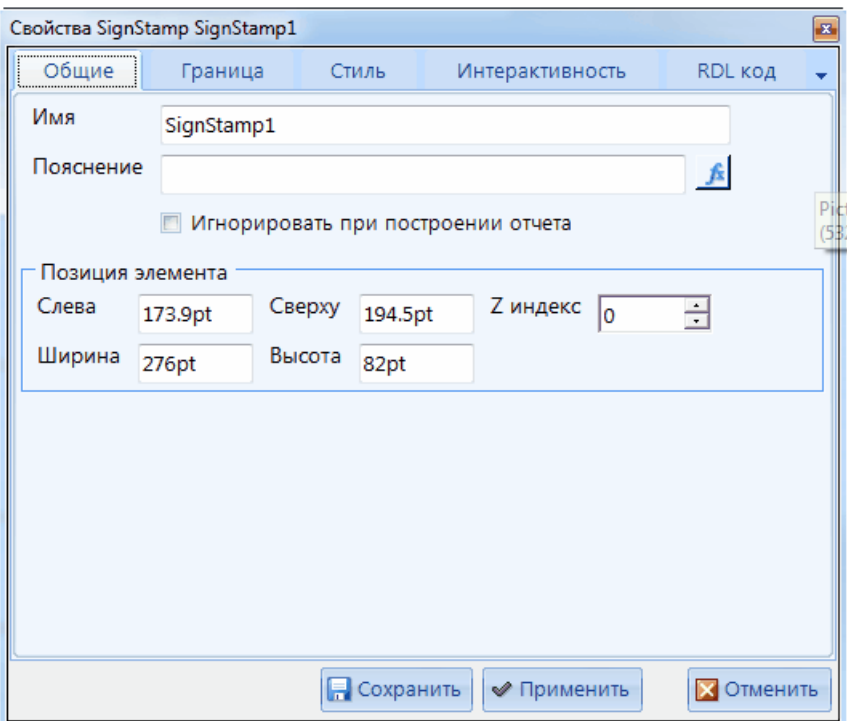

**Рисунок 58. Свойства элемента «Штамп ЭП»**

## <span id="page-68-2"></span>**2.4.5. Интерактивность**

<span id="page-68-0"></span>Элементы отчета, на которые настроена интерактивность отмечены знаком (*[Рисунок 59](#page-69-0)*).

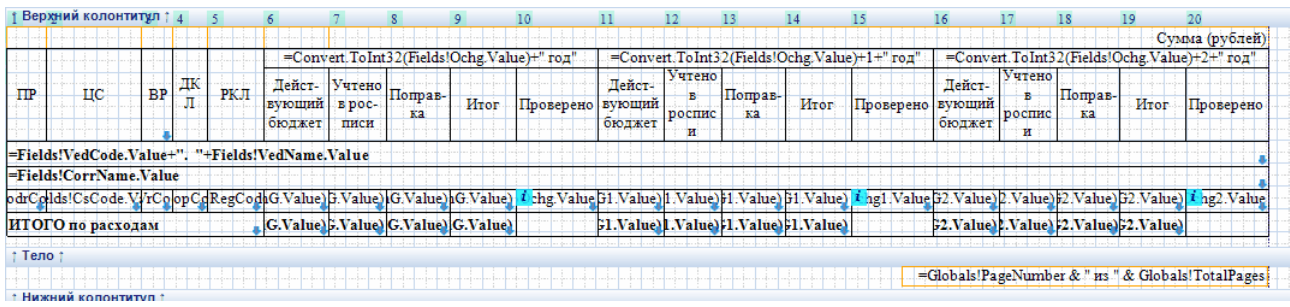

<span id="page-69-0"></span>Интерактивность объекта отчета настраивается с помощью пункта **Свойства** контекстного меню объекта отчета. В открывшемся окне необходимо перейти на вкладку **Интерактивность**, которая содержит настройки, описывающие взаимодействие элемента с другими объектами системы (*[Рисунок 60](#page-69-1)*):

- **Ничего** - отсутствие каких-либо действий;

- **Действие** данная группа настроек определяет необходимость выполнения какихлибо действий при нажатии левой кнопки мыши на данном элементе в режиме просмотра отчёта;
- **Видимость элемента** в настройке **Скрытый** при необходимости указывается условие, при котором элемент не будет отображаться в отчете;
- **Закладка** для создания интерактивности с типом **Перейти на закладку**. Для этого в данном поле необходимо указать значение или выражение, на которое будет ссылаться выражение из настройки интерактивности.

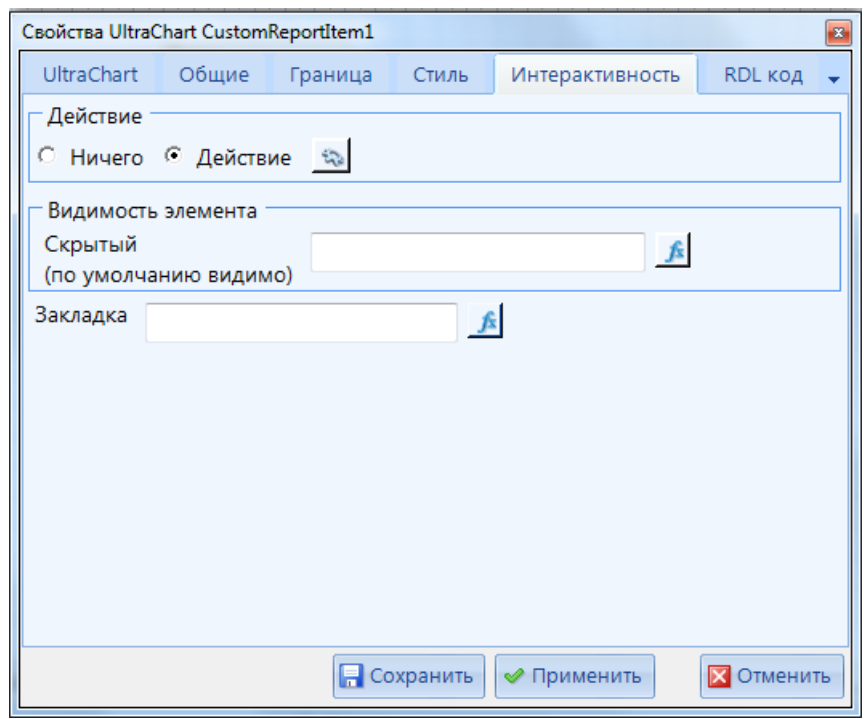

**Рисунок 60. Свойства отчета. Интерактивность**

<span id="page-69-1"></span>При выборе настройки **Действие** необходимо нажать на кнопку **,** после чего произойдет открытие окна **Действие по выбору**. В окне *Действие по выбору* во вкладке *Действия* необходимо создать действие интерактивности.

**Рисунок 59. Интерактивность**

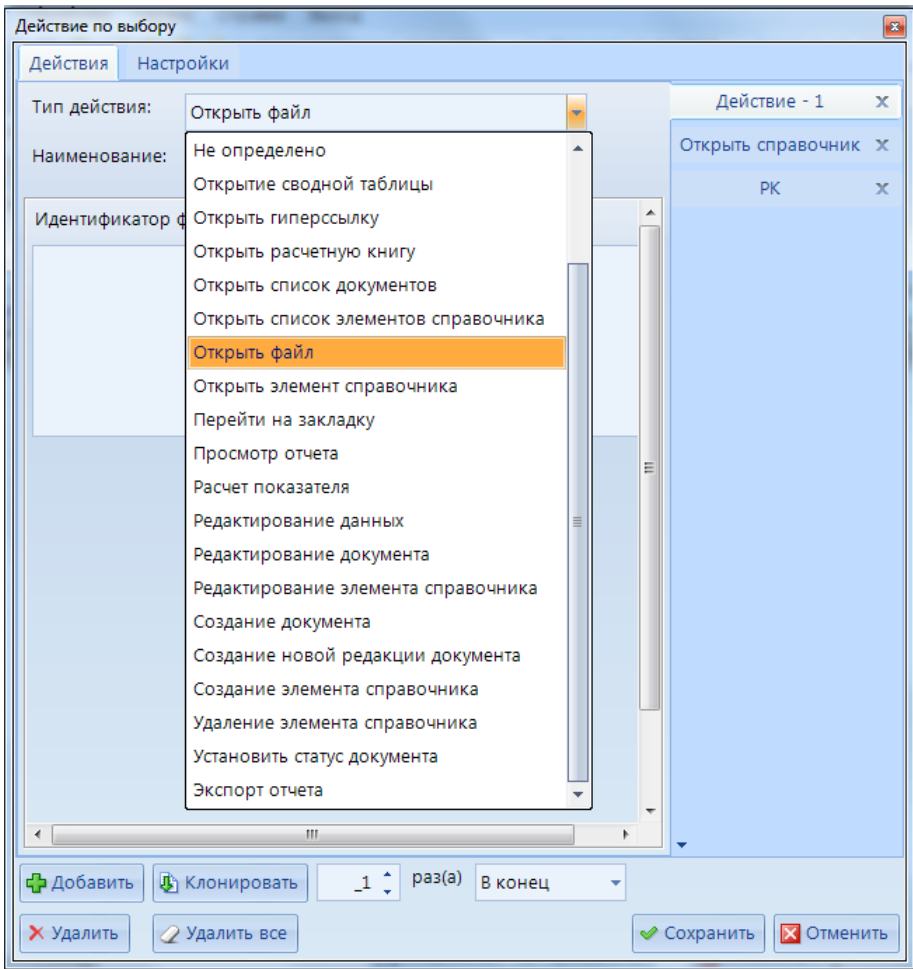

**Рисунок 61. Интерактивность. Действие по выбору. Действия**

Из раскрывающегося списка **Тип действия** необходимо выбрать запускаемое по интерактивности действие:

- **Вызов протоколов контролей**  вызывается протокол контролей.
- **Выполнить SQL скрипт** выполнение sql запроса.
- **Добавить/изменить документ** открытие документа на изменение или создание нового документа путем ручной передачи параметров документа.
- **Запуск шаблона ЭОД** запуск выбранного шаблона ЭОД.
- **не определено** не произойдет никакое действие.
- **Открытие сводной таблицы -** открытие выбранной сводной таблицы.
- **Открыть гиперссылку** переход по указанной ссылке.
- **Открыть расчетную книгу** открытие выбранной РК.
- **Открыть список документов** открытие указанного СД
- **Открыть список элементов справочника**  открытие списка всех элементов выбранного справочника.
- **Открыть файл**  открытие выбранного файла.
- **Открыть элемент справочника**  открытие указанного в настройках интерактивности элемента справочника.
- **Перейти на закладку** переход на указанную ранее закладку.
- **Просмотр отчета**  открытие выбранного отчета на просмотр.
- **Расчет показателя** запуск выбранного расчета показателя.
- **Редактирование данных** позволяет редактировать данные ИД в отчете.
- **Редактирование документа** открытие выбранного документа для его последующего редактирования.
- **Редактирование элемента справочника** открытие элемента справочника для редактирования.
- **Создание документа** создание нового объекта в списке документов.
- **Создание новой редакции документа**  клонирование выбранного объекта списка документов.
- **Создание элемента справочника -** создание нового элемента в выбранном справочнике.
- **Удаление элемента справочника**  удаление указанного элемента в выбранном справочнике.
- **Установить статус документа** открытие окна на выбор статуса для раннее выбранного документа.
- **Экспорт отчета** выгрузка выбранного отчета.

В поле **Наименование** указывается наименование интерактивного действия.

Для работы со списком действий присутствуют кнопки:

- $-\frac{1}{2}$  Добавить произойдет добавление действия с нумерацией по порядку;
- **С** Клонировать произойдет клонирование выбранного действия;
- **Удалить** удаление выбранного действия;
- **Удалить все** удаление всех действий;
- В соответствующем поле указывается количество раз выполнения клонирования выбранного действия интерактивности с возможностью выбора расположения склонированных действий интерактивности.

Во вкладке *Настройки* необходимо задать условие выполнения интерактивности (*[Рисунок 62](#page-72-0)*):

- **Выражение** позволяет выбрать одно или несколько действий из пункта действий. Например, =Iif(Fields!Макет\_Бюджеты\_ID.Value="44", "2#4", "1#3").
- **Обновить отчет после всех действий** при включении данной настройки после выполнения интерактивности отчет будет обновлен.
- **Сохранить позицию отчета после обновления** данная настройка активируется после включения настройки **Обновить отчет после всех действий**. После обновления отчета при выполнении интерактивности расположения курсора мыши в отчете останется неизменным.
- **Последовательное выполнение** при включении данной настройки созданные действия интерактивности выполняются в последовательном порядке, иначе действия выполняются параллельно. Действия поддерживающие последовательность выполнения: вызов протоколов контролей, расчет показателя, удаление элемента справочника, выполнить SQL скрипт, установить статус документа, редактирование данных.

В режиме просмотра отчета при наведении курсора на элемент с настроенной интерактивностью, элемент будет отображаться как ссылка. При нажатии на этот элемент запустится настроенное действие интерактивности.
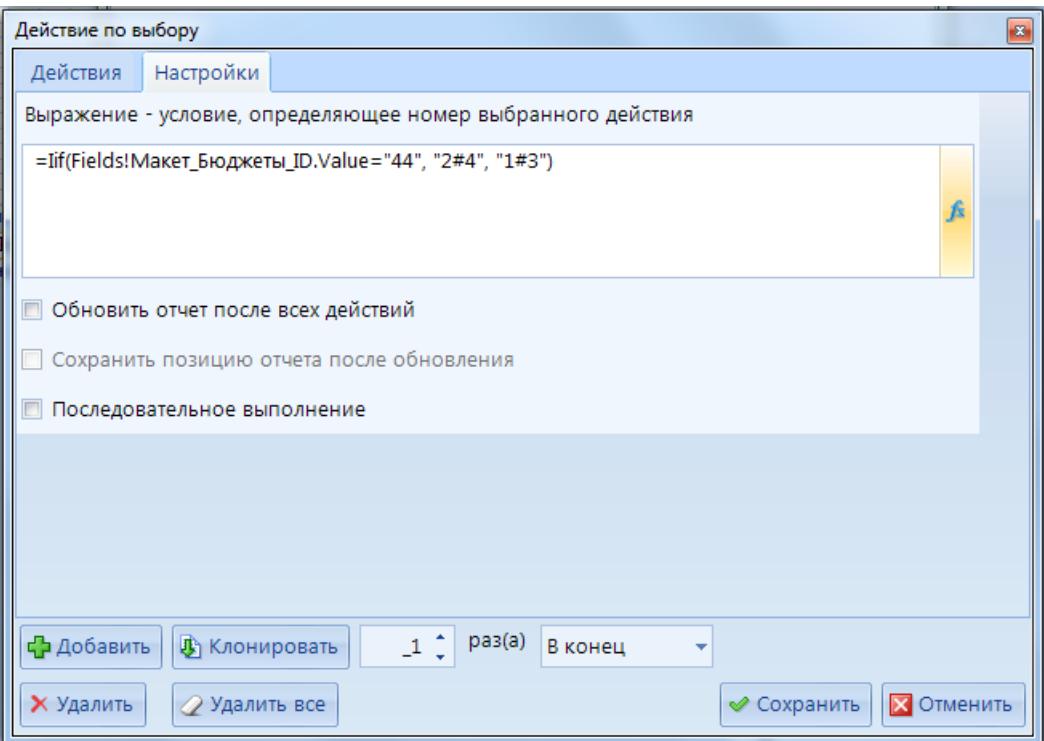

**Рисунок 62. Интерактивность. Действие по выбору. Настройки**

## **2.4.5.1. Передача параметров по интерактивности**

<span id="page-72-0"></span>Для передачи параметров по интерактивности используются режимы *Редактор выражений* либо *Конструктор значений.*

В **Редакторе выражений** доступна возможность прописать передаваемое выражения вручную (подробнее в разделе *[2.4.5.2](#page-93-0) [Выполнить SQL](#page-93-0)* скрипт

[Интерактивность с типом действия](#page-93-0) **Выполнить SQL скрипт** позволяет выполнить sql запрос (*Рисунок 64*[. Интерактивность. Выполнить SQL](#page-93-0) скрипт). Данный тип [интерактивности содержит следующие настройки:](#page-93-0)

- **Текст запроса на выполнение** [необходимо указать текст вопроса во всплывающем](#page-93-0)  [окне при запуске интерактивности на выполнение. При установке галочки в настройке](#page-93-0) *Не выводить запрос* [окно с вопросом о выполнении скрипта не появится.](#page-93-0)
- **[Информационное сообщение о выполнении](#page-93-0)** необходимо указать сообщение о [процессе выполнения \(выводится в всплывающем окне\).](#page-93-0)
- **[Текст сообщения о завершении выполнения](#page-93-0)** необходимо указать текст сообщения о завершении выполнения [SQL запроса. При установке галочки в настройке](#page-93-0) *Не выводить сообщение* [окно с информацией о выполнении скрипта не появится.](#page-93-0)
- **[Текст сообщения об ошибке выполнения](#page-93-0)** необходимо указать текст сообщения [при возникновении ошибки.](#page-93-0)
- **Обновить отчет после выполнения** [при включении данной настройки отчет будет](#page-93-0)  [обновлен после выполнения скрипта.](#page-93-0)
- **Текст SQL запроса** [необходимо указать sql-процедуру. Существует возможность](#page-93-0)  использовать режим *Редактор выражений* [\(подробнее в разделе](#page-93-0) *Передача [параметров по интерактивности](#page-93-0)*)*.*

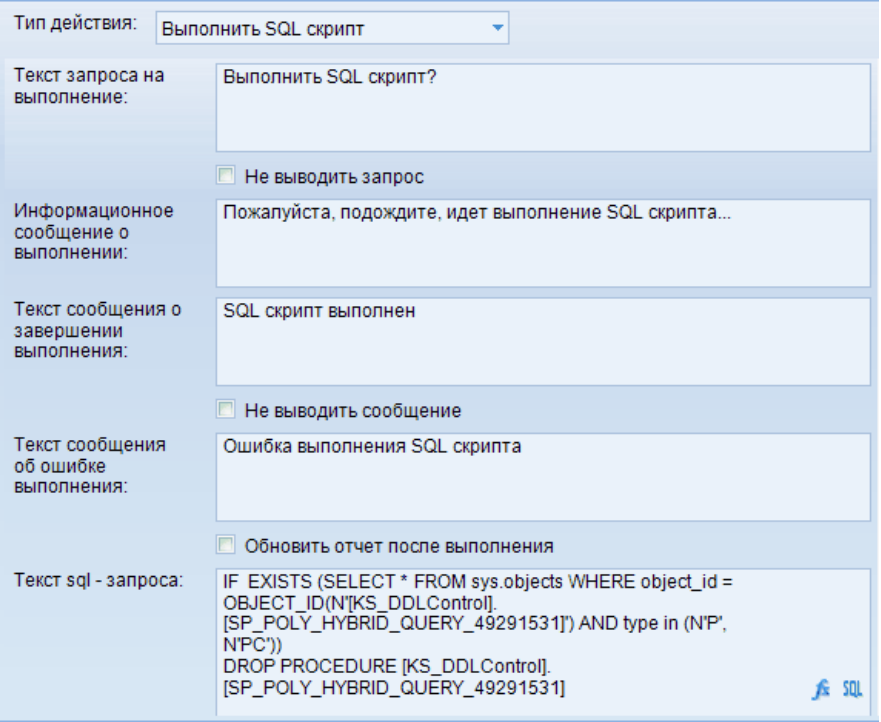

**[Рисунок 64. Интерактивность. Выполнить SQL](#page-93-0) скрипт**

## **2.4.5.2. [Добавить/изменить документ](#page-93-0)**

[Интерактивность с типом действия](#page-93-0) **Добавить/изменить документ** позволяет [добавлять новый документ. Данный тип интерактивности содержит следующие настройки](#page-93-0) (*[Рисунок 65](#page-93-0)*):

- **Идентификатор документа** [необходимо указать id объекта документа \(либо указать](#page-93-0)  [поле запроса, включающее в себя идентификатор объекта документа, например,](#page-93-0)  [Fields!ID.Value\).](#page-93-0)
- **Значение атрибутов документа** [необходимо указать значения, передаваемые в](#page-93-0)  [документ. Для определения значения используется следующий синтаксис:](#page-93-0)
- **Доступные префиксы** [\(Свойство#Передаваемое\\_значение\):](#page-93-0)
	- o **Filter#**1 [задается фильтр со значением 1. Если необходимо отфильтровать по](#page-93-0)  [нескольким значениям, то для разделения значений необходимо использовать](#page-93-0)  следующий набор символов: **!#@\$** [. Например: на справочник КОСГУ](#page-93-0)  [настраиваем фильтрацию списка элементов:](#page-93-0) *="Filter#" + "87!#@\$83"*, после [чего при переходе по интеракивности при выборе элемента справочника](#page-93-0)  [КОСГУ будут доступны элементы с id=87 и id=83.](#page-93-0)
	- o **ParameterValue**#1 [в атрибут передается указанное значение, при этом](#page-93-0)  [средства ввода блокируются.](#page-93-0)
	- o **DefaultValue#**1 [задается фильтр со значением 1, при этом средства ввода не](#page-93-0)  [блокируются.](#page-93-0)
	- o **ReadOnly**#true **-** [задается свойство Только для чтения -](#page-93-0) истина.
	- o **Аddrow#1**  [создаются строки в нижнем уровне логической структуры.](#page-93-0)
	- o **AddSettableRow#**1 или **addSettableRow**#true [создается строка в нижнем](#page-93-0)  [уровне логической структуры.](#page-93-0)

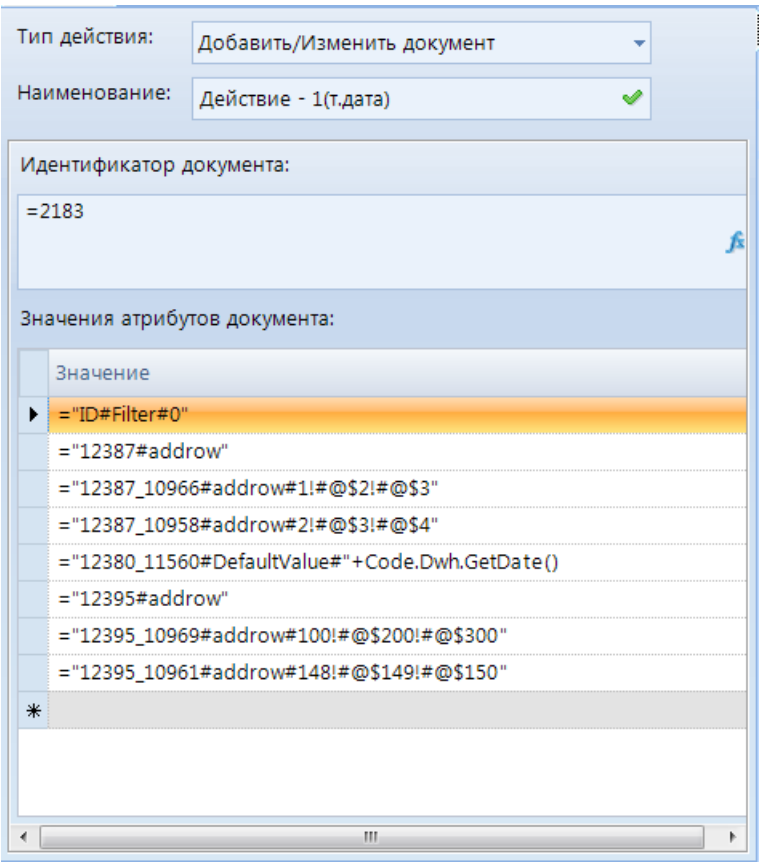

**[Рисунок 65. Интерактивность. Добавить/изменить документ](#page-93-0)**

[Рассмотрим подробнее синтаксис передачи параметров по интерактивности:](#page-93-0) **[Пример 1.](#page-93-0)**

В поле *Идентификатор документа* [передаем id выбранного списка документов](#page-93-0)   $=2183$ .

[Значения атрибутов документа:](#page-93-0)

="ID#Filter#0" - [создаем новый элемент документа;](#page-93-0)

 $=$ "12387#addrow" - [куда добавляем новое значение, где 12387 -](#page-93-0) id уровня;

[="12387\\_10966#addrow#1!#@\\$2!#@\\$3" -](#page-93-0) сами значения, которые мы добавляем,

где 10966 - id атрибута, а 1,2,3 - [переваемые значения в добавляемые строки](#page-93-0)

 $=$ "12395#addrow" - [куда добавляем новое значение, где 12387 -](#page-93-0) id уровня

 $=$ "12395 10969#addrow#100!#@\$200!#@\$300" - сами значения, которые мы

добавляем, где 10958 - [id справочника, 100,200,300-](#page-93-0) id элементов справочника.

#### **[Пример 2.](#page-93-0)**

[Пример перехода в имеющийся элемент документа:](#page-93-0)

="ID#Filter#"+Fields!ID.Value - [передача id элемента документа из запроса](#page-93-0) 

либо ="ID#Filter#9" - где 9 - [это id имеющегося элемента документа](#page-93-0)

#### **[Пример 3.](#page-93-0)**

[Пример передачи через интерактивность функции:](#page-93-0)

[="12380\\_11560#DefaultValue#"+Code.Dwh.GetDate\(\) -](#page-93-0) передали в атрибут с id  $=1560$  из уровня с id  $=12380$  текущую дату.

[="12380\\_11560#DefaultValue#"+Code.Dwh.OlapDateToDateTime\(Globals!Расчетная](#page-93-0)

 $\alpha$ дата) - [передали в атрибут с id =1560 из уровня id=12380 расчетную дату.](#page-93-0)

#### **[Пример 4.](#page-93-0)**

[Пример передачи вычисляемых значений:](#page-93-0)

[="12380\\_10955#DefaultValue#"+\(Fields!Заявка\\_ТекущийГод.Value+1\)](#page-93-0)

# **2.4.5.3. [Запуск шаблона ЭОД](#page-93-0)**

[Интерактивность с типом действия](#page-93-0) **Запуск шаблона ЭОД** позволяет запустить уже [имеющийся шаблон ЭОД. Данный тип интерактивности](#page-93-0) содержит следующие настройки (*[Рисунок 66](#page-93-0)*):

- **Имя шаблона ЭОД** [необходимо выбрать шаблон ЭОД для его последующего](#page-93-0)  [запуска.](#page-93-0)
- **Идентификатор шаблона ЭОД** [проставится автоматически при выборе шаблона](#page-93-0)  [ЭОД.](#page-93-0)
- **Не показывать протокол** [при включении данной настройки после запуска шаблона](#page-93-0)  [ЭОД протокол выведен не будет.](#page-93-0)
- **Параметры запросов шаблона ЭОД**  [в данном окне отобразится список параметров](#page-93-0)  [разделов шаблона ЭОД, которые необходимо сопоставить с параметрами отчета. Для](#page-93-0)  [передачи параметров по интерактивности доступен режим](#page-93-0) *Редактор выражений.*

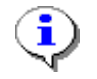

[Параметры доступны только для шаблонов ЭОД с запросом к ИД.](#page-93-0)

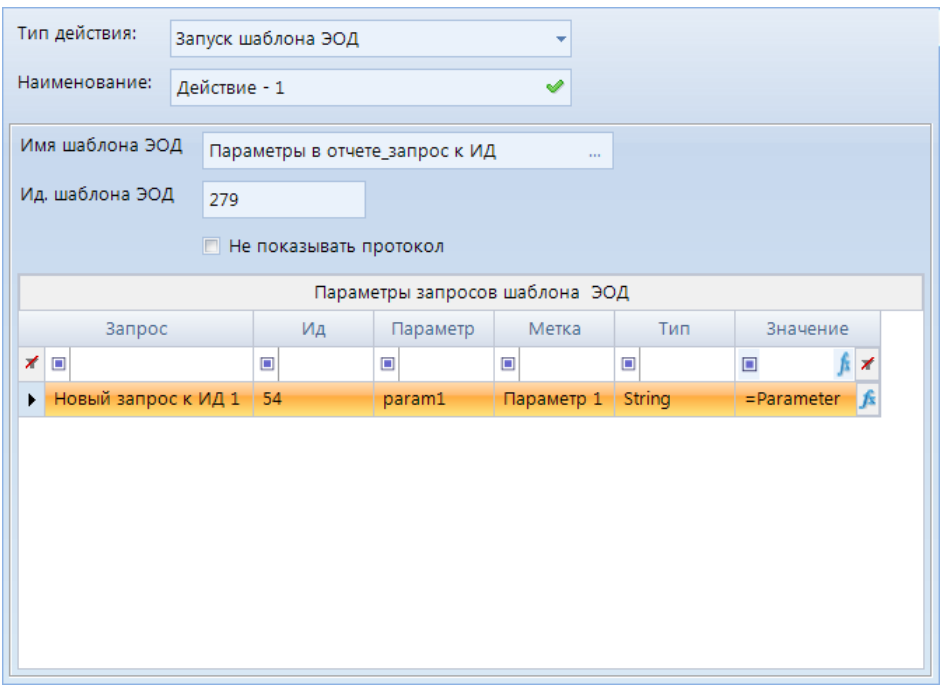

**[Рисунок 66. Интерактивность. Запуск шаблона ЭОД](#page-93-0)**

## **2.4.5.4. [Открытие сводной таблицы](#page-93-0)**

[Интерактивность с типом действия](#page-93-0) **Открытие сводной таблицы** позволяет открыть [выбранный табличный макет. Данный тип интерактивности содержит следующие настройки](#page-93-0) (*[Рисунок 67](#page-93-0)*):

- **Наименование отчета** [необходимо выбрать сводный отчет для его последующего](#page-93-0)  [открытия.](#page-93-0)
- **Идентификатор отчета** [проставится автоматически при выборе сводной таблицы.](#page-93-0)
- **Отобразить в модальном окне**  [при включении данной настройки сводная таблица](#page-93-0)  [откроется во всплывающем модальном окне.](#page-93-0)

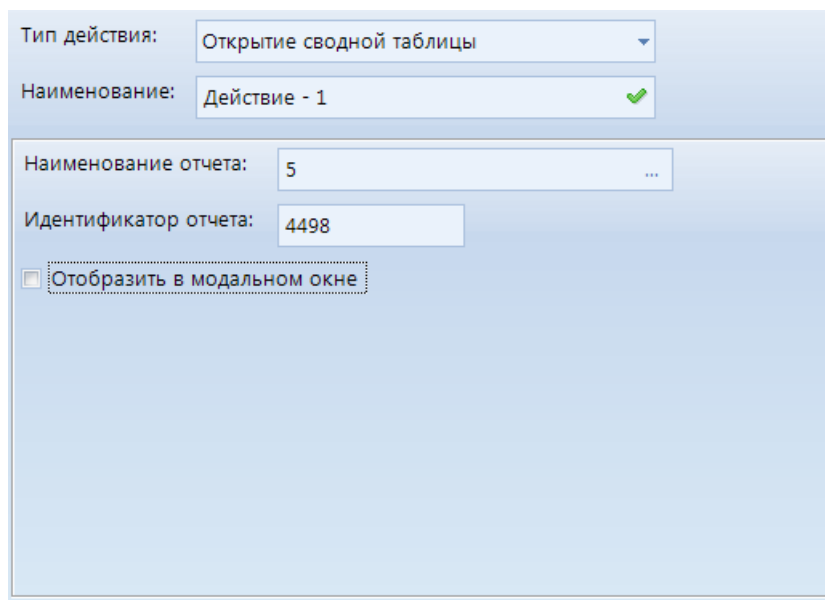

**[Рисунок 67.Интерактивность. Открытие свободной таблицы](#page-93-0)**

#### **2.4.5.5. [Открыть гиперссылку](#page-93-0)**

[Интерактивность с типом действия](#page-93-0) **Открыть гиперссылку** позволяет перейти по [указанной ссылке. Данный тип интерактивности содержит следующие настройки](#page-93-0) (*Рисунок [68](#page-93-0)*):

- **Выражения гиперссылки** - [необходимо указать путь на объект. Возможно указать](#page-93-0)  путь в режиме *[Редактор выражений](#page-93-0)* (подробнее в разделе *2.4.5.1 Передача [параметров по интерактивности](#page-93-0)*).

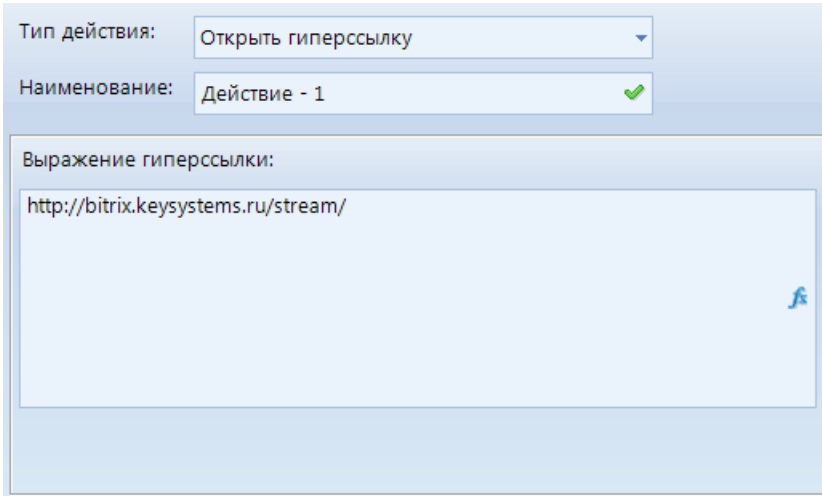

**[Рисунок 68. Интерактивность. Открыть гиперссылку](#page-93-0)**

# **2.4.5.6. [Открыть расчетную книгу](#page-93-0)**

[Интерактивность с типом действия](#page-93-0) **Открыть расчетную книгу** позволяет открыть [выбранную расчетную книгу. Данный тип интерактивности содержит следующие настройки](#page-93-0) (*[Рисунок](#page-93-0) 69*):

- **Наименование РК** - [при нажатии на кнопку откроется окно](#page-93-0) *Расчетные книги*, в [котором необходимо выбрать расчетную книгу](#page-93-0)**.**

- **Идентификатор РК**  [в данном поле автоматически определится идентификатор РК](#page-93-0)  [при выборе расчетной книги в поле](#page-93-0) **Наименование РК**.
- **Фильтр по атрибутам** в поле *Выражение* [можно настроить атрибут, значение](#page-93-0)  [которого будет передано в РК, для этого необходимо передать поле с ID данного](#page-93-0)  [атрибута.](#page-93-0)
- **Параметры РК** [при установке значения](#page-93-0) *True* в настройке *Сворачивать шапку* при [открытии РК шапка будет скрыта.](#page-93-0)

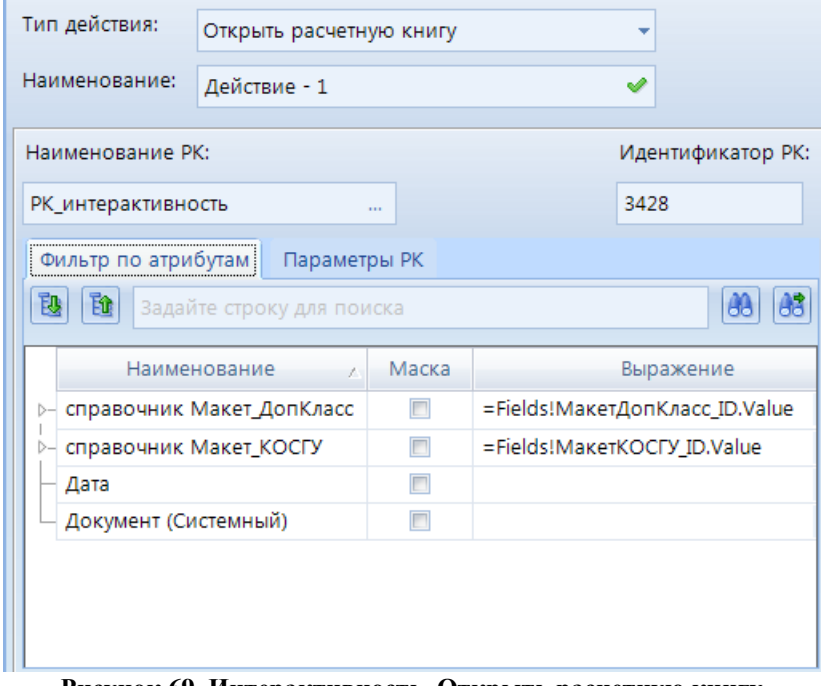

#### **Рисунок [69. Интерактивность. Открыть расчетную книгу](#page-93-0)**

#### **2.4.5.7. [Открыть список документов](#page-93-0)**

[Интерактивность с типом действия](#page-93-0) **Открыть список документов** позволяет открыть [выбранный список документов, а также отфильтровать его по переданному параметру.](#page-93-0)  [Данный тип интерактивности содержит следующие настройки](#page-93-0) (*Рисунок 70*):

- **[Наименование документа](#page-93-0)** при нажатии на кнопку **откроется** окно *Документы*, в [котором необходимо выбрать список документов](#page-93-0)**.**
- **Идентификатор документа** [в данном поле автоматически определится](#page-93-0)  [идентификатор списка документов при выборе списка документов в поле](#page-93-0)  **[Наименование документа](#page-93-0)**.
- **Фильтр по атрибутам**  [в данной таблице отобразятся атрибуты выбранного списка](#page-93-0)  [документов. Фильтрация объектов происходит по следующему алгоритму:](#page-93-0)
	- *для атрибутов* [в зависимости от типа атрибута и установленной настройки](#page-93-0)  **Маска**[. При включении настройки](#page-93-0) **Маска** фильтрация выборки будет [происходить либо через оператор "=" либо через "like",](#page-93-0)
	- *для справочников* [если RDL-выражение задано на уровне справочника, то](#page-93-0)  [фильтрация происходит по идентификатору элемента справочника, иначе по](#page-93-0)  [набору атрибутов с заданными RDL-выражениями.](#page-93-0)

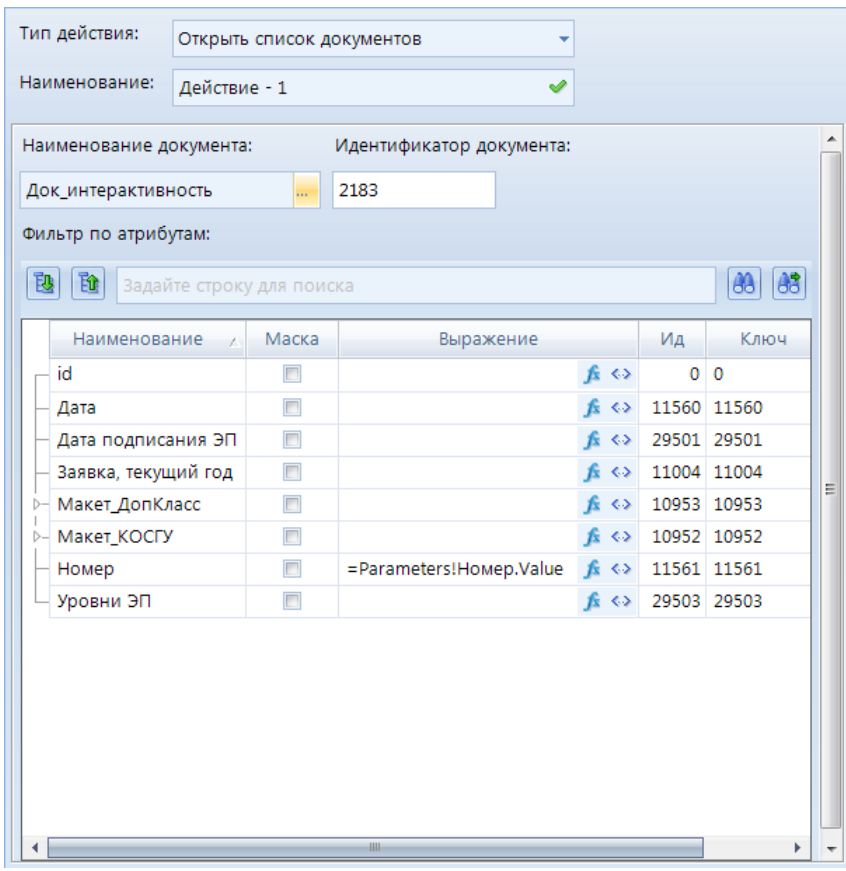

**[Рисунок 70. Интерактивность. Открыть список документов](#page-93-0)**

В поле *Выражение* [можно настроить атрибут, значение которого будет передано в](#page-93-0)  [список документов, для этого возможно:](#page-93-0)

**1.** [Задать конкретное значение атрибуту, по которому будет отфильтрован открывшийся](#page-93-0)  [СД.](#page-93-0) 

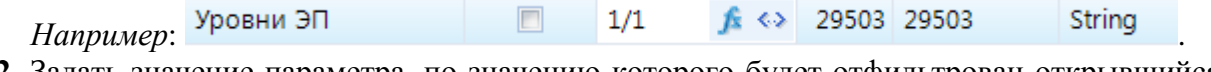

**2.** [Задать значение параметра, по значению которого будет отфильтрован открывшийся](#page-93-0)  [СД.](#page-93-0)

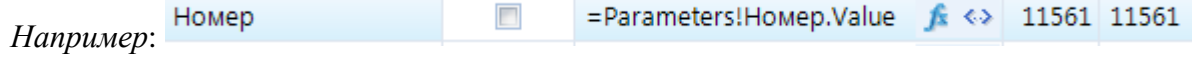

[Для передачи параметров по интерактивности доступны режимы](#page-93-0) *Редактор выражений* либо *[Конструктор значений](#page-93-0)* (подробнее в разделе *2.4.5.1 Передача [параметров по интерактивности](#page-93-0)*)*.*

## **2.4.5.8. [Открыть список элементов справочника](#page-93-0)**

Интерактивность с типом действия **[Открыть список элементов справочника](#page-93-0)** [позволяет открыть список элементов выбранного справочника. Данный тип интерактивности](#page-93-0)  [содержит следующие настройки](#page-93-0) (*Рисунок 71*):

- **Код справочника** - [необходимо указать код справочника. Для передачи параметра по](#page-93-0)  [интерактивности доступен режимы](#page-93-0) *Редактор выражений* (подробнее в разделе *2.4.5.1 [Передача параметров по интерактивности](#page-93-0)*)*.*

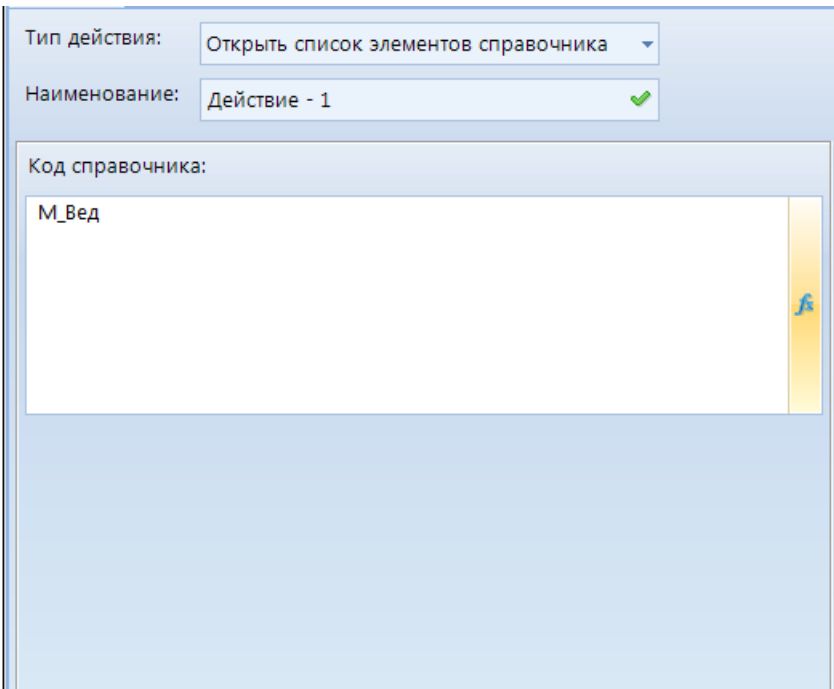

**[Рисунок 71. Интерактивность. Открыть список элементов справочника](#page-93-0)**

# **2.4.5.9. [Открыть файл](#page-93-0)**

[Интерактивность с типом действия](#page-93-0) **Открыть файл** позволяет открыть файл. Данный [тип интерактивности содержит следующие настройки](#page-93-0) (*Рисунок 72*):

- **Идентификатор файла** - [необходимо указать поле запроса, которое передает UID](#page-93-0)  [значение атрибута. Для этого при построении запроса необходимо включить данное](#page-93-0)  [поле в его структуру.](#page-93-0)

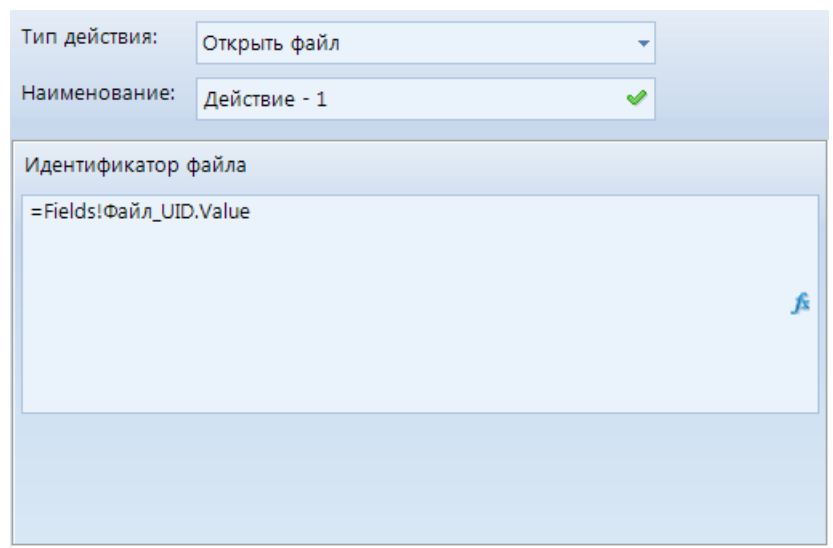

**Рисунок 72. [Интерактивность. Открыть файл](#page-93-0)**

#### **2.4.5.10. [Открыть элемент справочника](#page-93-0)**

[Интерактивность с типом действия](#page-93-0) **Открыть элемент справочника** позволяет [открыть файл, выбранного справочника. Данный тип интерактивности содержит следующие](#page-93-0)  [настройки:](#page-93-0)

- **Код справочника** [необходимо указать код справочника.](#page-93-0)
- **[Наименование атрибута элемента справочника](#page-93-0)** наименование атрибута, по [которому будет произведен поиск для открытия элемента.](#page-93-0)
- **[Значение атрибута элемента справочника](#page-93-0)** значение атрибута, по которому будет [произведен поиск для открытия элемента.](#page-93-0)

[Для передачи параметров по интерактивности доступен режимы](#page-93-0) *Редактор выражений* (подробнее в разделе *2.4.5.1 [Передача параметров по интерактивности](#page-93-0)*)*.*

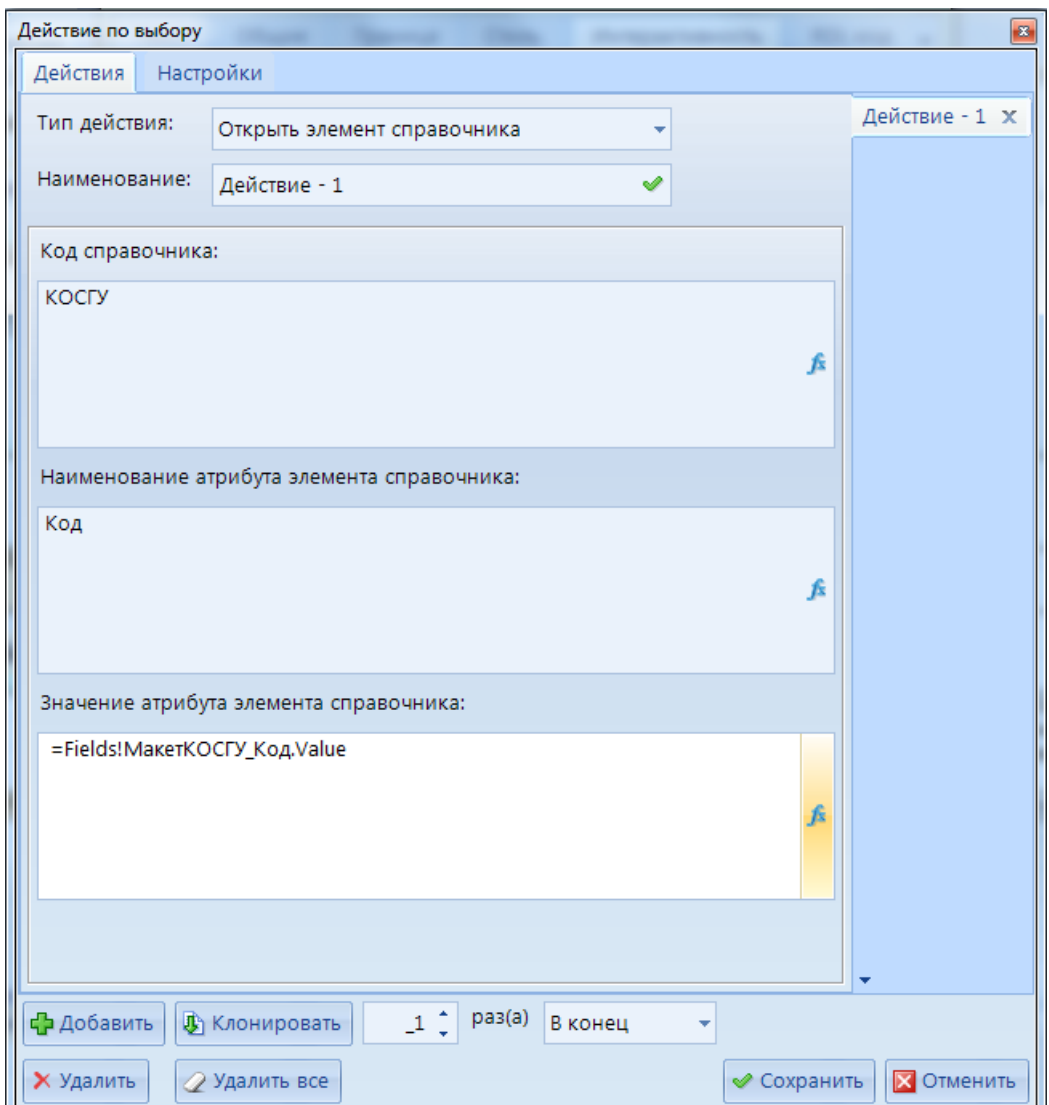

**[Рисунок 73. Интерактивность. Открыть элемент справочника](#page-93-0)**

## **2.4.5.11. [Перейти на закладку](#page-93-0)**

[Интерактивность с типом действия](#page-93-0) **Перейти на закладку** позволяет переходить по [интерактивности на объект отчета, где ранее была установлена закладка. Данный тип](#page-93-0)  [интерактивности содержит следующие настройки](#page-93-0) (*Рисунок 74*):

- **Выражение закладки** - [указывается значение добавленное в закладку.](#page-93-0)

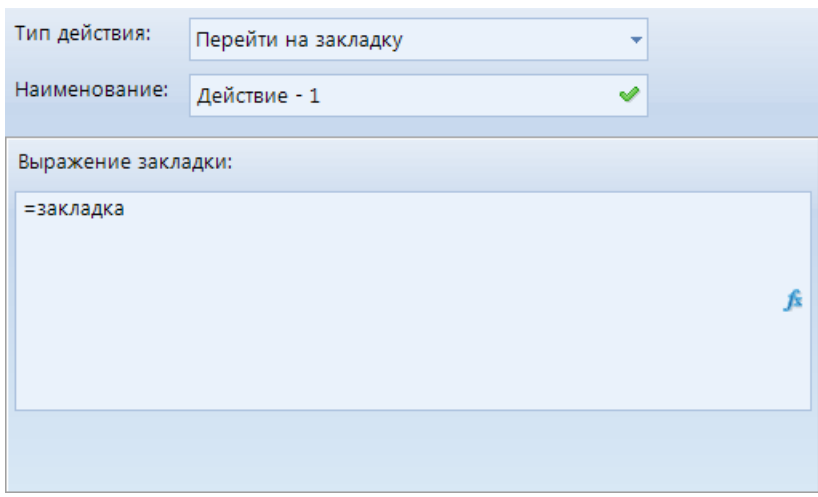

**Рисунок 74. Интерактивность. [Перейти на закладку](#page-93-0)**

[В свойствах объекта, на которое была установлена закладка, установили такое же](#page-93-0)  [значение, как при создании интерактивности](#page-93-0) (*Рисунок 75*).

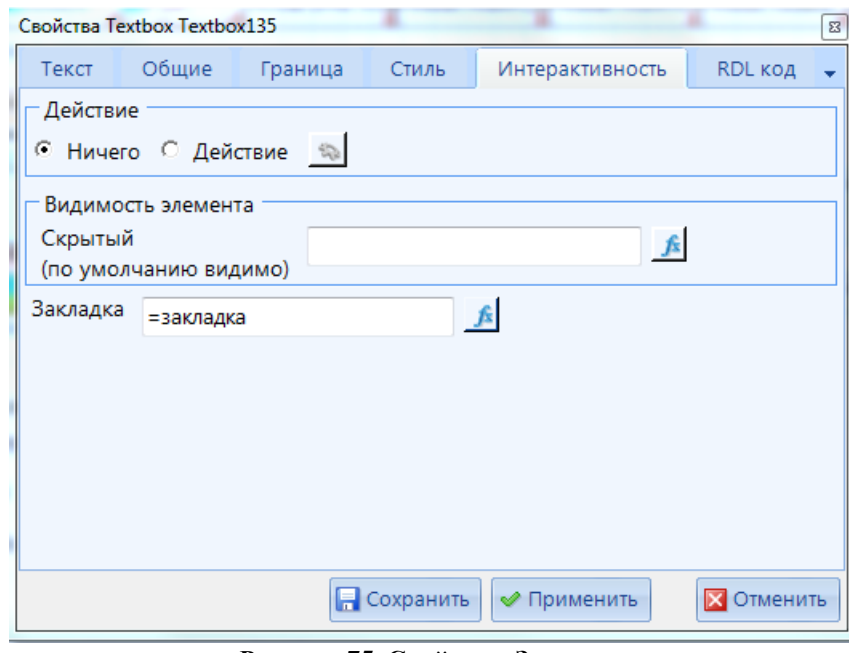

**[Рисунок 75. Свойства. Закладка](#page-93-0)**

[При переходе по интерактивности на объект, в свойствах которого была добавлена](#page-93-0)  закладка, он будет выделен цветом: Закладка

## **2.4.5.12. [Просмотр отчета](#page-93-0)**

[Интерактивность с типом действия](#page-93-0) **Просмотр отчета** позволяет открыть выбранный [отчет на просмотр, а также передать в него параметры. Данный тип интерактивности](#page-93-0)  [содержит следующие настройки](#page-93-0) (*Рисунок 76*):

- **Наименование отчета** [при нажатии на кнопку откроется окно](#page-93-0) *Отчеты*, в котором необходимо выбрать отчет, [который будет открыт для просмотра](#page-93-0)**.**
- **Идентификатор отчета** [в данном поле автоматически определится идентификатор](#page-93-0)  [отчета при выборе отчета в поле](#page-93-0) **Наименование отчета**.
- **Отобразить в модальном окне** [при включении данной настройки отчет откроется](#page-93-0)  [во всплывающем окне.](#page-93-0)
- **Получить параметры** [при нажатии данной кнопки открывается список параметров](#page-93-0)  [выбранного отчета:](#page-93-0)
	- o В колонке *Значение* [необходимо установить соответствие с передаваемым по](#page-93-0)  [интерактивности параметром.](#page-93-0)
	- o [При установке галочки в колонке](#page-93-0) *Игнор.* значение параметра не будет [передано в отчет.](#page-93-0)
	- o При установке галочки в колонке *Разбл.* [в открываемом отчете параметр будет](#page-93-0)  [разблокирован.](#page-93-0)

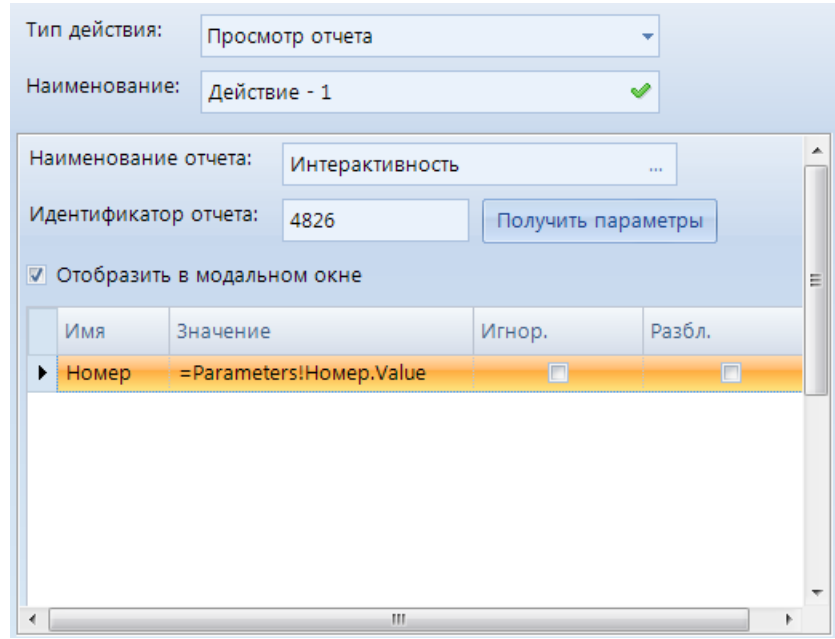

**[Рисунок 76. Интерактивность. Просмотр отчета](#page-93-0)**

#### **2.4.5.13. [Расчет показателя](#page-93-0)**

[Интерактивность с типом действия](#page-93-0) **Расчет показателя** позволяет запустить [созданный расчет показателя и передать параметры для его расчета. Данный тип](#page-93-0)  [интерактивности содержит следующие настройки](#page-93-0) (*Рисунок 77*):

- **Имя расч. показателя** [при нажатии на кнопку откроется окно](#page-93-0) *Расчетные показатели*[, где необходимо выбрать расчет, который будет запускаться по](#page-93-0)  [интерактивности.](#page-93-0)
- **Ид. расч. показателя** [в данном поле автоматически определится идентификатор](#page-93-0)  [расчета показателя при выборе его в поле](#page-93-0) **Имя расч. показателя**.
- В окнах *Источник* и *Получатель* [можно указать идентификатор справочника и его](#page-93-0)  [элемента, которые будут использоваться при запуске расчета показателей, также](#page-93-0)  [можно установить параметры времени.](#page-93-0)

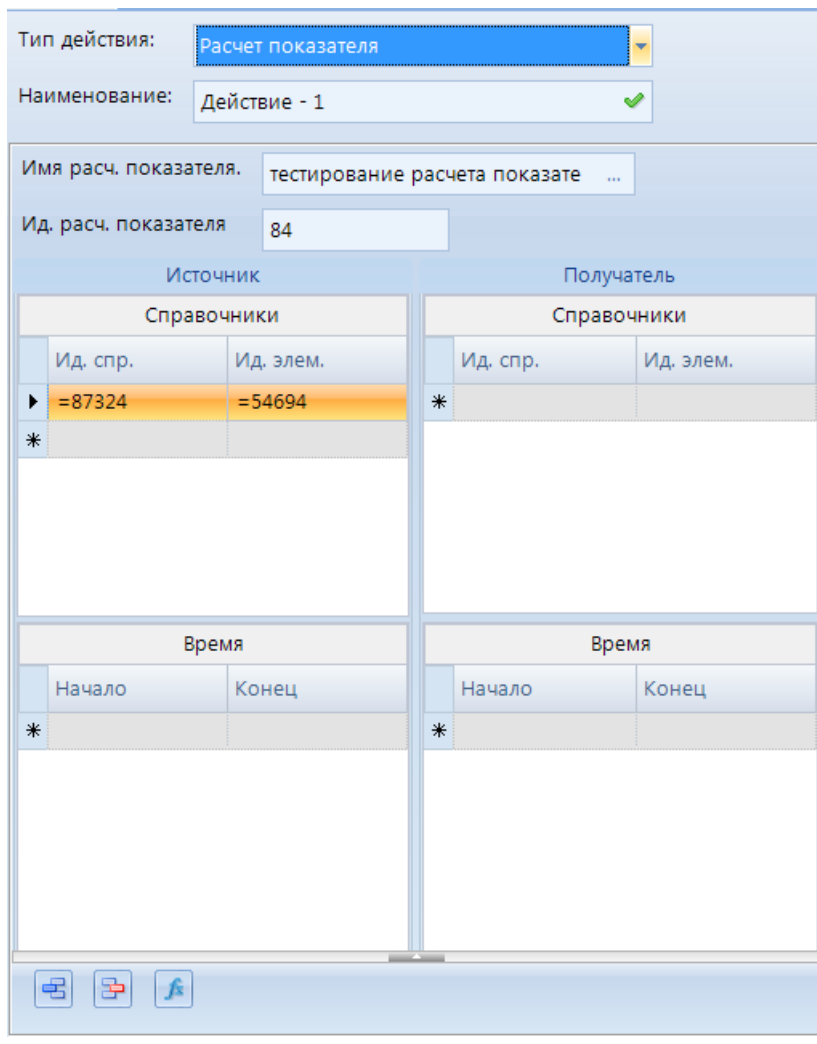

**[Рисунок 77. Интерактивность. Расчет показателя](#page-93-0)**

#### **2.4.5.14. [Редактирование данных](#page-93-0)**

[Интерактивность с типом действия](#page-93-0) **Редактирование данных** позволяет [редактировать данные ИД в отчете. Данный тип интерактивности содержит следующие](#page-93-0)  настройки (*[Рисунок 78](#page-93-0)*):

- **Тип данных**  [выбирается из раскрывающегося списка тип редактируемых данных](#page-93-0)  [\(число, строка, дата\).](#page-93-0)
- **Знаков после запятой** [допустимое количество знаков после запятой в](#page-93-0)  [редактируемом элементе.](#page-93-0)
- **Значение данных**  [выбирается знчение редактируемых данных.](#page-93-0)
- **Хранимая процедура** [название хранимой процедуры, в которую будут передаваться](#page-93-0)  [параметры.](#page-93-0)
- **[Параметр процедуры для передачи данных](#page-93-0)** название параметра в хранимой [процедуре.](#page-93-0)
- **Обновить отчет осле изменения** [при включении данной настройки после](#page-93-0)  [выполнения интерактивности отчет будет обновлен.](#page-93-0)
- **Параметры процедуры**  [табличная часть с колонками: название параметра, значение](#page-93-0)  [параметра, значения которых будут переданы при интерактивности.](#page-93-0)

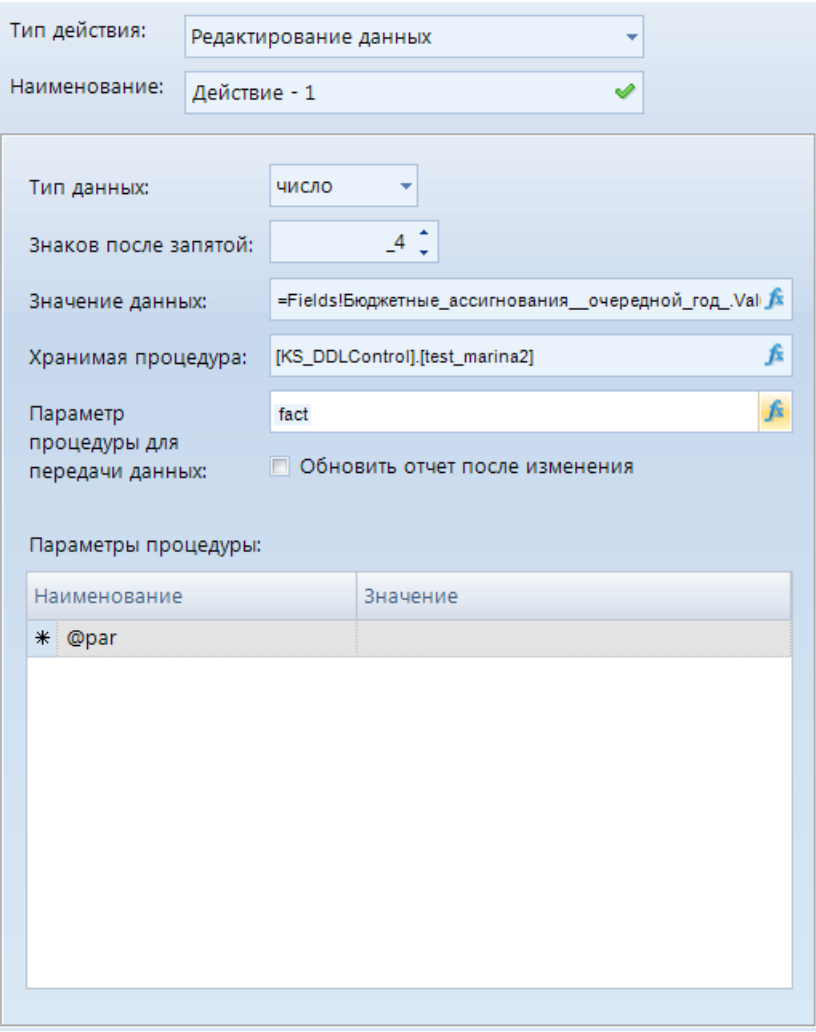

**[Рисунок 78. Интерактивность. Редактирование данных](#page-93-0)**

#### **2.4.5.15. [Редактирование документа](#page-93-0)**

[Интерактивность с типом действия](#page-93-0) **Редактирование документа** позволяет открыть [элемент списка документа на редактирование. Данный тип интерактивности содержит](#page-93-0)  [следующие настройки](#page-93-0) (*Рисунок 79*):

- **Объект макета ИД** [при нажатии на кнопку откроется окно](#page-93-0) *Документы*, где [необходимо выбрать нужный список документов.](#page-93-0)
- **Ид. объекта** [в данном поле автоматически определится идентификатор списка](#page-93-0)  [документов при выборе его в поле](#page-93-0) **Объект макета ИД**.
- **Ид. документа** [необходимо указать id элемент документа \(либо указать поле](#page-93-0)  [запроса, включающее в себя идентификатор элемент документа, например,](#page-93-0)  [Fields!ID.Value\).](#page-93-0)
- **Выбор формы редактирования** [доступен выбор формы редактирования из](#page-93-0)  [раскрывающегося списка, либо можно задать условие для выбора формы](#page-93-0)  [редактирования.](#page-93-0) 
	- **Выбор формы из списка** [при установке данного значения в настройке](#page-93-0)  *Форма для редактирования* [необходимо выбрать форму редактирования](#page-93-0)  документа, а в поле *Ид. формы* [автоматически отобразится идентификатор](#page-93-0)  [выбранной формы.](#page-93-0)
- **Задать выражение**  [при установке данного значения в настройке](#page-93-0) *Ид. формы* [необходимо будет прописать условие выбора формы редактирования.](#page-93-0)
- **Параметры**  [автоматически определится логическая структура документа. В поле](#page-93-0)  *Выражение* [возможно прописать передаваемые значения параметров. Для этого](#page-93-0)  [возможно использовать либо](#page-93-0) *Редактор выражений* либо *Конструктор [значений.](#page-93-0)*

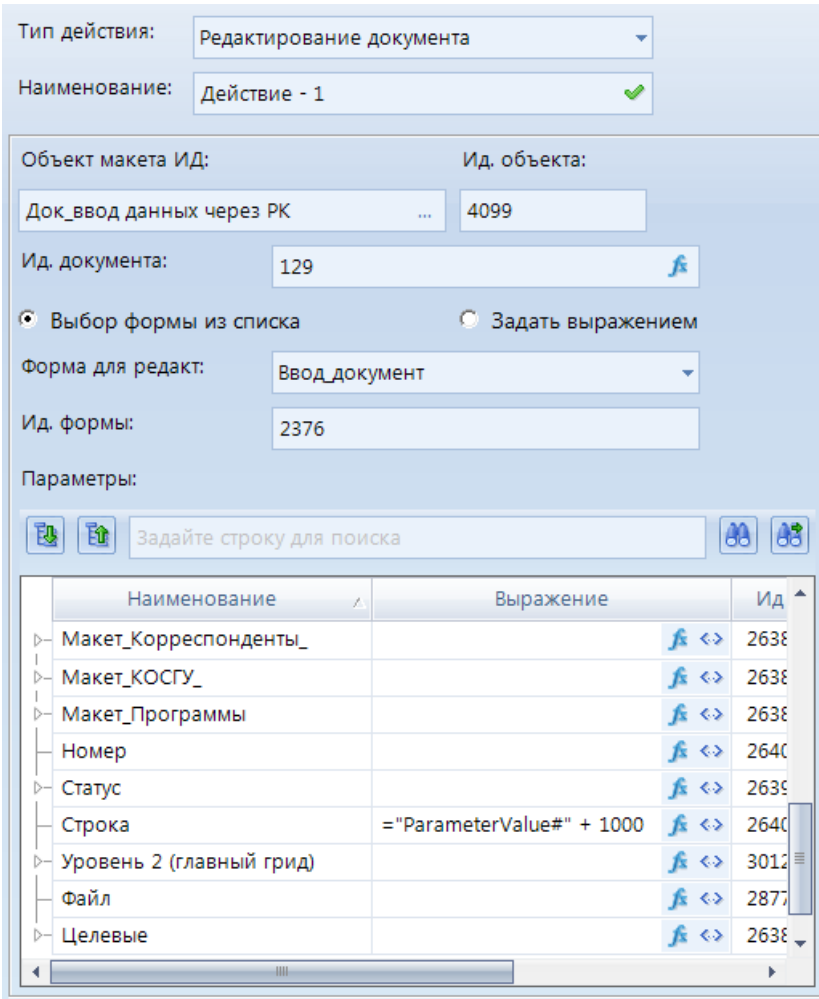

**[Рисунок 79. Интерактивность. Редактирование документа](#page-93-0)**

## **2.4.5.16. [Редактирование элемента справочника](#page-93-0)**

Интерактивность с типом действия **[Редактирование элемента справочника](#page-93-0)** [позволяет открыть элемент выбранного справочника для его последующего редактирования.](#page-93-0)  [Данный тип интерактивности содержит следующие настройки](#page-93-0) (*Рисунок 80*):

- **Объект макета справочника** [необходимо выбрать объект макета справочника,](#page-93-0)  [элемент которого будет открыт на редактирование. Список атрибутов справочника](#page-93-0)  [отобразится автоматически при выборе объекта макета справочника.](#page-93-0)
- **Идентификатор объекта** [проставляется автоматически при выборе объекта макета](#page-93-0)  [справочника.](#page-93-0)
- **Ид. элемента** [необходимо установить соответствие](#page-93-0) либо с конкретным значением [идентификатора элемента справочника, либо передать поле со значением](#page-93-0)  [идентификатора элемента справочника.](#page-93-0)
- **Выбор формы редактирования** [доступен выбор формы редактирования из](#page-93-0)  [раскрывающегося списка либо можно задать условие для выбора формы](#page-93-0)  [редактирования.](#page-93-0)
- **Выбор формы из списка** [при установке данного значения в настройке](#page-93-0)  *Форма для редактирования* [необходимо выбрать форму редактирования](#page-93-0)  справочника, а в поле *Ид. формы* [автоматически отобразится идентификатор](#page-93-0)  [выбранной формы.](#page-93-0)
- **Задать выражение**  [при установке данного значения в настройке](#page-93-0) *Ид. формы* [необходимо будет прописать условие выбора формы редактирования.](#page-93-0)
- **Параметры**  [автоматически определится логическая структура выбранного](#page-93-0)  справочника. В поле *Выражение* [можно прописать значение передаваемых](#page-93-0)  [параметров. Для передачи параметров по интерактивности доступен режимы](#page-93-0)  *Редактор выражений* либо *[Конструктор значений.](#page-93-0)*

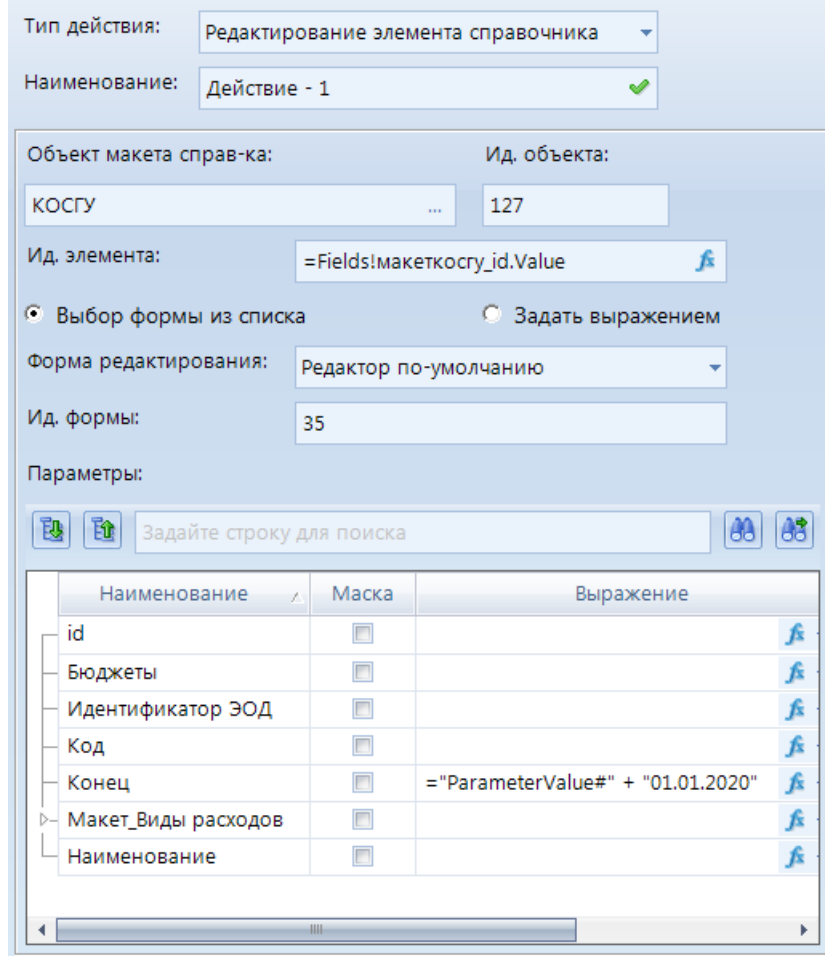

**[Рисунок 80. Интерактивность. Редактирование элемента справочника](#page-93-0)**

## **2.4.5.17. [Создание документа](#page-93-0)**

[Интерактивность с типом действия](#page-93-0) **Создание документа** позволяет создать новый [элемент списка документов. Данный тип интерактивности содержит следующие настройки](#page-93-0) (*[Рисунок 81](#page-93-0)*):

- **Объект макета ИД** [необходимо выбрать список документов, в котором будет](#page-93-0)  [создаваться новый элемент. Список атрибутов списка документов отобразится](#page-93-0)  [автоматически при выборе объекта ИД.](#page-93-0)
- **Идентификатор объекта** [проставляется автоматически при выборе объекта ИД.](#page-93-0)
- **Форма для редактирования** [необходимо выбрать форму редактирования](#page-93-0)  [документа из раскрывающегося списка. Автоматически проставится форма для](#page-93-0)  [редактирования, установленная по умолчанию.](#page-93-0)
- **Ид. формы** [автоматически отобразится идентификатор выбранной формы.](#page-93-0)
- **Параметры**  [автоматически определится логическая структура выбранного СД. В](#page-93-0)  поле *Выражение* [возможно прописать передаваемые значения параметров. Для этого](#page-93-0)  [возможно использовать либо](#page-93-0) *Редактор выражений* либо *Конструктор.*

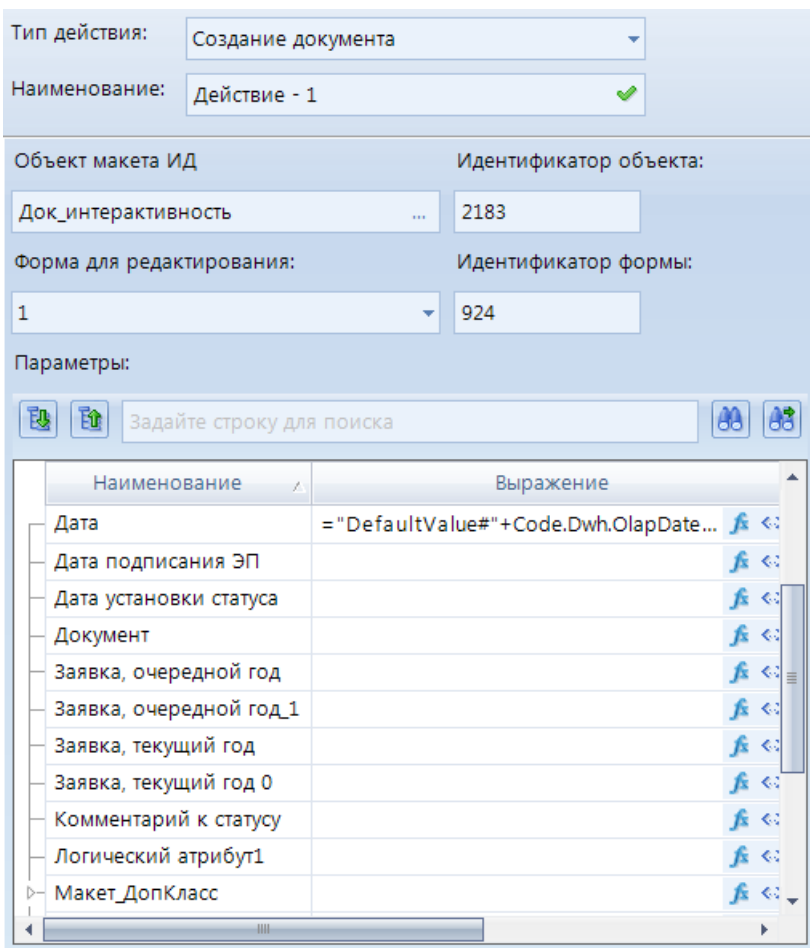

**[Рисунок 81. Интерактивность. Создание документа](#page-93-0)**

# **2.4.5.18. [Создание новой редакции документа](#page-93-0)**

Интерактивность с типом действия **[Создание новой редакции документа](#page-93-0)** позволяет [создать новую редакцию документа, а именно склонировать имеющийся документ в списке](#page-93-0)  [документов. Данный тип интерактивности содержит следующие настройки](#page-93-0) (*Рисунок 82*):

- **Объект макета источника данных**  [при нажатии на кнопку откроется окно](#page-93-0)  *Документы*[, в котором необходимо выбрать список документов](#page-93-0)**.**
- **Идентификатор объекта** [в данном поле автоматически определится идентификатор](#page-93-0)  СД при выборе его в поле **[Объект макета источника данных](#page-93-0)**.
- **Идентификаторы документа -** в поле *Значение* [необходимо прописать передаваемые](#page-93-0)  [значения параметров. Для этого в](#page-93-0) *Редактор выражений* прописываем идентификатор

[клонируемого документа и параметры, которые необходимо передать](#page-93-0) в склонируемый [документ](#page-93-0)*.*

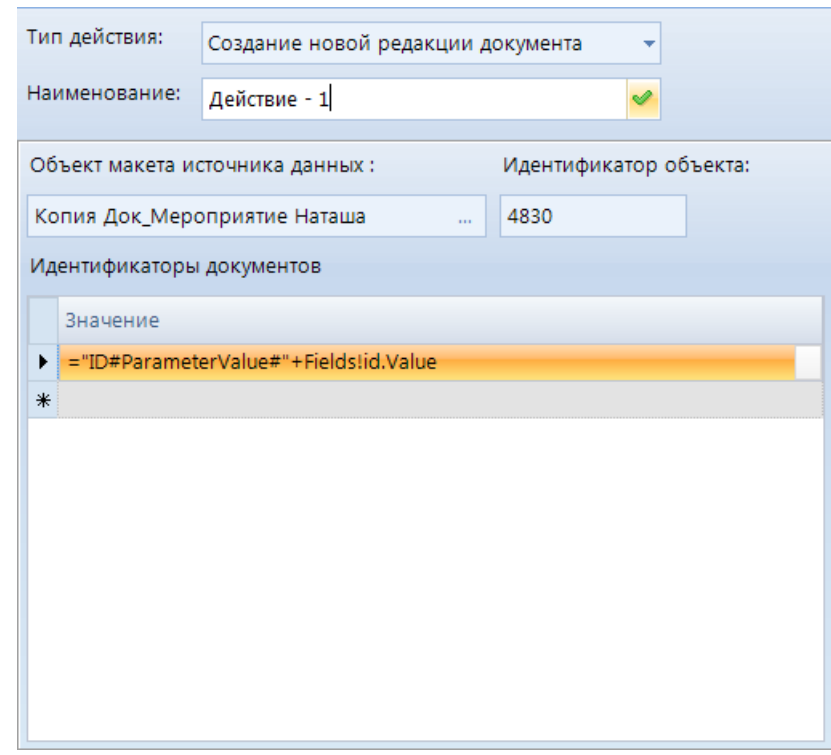

**[Рисунок 82. Интерактивность. Создание новой редакции документа](#page-93-0)**

#### **2.4.5.19. [Создание элемента справочника](#page-93-0)**

[Интерактивность с типом действия](#page-93-0) **Создание элемента справочника** позволяет [создать новый элемент справочника. Данный тип интерактивности содержит следующие](#page-93-0)  настройки (*[Рисунок 83](#page-93-0)*):

- **Объект макета справочника** [необходимо выбрать объект макета справочников, в](#page-93-0)  [котором будет создан новый элемент. Список атрибутов справочника отобразится](#page-93-0)  [автоматически при выборе объекта макета справочника.](#page-93-0)
- **Идентификатор объекта** [проставляется автоматически при выборе объекта макета](#page-93-0)  [справочника.](#page-93-0)
- **Форма для редактирования**  [из раскрывающегося списка необходимо выбрать](#page-93-0)  [форму редактирования элемента справочника.](#page-93-0)
- **Идентификатор формы** [проставляется автоматически при выборе формы](#page-93-0)  [редактирования элемента справочника.](#page-93-0)

[При создании нового элемента существует возможность передать значение атрибуту](#page-93-0)  [нового элемента, для этого необходимо задать условие в окне](#page-93-0) **Параметры** в колонке *Выражение*[. Для передачи значения атрибута доступны режимы](#page-93-0) *Редактор выражений* либо *[Конструктор значений.](#page-93-0)*

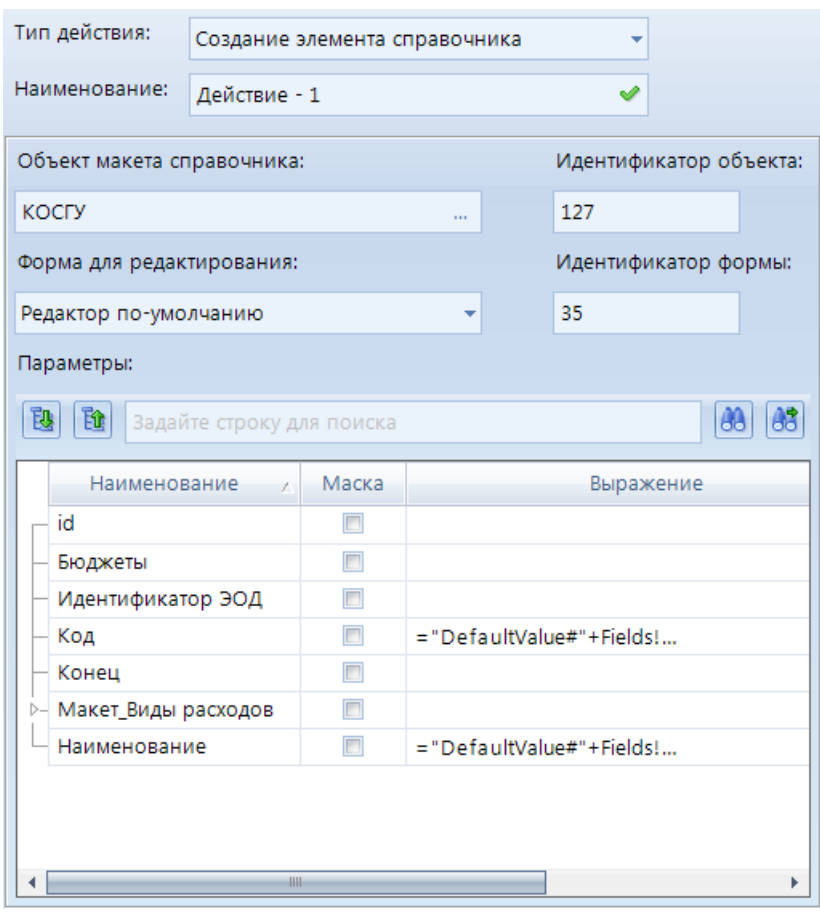

**[Рисунок 83. Интерактивность. Создание элемента справочника](#page-93-0)**

#### **2.4.5.20. [Удаление элемента справочника](#page-93-0)**

[Интерактивность с типом действия](#page-93-0) **Удаление элемента справочника** позволяет [удалить элемент выбранного справочника. Данный тип интерактивности содержит](#page-93-0)  [следующие настройки](#page-93-0) (*Рисунок 84*):

- **Объект макета справочника** [необходимо выбрать объект макета справочников, в](#page-93-0)  [котором будет удален элемент.](#page-93-0)
- **Идентификатор объекта** [идентификатор проставляется автоматически при выборе](#page-93-0)  [справочника.](#page-93-0)
- **Макет справочника** [установится наименование выбранного справочника .](#page-93-0)
- **Ид. макета**  [идентификатор макета справочника проставляется автоматически при](#page-93-0)  [выборе справочника.](#page-93-0)
- **Ид. элемента** [необходимо установить соответствие](#page-93-0) с полем, которое передает [идентификатор объекта, который будет удален. Для установления соответствия](#page-93-0)  доступен режим *Редактор выражений* (подробнее в разделе *[Передача параметров](#page-93-0)  [по интерактивности](#page-93-0)*)*.*
- **Наименование элемента**  [необходимо установить соответствие](#page-93-0) с полем, которое [передает наименование объекта, для выведения данного наименования во](#page-93-0)  [всплывающем окне при удалении элемента по интерактивности.](#page-93-0)
- **Обновить отчет осле изменения** [при включении данной настройки после](#page-93-0)  [выполнения интерактивности отчет будет обновлен.](#page-93-0)

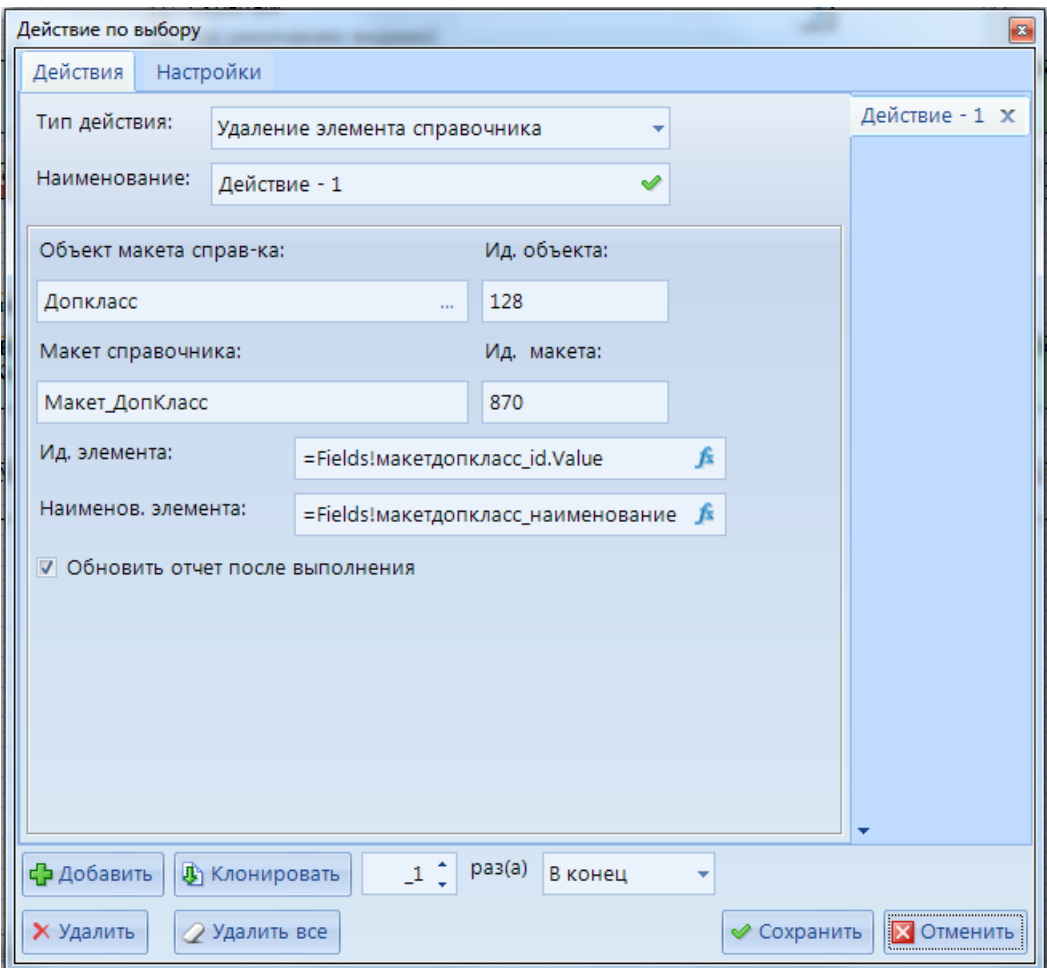

**[Рисунок 84. Интерактивность. Удаление элемента справочника](#page-93-0)**

[При удалении элемента справочника выйдет всплывающее окно с возможностью](#page-93-0)  [отмены данного действия](#page-93-0) (*Рисунок 85*).

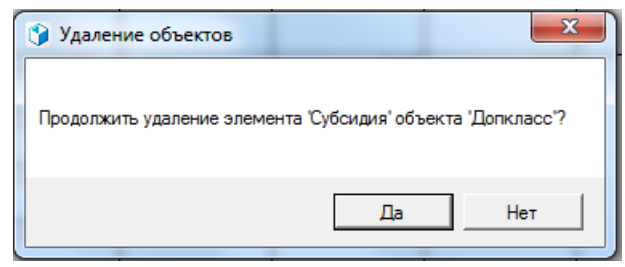

**[Рисунок 85. Удаление объектов](#page-93-0)**

#### **2.4.5.21. [Установить статус документа](#page-93-0)**

[Интерактивность с типом действия](#page-93-0) **Установить статус документа** позволяет [установить\изменить статус выбранного документа. Данный тип интерактивности содержит](#page-93-0)  [следующие настройки](#page-93-0) (*Рисунок 86*):

- **Тип документа** [необходимо передать либо иденификатор выбранного документа](#page-93-0)  [либо установить соответствие с полем запроса, в котором передается данное](#page-93-0)  [значение.](#page-93-0)
- **Идентификатор документа** [можно указать идентификатор документа либо](#page-93-0)  [установить соответствие с полем запроса, в котором передается данное значение.](#page-93-0)

- **Текущий проставленный статус** - [можно указать текущий статус документов, для](#page-93-0)  [которых необходимо установить статус по интерактивности.](#page-93-0)

[Для передачи значений атрибутов по интерактивности доступен режимы](#page-93-0) *Редактор [выражений.](#page-93-0)*

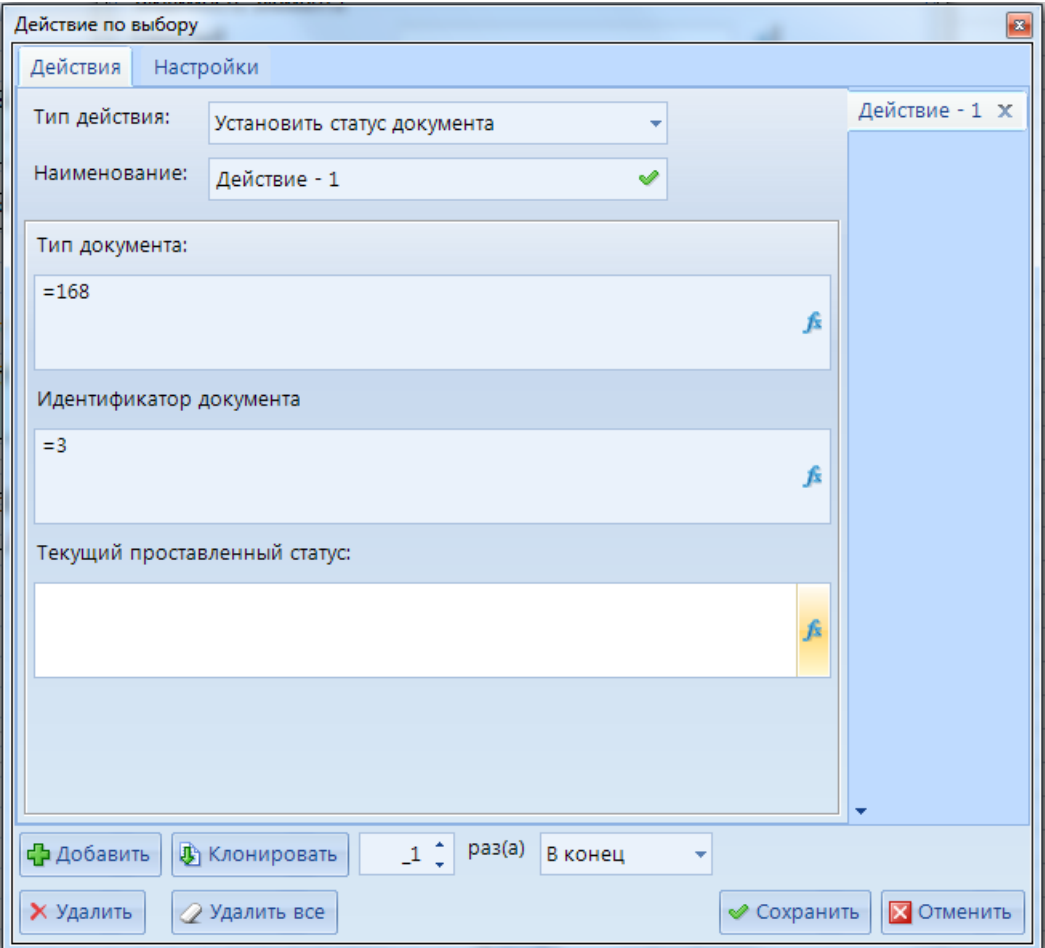

**[Рисунок 86. Интерактивность. Установить статус документа](#page-93-0)**

[При переходе по интерактивности откроется стандартно окно установки статусов.](#page-93-0)

### **2.4.5.22. [Экспорт отчета](#page-93-0)**

[Интерактивность с типом действия](#page-93-0) **Экспорт отчета** позволяет выгрузить выбранный отчет [на рабочий компьютер. Данный тип интерактивности содержит следующие настройки](#page-93-0) (*[Рисунок 87](#page-93-0)*):

- **Имя отчета** [необходимо выбрать отчет, который будет выгружен.](#page-93-0)
- **Ид. отчета** [автоматически отобразится идентификатор выбранного отчета.](#page-93-0)
- **Получить параметры** [при нажатии на данную кнопку отобразятся все параметры,](#page-93-0)  [созданные в данном отчете.](#page-93-0)
- **Папка** [необходимо указать путь для выгрузки отчета.](#page-93-0)
- **Имя файла**  [необходимо указать наименование выгруженного файла с отчетом.](#page-93-0)
- **Тип файла** [необходимо выбрать тип файла.](#page-93-0)

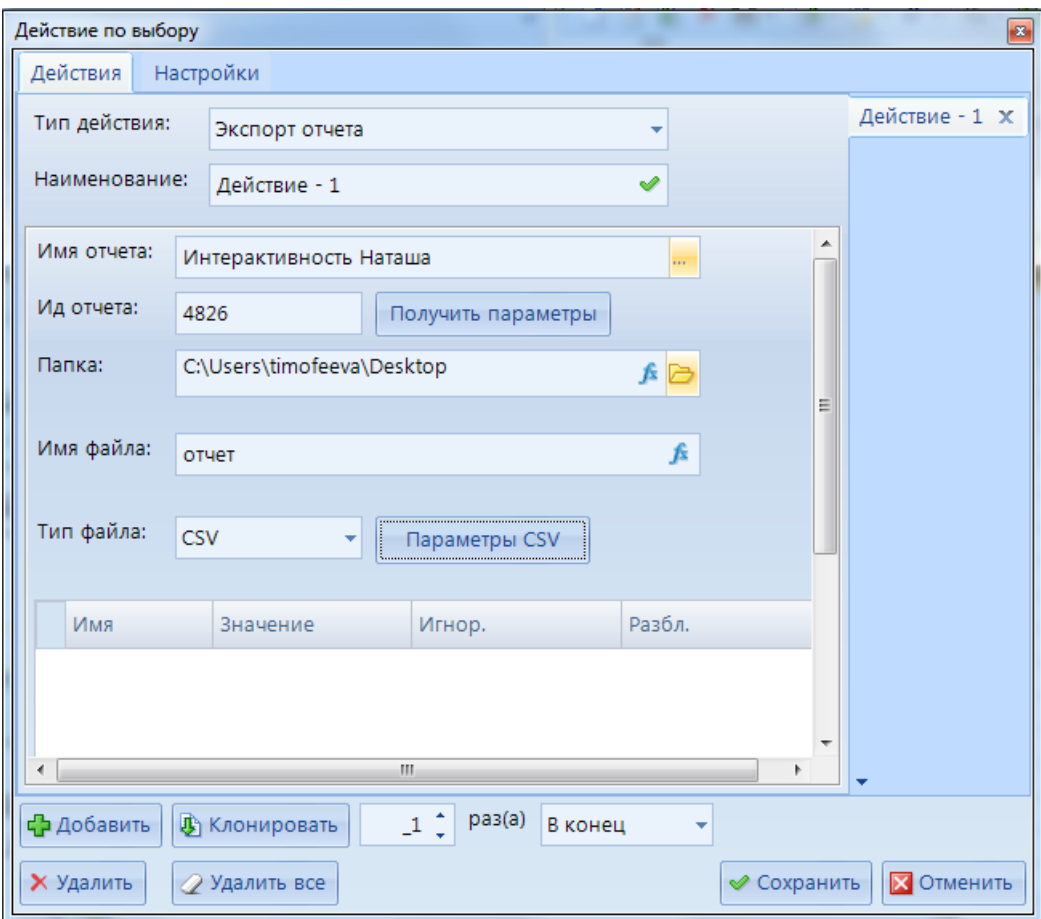

**[Рисунок 87. Интерактивность. Экспорт отчета](#page-93-0)**

[Редактор выражений\)](#page-93-0). Для определения значения параметра используется следующий синтаксис:

- **Доступные префиксы** (Свойство#Передаваемое\_значение):
- **Filter#** задается фильтр со списком доступных значений. Для фильтрации по нескольким значениям для разделения этих значений используется следующий набор символов: **!#@\$** . Например: на справочник КОСГУ настраиваем фильтрацию списка элементов: *="Filter#" + "87!#@\$83"*, после чего при переходе по интеракивности при выборе элемента справочника КОСГУ будут доступны элементы с id=87 и id=83.
- **ParameterValue**# в атрибут передается указанное значение, при этом средства ввода блокируются.
- **DefaultValue#**  в атрибут передается указанное значение, при этом средства ввода не блокируются.
- **ReadOnly**# **-** задается свойство "только для чтения". Может принимать значения true истина или false - ложь.
- **Аddrow**# создаются строки в нижнем уровне логической структуры объекта.
- **AddSettableRow#** создается одна строка в нижнем уровне логической структуры объекта.

В **Конструкторе значений** передача значений параметров осуществляется с помощью определенного набора свойств (*Рисунок 63*[. Конструктор значений\)](#page-93-1):

- **Фильтр** задается фильтр со списком доступных значений.
- **Значение по умолчанию**  в атрибут передается указанное значение, при этом средства ввода не блокируются.
- **Только для чтения** может принимать значения true истина или false ложь.

- **Добавить строку** - создаются строки в нижнем уровне логической структуры объекта.

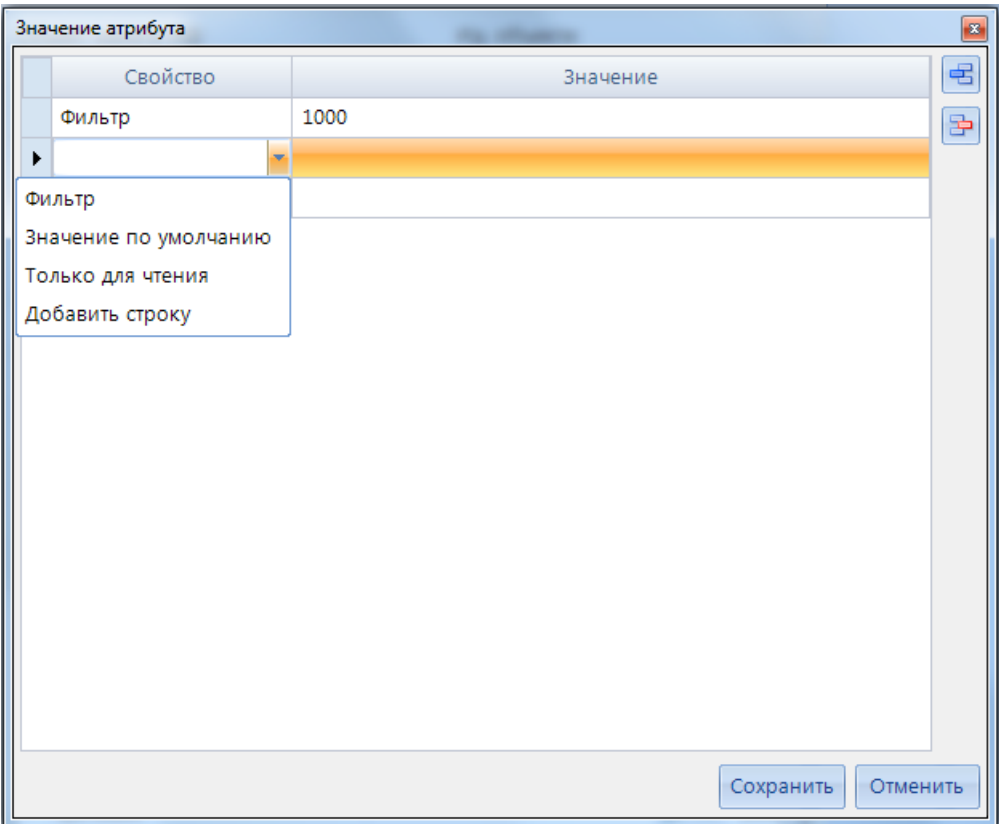

**Рисунок 63. Конструктор значений**

## <span id="page-93-1"></span>**2.4.5.23. Выполнить SQL скрипт**

<span id="page-93-0"></span>Интерактивность с типом действия **Выполнить SQL скрипт** позволяет выполнить sql запрос (*Рисунок 64*[. Интерактивность. Выполнить SQL](#page-94-0) скрипт). Данный тип интерактивности содержит следующие настройки:

- **Текст запроса на выполнение** необходимо указать текст вопроса во всплывающем окне при запуске интерактивности на выполнение. При установке галочки в настройке *Не выводить запрос* окно с вопросом о выполнении скрипта не появится.
- **Информационное сообщение о выполнении** необходимо указать сообщение о процессе выполнения (выводится в всплывающем окне).
- **Текст сообщения о завершении выполнения** необходимо указать текст сообщения о завершении выполнения SQL запроса. При установке галочки в настройке *Не выводить сообщение* окно с информацией о выполнении скрипта не появится.
- **Текст сообщения об ошибке выполнения** необходимо указать текст сообщения при возникновении ошибки.
- **Обновить отчет после выполнения** при включении данной настройки отчет будет обновлен после выполнения скрипта.
- **Текст SQL запроса** необходимо указать sql-процедуру. Существует возможность использовать режим *Редактор выражений* (подробнее в разделе *Передача параметров по интерактивности*)*.*

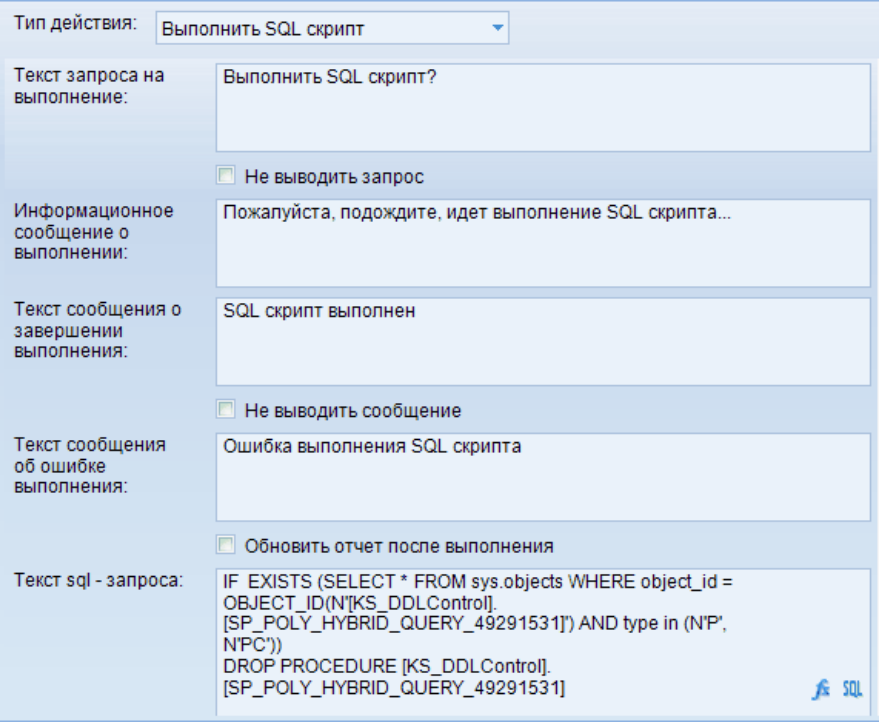

**Рисунок 64. Интерактивность. Выполнить SQL скрипт**

## <span id="page-94-0"></span>**2.4.5.24. Добавить/изменить документ**

Интерактивность с типом действия **Добавить/изменить документ** позволяет добавлять новый документ. Данный тип интерактивности содержит следующие настройки (*[Рисунок 65](#page-95-0)*):

- **Идентификатор документа** необходимо указать id объекта документа (либо указать поле запроса, включающее в себя идентификатор объекта документа, например, Fields!ID.Value).
- **Значение атрибутов документа** необходимо указать значения, передаваемые в документ. Для определения значения используется следующий синтаксис:
- **Доступные префиксы** (Свойство#Передаваемое\_значение):
	- o **Filter#**1 задается фильтр со значением 1. Если необходимо отфильтровать по нескольким значениям, то для разделения значений необходимо использовать следующий набор символов: **!#@\$** . Например: на справочник КОСГУ настраиваем фильтрацию списка элементов: *="Filter#" + "87!#@\$83"*, после чего при переходе по интеракивности при выборе элемента справочника КОСГУ будут доступны элементы с id=87 и id=83.
	- o **ParameterValue**#1 в атрибут передается указанное значение, при этом средства ввода блокируются.
	- o **DefaultValue#**1 задается фильтр со значением 1, при этом средства ввода не блокируются.
	- o **ReadOnly**#true **-** задается свойство Только для чтения истина.
	- o **Аddrow#1** создаются строки в нижнем уровне логической структуры.
	- o **AddSettableRow#**1 или **addSettableRow**#true создается строка в нижнем уровне логической структуры.

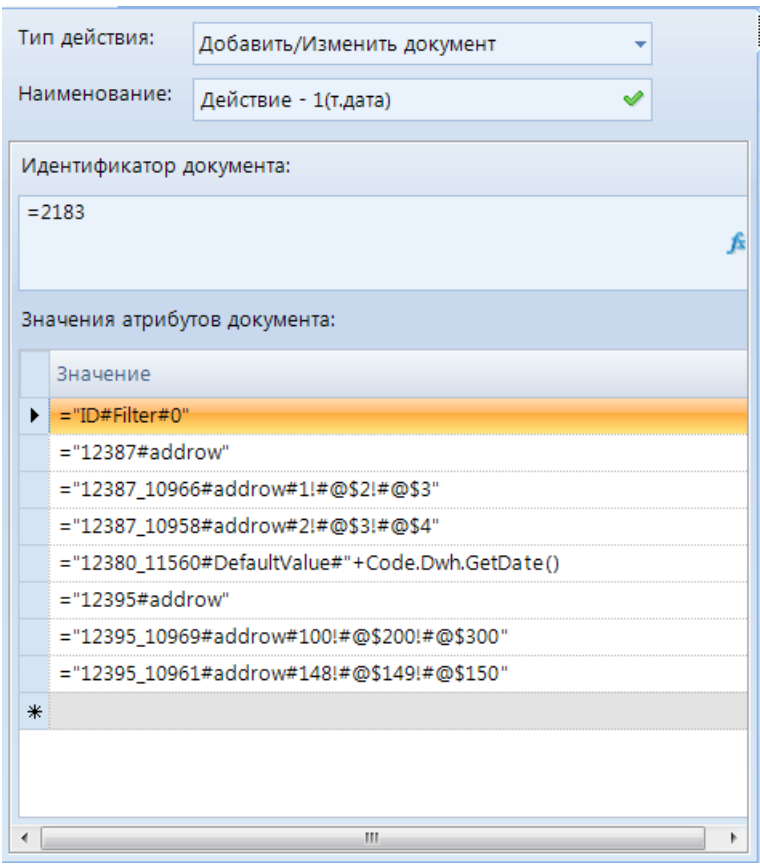

**Рисунок 65. Интерактивность. Добавить/изменить документ**

<span id="page-95-0"></span>Рассмотрим подробнее синтаксис передачи параметров по интерактивности: **Пример 1.**

В поле *Идентификатор документа* передаем id выбранного списка документов  $=2183$ .

Значения атрибутов документа:

="ID#Filter#0" - создаем новый элемент документа;

 $=$ "12387#addrow" - куда добавляем новое значение, где 12387 - id уровня;

="12387\_10966#addrow#1!#@\$2!#@\$3" - сами значения, которые мы добавляем,

где 10966 - id атрибута, а 1,2,3 - переваемые значения в добавляемые строки

 $=$ "12395#addrow" - куда добавляем новое значение, где 12387 - id уровня

 $=$ "12395 10969#addrow#100!#@\$200!#@\$300" - сами значения, которые мы добавляем, где 10958 - id справочника, 100,200,300- id элементов справочника.

#### **Пример 2.**

Пример перехода в имеющийся элемент документа:

="ID#Filter#"+Fields!ID.Value - передача id элемента документа из запроса

либо ="ID#Filter#9" - где 9 - это id имеющегося элемента документа

#### **Пример 3.**

Пример передачи через интерактивность функции:

="12380\_11560#DefaultValue#"+Code.Dwh.GetDate() - передали в атрибут с id  $=1560$  из уровня с id  $=12380$  текущую дату.

="12380\_11560#DefaultValue#"+Code.Dwh.OlapDateToDateTime(Globals!Расчетная

 $\alpha$ дата) - передали в атрибут с id =1560 из уровня id=12380 расчетную дату.

#### **Пример 4.**

Пример передачи вычисляемых значений:

="12380\_10955#DefaultValue#"+(Fields!Заявка\_ТекущийГод.Value+1)

## **2.4.5.25. Запуск шаблона ЭОД**

Интерактивность с типом действия **Запуск шаблона ЭОД** позволяет запустить уже имеющийся шаблон ЭОД. Данный тип интерактивности содержит следующие настройки (*[Рисунок 66](#page-96-0)*):

- **Имя шаблона ЭОД** необходимо выбрать шаблон ЭОД для его последующего запуска.
- **Идентификатор шаблона ЭОД** проставится автоматически при выборе шаблона ЭОД.
- **Не показывать протокол** при включении данной настройки после запуска шаблона ЭОД протокол выведен не будет.
- **Параметры запросов шаблона ЭОД**  в данном окне отобразится список параметров разделов шаблона ЭОД, которые необходимо сопоставить с параметрами отчета. Для передачи параметров по интерактивности доступен режим *Редактор выражений.*

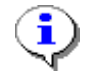

Параметры доступны только для шаблонов ЭОД с запросом к ИД.

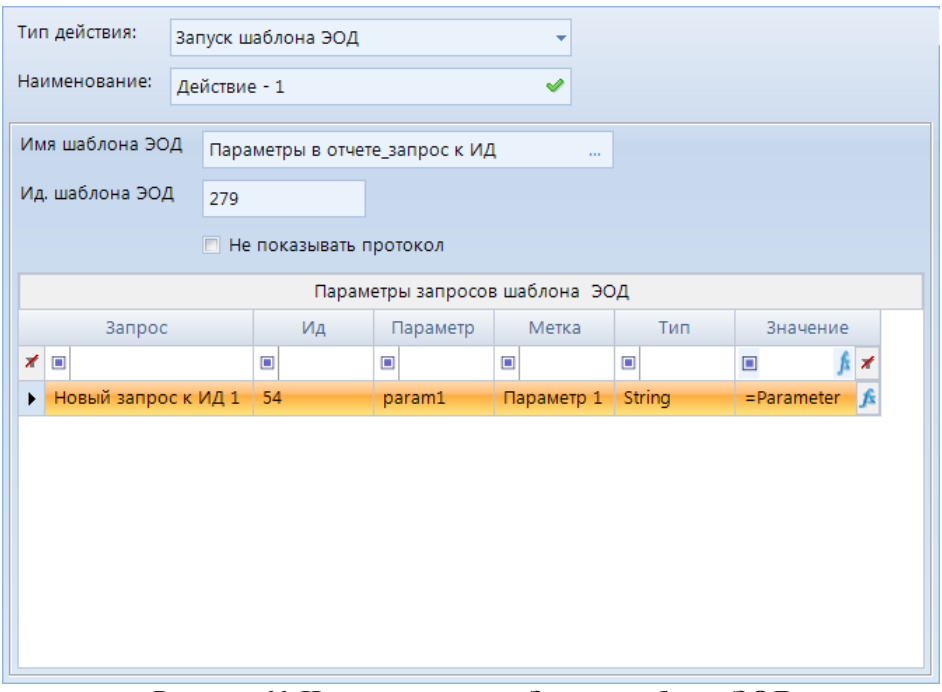

**Рисунок 66. Интерактивность. Запуск шаблона ЭОД**

#### <span id="page-96-0"></span>**2.4.5.26. Открытие сводной таблицы**

Интерактивность с типом действия **Открытие сводной таблицы** позволяет открыть выбранный табличный макет. Данный тип интерактивности содержит следующие настройки (*[Рисунок 67](#page-97-0)*):

- **Наименование отчета** необходимо выбрать сводный отчет для его последующего открытия.
- **Идентификатор отчета** проставится автоматически при выборе сводной таблицы.
- **Отобразить в модальном окне**  при включении данной настройки сводная таблица откроется во всплывающем модальном окне.

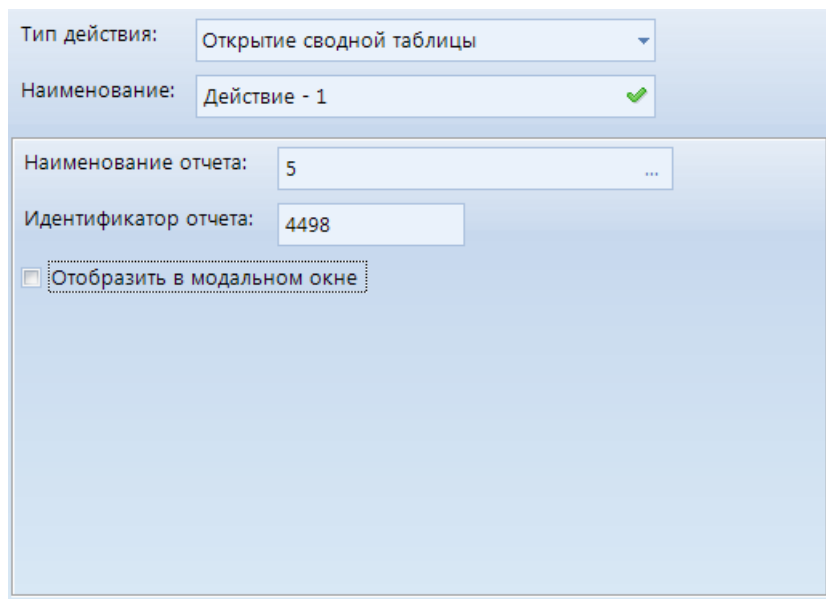

**Рисунок 67.Интерактивность. Открытие свободной таблицы**

#### <span id="page-97-0"></span>**2.4.5.27. Открыть гиперссылку**

Интерактивность с типом действия **Открыть гиперссылку** позволяет перейти по указанной ссылке. Данный тип интерактивности содержит следующие настройки (*[Рисунок](#page-97-1)  [68](#page-97-1)*):

- **Выражения гиперссылки** - необходимо указать путь на объект. Возможно указать путь в режиме *Редактор выражений* (подробнее в разделе *[2.4.5.1](#page-72-0) [Передача](#page-72-0)  [параметров по интерактивности](#page-72-0)*).

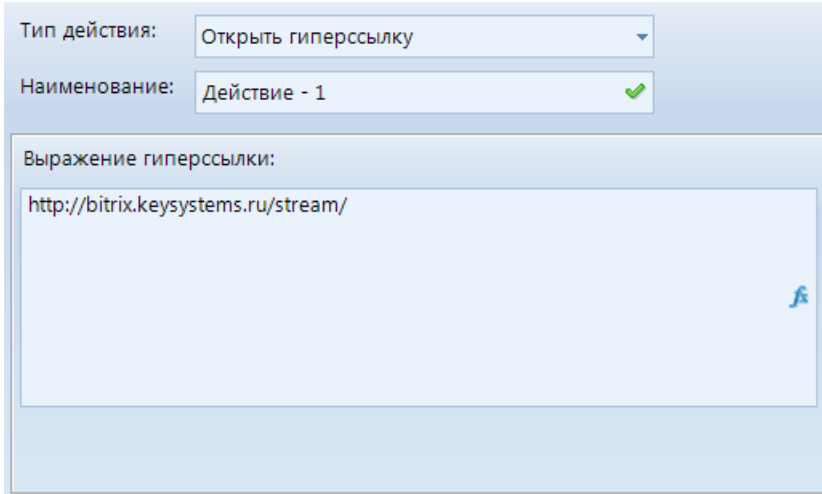

**Рисунок 68. Интерактивность. Открыть гиперссылку**

# <span id="page-97-1"></span>**2.4.5.28. Открыть расчетную книгу**

Интерактивность с типом действия **Открыть расчетную книгу** позволяет открыть выбранную расчетную книгу. Данный тип интерактивности содержит следующие настройки (*[Рисунок](#page-98-0) 69*):

- **Наименование РК** - при нажатии на кнопку откроется окно *Расчетные книги*, в котором необходимо выбрать расчетную книгу**.**

- **Идентификатор РК**  в данном поле автоматически определится идентификатор РК при выборе расчетной книги в поле **Наименование РК**.
- **Фильтр по атрибутам** в поле *Выражение* можно настроить атрибут, значение которого будет передано в РК, для этого необходимо передать поле с ID данного атрибута.
- **Параметры РК** при установке значения *True* в настройке *Сворачивать шапку* при открытии РК шапка будет скрыта.

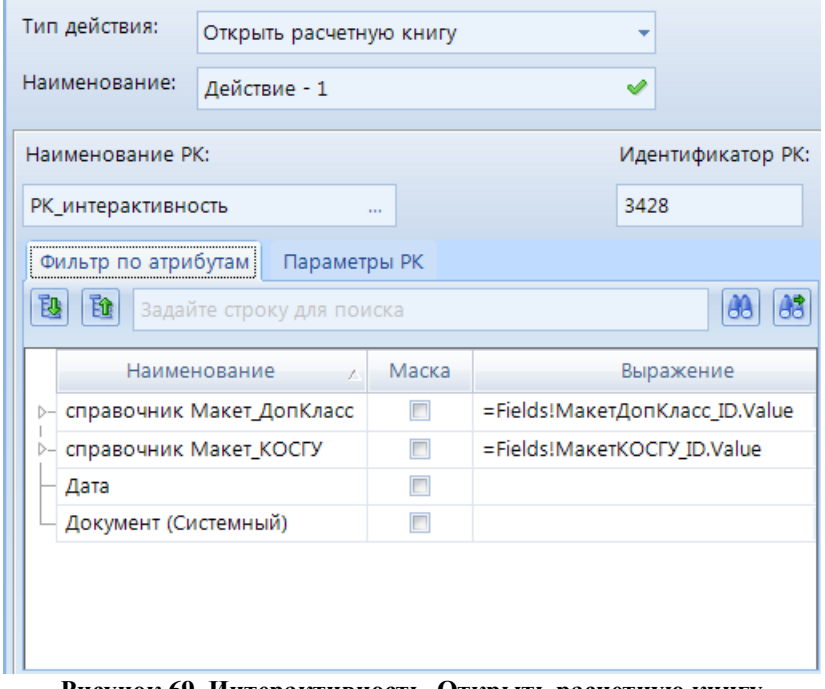

**Рисунок 69. Интерактивность. Открыть расчетную книгу**

## <span id="page-98-0"></span>**2.4.5.29. Открыть список документов**

Интерактивность с типом действия **Открыть список документов** позволяет открыть выбранный список документов, а также отфильтровать его по переданному параметру. Данный тип интерактивности содержит следующие настройки (*[Рисунок 70](#page-99-0)*):

- **Наименование документа** при нажатии на кнопку **откроется** окно *Документы*, в котором необходимо выбрать список документов**.**
- **Идентификатор документа** в данном поле автоматически определится идентификатор списка документов при выборе списка документов в поле **Наименование документа**.
- **Фильтр по атрибутам**  в данной таблице отобразятся атрибуты выбранного списка документов. Фильтрация объектов происходит по следующему алгоритму:
	- *для атрибутов* в зависимости от типа атрибута и установленной настройки **Маска**. При включении настройки **Маска** фильтрация выборки будет происходить либо через оператор "=" либо через "like",
	- *для справочников* если RDL-выражение задано на уровне справочника, то фильтрация происходит по идентификатору элемента справочника, иначе по набору атрибутов с заданными RDL-выражениями.

| Тип действия: |                         | Открыть список документов |                           |                          |     |                |             |   |
|---------------|-------------------------|---------------------------|---------------------------|--------------------------|-----|----------------|-------------|---|
|               | Наименование:           | Действие - 1              |                           | ✔                        |     |                |             |   |
|               | Наименование документа: |                           |                           | Идентификатор документа: |     |                |             |   |
|               | Док_интерактивность     |                           | m                         | 2183                     |     |                |             |   |
|               | Фильтр по атрибутам:    |                           |                           |                          |     |                |             |   |
| 瓲             | Ù                       |                           | Задайте строку для поиска |                          |     |                | 68<br>aa.   |   |
|               | Наименование            | $\rightarrow$             | Маска                     | Выражение                |     | Ид             | Ключ        |   |
|               | id                      |                           | $\Box$                    |                          | 食い  | 0 <sup>1</sup> |             |   |
|               | Дата                    |                           | $\Box$                    |                          | 食べ  |                | 11560 11560 |   |
|               | Дата подписания ЭП      |                           | $\Box$                    |                          | 食べ  |                | 29501 29501 |   |
|               | Заявка, текущий год     |                           | $\Box$                    |                          | 食べる |                | 11004 11004 | Ξ |
|               | ⊳ Макет_ДопКласс        |                           | $\Box$                    |                          | 食べ  |                | 10953 10953 |   |
|               | <b>- Макет КОСГУ</b>    |                           | $\Box$                    |                          | 食べ  |                | 10952 10952 |   |
|               | Номер                   |                           | $\Box$                    | =Parameters!Homep.Value  | 食べる |                | 11561 11561 |   |
|               | Уровни ЭП               |                           | $\Box$                    |                          | 食べ  |                | 29503 29503 |   |

**Рисунок 70. Интерактивность. Открыть список документов**

<span id="page-99-0"></span>В поле *Выражение* можно настроить атрибут, значение которого будет передано в список документов, для этого возможно:

**3.** Задать конкретное значение атрибуту, по которому будет отфильтрован открывшийся СД.

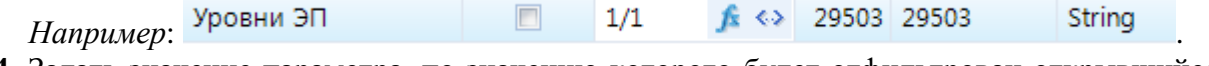

**4.** Задать значение параметра, по значению которого будет отфильтрован открывшийся СД.

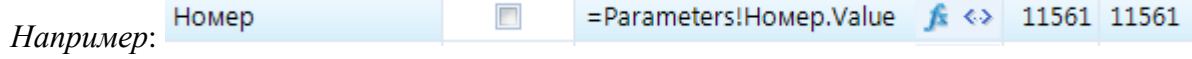

Для передачи параметров по интерактивности доступны режимы *Редактор выражений* либо *Конструктор значений* (подробнее в разделе *[2.4.5.1](#page-72-0) [Передача](#page-72-0)  [параметров по интерактивности](#page-72-0)*)*.*

#### **2.4.5.30. Открыть список элементов справочника**

Интерактивность с типом действия **Открыть список элементов справочника** позволяет открыть список элементов выбранного справочника. Данный тип интерактивности содержит следующие настройки (*[Рисунок 71](#page-100-0)*):

- **Код справочника** - необходимо указать код справочника. Для передачи параметра по интерактивности доступен режимы *Редактор выражений* (подробнее в разделе *[2.4.5.1](#page-72-0) [Передача параметров по интерактивности](#page-72-0)*)*.*

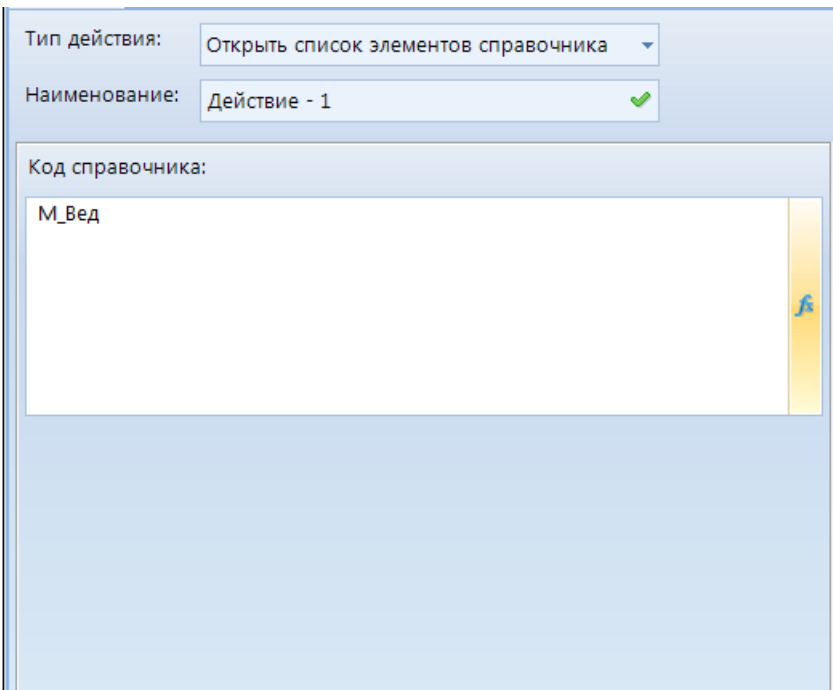

**Рисунок 71. Интерактивность. Открыть список элементов справочника**

# <span id="page-100-0"></span>**2.4.5.31. Открыть файл**

Интерактивность с типом действия **Открыть файл** позволяет открыть файл. Данный тип интерактивности содержит следующие настройки (*[Рисунок 72](#page-100-1)*):

- **Идентификатор файла** - необходимо указать поле запроса, которое передает UID значение атрибута. Для этого при построении запроса необходимо включить данное поле в его структуру.

<span id="page-100-1"></span>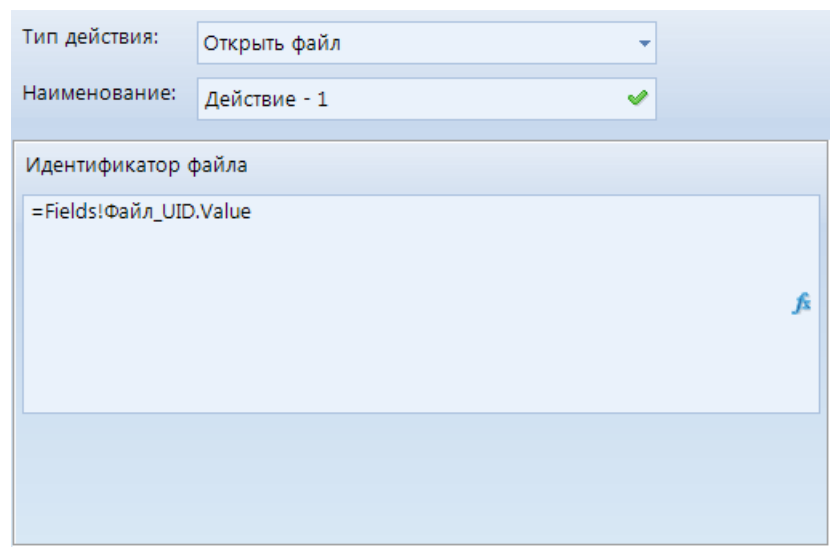

**Рисунок 72. Интерактивность. Открыть файл**

#### **2.4.5.32. Открыть элемент справочника**

Интерактивность с типом действия **Открыть элемент справочника** позволяет открыть файл, выбранного справочника. Данный тип интерактивности содержит следующие настройки:

- **Код справочника** необходимо указать код справочника.
- **Наименование атрибута элемента справочника** наименование атрибута, по которому будет произведен поиск для открытия элемента.
- **Значение атрибута элемента справочника** значение атрибута, по которому будет произведен поиск для открытия элемента.

Для передачи параметров по интерактивности доступен режимы *Редактор выражений* (подробнее в разделе *[2.4.5.1](#page-72-0) [Передача параметров по интерактивности](#page-72-0)*)*.*

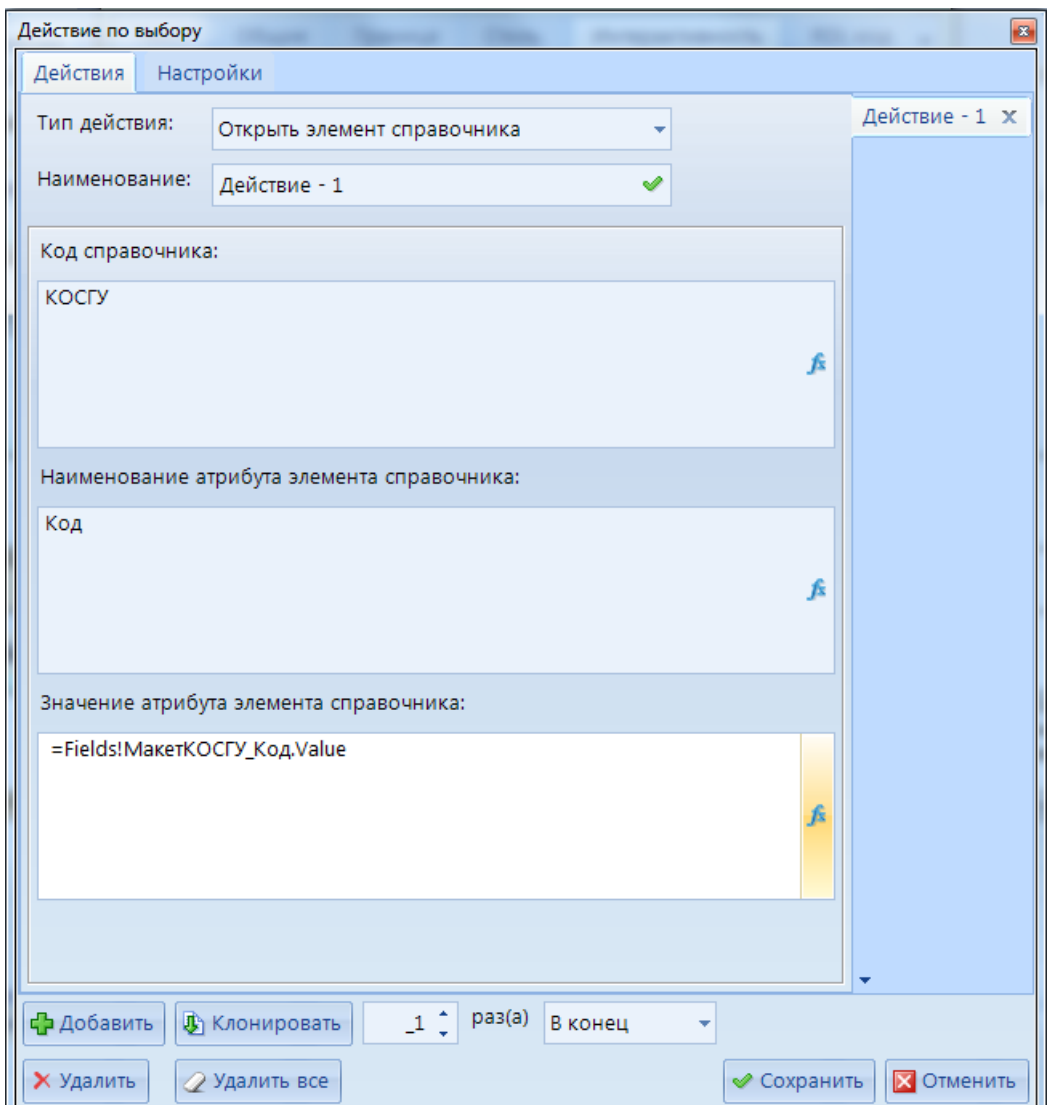

**Рисунок 73. Интерактивность. Открыть элемент справочника**

## **2.4.5.33. Перейти на закладку**

Интерактивность с типом действия **Перейти на закладку** позволяет переходить по интерактивности на объект отчета, где ранее была установлена закладка. Данный тип интерактивности содержит следующие настройки (*[Рисунок 74](#page-102-0)*):

- **Выражение закладки** - указывается значение добавленное в закладку.

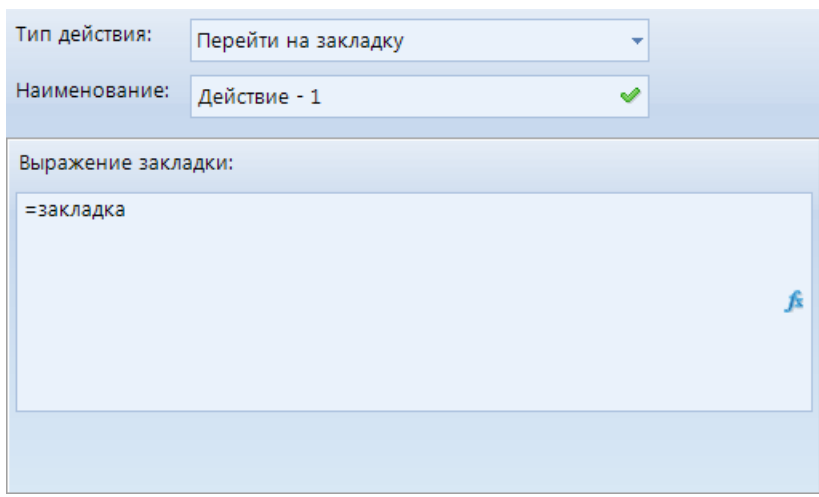

**Рисунок 74. Интерактивность. Перейти на закладку**

<span id="page-102-0"></span>В свойствах объекта, на которое была установлена закладка, установили такое же значение, как при создании интерактивности (*[Рисунок 75](#page-102-1)*).

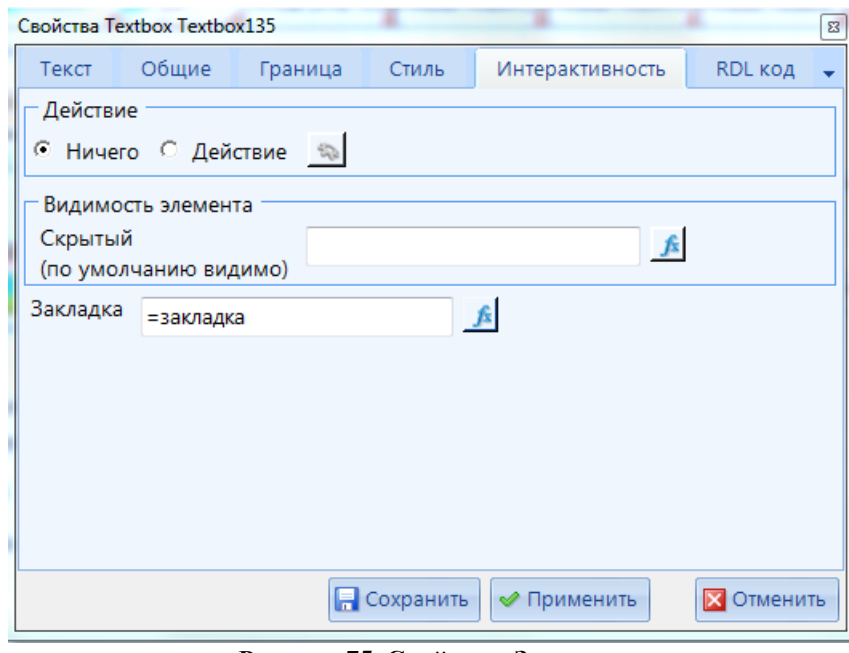

**Рисунок 75. Свойства. Закладка**

<span id="page-102-1"></span>При переходе по интерактивности на объект, в свойствах которого была добавлена закладка, он будет выделен цветом: Закладка

#### **2.4.5.34. Просмотр отчета**

Интерактивность с типом действия **Просмотр отчета** позволяет открыть выбранный отчет на просмотр, а также передать в него параметры. Данный тип интерактивности содержит следующие настройки (*[Рисунок 76](#page-103-0)*):

- **Наименование отчета** при нажатии на кнопку откроется окно *Отчеты*, в котором необходимо выбрать отчет, который будет открыт для просмотра**.**
- **Идентификатор отчета** в данном поле автоматически определится идентификатор отчета при выборе отчета в поле **Наименование отчета**.
- **Отобразить в модальном окне** при включении данной настройки отчет откроется во всплывающем окне.
- **Получить параметры** при нажатии данной кнопки открывается список параметров выбранного отчета:
	- o В колонке *Значение* необходимо установить соответствие с передаваемым по интерактивности параметром.
	- o При установке галочки в колонке *Игнор.* значение параметра не будет передано в отчет.
	- o При установке галочки в колонке *Разбл.* в открываемом отчете параметр будет разблокирован.

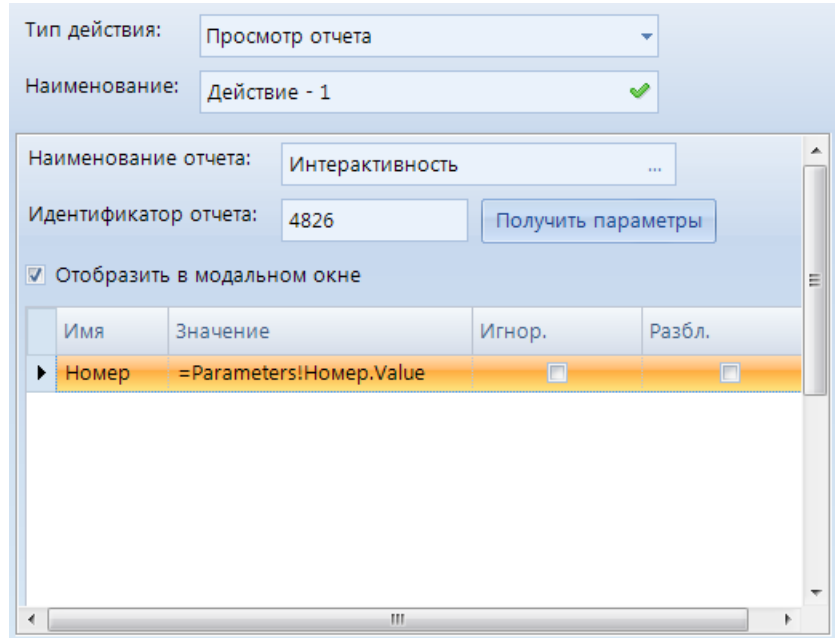

**Рисунок 76. Интерактивность. Просмотр отчета**

#### <span id="page-103-0"></span>**2.4.5.35. Расчет показателя**

Интерактивность с типом действия **Расчет показателя** позволяет запустить созданный расчет показателя и передать параметры для его расчета. Данный тип интерактивности содержит следующие настройки (*[Рисунок 77](#page-104-0)*):

- **Имя расч. показателя** при нажатии на кнопку откроется окно *Расчетные показатели*, где необходимо выбрать расчет, который будет запускаться по интерактивности.
- **Ид. расч. показателя** в данном поле автоматически определится идентификатор расчета показателя при выборе его в поле **Имя расч. показателя**.
- В окнах *Источник* и *Получатель* можно указать идентификатор справочника и его элемента, которые будут использоваться при запуске расчета показателей, также можно установить параметры времени.

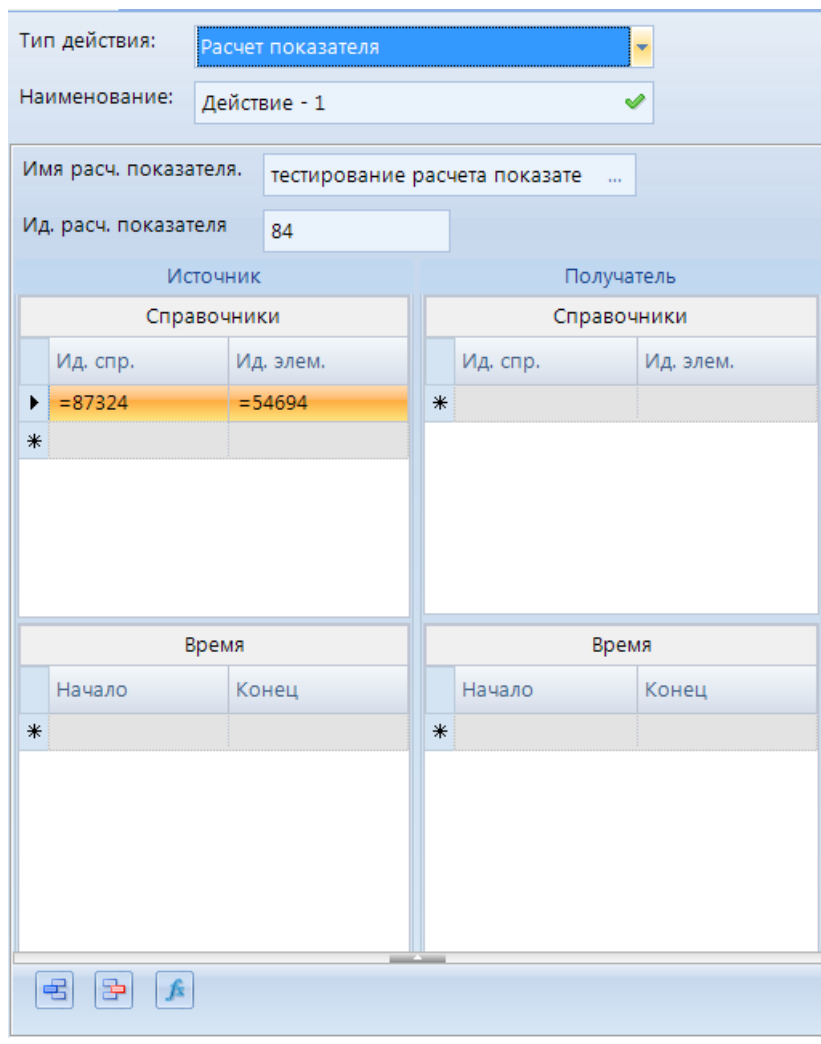

**Рисунок 77. Интерактивность. Расчет показателя**

#### <span id="page-104-0"></span>**2.4.5.36. Редактирование данных**

Интерактивность с типом действия **Редактирование данных** позволяет редактировать данные ИД в отчете. Данный тип интерактивности содержит следующие настройки (*[Рисунок 78](#page-105-0)*):

- **Тип данных**  выбирается из раскрывающегося списка тип редактируемых данных (число, строка, дата).
- **Знаков после запятой** допустимое количество знаков после запятой в редактируемом элементе.
- **Значение данных**  выбирается знчение редактируемых данных.
- **Хранимая процедура** название хранимой процедуры, в которую будут передаваться параметры.
- **Параметр процедуры для передачи данных** название параметра в хранимой процедуре.
- **Обновить отчет осле изменения** при включении данной настройки после выполнения интерактивности отчет будет обновлен.
- **Параметры процедуры**  табличная часть с колонками: название параметра, значение параметра, значения которых будут переданы при интерактивности.

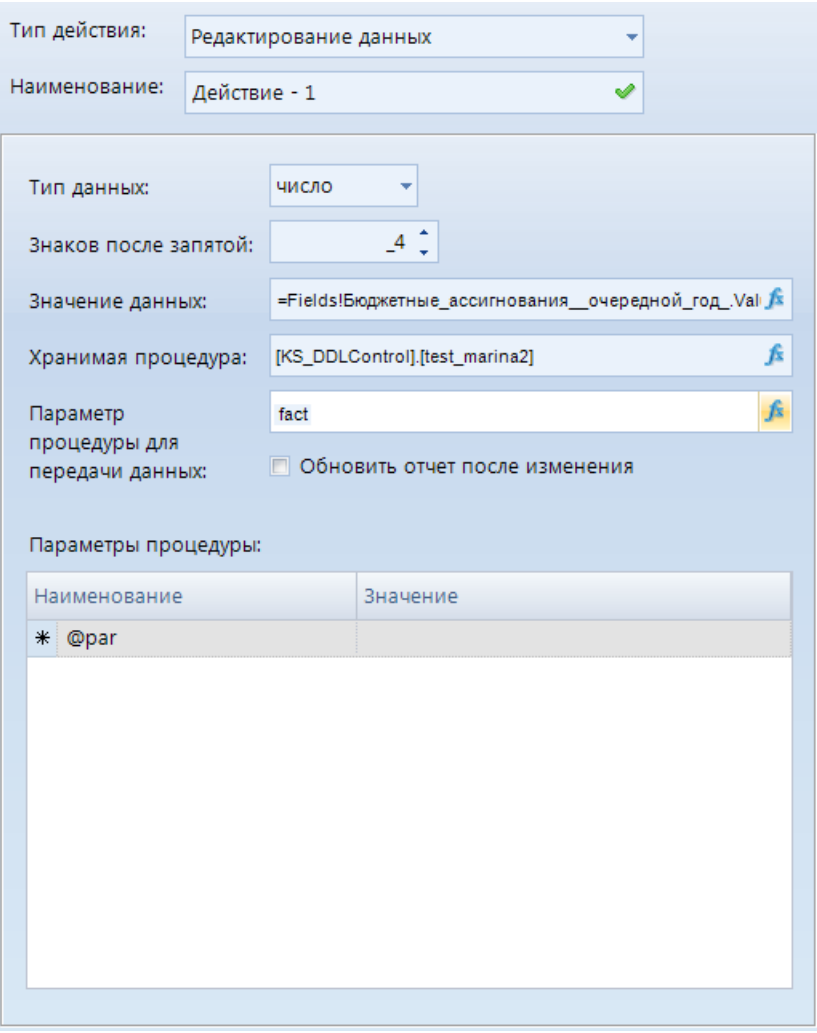

**Рисунок 78. Интерактивность. Редактирование данных**

#### <span id="page-105-0"></span>**2.4.5.37. Редактирование документа**

Интерактивность с типом действия **Редактирование документа** позволяет открыть элемент списка документа на редактирование. Данный тип интерактивности содержит следующие настройки (*[Рисунок 79](#page-106-0)*):

- **Объект макета ИД** при нажатии на кнопку откроется окно *Документы*, где необходимо выбрать нужный список документов.
- **Ид. объекта** в данном поле автоматически определится идентификатор списка документов при выборе его в поле **Объект макета ИД**.
- **Ид. документа** необходимо указать id элемент документа (либо указать поле запроса, включающее в себя идентификатор элемент документа, например, Fields!ID.Value).
- **Выбор формы редактирования** доступен выбор формы редактирования из раскрывающегося списка, либо можно задать условие для выбора формы редактирования.
	- **Выбор формы из списка** при установке данного значения в настройке *Форма для редактирования* необходимо выбрать форму редактирования документа, а в поле *Ид. формы* автоматически отобразится идентификатор выбранной формы.
- **Задать выражение**  при установке данного значения в настройке *Ид. формы* необходимо будет прописать условие выбора формы редактирования.
- **Параметры**  автоматически определится логическая структура документа. В поле *Выражение* возможно прописать передаваемые значения параметров. Для этого возможно использовать либо *Редактор выражений* либо *Конструктор значений.*

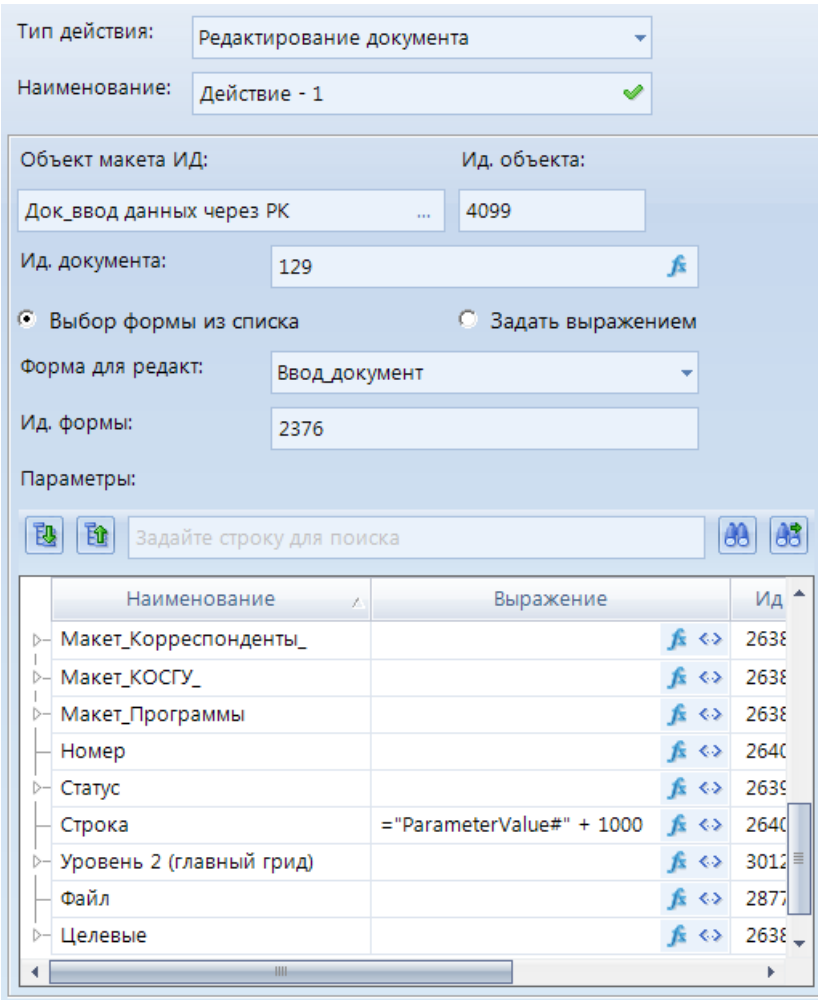

**Рисунок 79. Интерактивность. Редактирование документа**

## <span id="page-106-0"></span>**2.4.5.38. Редактирование элемента справочника**

Интерактивность с типом действия **Редактирование элемента справочника** позволяет открыть элемент выбранного справочника для его последующего редактирования. Данный тип интерактивности содержит следующие настройки (*[Рисунок 80](#page-107-0)*):

- **Объект макета справочника** необходимо выбрать объект макета справочника, элемент которого будет открыт на редактирование. Список атрибутов справочника отобразится автоматически при выборе объекта макета справочника.
- **Идентификатор объекта** проставляется автоматически при выборе объекта макета справочника.
- **Ид. элемента** необходимо установить соответствие либо с конкретным значением идентификатора элемента справочника, либо передать поле со значением идентификатора элемента справочника.
- **Выбор формы редактирования** доступен выбор формы редактирования из раскрывающегося списка либо можно задать условие для выбора формы редактирования.
- **Выбор формы из списка** при установке данного значения в настройке *Форма для редактирования* необходимо выбрать форму редактирования справочника, а в поле *Ид. формы* автоматически отобразится идентификатор выбранной формы.
- **Задать выражение**  при установке данного значения в настройке *Ид. формы* необходимо будет прописать условие выбора формы редактирования.
- **Параметры**  автоматически определится логическая структура выбранного справочника. В поле *Выражение* можно прописать значение передаваемых параметров. Для передачи параметров по интерактивности доступен режимы *Редактор выражений* либо *Конструктор значений.*

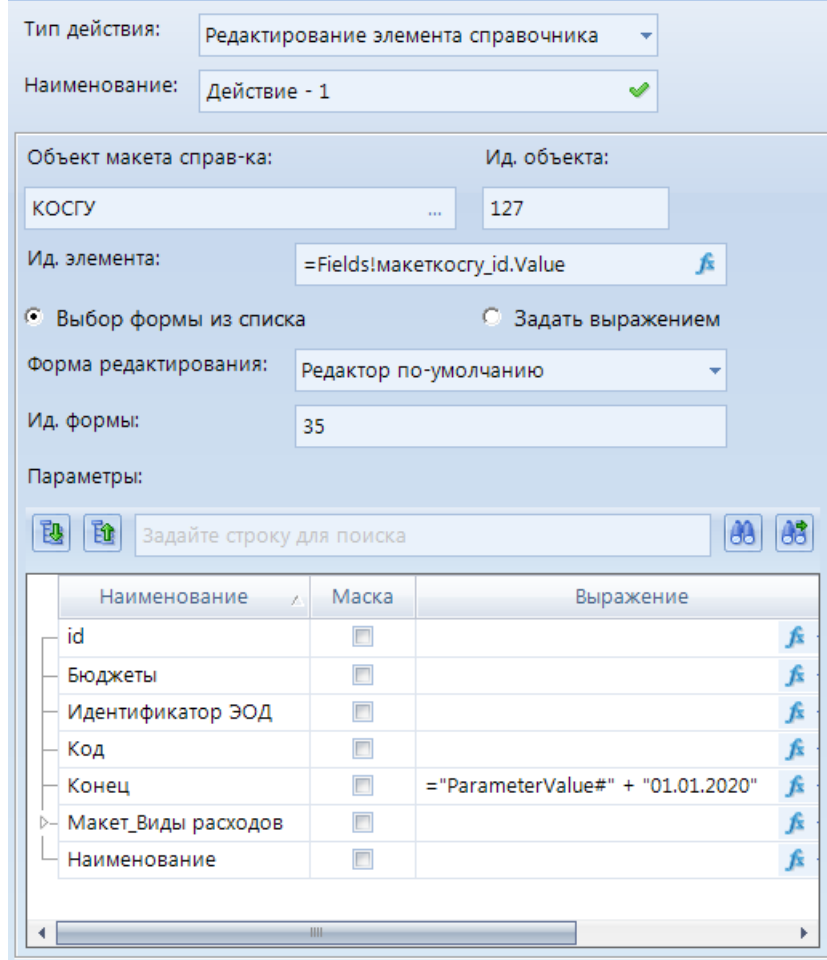

**Рисунок 80. Интерактивность. Редактирование элемента справочника**

## <span id="page-107-0"></span>**2.4.5.39. Создание документа**

Интерактивность с типом действия **Создание документа** позволяет создать новый элемент списка документов. Данный тип интерактивности содержит следующие настройки (*[Рисунок 81](#page-108-0)*):
- **Объект макета ИД** необходимо выбрать список документов, в котором будет создаваться новый элемент. Список атрибутов списка документов отобразится автоматически при выборе объекта ИД.
- **Идентификатор объекта** проставляется автоматически при выборе объекта ИД.
- **Форма для редактирования** необходимо выбрать форму редактирования документа из раскрывающегося списка. Автоматически проставится форма для редактирования, установленная по умолчанию.
- **Ид. формы** автоматически отобразится идентификатор выбранной формы.
- **Параметры**  автоматически определится логическая структура выбранного СД. В поле *Выражение* возможно прописать передаваемые значения параметров. Для этого возможно использовать либо *Редактор выражений* либо *Конструктор.*

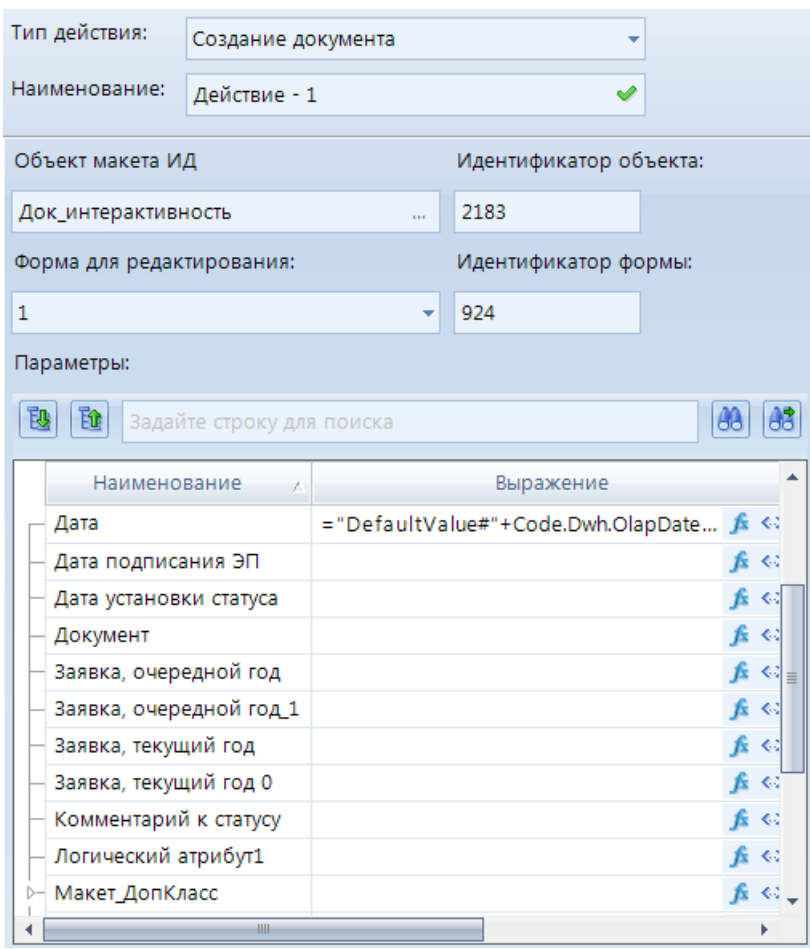

**Рисунок 81. Интерактивность. Создание документа**

## **2.4.5.40. Создание новой редакции документа**

Интерактивность с типом действия **Создание новой редакции документа** позволяет создать новую редакцию документа, а именно склонировать имеющийся документ в списке документов. Данный тип интерактивности содержит следующие настройки (*[Рисунок 82](#page-109-0)*):

- **Объект макета источника данных**  при нажатии на кнопку откроется окно *Документы*, в котором необходимо выбрать список документов**.**
- **Идентификатор объекта** в данном поле автоматически определится идентификатор СД при выборе его в поле **Объект макета источника данных**.
- **Идентификаторы документа -** в поле *Значение* необходимо прописать передаваемые значения параметров. Для этого в *Редактор выражений* прописываем идентификатор

клонируемого документа и параметры, которые необходимо передать в склонируемый документ*.*

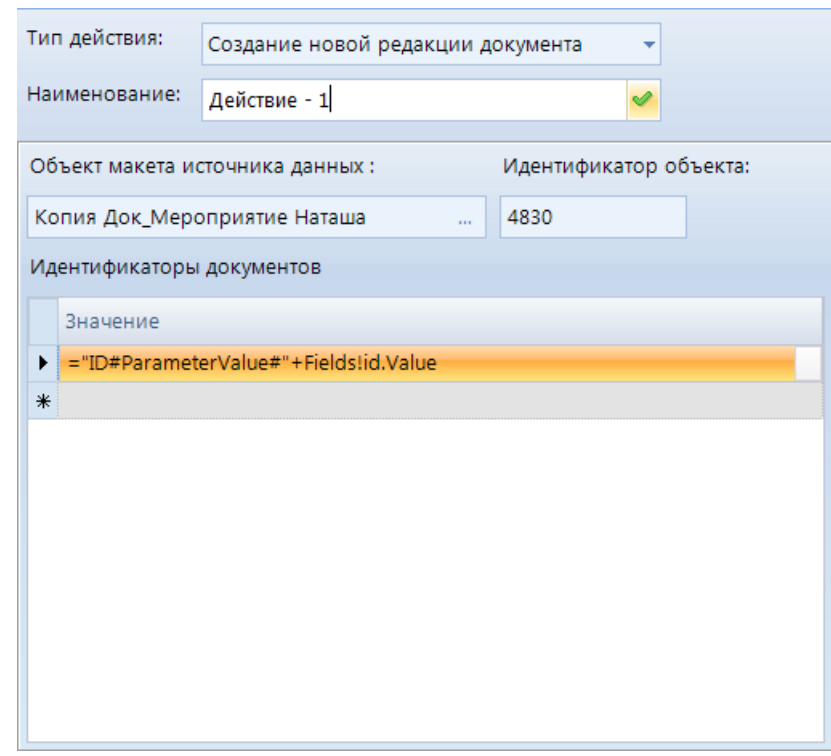

**Рисунок 82. Интерактивность. Создание новой редакции документа**

### <span id="page-109-0"></span>**2.4.5.41. Создание элемента справочника**

Интерактивность с типом действия **Создание элемента справочника** позволяет создать новый элемент справочника. Данный тип интерактивности содержит следующие настройки (*[Рисунок 83](#page-110-0)*):

- **Объект макета справочника** необходимо выбрать объект макета справочников, в котором будет создан новый элемент. Список атрибутов справочника отобразится автоматически при выборе объекта макета справочника.
- **Идентификатор объекта** проставляется автоматически при выборе объекта макета справочника.
- **Форма для редактирования**  из раскрывающегося списка необходимо выбрать форму редактирования элемента справочника.
- **Идентификатор формы** проставляется автоматически при выборе формы редактирования элемента справочника.

При создании нового элемента существует возможность передать значение атрибуту нового элемента, для этого необходимо задать условие в окне **Параметры** в колонке *Выражение*. Для передачи значения атрибута доступны режимы *Редактор выражений* либо *Конструктор значений.*

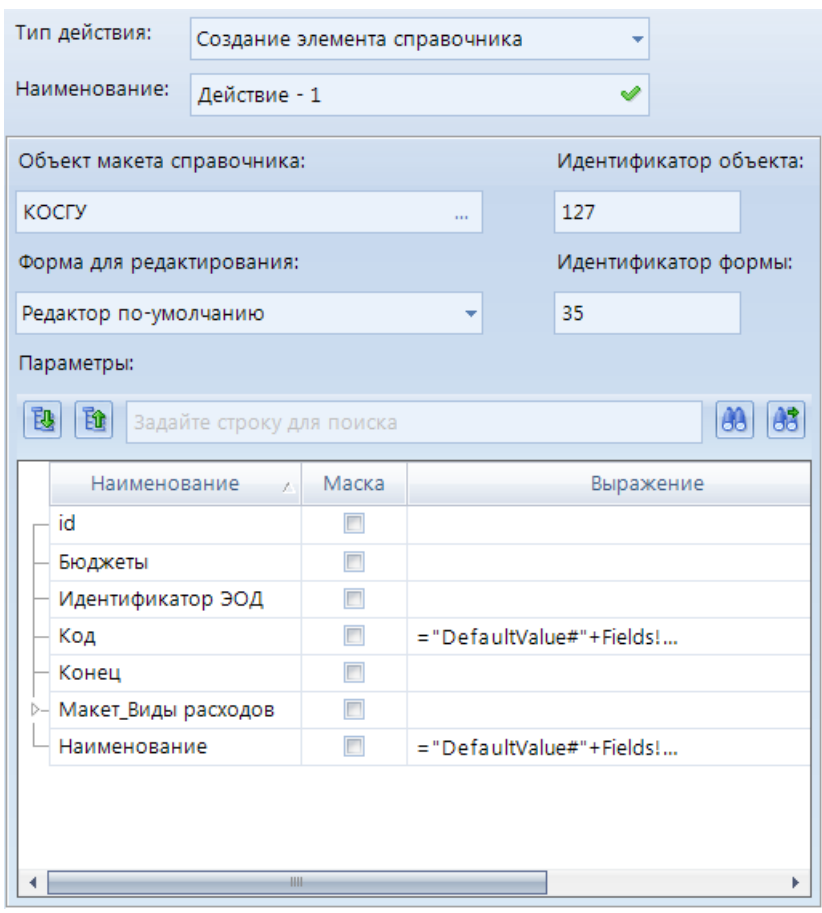

**Рисунок 83. Интерактивность. Создание элемента справочника**

## <span id="page-110-0"></span>**2.4.5.42. Удаление элемента справочника**

Интерактивность с типом действия **Удаление элемента справочника** позволяет удалить элемент выбранного справочника. Данный тип интерактивности содержит следующие настройки (*[Рисунок 84](#page-111-0)*):

- **Объект макета справочника** необходимо выбрать объект макета справочников, в котором будет удален элемент.
- **Идентификатор объекта** идентификатор проставляется автоматически при выборе справочника.
- **Макет справочника** установится наименование выбранного справочника .
- **Ид. макета**  идентификатор макета справочника проставляется автоматически при выборе справочника.
- **Ид. элемента** необходимо установить соответствие с полем, которое передает идентификатор объекта, который будет удален. Для установления соответствия доступен режим *Редактор выражений* (подробнее в разделе *Передача параметров по интерактивности*)*.*
- **Наименование элемента**  необходимо установить соответствие с полем, которое передает наименование объекта, для выведения данного наименования во всплывающем окне при удалении элемента по интерактивности.
- **Обновить отчет осле изменения** при включении данной настройки после выполнения интерактивности отчет будет обновлен.

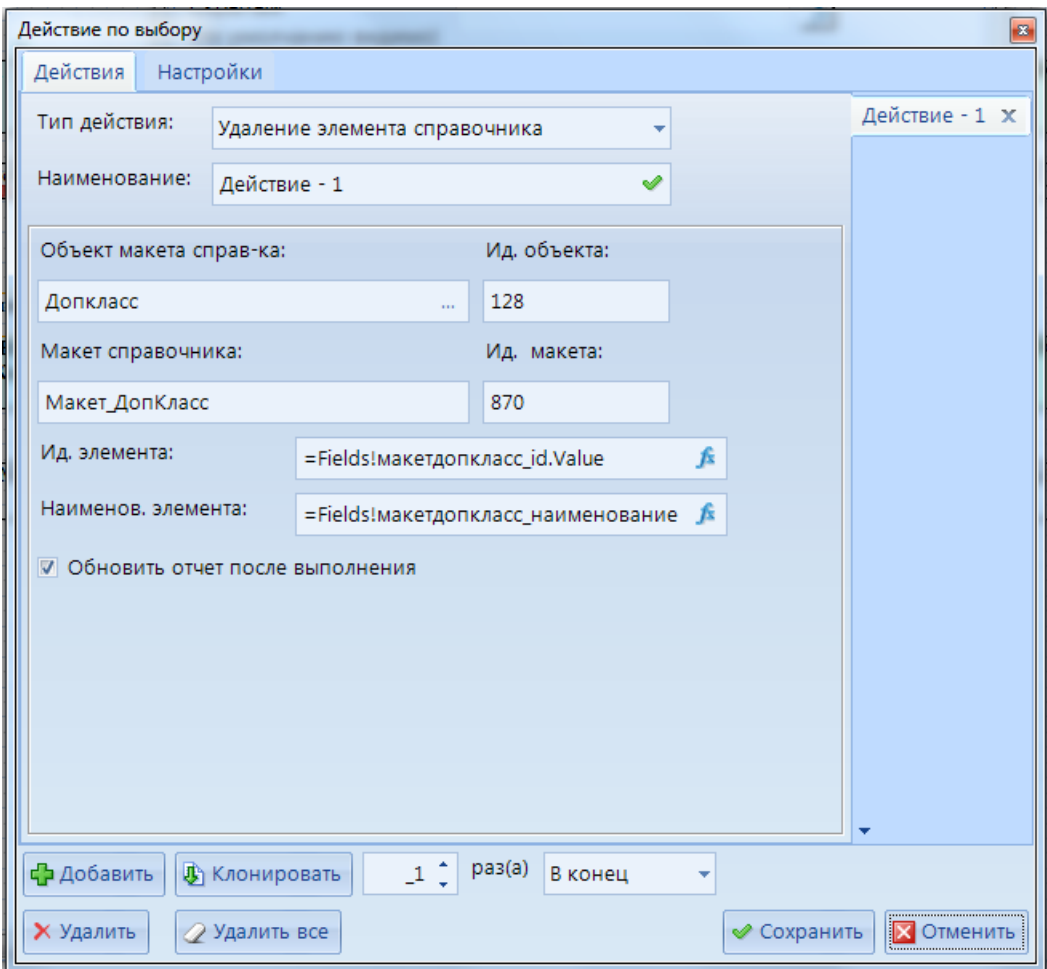

**Рисунок 84. Интерактивность. Удаление элемента справочника**

<span id="page-111-0"></span>При удалении элемента справочника выйдет всплывающее окно с возможностью отмены данного действия (*[Рисунок 85](#page-111-1)*).

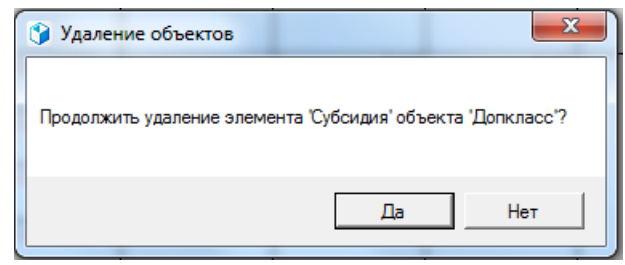

**Рисунок 85. Удаление объектов**

## <span id="page-111-1"></span>**2.4.5.43. Установить статус документа**

Интерактивность с типом действия **Установить статус документа** позволяет установить\изменить статус выбранного документа. Данный тип интерактивности содержит следующие настройки (*[Рисунок 86](#page-112-0)*):

- **Тип документа** необходимо передать либо иденификатор выбранного документа либо установить соответствие с полем запроса, в котором передается данное значение.
- **Идентификатор документа** можно указать идентификатор документа либо установить соответствие с полем запроса, в котором передается данное значение.

- **Текущий проставленный статус** - можно указать текущий статус документов, для которых необходимо установить статус по интерактивности.

Для передачи значений атрибутов по интерактивности доступен режимы *Редактор выражений.*

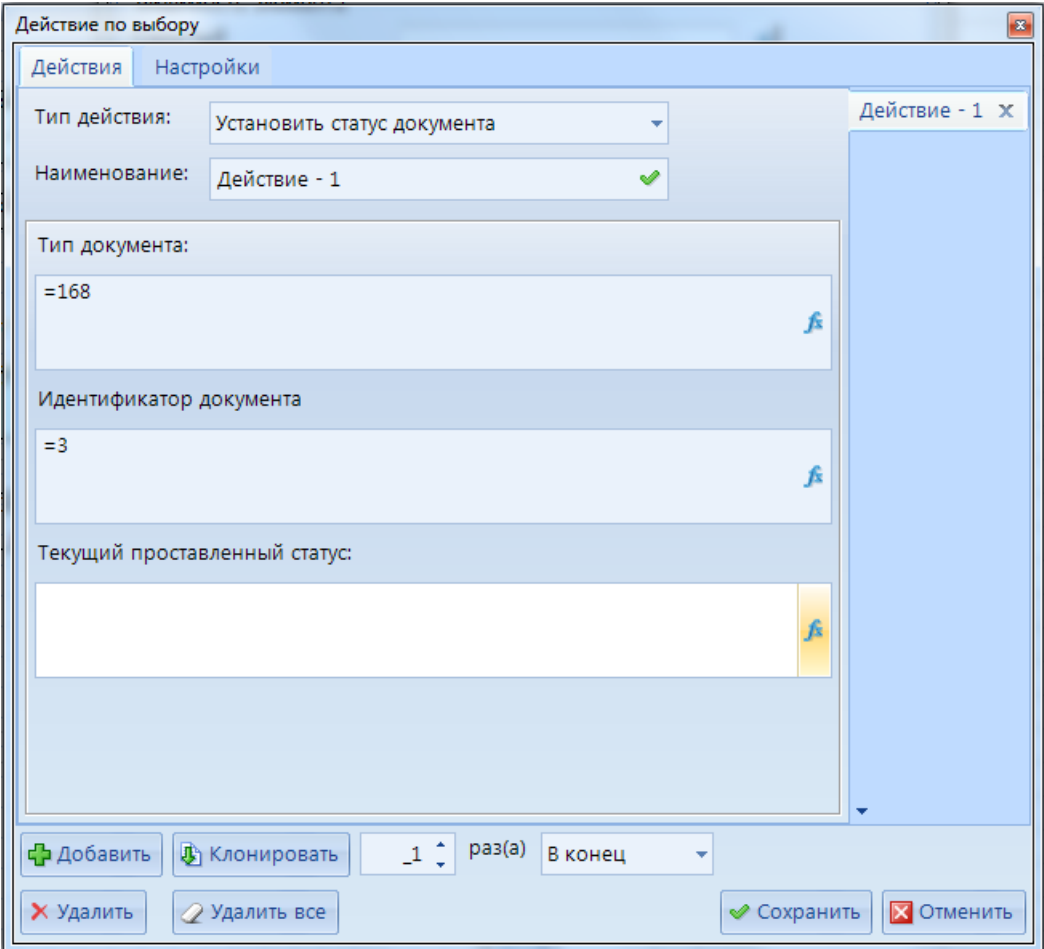

**Рисунок 86. Интерактивность. Установить статус документа**

<span id="page-112-0"></span>При переходе по интерактивности откроется стандартно окно установки статусов.

## **2.4.5.44. Экспорт отчета**

Интерактивность с типом действия **Экспорт отчета** позволяет выгрузить выбранный отчет на рабочий компьютер. Данный тип интерактивности содержит следующие настройки (*[Рисунок 87](#page-113-0)*):

- **Имя отчета** необходимо выбрать отчет, который будет выгружен.
- **Ид. отчета** автоматически отобразится идентификатор выбранного отчета.
- **Получить параметры** при нажатии на данную кнопку отобразятся все параметры, созданные в данном отчете.
- **Папка** необходимо указать путь для выгрузки отчета.
- **Имя файла**  необходимо указать наименование выгруженного файла с отчетом.
- **Тип файла** необходимо выбрать тип файла.

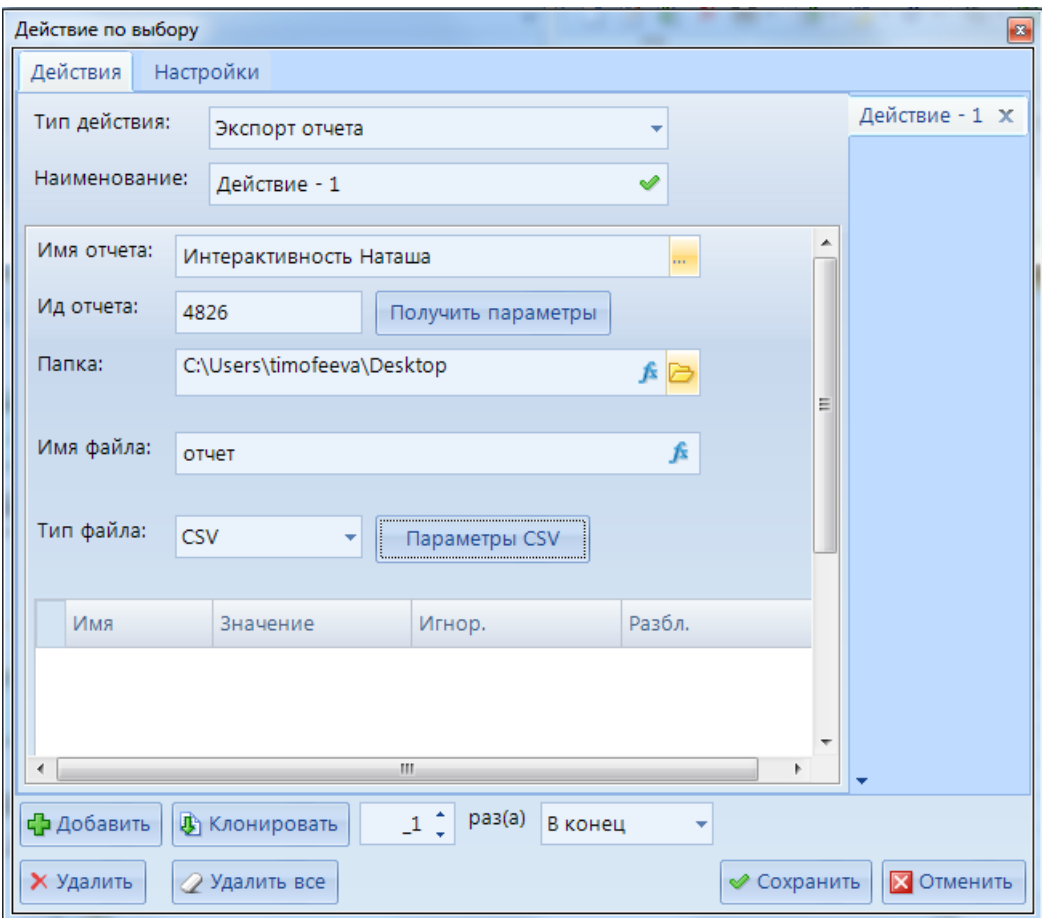

**Рисунок 87. Интерактивность. Экспорт отчета**

# <span id="page-113-0"></span>**2.4.6. Редактор выражений**

Некоторые поля элементов отчёта позволяют задавать их значение с помощью выражений. Рядом с такими полями располагается кнопка  $\mathbf{f}$ , по которой осуществляется переход в редактор выражений (*[Рисунок 88](#page-114-0)*).

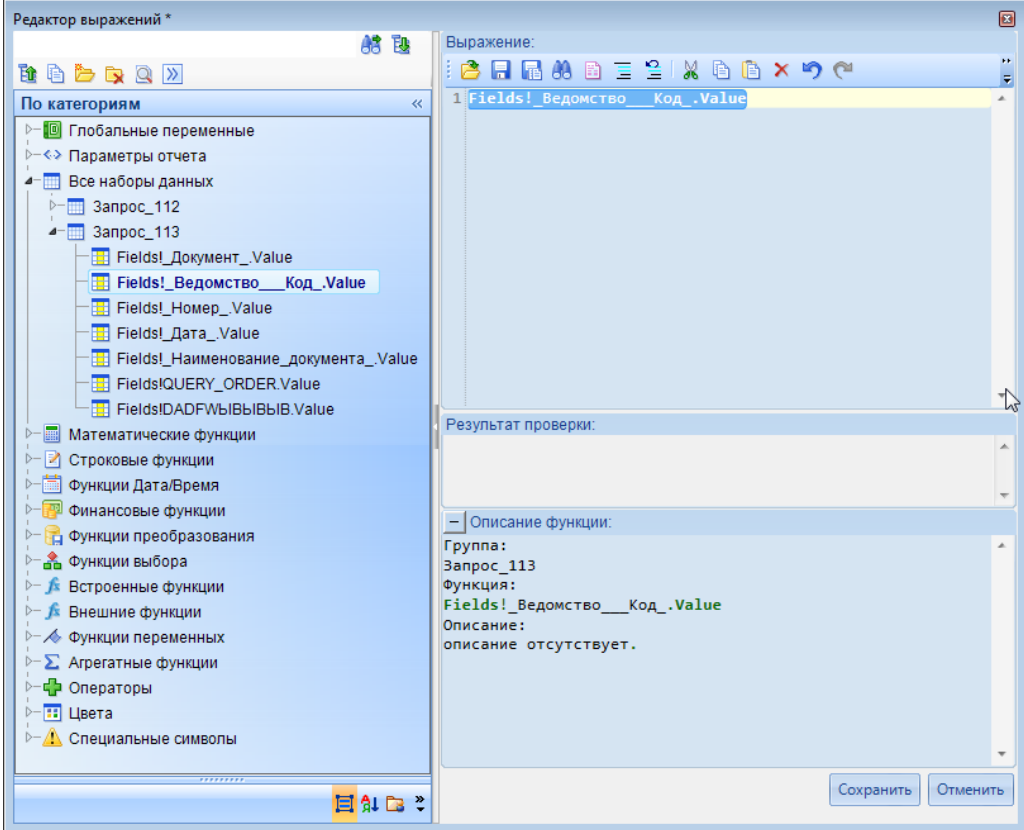

**Рисунок 88. Редактор выражений**

<span id="page-114-0"></span>В левой части окна редактора выражений перечислены все функции, операции и поля, доступные для построения выражений. Текст выражения вводится в поле **Выражение** в правой части окна. Для проверки корректности введенного выражения используется кнопка

**Проверить выражение** панели инструментов редактора, в случае отсутствия ошибок в поле **Результат проверки** отобразится сообщение «Выражение корректно», в противном случае будет выведено сообщение об ошибке.

В списке функций и операций представлены следующие разделы:

- **Глобальные переменные** переменные, описывающие свойства отчёта (номер страницы, количество страниц, время выполнения, путь к отчёту и имя отчёта), основные настройки комплекса, а также имя пользовательской настройки отчёта (*Таблица [1](#page-115-0)*).
- **Поля набора данных** поля из выбранного запроса (в том числе вычисляемые), данный раздел доступен только в инструментах, строящихся на основании запросов (Диаграммы, Таблицы, Списки и т.д.).
- **Все наборы данных -** данные из всех имеющихся в данном отчете запросов.
- **Параметры** список параметров отчёта. В ветке «Значения» находятся ссылки на поля значений параметра.
- **Математические функции, Строковые функции, Функции Дата/Время, Финансовые функции, Функции преобразования, Функции выбора, встроенные функции**, **Специальные символы** – список доступных функций и операторов для построения выражений (при выборе какого-либо элемента из этих списков в поле **Описание** редактора выводится краткая информация о выбранном элементе).

СТРАНИЦА 115

<span id="page-115-0"></span>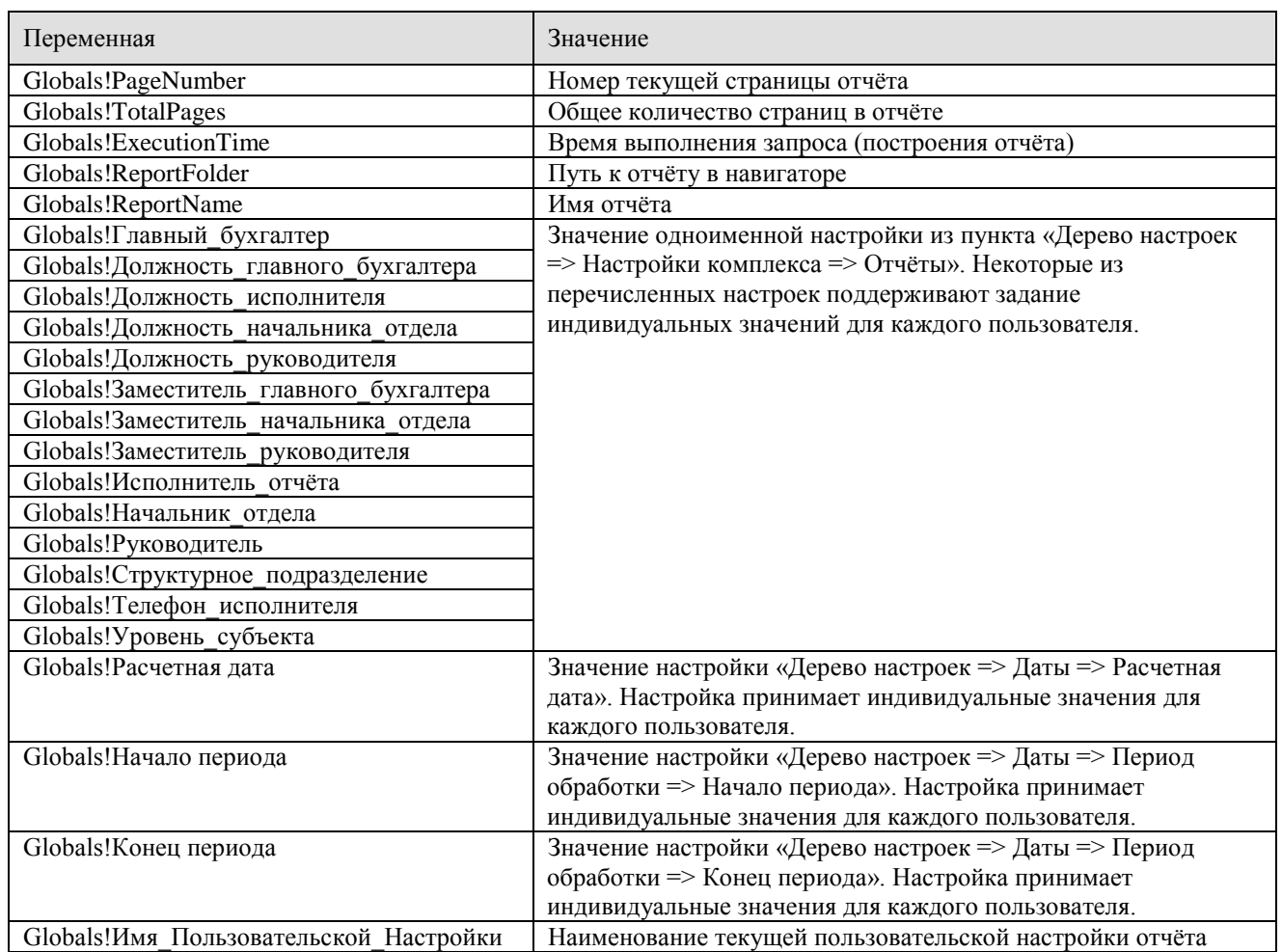

### **Таблица 1. Глобальные переменные**

## **2.5. Запросы**

Переход к списку запросов отчета осуществляется при выборе вкладки **Наборы данных** панели навигации конструктора шаблона отчета. Доступно создание следующих видов запросов:

- **Создать запрос к СА** создание запроса к серверу аналитики (подробнее см. в разделе *[2.5.1](#page-117-0) [Запрос к СА](#page-117-0)* );
- **Я Создать запрос к БД** создание запроса к базе данных (подробнее см. в разделе *[2.5.2](#page-123-0) [Запрос к базе данных](#page-123-0)*);
- **Создать запрос к ИД**  создание запроса к источнику данных (подробнее см. в разделе *[2.5.3](#page-124-0) [Запрос к источнику данных](#page-124-0)*);
- **Создать запрос к Справочнику** создание запроса к справочнику базы данных (подробнее см. в разделе *[2.5.4](#page-130-0) [Запрос к Справочнику](#page-130-0)*);
- **Запрос к объекту** создание запроса, предназначенного для получения данных из различных источников с помощью провайдера OLEDB (подробнее см. в разделе *[2.5.5](#page-132-0) [Запрос к объекту](#page-132-0)*);
- **Создать сложный запрос -** создание сложного запроса (подробнее см. в разделе *[2.5.6](#page-136-0) [Сложный запрос](#page-136-0)*).
- **Создать копию запроса** создание копии существующего запроса из выбранного отчета.

Для создания нового запроса необходимо выбрать в контекстном меню строки «Запросы» создание соответствующего типа запроса (*Рисунок [89](#page-116-0)*).

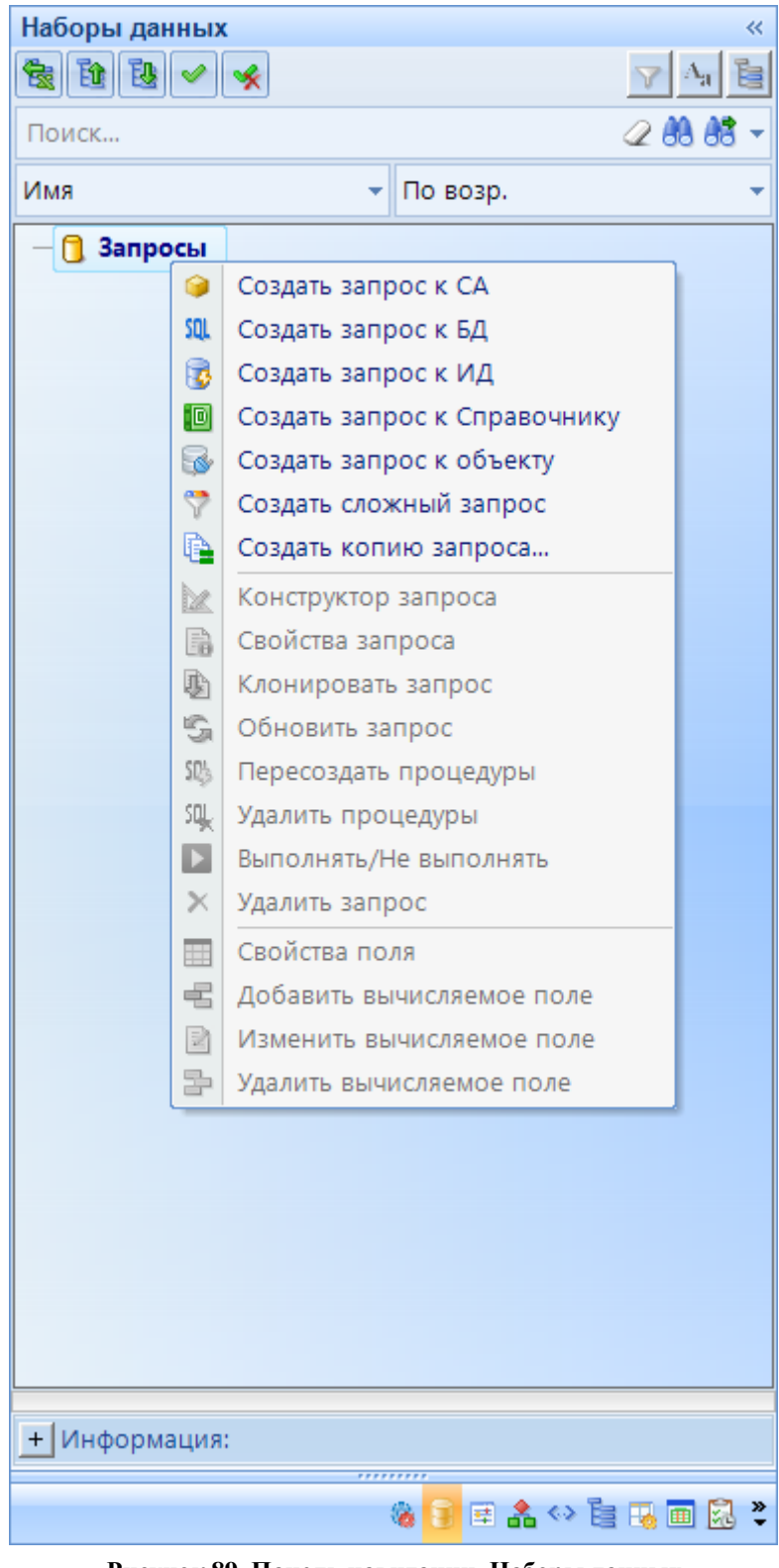

**Рисунок 89. Панель навигации. Наборы данных**

<span id="page-116-0"></span>Контекстное меню данной вкладки позволяет выполнить следующие дополнительные действия:

- **Конструктор запроса**  просмотр и изменение всех свойств запроса, его структуры, просмотр результата его выполнения, а также свойств всех его полей.
- **Свойства запроса** просмотр основных свойств запроса, основных свойств его полей.
- **Клонировать запрос** копирование выбранного запроса. В результате в списке появится новый запрос с именем, содержащим имя исходного запроса и слово «(Копия)», обладающий всеми теми же свойствами, что и исходный запрос.
- **Обновить запрос** обновление выбранного запроса.
- **Пересоздать процедуры** обновление и сохранение процедуры запроса.
- **Удалить процедуры** удаление созданной процедуры в запросе.
- **Выполнять/Не выполнять** определение статуса выполнения запроса.
- **Удалить запрос** удаление выбранного запроса.
- **Свойства поля** просмотр и редактирование свойства вычисляемого поля.
- **Добавить вычисляемое поле** создание вычисляемого поля в запросе.
- **Изменить вычисляемое поле**  изменение ранее созданного вычисляемого поля.
- **Удалить вычисляемое поле** удаление вычисляемого поля.

После создания запроса (запросов) выполняется настройка шаблона отчёта, т. е. визуального представления полученных данных.

## **2.5.1. Запрос к СА**

<span id="page-117-0"></span>**<sup>3</sup> Запрос к СА** – вид запроса, позволяющий строить отчеты как на основании кубов текущей базы данных, так и на основании кубов других баз данных. Для выбора другой базы данных достаточно указать нужное имя сервера и выбрать базу данных из списка в окне создания запроса. В данном окне по умолчанию выводится список кубов для базы данных, указанной в настройках программного комплекса **Analysis Services** и **База Analysis Services**. Для того, чтобы изменить данное значение по умолчанию, открываем дерево настроек через главное меню (подробнее описано в разделе *Настройки комплекса*).

**Настройки => Настройки комплекса => Сервисы SQL сервера => Analysis Services Настройки => Настройки комплекса => Сервисы SQL сервера => База Analysis Services**

Создание запроса к СА осуществляется по кнопке **Создать запрос к СА** контекстного меню вкладки **Наборы данных** конструктора **Отчета**. Во вкладке **Набор**  данных появится ссылка на созданный запрос **. В обязание** запрос к СА 1

При создании запроса к СА на экране открывается список доступных баз данных и их кубов для выбора (*[Рисунок 90](#page-118-0)*).

После выбора куба и нажатия кнопки **[Выбрать]** запрос сохраняется и отображается в списке запросов.

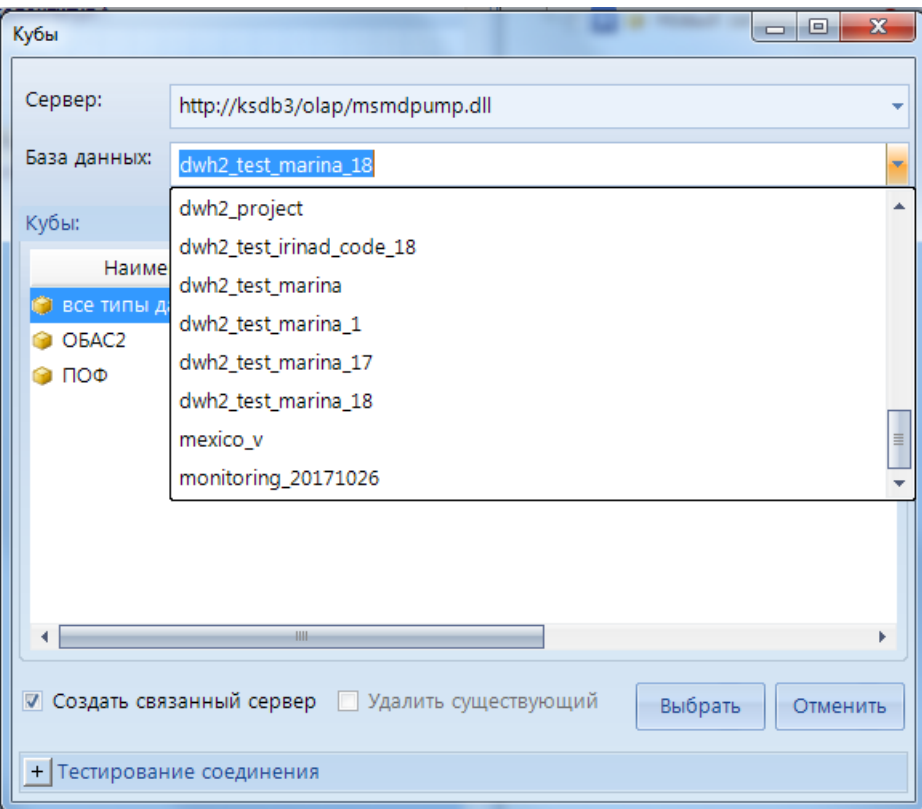

**Рисунок 90. Создание запроса к СА**

<span id="page-118-0"></span>При переходе в окно редактирования открывается окно конструктора запроса. Окно конструктора **запроса к СА** содержит (*[Рисунок 91](#page-119-0)*):

- поле **Имя запроса** в верхней части окна конструктора для изменения имени
- **Панель навигации** (в правой части окна) с вкладками:
	- *Иерархия куба* содержит информацию о структуре куба, его измерениях и мерах.
	- *Вычисляемые элементы* содержит перечень дополнительных вычисляемых элементов запроса. Для работы с вычисляемыми элементами применяется контекстное меню области списка элементов.
	- *Параметры* основные параметры процедуры, запроса и результата.
- **Область настройки** (в средней части окна) предназначена для применения различных настроек запроса (фильтрации, сортировки, группировки, подведения итогов и т.д.).
- **Область построения запроса** (в левой нижней части окна) с пятью вкладками:
	- *Результат запроса* для вывода результата выполнения запроса в виде таблицы набора данных;
	- *Текст запроса* для просмотра текста запроса, генерируемого программой, или написания запроса вручную при отключенном режиме дизайна. Режим дизайна включается по кнопке **Режим дизайна** на панели инструментов **Построитель запроса**;
	- *Результат процедуры* для просмотра результата выполнения процедуры из вкладки **Текст процедуры** в виде набора данных;
	- *Текст процедуры* для ввода текста процедуры;
	- *Описание запроса* для просмотра полной информации о текущем запросе.

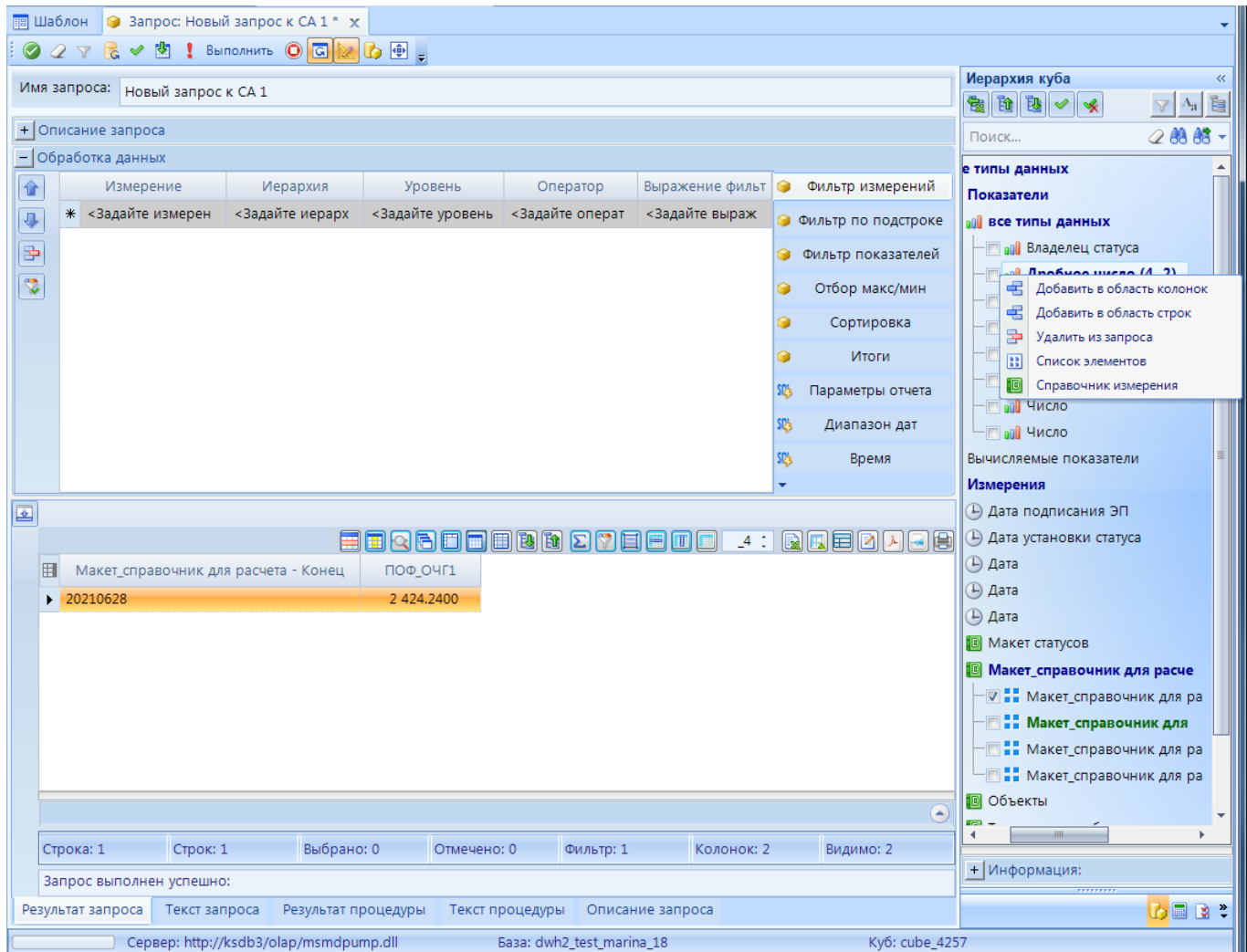

**Рисунок 91. Запрос к СА. Конструктор**

<span id="page-119-0"></span>Панель инструментов конструктора запроса к СА позволяет выполнить следующие действия:

- **Применить -** для сохранения изменений в запросе.
- **Очистить запрос**  для удаления из запроса всех измерений, показателей и фильтров.
- **Очистить настройки** для удаления созданных настроек по обработке данных.
- **Обновить данные о кубе**  для обновления дерева куба.
- **Проверить запрос**  для проверки корректности запроса в процессе его написания (построения).
- **Получить схему** для получения информации о схеме запроса в виде заголовков столбцов.
- для выполнения запроса, после чего в области результата построится таблица с полученным набором данных.
- **Прервать запрос** для прерывания выполнения запроса. Такая необходимость может возникнуть в случае выполнения сложного запроса, приводящего к выборке большого количества данных, выполнение которого занимает значительное количество времени и ресурсов.
- **Автовыполнение запроса** для автоматического выполнения запроса при его изменении. Для отключения автоматического выполнения запроса нажать эту кнопку

ещё раз.

î

- **Режим дизайна**  для построения запроса с помощью доступных наборов данных.
- **Изменить соединение** открывается список доступных баз данных и их кубов для изменения соединения.
- **<b>• Во весь экран** для открытия конструктора запроса в полноэкранном режиме.

Если дерево куба в запросе не соответствует его текущей структуре (такие ситуации могут возникать вследствие применения кеширования, например, после добавления в куб новых измерений и показателей), следует воспользоваться кнопкой **Обновить данные о кубе** панели инструментов конструктора запроса, при этом произойдет очистка данных в кэше по текущему кубу и обновление дерева куба.

Режимы построения запроса:

- при включенной кнопке **Режим дизайна** панели инструментов конструктора;
- при выключенной кнопке **Режим дизайна**, то есть в ручном режиме на вкладке **Текст запроса** области результата.

**Режим дизайна -** запрос строится на вкладке **Результат запроса** с помощью доступных наборов данных из вкладки **Иерархия куба** панели навигации, а также дополнительных настроек в области настройки. В область строк и в область столбцов необходимо добавить меры (показатели) и измерения (атрибуты справочников). Добавление (удаление) мер и измерений производится:

- двойным щелчком мыши по измерению или показателю в *Иерархии куба* в таком случае меры добавляются в область колонок, измерения – в область строк,
- через контекстное меню элемента,
- путем перетаскивания из дерева куба в область результата и обратно работает в том случае, если включено отображение области строк и колонок.

Элементы, добавленные в запрос, выделяются в *Иерархии куба* цветом. Результаты выполнения запроса отображаются в области результата в виде таблицы, в которой поддерживаются все стандартные возможности изменения способа представления данных, такие как: группировка, сортировка, подведение итогов, фильтрация, изменение порядка и состава колонок таблицы. При этом все эти операции не влияют на сам запрос.

На вкладке **Фильтр измерений** (*[Рисунок 92](#page-121-0)*) настраивается ограничение данных в запросе по значениям измерений путем отбора нужных значений. Рабочая область фильтра представляет собой таблицу, при заполнении очередной строки внизу таблицы автоматически добавляется новая пустая строка.

Панель инструментов содержит следующие действия:

- **Вверх** и **Вниз -** осуществляется изменение порядка строк фильтра. Порядок строк в списке фильтра имеет значение, а именно фильтрация данных выполняется по порядку. **Удалить** - для удаления строки из фильтра необходимо выделить всю строку щелчком мыши по пустой области в начале строки и нажать данную кнопку, либо удалить с помощью клавиатуры, нажав клавишу **<Delete>**;
- **Применить к запросу -** по завершении формирования фильтра необходимо применить его к запросу. При этом ранее добавленный фильтр удаляется и заменяется

новым. Если включен режим **• Автовыполнение запроса**, то фильтр применится автоматически при его создании.

Вкладка содержит настройки:

- **Измерение** для выбора измерения, по которому будет строиться фильтр, из выпадающего списка измерений.
- **Иерархия** для выбора атрибута (или элемента иерархии) измерения из выпадающего списка.
- **Уровень** для выбора уровня иерархии, если в предыдущей колонке выбран иерархический элемент.
- **Оператор** для выбора оператора сравнения:

*Равно* – будут присутствовать данные только по тем элементам, которые выбраны в списке в колонке **Выражение фильтра**.

*Не равно* – будут присутствовать данные только по тем элементам, которые не выбраны в списке в колонке **Выражение фильтра**.

*Диапазон* – будут присутствовать данные только по тем элементам, которые попадают в диапазон, заданный в колонке **Выражение фильтра**.

- **Выражение фильтра** – если в колонке **Оператор** заданы значения *Равно* или *Не равно*, то отобразится окно для множественного выбора элементов. В таких списках элементов справочников всегда присутствует строка «-», которая соответствует тем данным куба, в которых данное поле справочника не заполнено. Если задан оператор *Диапазон*, то отобразится окно для задания двух граничных элементов диапазона.

|                         | Имя запроса:<br>Новый запрос к СА 1 |                                    |                 |                  |                     |     |                       |
|-------------------------|-------------------------------------|------------------------------------|-----------------|------------------|---------------------|-----|-----------------------|
|                         | $+$ Описание запроса                |                                    |                 |                  |                     |     |                       |
|                         | - Обработка данных                  |                                    |                 |                  |                     |     |                       |
| û                       | Измерение                           | Иерархия                           | Уровень         | Оператор         | Выражение фильтра   |     | • Фильтр измерений    |
| $\overline{\mathbf{P}}$ | Макет_справочник для расчета        | Макет_справочник для расчета - Код |                 | Равно            | (003)               |     | • Фильтр по подстроке |
| $\bigoplus$             | * <Задайте измерение>               | <Задайте иерархию>                 | <Задайте уровен | <Задайте операто | <Задайте выражение> | G.  | Фильтр показателей    |
| $\overline{\mathbf{v}}$ |                                     |                                    |                 |                  |                     |     |                       |
|                         |                                     |                                    |                 |                  |                     |     | Отбор макс/мин        |
|                         |                                     |                                    |                 |                  |                     |     | Сортировка            |
|                         |                                     |                                    |                 |                  |                     |     | Итоги                 |
|                         |                                     |                                    |                 |                  |                     | 璐   | Параметры отчета      |
|                         |                                     |                                    |                 |                  |                     | 璐   | Диапазон дат          |
|                         |                                     |                                    |                 |                  |                     | SDS | Время                 |
|                         |                                     |                                    |                 |                  |                     |     |                       |

**Рисунок 92. Рисунок 51. Запрос к СА. Конструктор. Фильтр измерений**

<span id="page-121-0"></span>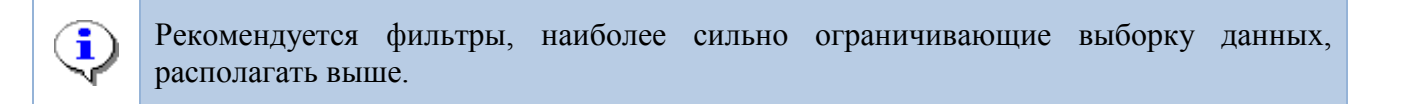

На вкладке **Фильтр элементов измерений по подстроке** настраивается ограничение данных в запросе по значениям измерений прямым указанием фрагментов этих значений. Рабочая область фильтра представляет собой таблицу, при заполнении очередной строки внизу таблицы автоматически добавляется новая пустая строка.

Панель инструментов вкладки **Фильтр показателей** аналогична панели вкладки **Фильтр измерений** и описана выше.

Таблица содержит следующие настройки:

- **Показатель** для выбора показателя, по которому будет строиться фильтр.
- **Оператор** для выбора оператора сравнения.
- **Значение** для ввода значения выбранного показателя.
- **Условие** при наличии нескольких строк условий в данном поле необходимо указать оператор (И, ИЛИ), который будет описывать их взаимодействие.

На вкладке **Отбор максимумама/минимума значений показателя** настраивается ограничение данных запроса по наибольшим/наименьшим значениям одного из показателей. Для активации данного режима нужно нажать кнопку **Использовать отбор** и далее заполнить следующие поля:

- **Отобрать** выбрать тип отбираемых значений (наибольшие или наименьшие);
- **Показатель** выбрать показатель запроса;
- **Первые или Сумма значений** задать количество выбираемых значений или ограничение по их сумме.

По завершении формирования отбора необходимо применить его к запросу, то есть нажать кнопку **Применить к запросу**.

Рабочая область вкладки **Сортировка отбора по измерениям/показателям** представляет собой таблицу, при заполнении очередной строки внизу таблицы автоматически добавляется новая пустая строка. Панель инструментов вкладки **Сортировка** аналогична панели вкладки **Фильтр измерений** и описана выше.

Таблица содержит следующие колонки:

- **Выражение** для выбора атрибута справочника, меры времени, источника или показателя, по которому будет установлена сортировка.
- **Тип сортировки**:
	- o возрастающая или убывающая;
	- o иерархическая (осуществляется последовательно по уровням иерархии справочника) или неиерархическая (сквозная по всем записям справочника).

Подведение промежуточных итогов по полям запроса настраивается на вкладке **Итоги показателей по измерениям**. Для этого нужно в списке полей установить флажок рядом с полем (или несколькими полями), в котором будет подводиться итог, и применить изменения к запросу, нажав на кнопку **Применить к запросу**. После выполнения запроса в области результата отобразятся данные с подведенными итогами в указанном столбце по всем комбинациям других полей запроса.

На вкладке **Параметры отчета** устанавливается связь между параметрами отчёта (их создание и настройка производится в свойствах отчёта) и полями запросов. Таким образом задается фильтрация данных запроса в отчёте по указанному измерению в зависимости от выбранного значения параметра отчёта.

Для активации данного режима нужно нажать кнопку **Использовать параметры** и заполнить поля:

- **Параметр отчёта** выбрать один из параметров отчёта;
- **Измерение** выбрать соответствующее параметру поле запроса;
- **Ссылка** в данном поле указывается необходимость передачи на обработку ссылок на поля справочника, а вместо их обозначений. При использовании ссылок в параметрах запроса, содержащего указанное поле, необходимо установить флажок **Показывать ссылки измерений**.

На вкладке **Диапазон дат** настраивается ограничение данных показателей запроса по датам. Для активации данного фильтра необходимо нажать кнопку **Использовать показатели**. Рабочая область фильтра представляет собой таблицу, для добавления строки в фильтр необходимо нажать кнопку **Добавить**. Доступные настройки:

- **Мера** для выбора показателя, по которому будет строиться фильтр.
- **Начало периода**, **Конец периода** для указания периода отбора данных.
- Для удаления строки из фильтра необходимо выделить всю строку щелчком мыши по пустой области в начале строки и нажать кнопку **Удалить** или клавишу **<Delete>**.

Вкладка **Время** предназначена для настройки выборки данных с применением параметров дат. Для этого необходимо создать 2 параметра в свойствах отчета с типом дата. Существует 3 возможных режима выборки дат:

- Срез первых;
- Срез последних;
- На дату/диапазон предназначен для отбора данных на указанную дату или диапазон дат.

Ниже из раскрывающегося списка нужно выбрать параметры, которые будут задавать период для выборки.

## **2.5.2. Запрос к базе данных**

<span id="page-123-0"></span>**Запрос к БД** – вид запроса, позволяющий строить отчеты на основании хранимых процедур базы данных. Для создания запросов к базе данных требуются навыки программирования и знания структуры хранения данных в базе программного комплекса.

Создание запроса к БД осуществляется по кнопке **Ш Создать запрос к БД** контекстного меню вкладки **Наборы данных** конструктора **Отчета**. Во вкладке **Набор**  данных появится ссылка на созданный запрос **N** SQL Новый запрос к БД 1. При переходе в окно редактирования открывается окно конструктора запроса. Панель инструментов позволяет выполнить следующие действия:

- **Применить -** для сохранения изменений в запросе.
- **Выполнить** предназначена для формирования и просмотра результата выполнения запроса.
- **Во весь экран** для открытия конструктора запроса в полноэкранном режиме.

Окно конструктора **запроса к БД** содержит (*[Рисунок 93](#page-124-1)*):

- поле **Наименование** в верхней части окна конструктора для изменения имени запроса
- вкладки **Настройки**, **Результат** и **Разное**.

На вкладке *Настройки* доступны следующие поля:

- **Хранимая процедура** из открывающегося списка выбирается название хранимой процедуры, которая будет использоваться при создании запроса.
- **Параметры процедуры**  автоматически подтягиваются значения параметров выбранной выше хранимой процедуры.
- **Параметры отчета** устанавливается связь между параметрами отчёта (их создание и настройка производится в свойствах отчёта) и параметрами процедуры. Таким образом задается фильтрация данных запроса в отчёте в зависимости от выбранного значения параметра.

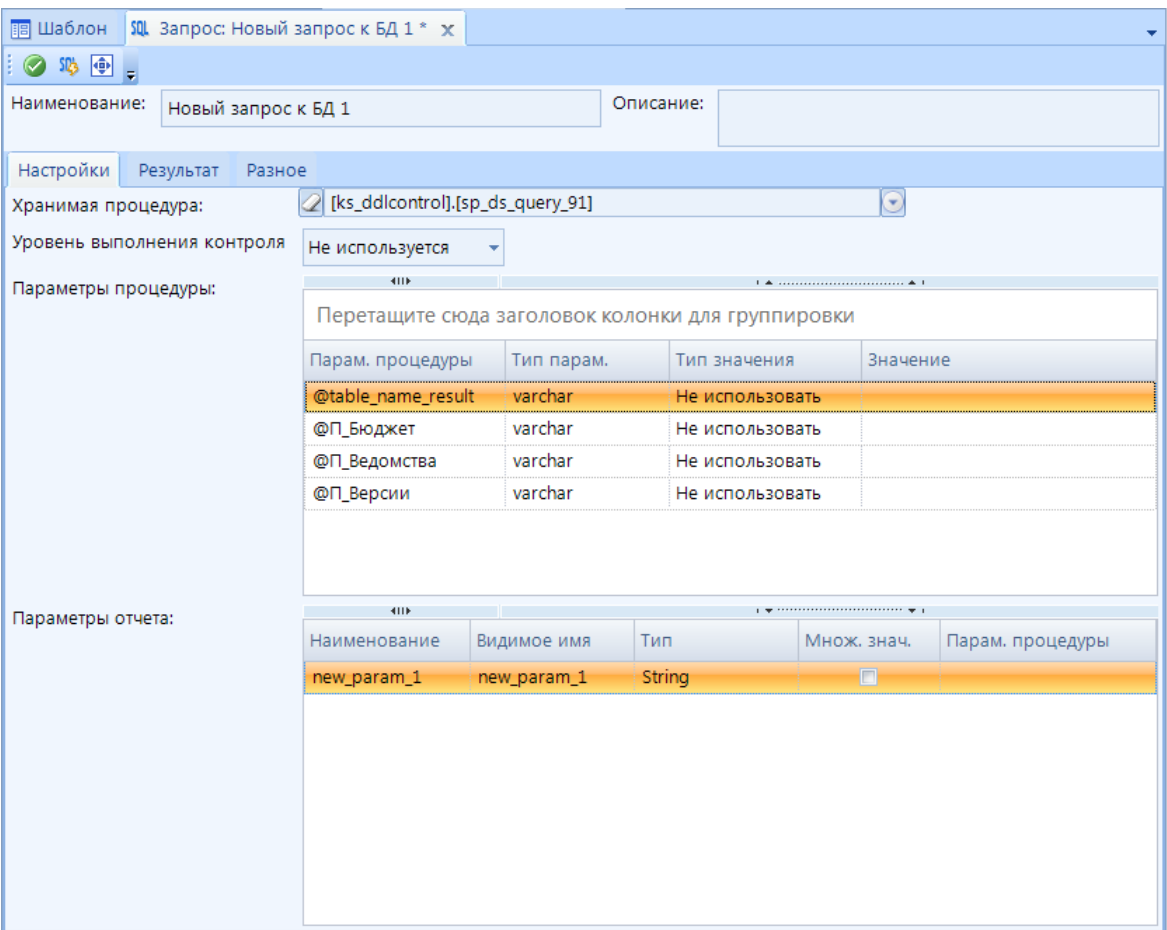

**Рисунок 93. Запрос к БД. Конструктор**

<span id="page-124-1"></span>Вкладка *Результат* предназначен для просмотра результата выполнения запроса. Для вывода данных нужно нажать кнопку **Выполнить**.

Вкладка *Разное* предназначен для просмотра описания, процедуры и sql команд запроса.

### **2.5.3. Запрос к источнику данных**

<span id="page-124-0"></span>Запрос к источнику данных (ИД) – вид запроса, позволяющий брать данные напрямую из источника данных. Он предназначен для быстрого получения оперативных данных.

Создание запроса к источнику данных осуществляется по кнопке **Создать запрос к ИД** контекстного меню вкладки **Наборы данных** конструктора **Отчета**. Во вкладке Набор данных появится ссылка на созданный запрос **. В** Новый запрос к ИД 1

Панель инструментов конструктора запроса позволяет выполнить следующие действия:

- **Применить -** для сохранения изменений в запросе.
- **Создать процедуру** предназначена для формирования процедуры запроса.
- **Выполнить** предназначена для выполнения и просмотра результата выполнения запроса.
- **Создать и выполнить процедуру** предназначена для выполнения и просмотра результата выполнения запроса.

**- <b>Во весь экран** - для открытия конструктора запроса в полноэкранном режиме.

Окно создания и редактирования запроса позволяет выполнить следующие действия (*Рисунок [94](#page-125-0)*):

- поле **Наименование** в верхней части окна конструктора для изменения имени,
- поле **Описание** в верхней части окна конструктора для указания дополнительной информации по запросу,
- вкладки **Настройки**, **Структура**, **Фильтры**, **Выражения выборки**, **Сортировка**, **Параметры отчета**, **Результат** и **Разное**.

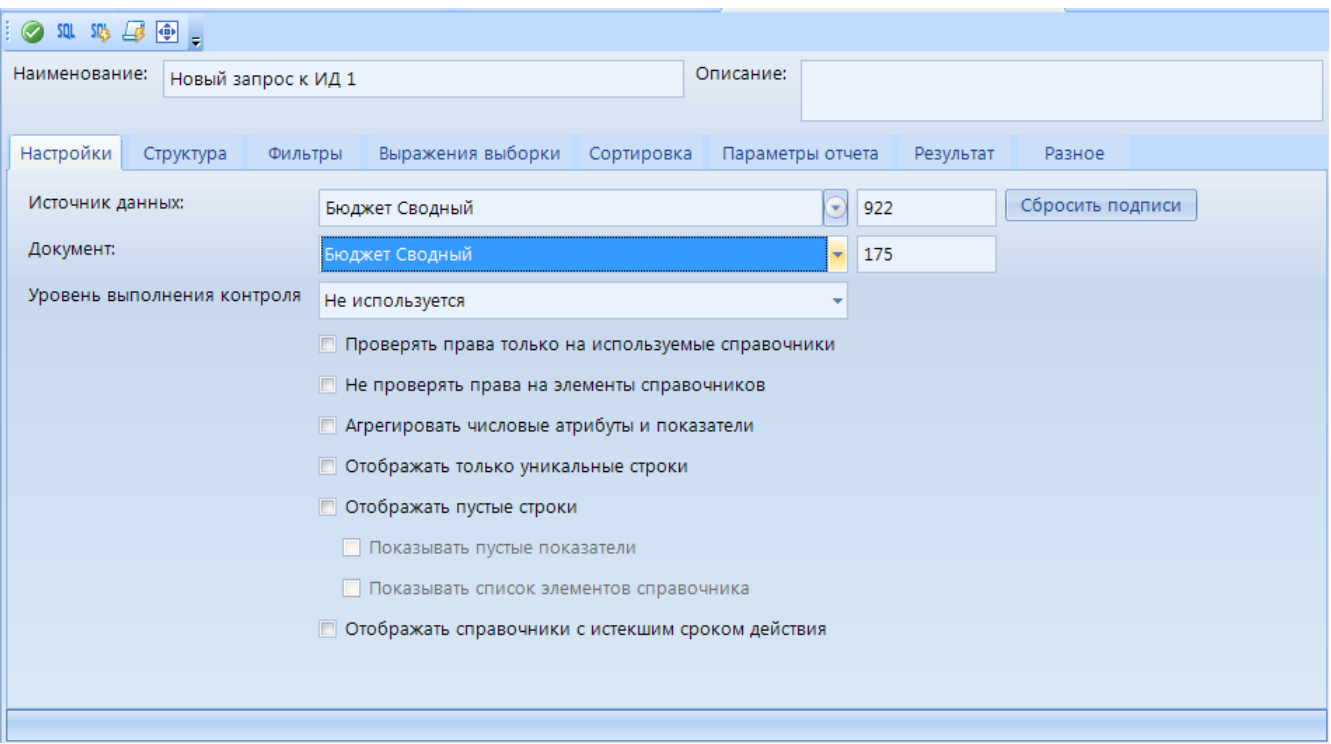

**Рисунок 94. Запрос к ИД. Конструктор**

<span id="page-125-0"></span>На вкладке *Настройки* доступны следующие настройки (*Рисунок [94](#page-125-0)*):

- **Источник данных** источник данных, из которого будут выбраны данные.
- **Документ** устанавливается связь с документами, из которого будут выбраны данные.
- **Сбросить подписи -** для синхронизации наименований атрибутов, если они были изменены в макете справочника.
- **Уровень выполнения контроля** для использования запроса в качестве контроля данных необходимо установить соответствующий уровень контроля.
- **Проверять права только на используемые справочники** при включении данной настройки проверка прав пользователя будет осуществляться только на те справочники, которые включены в запрос.
- **Не проверять права на элементы справочников** при включении данной настройки проверка прав пользователя на элементы справочника не будет осуществляться.
- **Агрегировать числовые атрибуты и показатели -** для суммирования значений показателей и числовых атрибутов по выбранному набору справочников).
- **Отображать только уникальные строки**  скрывает строки с дублирующими значениями.
- **Отображать пустые строки**:

Ŧ

- **Показывать пустые показатели -** если опция включена, то в запросе выводятся все записи из ИД, где один или несколько из отобранных справочников - не пустые, а отобранные показатели пустые.
- **Показывать список элементов справочника -** если опция включена, то выводится список всех возможных комбинаций элементов отобранных справочников.
- **Отображать справочники с истекшим сроком действия** для отображения всех элементов версионных справочников без учета даты конца

Вкладка *Структура* содержит все атрибуты выбранного макета ИД (*[Рисунок 95](#page-127-0)*). Для включения в запрос выбранные атрибуты нужно отметить галочкой в поле *Метка*. В основном окне вкладки для макетов справочников необходимо установить соответствие со справочником.

Атрибуты макета ИД отображаются путем раскрытия списка по кнопке  $\pm$  атрибута *Логическая структура*.

Панель навигации окна *Структура* позволяет настроить свойства элементов, отображение полей и иерархию (только для справочников) и содержит следующие вкладки:

**Свойства** - настройка отображения атрибута:

- *Скрыть пустые значения* при установке значения *Да* в запрос не будут включены строки с пустыми значениями атрибута.
- *Фильтр* в всплывающем окне настраивается фильтр на выборку данных.
- *Псевдоним*  наименование выборки.

**Атрибуты** - выбираются поля, которые необходимо включить в запрос. Для этого их нужно отметить галочкой. Настройки вкладки:

- *Параметр* для включения параметра необходимо установить связь между атрибутом и параметрами отчёта в раскрывающемся списке данной колонки.
- *Фильтр* в всплывающем окне настраивается фильтр на выборку данных.
- *Псевдоним*  наименование выборки

**Иерархия -** позволяет включить в выборку запроса настроенную иерархию справочников. Для этого их нужно отметить галочкой. Настройки вкладки:

- *Маска* и *Наименование* настройки не допустимые для изменения, настраиваются в конструкторе справочника.
- *Атрибуты* в раскрывающемся списке необходимо выбрать отображаемые уровни иерархии.
- *Объединить* позволяет объединить отображаемые атрибуты иерархии в одно поле запроса.
- *Псевдоним* устанавливается псевдоним уровня иерархии.

| $\odot$       |                                        |                         |        | SQL 路母 (中) |                      |                     |            |            |                         |    |   |   |                   |        |                        |                      |  |
|---------------|----------------------------------------|-------------------------|--------|------------|----------------------|---------------------|------------|------------|-------------------------|----|---|---|-------------------|--------|------------------------|----------------------|--|
| Наименование: |                                        |                         |        |            | Новый запрос к ИД 1  |                     |            |            | Описание:               |    |   |   |                   |        |                        |                      |  |
|               |                                        |                         |        |            |                      |                     |            |            |                         |    |   |   |                   |        |                        |                      |  |
| Настройки     |                                        |                         |        | Структура  | Фильтры              | Выражения выборки   | Сортировка |            | Параметры отчета        |    |   |   | Результат         | Разное |                        |                      |  |
|               |                                        | ●○ 趣 ま                  |        |            |                      |                     |            |            |                         |    |   |   | Свойства          |        | Атрибуты               | Иерархии             |  |
|               |                                        | M                       | Ид     |            | Атрибут              | Макет               |            | Справочник |                         |    | ۸ |   | 81 2 I O          |        |                        |                      |  |
| $\Box$        |                                        | $\overline{\mathbf{v}}$ |        |            | Логическая           |                     |            |            |                         |    |   |   | 4 Настройки       |        |                        |                      |  |
|               |                                        | M                       |        | Ид         | Атрибут              | Макет               |            | Справочник |                         |    |   |   | Фильтр            |        | Скрыть пустые значения | <b>Het</b>           |  |
|               |                                        | $\Box$                  |        |            | 2 уровень            |                     |            |            |                         |    |   | ◢ | Общие             |        |                        |                      |  |
|               |                                        | $\Box$                  |        |            | Глобальные           |                     |            |            |                         |    |   |   | Наименование      |        |                        | Логическая структура |  |
|               |                                        | $\Box$                  |        |            | Свои атрибуты        |                     |            |            |                         |    |   |   | Псевдоним         |        |                        | Логическая структура |  |
| Eŀ            |                                        | $\Box$                  |        |            | 11 Макет_Подразделы. | Макет_Подразделы.   |            |            |                         |    |   |   |                   |        |                        |                      |  |
|               |                                        |                         | M      | Ид         | Атрибут              | Макет               |            | Справочник |                         |    |   |   |                   |        |                        |                      |  |
|               |                                        |                         | $\Box$ |            | Версионный           |                     |            |            |                         |    |   |   |                   |        |                        |                      |  |
|               | 国                                      |                         | $\Box$ |            | Бюджеты              |                     |            |            |                         |    |   |   |                   |        |                        |                      |  |
|               | $\boxed{\textcolor{blue}{\textbf{+}}}$ | п                       | $\Box$ |            | 15   Макет_КОСГУ_    | Макет_КОСГУ_1       |            |            |                         |    |   |   |                   |        |                        |                      |  |
|               | 田                                      | п                       | $\Box$ |            | 15 Макет_Виды        | Макет_Виды расходов |            |            |                         |    |   |   |                   |        |                        |                      |  |
|               |                                        | M                       |        | Ид         | Атрибут              | Макет               |            | Справочник |                         |    |   |   |                   |        |                        |                      |  |
| 由             | 帚                                      | $\overline{\mathbf{v}}$ |        |            | 11 Макет Целевые     | Макет Целевые       |            |            |                         |    |   |   |                   |        |                        |                      |  |
| 围             | П                                      | 図                       |        |            | 11   Макет_Бюджеты.  | Макет_Бюджеты.      |            |            |                         |    |   |   |                   |        |                        |                      |  |
| Ė             |                                        |                         |        |            | 11 Макет КОСГУ       | Макет КОСГУ 1       |            |            |                         |    |   |   | Псевдоним         |        |                        |                      |  |
|               | o F                                    |                         |        |            | 11 Макет_Корреспонд  | Макет_Корреспонде   |            |            |                         |    |   |   | Псевдоним выборки |        |                        |                      |  |
| Найти:        |                                        |                         |        |            |                      |                     |            |            | $\overline{\mathbf{u}}$ | ↑۹ |   |   |                   |        |                        |                      |  |
|               |                                        |                         |        |            |                      |                     |            |            |                         |    |   |   |                   |        |                        |                      |  |

**Рисунок 95.Запрос к ИД. Конструктор. Структура**

<span id="page-127-0"></span>Вкладка *Фильтры* содержит список выбранных справочников и окна настройки фильтрации (*Рисунок [96](#page-127-1)*). Для настройки фильтрации необходимо выбрать справочник и режим фильтрации из раскрывающегося списка.

| Настройки    | Структура                                             | Фильтры |   |                         | Выражения выборки |                  | Сортировка    |                      | Параметры отчета         | Результат | Разное                 |  |
|--------------|-------------------------------------------------------|---------|---|-------------------------|-------------------|------------------|---------------|----------------------|--------------------------|-----------|------------------------|--|
|              | <b>E</b> Логическая структура                         |         |   | Режим:                  | Список значений   |                  |               | l şi                 |                          |           |                        |  |
|              | <b>О-Гли</b> макет_целевые_статьи                     |         |   |                         | Список значений   |                  |               |                      |                          |           |                        |  |
|              | — <> макет_целевые_статьи<br><b>Е-</b> макет_бюджеты_ |         |   | Вкл.                    | Маски             |                  |               | менование            | Краткое<br>наименование2 |           | Идентификато           |  |
|              | - «» макет_бюджеты_id                                 |         |   |                         |                   | Выражение выбора |               |                      |                          |           |                        |  |
|              |                                                       |         | ⊀ | $\Box$<br>$\Box$        | ш                 | A.               | ш             |                      | $\Box$                   | $\Box$    |                        |  |
|              |                                                       |         |   | $\overline{\mathbf{v}}$ | $\Box$            | 9716             |               | Расходные обя        | Расходные обяз           |           | 313f9dc8-2e32-430f-9   |  |
|              |                                                       |         |   | $\overline{\mathbf{v}}$ | $\Box$            | 9 7 1 7          |               | Выделение сре        | Выделение сред           |           | 313f9dc8-2e32-430f-9   |  |
|              |                                                       |         |   | $\Box$                  | $\Box$            | 9 7 18           |               | "Мероприятия         | "Мероприятия п           |           | 313f9dc8-2e32-430f-9   |  |
|              |                                                       |         |   | $\triangledown$         | $\Box$            | 9721             |               | На возмещени         | На возмещение            |           | 313f9dc8-2e32-430f-9   |  |
|              |                                                       |         |   | $\nabla$                | $\Box$            |                  |               | 9 722 Субсидия на во | Субсидия на воз          |           | 313f9dc8-2e32-430f-9   |  |
|              |                                                       |         |   | $\Box$                  | $\Box$            | 9723             |               | "Реализация ме       | "Реализация ме           |           | 313f9dc8-2e32-430f-9   |  |
|              |                                                       |         |   |                         | $\Box$            | 9 7 2 5          |               | "Иные МБТ на         | "Иные МБТ на п           |           | 313f9dc8-2e32-430f-9   |  |
|              |                                                       |         |   | $\Box$                  | $\Box$            | 9 7 2 6          |               | Иные МБТ на п        | Иные МБТ на пр           |           | 313f9dc8-2e32-430f-9   |  |
|              |                                                       |         |   | $\Box$                  | $\Box$            | 9 7 2 7          |               | разработка и р       | разработка и ре          |           | 313f9dc8-2e32-430f-9   |  |
|              |                                                       |         |   | $\Box$                  | $\Box$            | 9728             |               | организация и        | организация и п          |           | 313f9dc8-2e32-430f-9   |  |
|              |                                                       |         |   | $\Box$                  | $\Box$            |                  | 9 729 глава   |                      | глава                    |           | 313f9dc8-2e32-430f-9   |  |
|              |                                                       |         |   | $\Box$                  | $\Box$            |                  | 9 730 Аппарат |                      | Аппарат                  |           | 313f9dc8-2e32-430f-9   |  |
|              |                                                       |         |   | $\Box$                  | $\Box$            |                  |               | 9 731 "субсидия на р | "субсидия на ре          |           | 313f9dc8-2e32-430f-9 - |  |
| $\leftarrow$ |                                                       |         |   |                         |                   |                  |               |                      |                          |           |                        |  |
|              |                                                       |         |   |                         |                   |                  |               |                      |                          |           |                        |  |

**Рисунок 96. Запрос к ИД. Конструктор. Фильтры**

<span id="page-127-1"></span>На вкладке *Выражения выборки* (*Рисунок [97](#page-128-0)*) можно создать дополнительное поле запроса и задать ему выражение для вычисления значений, а также создать выражение для сортировки значений атрибутов в запросе. Доступные настройки:

- **Добавить** - создание новой строки для добавления атрибута.

- **Удалить** удаление выбранной строки.
- **Псевдоним** наименование создаваемого вычисляемого значения.
- **Выражение**  необходимо задать условие для вычисления значения.

| Настройки Структура |           | Фильтры                             | Выражения выбо Сортиров                       |  |
|---------------------|-----------|-------------------------------------|-----------------------------------------------|--|
| ∄ '≑ X              |           |                                     |                                               |  |
| Псевдоним           | Выражение |                                     |                                               |  |
| a1                  |           |                                     | RIGHT({МакетНесколькоСправочников.Код},1)     |  |
| a <sub>2</sub>      |           | RIGHT({МВерсионность Тест. Код}, 1) |                                               |  |
| a3                  |           |                                     | left({МВерсионностьТест.Версионный.Начало},2) |  |
| a <sub>4</sub>      |           |                                     | {прогноз_очг}+{прогноз_очг1}+{прогноз_очг2}   |  |
|                     |           |                                     |                                               |  |
|                     |           |                                     |                                               |  |
|                     |           |                                     |                                               |  |
|                     |           |                                     |                                               |  |
|                     |           |                                     |                                               |  |

**Рисунок 97. Запрос к ИД. Конструктор. Выражения выборки**

<span id="page-128-0"></span>На вкладке *Сортировка* можно задать поля, по которым будут сортироваться данные запроса, либо создать выражение сортировки (*Рисунок [98](#page-128-1)*). . Настройки вкладки:

- **Добавить**  создание нового выражения выборки и сортировки.
- **Редактировать** редактирование выбранного выражения выборки и сортировки.
- **Удалить** удаление выбранного выражения выборки.

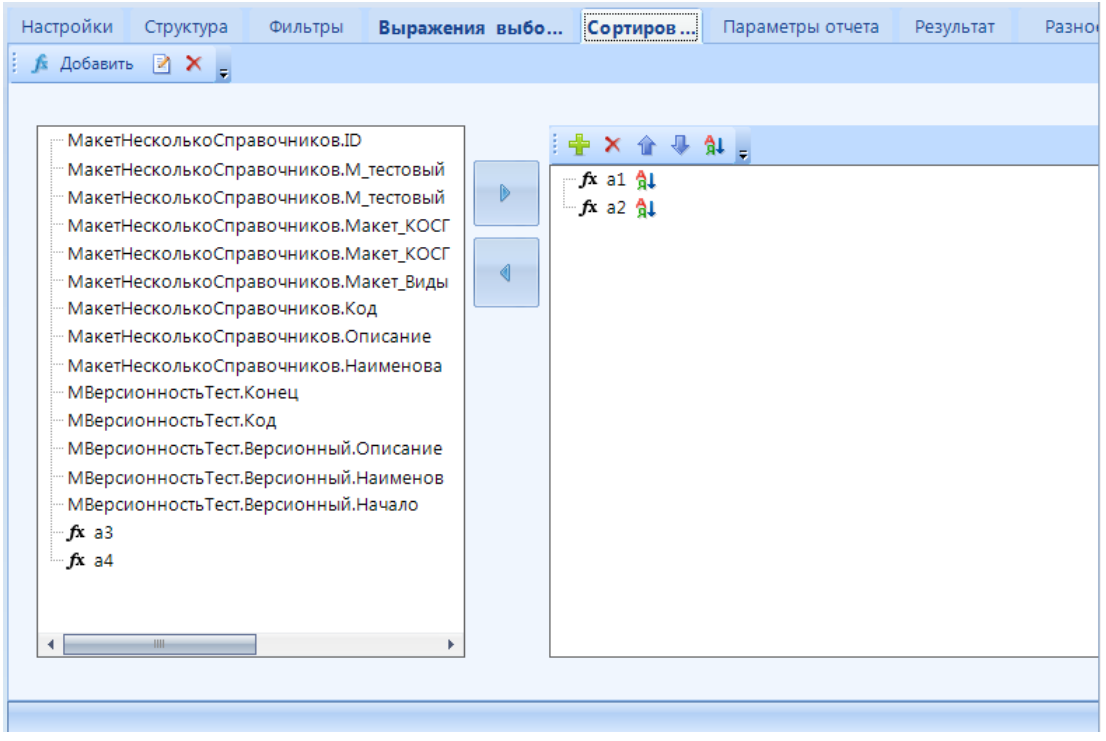

**Рисунок 98. Запрос к ИД. Конструктор. Сортировка**

<span id="page-128-1"></span>На вкладке *Параметры отчета* отображается ранее установленное соответствие между параметрами отчета и полями запроса (*Рисунок [99](#page-129-0)*).

|   | Настройки        | Структура |         | Фильтры     | Выражения выбо | Сортировка                                                                                                    | Параметры отчета | $\leftarrow$ |
|---|------------------|-----------|---------|-------------|----------------|----------------------------------------------------------------------------------------------------|------------------|--------------|
| 小 | $\times$<br>4IIF |           |         |             |                | $-$ 100 $-$ 1 $-$ 1 $-$ 1 $-$ 1 $-$ 1 $-$ 1 $-$ 1 $-$ 1 $-$ 1 $-$ 1 $-$ 1 $-$ 1 $-$ 1 $-$ 1 $-$ 1 $-$ 1 $-$ 1 $-$ 1 $-$ 1 $-$ 1 $-$ 1 $-$ 1 $-$ 1 $-$ 1 $-$ 1 $-$ 1 $-$ 1 $-$ 1 $-$ 1 $-$ 1 $-$ 1 $-$ 1 $-$ 1 $-$ 1 $-$ 1 $-$ |                  |              |
| 囯 | Наименование     |           | Подпись |             | Тип            | Используемые атрибуты                                                                                                    |                  |              |
|   | new_param_1      |           |         | new_param_1 | Строка         | макет_целевые_статьи_код                                                                                                    |                  |              |
|   |                  |           |         |             |                |                                                                                                    |                  |              |
|   |                  |           |         |             |                |                                                                                                    |                  |              |
|   |                  |           |         |             |                |                                                                                                    |                  |              |
|   |                  |           |         |             |                |                                                                                                    |                  |              |

**Рисунок 99. Запрос к ИД. Конструктор. Параметры отчета**

<span id="page-129-0"></span>Вкладка *Результат* предназначена для просмотра результата выполнения запроса (*Рисунок [100](#page-129-1)*). Для вывода данных нужно нажать кнопку **Создать и выполнить процедуру**.

|         | Настройки                | Структура                | Фильтры                     | Выражения выбо                  | Сортировка                    | Параметры отчета              | Результат         | $\leftrightarrow$       |
|---------|--------------------------|--------------------------|-----------------------------|---------------------------------|-------------------------------|-------------------------------|-------------------|-------------------------|
|         |                          |                          |                             | 2 8 8 8 8 8 8 8 8 8 8 8 8 8 8 8 |                               | $\left 4\right $<br><u>in</u> | 国国区               | 日                       |
| 囯       |                          | макет_целевые_статьи_код |                             | макет_целевые_статьи_id         | глобальные показатели поф_очг |                               | сумма_показателей |                         |
|         | $\triangleright$ 6156301 |                          |                             | 9 7 1 6                         |                               | 1.0000                        | 4.00              |                         |
|         | 6156301                  |                          |                             | 9 7 1 6                         |                               | 1.0000                        | 1.00              |                         |
|         | 6156301                  |                          |                             | 9 7 1 6                         |                               | 1.0000                        | 1.00              |                         |
|         | 6156301                  |                          |                             | 9716                            |                               | 1.0000                        | 6.00              |                         |
|         | 6156301                  |                          |                             | 9716                            |                               | 2.0000                        | 2.00              |                         |
|         | 6156301                  |                          |                             | 9 7 16                          |                               | 1.0000                        | 1.00              |                         |
|         | 6156301                  |                          |                             | 9 7 1 6                         |                               | 1.0000                        | 3.00              |                         |
|         | 6156301                  |                          |                             | 9716                            |                               | 55.0000                       | 198.00            |                         |
|         | 68Π6625                  |                          |                             | 9722                            |                               | 1.0000                        | 2.00              |                         |
|         | 6806625                  |                          |                             | 9722                            |                               | 2.0000                        | 4.00              |                         |
|         | 68Π6625                  |                          |                             | 9722                            |                               | 3.0000                        | 6.00              |                         |
|         | 68Π6625                  |                          |                             | 9722                            |                               | 4.0000                        | 8.00              |                         |
|         | 68Π6625                  |                          |                             | 9722                            |                               | 5.0000                        | 10.00             |                         |
|         | 68Π6625                  |                          |                             | 9722                            |                               | <b>NULL</b>                   | 6.00              |                         |
|         |                          |                          |                             |                                 |                               |                               |                   |                         |
|         |                          |                          |                             |                                 |                               |                               |                   |                         |
|         |                          |                          |                             |                                 |                               |                               |                   |                         |
|         |                          |                          |                             |                                 |                               |                               |                   |                         |
| $H - 4$ |                          |                          | and the control of the con- |                                 |                               |                               |                   | $\blacktriangleright$ H |
|         |                          |                          |                             | Детализация                     |                               |                               |                   | $\boxed{\bullet}$       |

<span id="page-129-1"></span>**Рисунок 100. Создание запроса. Результат**

Вкладка *Разное* предназначена для просмотра описания, процедуры и sql команд запроса (*Рисунок [101](#page-130-1)*).

| Структура<br>Фильтры                                        | Выражения выбо Сортировка                                                                                                    |                      | Параметры отчета | Результат | Разное |  |  |
|-------------------------------------------------------------|----------------------------------------------------------------------------------------------------|----------------------|------------------|-----------|--------|--|--|
| Описание                                                    | Sql команда<br>Процедура черновик                                                                                                    | Процедура на сервере |                  |           |        |  |  |
| $\blacksquare$ $\blacksquare$<br>н                          | 副担<br>面建晶。                                                                                                    |                      |                  |           |        |  |  |
|                                                             | 1 E <rdldsquery xmlns:xsd="http://www.w3.org/2001/XMLSchema" xmlns:xsi="http://www.w3.org/2001/&lt;/th&gt;&lt;th&gt;&lt;/th&gt;&lt;td&gt;&lt;/td&gt;&lt;td&gt;&lt;/td&gt;&lt;td&gt;&lt;/td&gt;&lt;td&gt;&lt;/td&gt;&lt;/tr&gt;&lt;tr&gt;&lt;td&gt;XMLSchema-instance"><th></th><th></th><td></td><td></td><td></td><td></td></rdldsquery> |                      |                  |           |        |  |  |
| $\overline{2}$                                              | <name>Новый запрос к ИД 1</name>                                                                                                    |                      |                  |           |        |  |  |
| 3<br>4                                                      | <changed>false</changed><br><querytype>RdlDsQuery</querytype>                                                                                                    |                      |                  |           |        |  |  |
| 5<br><quid>58906404</quid>                                  |                                                                                                    |                      |                  |           |        |  |  |
| 6                                                           | <createdate>14.03.2019 11:17:49</createdate>                                                                                                    |                      |                  |           |        |  |  |
| $\overline{7}$                                              | <createver>18.41.32367.0</createver>                                                                                                    |                      |                  |           |        |  |  |
| 8                                                           | <changedate>14.03.2019 11:17:49</changedate>                                                                                                    |                      |                  |           |        |  |  |
| 9<br>10                                                     | <changever>18.41.32367.0</changever><br><controllevel>None</controllevel>                                                                                                    |                      |                  |           |        |  |  |
| 11                                                          | <queryowner>RdlReport</queryowner>                                                                                                    |                      |                  |           |        |  |  |
| <version>1</version><br>12                                  |                                                                                                    |                      |                  |           |        |  |  |
| 13 <br>甲<br><selectexpr></selectexpr>                       |                                                                                                    |                      |                  |           |        |  |  |
| E<br> 14                                                    | <expr caption="Cymma показателей" order="-1" sorttype="0" xsi:type="exprSorts"></expr>                                                                                                    |                      |                  |           |        |  |  |
| 15<br>16<br>                                                | <rule>{@12755 11270}+{@12755 11271}+{@12755 11272}</rule>                                                                                                    |                      |                  |           |        |  |  |
| F<br>17                                                     | <expr caption="Новое выражение сортировки" order="-1" sortтуре="0" xsi:type="exprSorts"></expr>                                                                                                    |                      |                  |           |        |  |  |
| 18                                                          | <rule>546</rule>                                                                                                    |                      |                  |           |        |  |  |
| 19<br>                                                      |                                                                                                    |                      |                  |           |        |  |  |
| 20<br>                                                      |                                                                                                    |                      |                  |           |        |  |  |
| 皁<br><attrs><br/>21<br/>22</attrs>                          | <attr caption="макет целевые статьи" id="11251" refid="0" xsi:type="ref"></attr>                                                                                                    |                      |                  |           |        |  |  |
| 畠<br>$\langle$ limit><br>23                                 |                                                                                                    |                      |                  |           |        |  |  |
| 24                                                          | <attrid>11251</attrid>                                                                                                    |                      |                  |           |        |  |  |
| 25                                                          | <mode>0</mode>                                                                                                    |                      |                  |           |        |  |  |
| 26<br>⊟<br>$<$ vals $>$                                     |                                                                                                    |                      |                  |           |        |  |  |
| 27<br>28                                                    | <val value="&lt;int&gt;9716&lt;/int&gt;"></val><br><val value="&lt;int&gt;9717&lt;/int&gt;"></val>                                                                                                    |                      |                  |           |        |  |  |
| 29                                                          | <val value="&lt;int&gt;9721&lt;/int&gt;"></val>                                                                                                    |                      |                  |           |        |  |  |
| 30                                                          | <val value="&lt;int&gt;9722&lt;/int&gt;"></val>                                                                                                    |                      |                  |           |        |  |  |
| 31<br>                                                      |                                                                                                    |                      |                  |           |        |  |  |
| $\langle$ /limit><br>32                                     |                                                                                                    |                      |                  |           |        |  |  |
| 33<br>₿<br><hiers><br/>白<br/> 34 <br/><hier></hier></hiers> |                                                                                                    |                      |                  |           |        |  |  |
| 35                                                          | $\langle$ Id>11                                                                                                    |                      |                  |           |        |  |  |
| Время выполнения: 00:00:05.90                               |                                                                                                    |                      |                  |           |        |  |  |

**Рисунок 101. Создание запроса. Разное**

## <span id="page-130-1"></span>**2.5.4. Запрос к Справочнику**

Запрос к справочнику – вид запроса, позволяющий брать данные из справочника.

<span id="page-130-0"></span>Создание запроса к справочнику осуществляется по кнопке **<sup>©</sup> Создать запрос к Справочнику** контекстного меню вкладки **Наборы данных** конструктора **Отчета**. Во вкладке **Набор данных** появится ссылка на созданный запрос . При переходе в окно редактирования откроется окно конструктора запроса.

Панель инструментов конструктора запроса позволяет выполнить следующие действия:

- **Применить -** для сохранения изменений в запросе.
- **Создать процедуру** предназначена для формирования процедуры запроса.
- **Выполнить процедуру** предназначена для выполнения и просмотра результата выполнения запроса.
- **Создать и выполнить процедуру** предназначена для выполнения и просмотра результата выполнения запроса.
- **<b>Ф** Во весь экран для открытия конструктора запроса в полноэкранном режиме.

Окно создания и редактирования запроса состоит из (*[Рисунок 102](#page-131-0)*):

- поля **Наименование** в верхней части окна конструктора для изменения имени,
- поля **Описание** в верхней части окна конструктора для указания дополнительной информации о запросе,

- вкладок **Настройки**, **Структура**, **Фильтры**, **Выражения выборки**, **Сортировка**, **Параметры отчета**, **Результат** и **Разное** (аналогичны соответствующим вкладкам в разделе *[2.5.3](#page-124-0) [Запрос к источнику данных](#page-124-0)*).

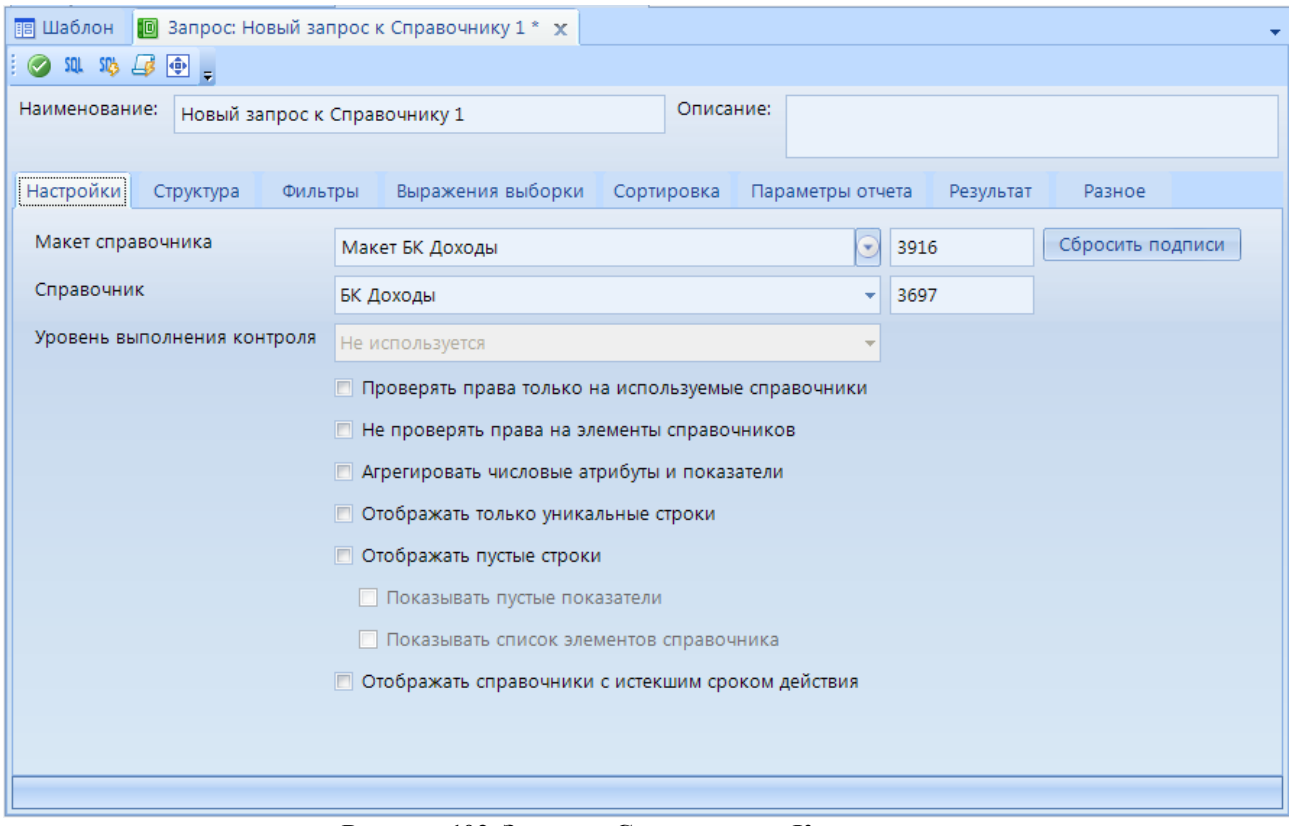

**Рисунок 102. Запрос к Справочнику. Конструктор**

На вкладке *Настройки* доступны следующие настройки:

- <span id="page-131-0"></span>- **Макет справочника** - необходимо установить соответствие с макетом справочника, справочник которого будет использован в запросе.
- **Справочник** устанавливается соответствие с справочником, из которого будут подтягиваться данные.
- **Сбросить подписи -** для синхронизации наименований атрибутов, если они были изменены в макете справочника.
- **Уровень выполнения контроля** настройка не доступна.
- **Проверять права только на используемые справочники** при включении данной настройки проверка прав пользователя будет осуществляться только на те справочники, которые включены в запрос.
- **Не проверять права на элементы справочников** при включении данной настройки проверка прав пользователя на элементы справочника не будет осуществляться.
- **Агрегировать числовые атрибуты и показатели -** для суммирования значений показателей и числовых атрибутов по выбранному набору справочников.
- **Отображать только уникальные строки**  скрывает строки с дублирующими значениями.
- **Отображать пустые строки**:
	- *Показывать пустые показатели* **-** если опция включена, то в запросе выводятся все записи из ИД, где один или несколько из отобранных справочников - не пустые, а отобранные показатели пустые.
- *Показывать список элементов справочника* **-** если опция включена, то выводится список все возможные комбинации элементов отобранных справочников.
- **Отображать справочники с истекшим сроком действия** для отображения всех элементов версионных справочников без учета даты окончания действия справочника.

Вкладка *Структура* содержит логическую структуру с уровнями выбранного справочника (*[Рисунок 103](#page-132-1)*).

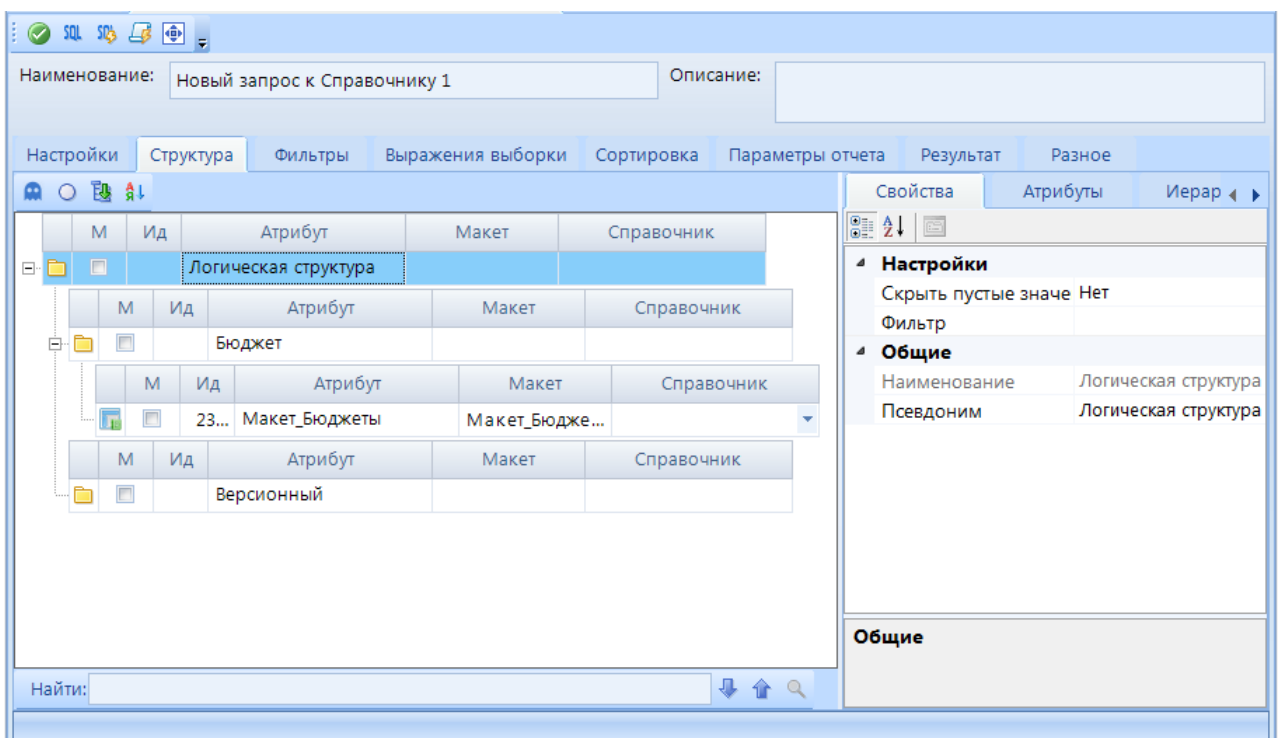

**Рисунок 103. Запрос к Справочнику. Конструктор. Структура**

## **2.5.5. Запрос к объекту**

<span id="page-132-1"></span><span id="page-132-0"></span>Запрос к объекту – запрос, предназначенный для получения данных из различных источников с помощью провайдера OLEDB. Механизм аналогичен импорту данных из других источников с использованием мастера подключения и OLEDB в MS Excel. Для того, чтобы получить данные, необходимо сформировать параметры подключения к источнику данных и сам запрос.

Создание запроса к объекту осуществляется по кнопке **Создать запрос к объекту** контекстного меню вкладки **Наборы данных** конструктора **Отчета**. Во вкладке **Набор**  данных появится ссылка на созданный запрос **De House House к объекту 1** При переходе в окно редактирования открывается окно конструктора запроса.

Панель инструментов конструктора запроса позволяет выполнить следующие действия:

- **Применить -** для сохранения изменений в запросе.
- **Получить данные -** предназначена для просмотра результата выполнения запроса.
- **Получить схему источника -** предназначена для формирования и обновления схемы источника данных.
- **Дизайнер запроса -** открытие окна редактора запроса.

СТРАНИЦА 133

- **<b>Ф** Во весь экран для открытия конструктора запроса в полноэкранном режиме.
- **Выход** закрытие конструктора запроса.

Окно создания и редактирования запроса состоит из (*[Рисунок 104](#page-133-0)*):

- поля **Наименование** в верхней части окна конструктора для изменения имени,
- поля **Описание** в верхней части окна конструктора для указания дополнительной информации по запросу,
- поля **Соединение** в верхней части окна конструктора для указания параметров подключения к источнику данных.
- поля вывода текста, результата и детализации запроса в центральной и нижней частях окна конструктора.

|                     | <b>В</b> Шаблон               |                                                                          | Запрос: Новый запрос к объекту 1 $\times$          |                             |                                                                                         |                    |                                                         |                           |                                  |
|---------------------|-------------------------------|--------------------------------------------------------------------------|----------------------------------------------------|-----------------------------|-----------------------------------------------------------------------------------------|--------------------|---------------------------------------------------------|---------------------------|----------------------------------|
|                     | RKOU.<br>◎ 齿                  |                                                                          |                                                    |                             |                                                                                         |                    |                                                         |                           |                                  |
|                     | Наименование                  | Новый запрос к объекту 1                                                 |                                                    |                             | Описание                                                                                |                    |                                                         | 食也良√                      | $A_{\rm a}$ 程<br>$\triangledown$ |
|                     |                               |                                                                          |                                                    |                             |                                                                                         |                    |                                                         | Поиск                     | $Q$ as as                        |
|                     | Соединение                    |                                                                          |                                                    |                             | Provider=SQLOLEDB.1;Password=";Persist Security Info=True;User ID=natasha;Initial Catal | Ū,                 | <b>В. Дизайнер запроса</b>                              |                           |                                  |
|                     |                               |                                                                          |                                                    |                             |                                                                                         |                    |                                                         | Имя                       | • По возр.                       |
|                     |                               |                                                                          |                                                    |                             |                                                                                         |                    |                                                         | <b>&gt; Представления</b> |                                  |
|                     | <b>合日届船</b><br>1 SELECT       | <b>BESIXBBXD@</b>                                                        |                                                    | Без изменений $\mathbf{v}$  | $\rightarrow$ 2 sq.                                                                     | ▼■目面集は。            | $\Delta$                                                | - 28 Процедуры            |                                  |
| $\overline{2}$      |                               | KS DDLControl. запрос 58431488. дата,                                    |                                                    |                             |                                                                                         |                    |                                                         | ⊳- - Таблицы              |                                  |
| 3<br>$\overline{4}$ |                               | KS DDLControl.sanpoc 58431488.yTB,<br>KS DDLControl.sanpoc 58431488.исп, |                                                    |                             |                                                                                         |                    |                                                         |                           |                                  |
| 5                   |                               |                                                                          | KS DDLControl. запрос 58431488. макетоктмо код,    |                             |                                                                                         |                    |                                                         |                           |                                  |
| 6                   |                               |                                                                          | KS_DDLControl.запрос_58431488.макетоктмо_статусмо, |                             |                                                                                         |                    |                                                         |                           |                                  |
|                     | 8 FROM                        |                                                                          | KS DDLControl. запрос 58431488. макетбкдоходы код  |                             |                                                                                         |                    |                                                         |                           |                                  |
| 9 <sup>1</sup>      |                               | KS DDLControl.sanpoc 58431488;                                           |                                                    |                             |                                                                                         |                    |                                                         |                           |                                  |
|                     |                               |                                                                          |                                                    |                             |                                                                                         |                    |                                                         |                           |                                  |
|                     |                               |                                                                          | Ħ<br>m                                             | FFFF<br>r<br>$\overline{Q}$ | <b>Et</b><br> ∑<br>固<br>뻬<br>ETIL                                                       | $-4$ :             | €<br>$R$ dei $R$                                        |                           |                                  |
| 囲                   | дата                          | <b>VTB</b>                                                               | исп                                                | макетоктмо_код              | макетоктмо_статусмо                                                                     | макетбкдоходы_код  | $\pmb{\pi}$                                             |                           |                                  |
|                     | $\rightarrow 31.10.2016$      | 26 540 000.0                                                             | 19 617 209.2                                       | 32701000                    | <b>NULL</b>                                                                             | 000111090440400001 | $\begin{array}{c c} \star \\ \hline \hline \end{array}$ |                           |                                  |
|                     | 31.10.2016                    | 900 000,0000                                                             | 2 797 462.86                                       | 32701000                    | <b>NULL</b>                                                                             | 000112010100100001 |                                                         |                           |                                  |
|                     | 31.10.2016                    | 30 000,0000                                                              | 91 687.0400                                        | 32701000                    | <b>NULL</b>                                                                             | 000112010200100001 |                                                         |                           |                                  |
|                     | 31.10.2016                    | 4 400 000,00                                                             | 17 509 406.6                                       | 32701000                    | <b>NULL</b>                                                                             | 000112010300100001 |                                                         |                           |                                  |
|                     | 31.10.2016                    | 4 800 000.00                                                             | 22 427 517.3                                       | 32701000                    | <b>NULL</b>                                                                             | 000112010400100001 |                                                         |                           |                                  |
|                     | 31.10.2016                    | 70 400 000.0                                                             | 52 624 857.0                                       | 32701000                    | <b>NULL</b>                                                                             | 000113019940400001 |                                                         |                           |                                  |
|                     | 31.10.2016                    | 6 500 000,00                                                             | 27 909 530.7                                       | 32701000                    | <b>NULL</b>                                                                             | 000113029940400001 |                                                         |                           |                                  |
|                     | 31.10.2016                    | 6 400 000.00                                                             | 23 906 627.6                                       | 32701000                    | <b>NULL</b>                                                                             | 000114010400400004 | $\overline{\mathbf{v}}$                                 |                           |                                  |
|                     | 31.10.2016                    | 600 000,0000                                                             | 5 878 599.45                                       | 32701000                    | <b>NULL</b>                                                                             | 000114020420400004 | $\overline{\mathbf{x}}$                                 |                           |                                  |
|                     |                               |                                                                          |                                                    | Детализация                 |                                                                                         |                    | $\bigodot$                                              |                           |                                  |
|                     | Строка: 1                     | Строк: 82286                                                             | Выбрано: 0                                         | Отмечено: 0                 | Фильтр: 82286                                                                           | Колонок: 6         | Видимо: 6                                               | + Информация:             |                                  |
|                     | Время выполнения: 00:00:03.04 |                                                                          |                                                    |                             |                                                                                         |                    |                                                         |                           |                                  |

**Рисунок 104. Запрос к Справочнику. Конструктор**

<span id="page-133-0"></span>В поле *Соединение* необходимо сформировать параметры подключения к источнику данных. Для этого необходимо кликнуть по кнопке **.** Откроется окно *Свойства канала передачи данных* (*[Рисунок 105](#page-134-0)*) *-* мастер подключения к данным. Далее необходимо задать параметры соединения:

- Во вкладке **Поставщик данных** выбрать тип провайдера OLEDB источника данных. Например, Microsoft OLE DB Provider for SQL Server.
- Во вкладке **Соединение** необходимо задать имя сервера, логин и пароль пользователя, задать базу данных. Для проверки соединения необходимо нажать на кнопку *Проверить соединение* и убедиться, что параметры соединения заданы верно.

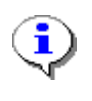

Необходимо обязательно отметить опцию **Разрешить сохранение пароля**. Иначе отчет не сможет получить доступ к данным.

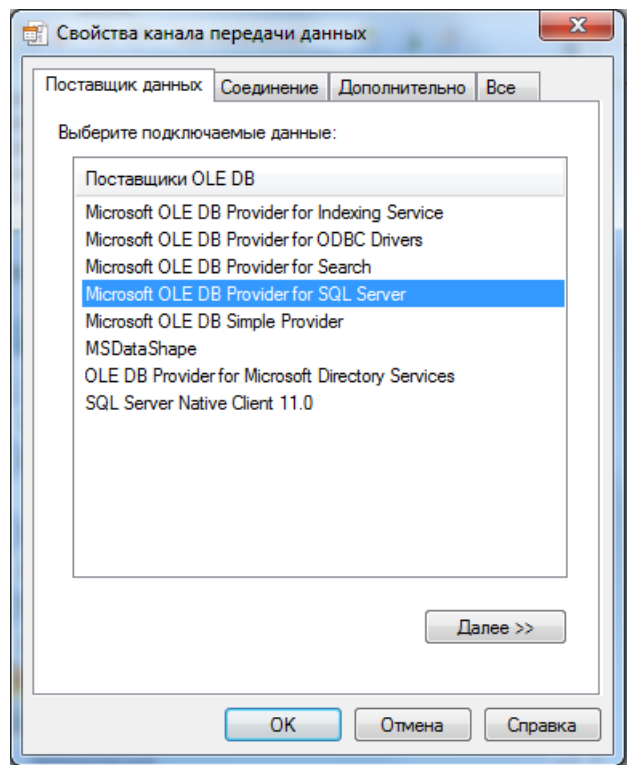

**Рисунок 105. Запрос к Справочнику. Свойства канала передачи данных**

<span id="page-134-0"></span>По кнопке **Дизайнер запроса** осуществляется переход к формированию запроса (*[Рисунок 106](#page-135-0)*). В открывшемся окне будет произведено получение списка объектов источника данных:

- В левой части окна дизайнера запроса располагается список объектов источника данных. Добавление атрибута происходит двойным кликом мыши.
- В правой верхней части окна отобразится таблица выбранных атрибутов запроса. Для каждого объекта можно задать группировку, сортировку и условие отбора в соответствующих полях.
- В правой нижней части окна отобразится сформированный запрос.

| Дизайнер запроса                                      |                                |                |                                                                                                    |                      |           |           |                | $\vert$ $\mathbf{z}$ |
|-------------------------------------------------------|--------------------------------|----------------|----------------------------------------------------------------------------------------------------|----------------------|-----------|-----------|----------------|----------------------|
| につける X                                                |                                |                |                                                                                                    |                      |           |           |                |                      |
| 由 国 uk 883<br>▲                                       |                                | Колонка        | Таблица                                                                                                    | Схема                | Псевдоним | В выборке | Сортировка     | Отбор                |
| 由 图 uk 889<br>由 司 uk 893                              | ID                             | макетоктмо код | sanpoc 58431488                                                                                            | <b>KS DDLControl</b> |           | Ø         | Ascending      |                      |
| 由 图 uk 894                                            |                                | макетоктмо ста | sanpoc 58431488                                                                                            | <b>KS DDLControl</b> |           | ⊽         | <b>No Sort</b> | $\mathbf{r}$         |
| 由 国 uk_924                                            |                                | макетбкдоходы  | sanpoc_58431488                                                                                            | <b>KS DDLControl</b> |           | ⊽         | <b>No Sort</b> | $\cdots$             |
| 由 图 uk 936<br>由 <b>国</b> uk 937                       |                                | макетбкдоходы  | sanpoc 58431488                                                                                            | <b>KS DDLControl</b> |           | ⊽         | <b>No Sort</b> | $\ddotsc$            |
| <b>E-</b> 二 uk 938                                    |                                | дата           | sanpoc 58431488                                                                                            | <b>KS DDLControl</b> |           | ⊽         | <b>No Sort</b> | $\cdots$             |
| 由 <b>国</b> uk 940<br>由 <b>国</b> uk 941                |                                | <b>VTB</b>     | sanpoc 58431488                                                                                            | <b>KS DDLControl</b> |           | ⊽         | <b>No Sort</b> | $\cdots$             |
| 由 国 uk 958                                            |                                | исп            | sanpoc 58431488                                                                                            | <b>KS DDLControl</b> |           | ⊽         | <b>No Sort</b> |                      |
| 由… versionclonehistory                                |                                |                |                                                                                                    |                      |           |           |                | $\ddotsc$            |
| 白 3anpoc 58431488<br><sup></sup> ■ дата               |                                |                |                                                                                                    |                      |           |           |                |                      |
| H <sub>E</sub> vπs                                    |                                |                |                                                                                                    |                      |           |           |                |                      |
| $\overline{\mathbb{F}}$ исп<br>- В макетоктмо код     |                                |                | 日本の中国日本に。                                                                                                  |                      |           |           |                |                      |
| " <b>• макетоктмо_статусм</b>                         |                                | 1 SELECT       |                                                                                                    |                      |           |           |                |                      |
| В макетбкдоходы код                                   | $\overline{2}$                 |                | KS DDLControl. запрос 58431488. макетоктмо код,                                                            |                      |           |           |                |                      |
| макетбкдоходы верс                                    | $\mathbf{B}$<br>$\overline{4}$ |                | KS DDLControl. запрос 58431488. макетоктмо статусмо,<br>KS DDLControl. запрос 58431488. макетбкдоходы код, |                      |           |           |                |                      |
| - Е бк_доходы уровень2<br><b>Б</b> бк доходы уровень2 | $\overline{5}$                 |                | KS DDLControl. запрос 58431488. макетбкдоходы версионный наименование,                                     |                      |           |           |                |                      |
| - В бк_доходы_уровень_                                | 6                              |                | KS DDLControl. запрос 58431488. дата,                                                                      |                      |           |           |                |                      |
| - 6к_доходы_уровень_                                  | 7 <sup>1</sup>                 |                | KS DDLControl.запрос 58431488.утв,                                                                         |                      |           |           |                |                      |
| - Е макет бк доходы ие                                | 8 <sup>1</sup>                 | 9 FROM         | KS DDLControl.sanpoc 58431488. исп                                                                         |                      |           |           |                |                      |
| Е макет бк доходы ие<br>guery order                   | 10                             |                | KS DDLControl.sanpoc 58431488                                                                              |                      |           |           |                |                      |
| <b>Views (137)</b><br>由国                              |                                | 11 ORDER BY    |                                                                                                    |                      |           |           |                |                      |
| m.                                                    | 12                             |                | KS DDLControl.запрос 58431488.макетоктмо код;                                                              |                      |           |           |                |                      |
|                                                       |                                |                |                                                                                                    |                      |           |           | Применить      | Отменить             |

**Рисунок 106. Запрос к Справочнику. Дизайнер запроса**

<span id="page-135-0"></span>Панель инструментов данного окна позволяет выполнить следующие действия:

- **Group result** для включения возможности группировки по атрибутам запроса. В строке объекта в области справа добавится соответствующее поле *Группировка*.
- **Query properties** в открывшемся окне можно задать свойства результата запроса (*[Рисунок 107](#page-135-1)*).

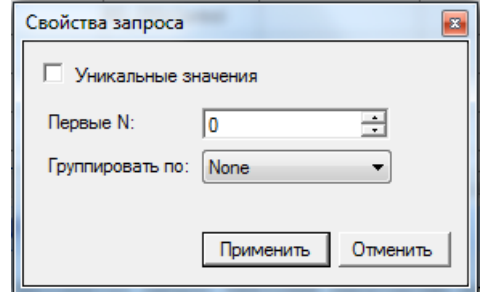

**Рисунок 107. Запрос к Справочнику. Свойства запроса**

<span id="page-135-1"></span>- **View query result** - для получения результата запроса. Откроется окно с данными созданного запроса (*[Рисунок 108](#page-136-1)*).

СТРАНИЦА 136

| макетоктмо код | макетоктмо стат | макетбкдоходы к | макетбкдоходы в | лата       | <b>VTB</b>     | исп            | исп $1$        | макі А |
|----------------|-----------------|-----------------|-----------------|------------|----------------|----------------|----------------|--------|
| 32000000       | Субъект РФ      | 0001010101202   | Налог на прибы  | 31.01.2015 | 19236142000.00 | 1390234315.37  | 1390234315.37  | 0001   |
| 32000000       | Сибъект РФ      | 0001010101202   | Налог на прибы  | 30.11.2015 | 22383442000.00 | 17433067668.13 | 17433067668.13 | 0001   |
| 32000000       | Сибъект РФ      | 0001010101202   | Налог на прибы  | 31.12.2015 | 21818442000.00 | 21347668600.53 | 21347668600.53 | 0001   |
| 32000000       | Субъект РФ      | 0001010101202   | Налог на прибы  | 31.01.2016 | 24641283000.00 | 411024127.83   | 411024127.83   | 0001   |
| 32000000       | Субъект РФ      | 0001010101202   | Налог на прибы  | 29.02.2016 | 24641283000.00 | 936359522.77   | 936359522.77   | 0001   |
| 32000000       | Сибъект РФ      | 0001010101202   | Налог на прибы  | 31.03.2016 | 24641283000.00 | 4669510427.76  | 4669510427.76  | 0001   |
| 32000000       | Сибъект РФ      | 0001010101202   | Налог на прибы  | 30.04.2016 | 24641283000.00 | 6288631594.97  | 6288631594.97  | 0001   |
| 32000000       | Сибъект РФ      | 0001010101202   | Налог на прибы  | 31.05.2016 | 24641283000.00 | 7819797980.62  | 7819797980.62  | 0001   |
| 32000000       | Сибъект РФ      | 0001010101202   | Налог на прибы  | 30.06.2016 | 24641283000.00 | 9409804496.54  | 9409804496.54  | 0001   |
| 32000000       | Сибъект РФ      | 0001010101202   | Налог на прибы  | 31.07.2016 | 24641283000.00 | 12753630647.52 | 12753630647.52 | 0001   |
| 32000000       | Субъект РФ      | 0001010101202   | Налог на прибы  | 31.08.2016 | 25614827400.00 | 15026592599.36 | 15026592599.36 | 0001   |
| 32000000       | Субъект РФ      | 0001010101202   | Налог на прибы  | 30.09.2016 | 25614827400.00 | 16717938663.22 | 16717938663.22 | 0001   |
| 32000000       | Сибъект РФ      | 0001010101202   | Налог на прибы  | 31.10.2016 | 25614827400.00 | 19270721829.81 | 19270721829.81 | 0001   |
| 32000000       | Сибъект РФ      | 0001010101202   | Налог на прибы  | 30.11.2016 | 25614827400.00 | 21665286171.77 | 21665286171.77 | 0001   |
| 32000000       | Сибъект РФ      | 0001010101202   | Налог на прибы  | 31.12.2016 | 24164827400.00 | 24488102057.88 | 24488102057.88 | 0001   |
| 32000000       | Сибъект РФ      | 0001010101202   | Налог на прибы  | 31.01.2017 | 23371544000.00 | 1029499225.27  | 1029499225.27  | 0001   |
| 32000000       | Субъект РФ      | 0001010101202   | Налог на прибы  | 28.02.2017 | 23371544000.00 | 1532868186.40  | 1532868186.40  | 0001   |
| 32000000       | Сибъект РФ      | 0001010101202   | Налог на прибы  | 31.03.2017 | 23371544000.00 | 12364269422.72 | 12364269422.72 | 0001   |
| 32000000       | Сибъект РФ      | 0001010101202   | Налог на прибы  | 30.04.2017 | 29571544000.00 | 14361599953.02 | 14361599953.02 | 0001   |
| 32000000       | Субъект РФ      | 0001010101202   | Налог на прибы  | 31.05.2017 | 29571544000.00 | 21249076139.39 | 21249076139.39 | 0001   |

**Рисунок 108. Запрос к Справочнику. Результат запроса**

<span id="page-136-1"></span>После формирования всех настроек можно вручную скорректировать запрос в текстовом поле запроса.

## **2.5.6. Сложный запрос**

<span id="page-136-0"></span>Сложный запрос создаётся на основе двух и более других имеющихся запросов в виде соединения, объединения или сравнения их данных.

Создание сложного запроса отчета осуществляется по кнопке **Создать сложный запрос** контекстного меню вкладки **Наборы данных** конструктора **Отчета**. Во вкладке Набор данных появится ссылка на созданный запрос **D & Новый сложный запрос 1** 

Панель инструментов конструктора запроса позволяет выполнить следующие действия:

- **Применить -** для сохранения изменений в запросе.
- **Создать процедуру** предназначена для формирования процедуры запроса.
- **Выполнить** предназначена для выполнения и просмотра результата выполнения запроса.
- **Создать и выполнить процедуру** предназначена для выполнения и просмотра результата выполнения запроса.
- **<b>Ф** Во весь экран для открытия конструктора запроса в полноэкранном режиме. Окно создания и редактирования запроса состоит из:
- поля **Наименование** в верхней части окна конструктора для изменения имени,
- вкладок **Связь запросов**, **Параметры отчета**, **Обработка результата**, **Настройка результата**, **Колонки**, **Группировка**, **Сортировка**, **Отбор**, **Просмотр процедуры**, **Результат** и **Модель**.

Вкладка *Связь запросов* позволяет определить (*Рисунок [109](#page-137-0)*):

- **Тип связи** необходимо определить тип связи запросов: Объединение, Соединение или Сравнение.
- **Запрос** исходные запросы и порядок их соединения (для запросов типа Соединение);

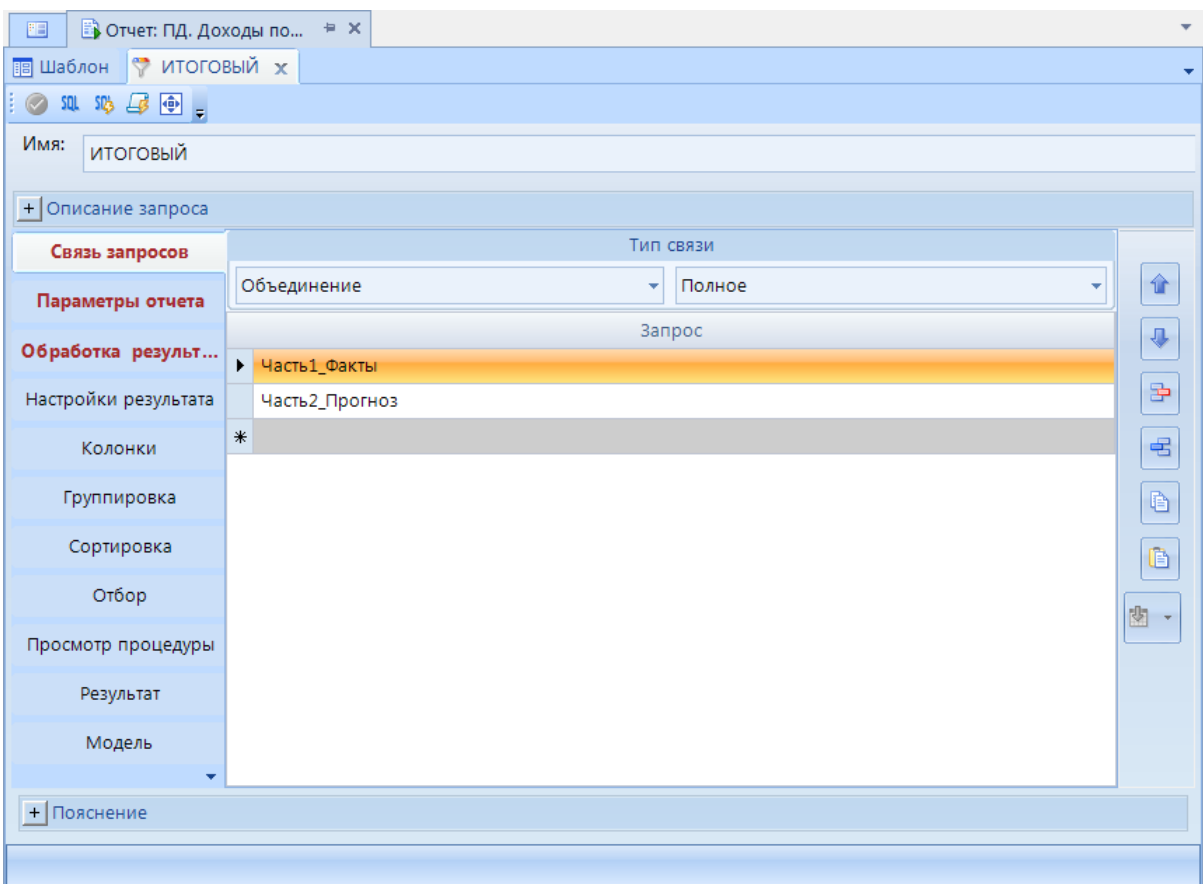

**Рисунок 109. Сложный запрос. Конструктор. Связь запросов**

### **Объединение**

<span id="page-137-0"></span>Сложный запрос типа «Объединение» объединяет результаты двух или более запросов в один результирующий набор (количество и порядок столбцов должны быть одинаковыми во всех исходных запросах, а тип их данных должен быть совместимым), в который входят все строки, принадлежащие всем запросам в объединении:

- *Уникальное* дублирующиеся строки удаляются.
- *Полное* в результирующий набор входят все строки, в том числе дублирующиеся.

### **Соединение**

Сложный запрос типа «Соединение» объединяет результаты двух или более запросов в один результирующий набор по настроенному соответствию:

– Левое – в результирующий набор включаются все строки левой таблицы независимо от того, есть ли для них соответствующие значения в правой таблице. В результатах, где для левой таблицы нет соответствующих строк правой таблицы, колонки содержат значение NULL.

- *Правое* в результирующий набор включаются все строки правой таблицы независимо от того, есть ли для них соответствующие значения в левой таблице. В результатах, где для правой таблицы нет соответствующих строк левой таблицы, колонки содержат значение NULL.
- *Внутреннее* значения в соединяемых столбцах подвергаются сравнению с использованием оператора сравнения. При таком соединении сохраняются все столбцы обеих таблиц и только те строки, для которых в соединяющем столбце имеется равное значение.
- *Полное* в результирующий набор включаются все строки из обеих таблиц вне зависимости от того, есть ли в них совпадающие значения. Такой тип запроса применяется для сохранения в результирующем наборе не соответствующих друг другу строк из обеих таблиц.
- *Перекрестное* выполняет декартово произведение таблиц, вовлеченных в объединение. Размер результирующего набора декартова произведения вычисляется как произведение количества строк в первой таблице на количество строк во второй таблице.

В конструкторе сложного запроса типа «Соединение» в таблице **Связь запросов** перечисляются исходные запросы для объединения и устанавливается порядок их соединения по полям запросов: для второго и последующих запросов в колонке **Левый операнд** указывается поле предыдущего запроса, в колонке **Правый операнд** – поле текущего запроса, в колонке **Условие** – тип соответствия.

## **Сравнение**

Сложный запрос типа «Сравнение» объединяет результаты двух или более запросов в один результирующий набор, при этом сравниваемые запросы должны иметь одинаковую структуру (одинаковое количество столбцов, а в соответствующих столбцах совместимые типы данных):

- *Исключение* в результирующий набор включаются все уникальные значения из запроса слева от оператора, которые не возвращаются запросом справа от оператора.
- *Пересечение* возвращает все уникальные значения, возвращаемые как запросом слева, так и запросом справа от оператора.

На вкладке **Параметры отчета** необходимо включить параметры отчета, которые будут фильтровать данные (*Рисунок [110](#page-139-0)*).

| + Описание запроса   |                               |                   |            |                         |                     |               |
|----------------------|-------------------------------|-------------------|------------|-------------------------|---------------------|---------------|
| Связь запросов       | Подсказка                     | Имя               | Тип данных | Включ                   | Значение по умолчан |               |
| Параметры отчета     | $\blacktriangleright$   Режим | nmode             | Integer    | $\nabla$                | $\bf{0}$            | 企             |
|                      | Таблица результата            | table_name_result | String     | $\overline{\mathbf{v}}$ | $\mathbf{H}$        |               |
| Обработка результ    | Идентификатор проек           | cProject          | Integer    | $\overline{\mathbf{v}}$ | 0                   |               |
| Настройки результата | Очередной Год                 | Очередной_Год     | Integer    | $\overline{\mathbf{v}}$ | 2019                | $\Rightarrow$ |
|                      | Версии                        | Версии            | String     | $\overline{\mathbf{v}}$ | '1.05'              |               |
| Колонки              | Ведомство                     | Ведомство         | String     | $\overline{\mathbf{v}}$ | $'$ Bce $'$         | 宅             |
| Группировка          | РасчДата                      | РасчДата          | DateTime   | ⊽                       | '01.01.2018'        | è             |
| Сортировка           |                               |                   |            |                         |                     | È             |
| Отбор                |                               |                   |            |                         |                     | 图 -           |
| Просмотр процедуры   |                               |                   |            |                         |                     |               |
| Результат            |                               |                   |            |                         |                     |               |
| Модель               |                               |                   |            |                         |                     |               |
| ÷                    |                               |                   |            |                         |                     |               |
| + Пояснение          |                               |                   |            |                         |                     |               |

**Рисунок 110. Сложный запрос. Конструктор. Параметры отчета**

<span id="page-139-0"></span>На вкладке **Обработка результата** задается пользовательский код обработки данных, полученных после связывания запросов (*Рисунок [111](#page-139-1)*).

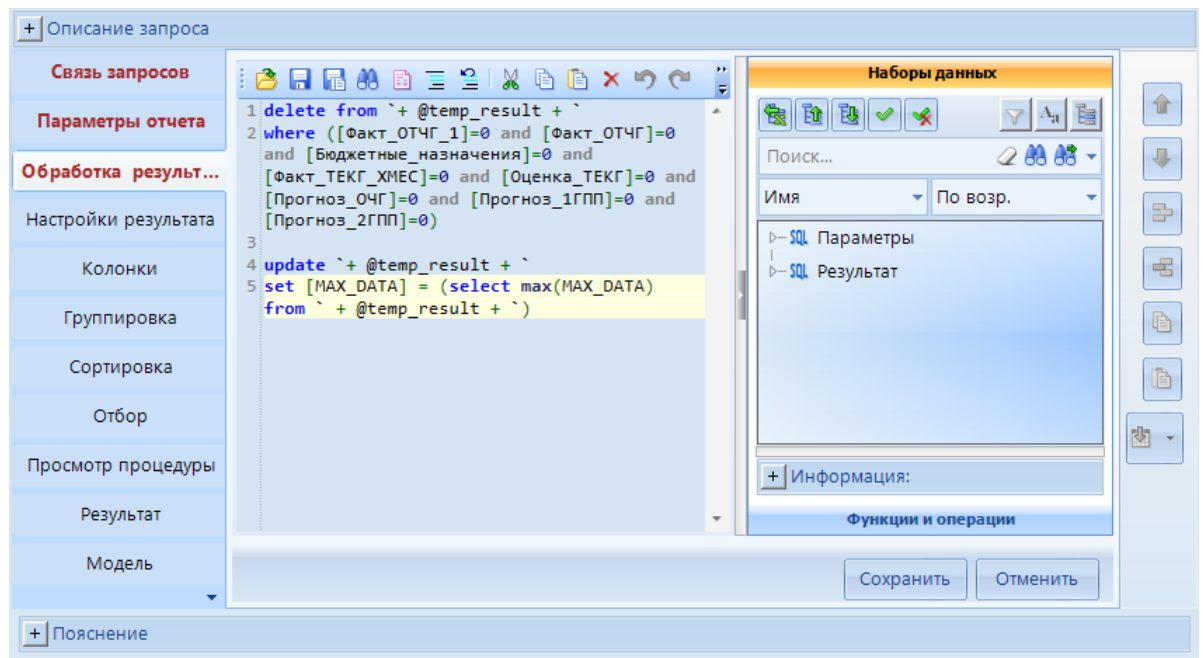

**Рисунок 111. Сложный запрос. Конструктор. Обработка результатов**

<span id="page-139-1"></span>На вкладке **Настройки результата** задаются параметры формирования строк результирующего набора. Для использования запроса в качестве контроля данных необходимо установить **Уровень выполнения контроля** (*Рисунок [112](#page-140-0)*).

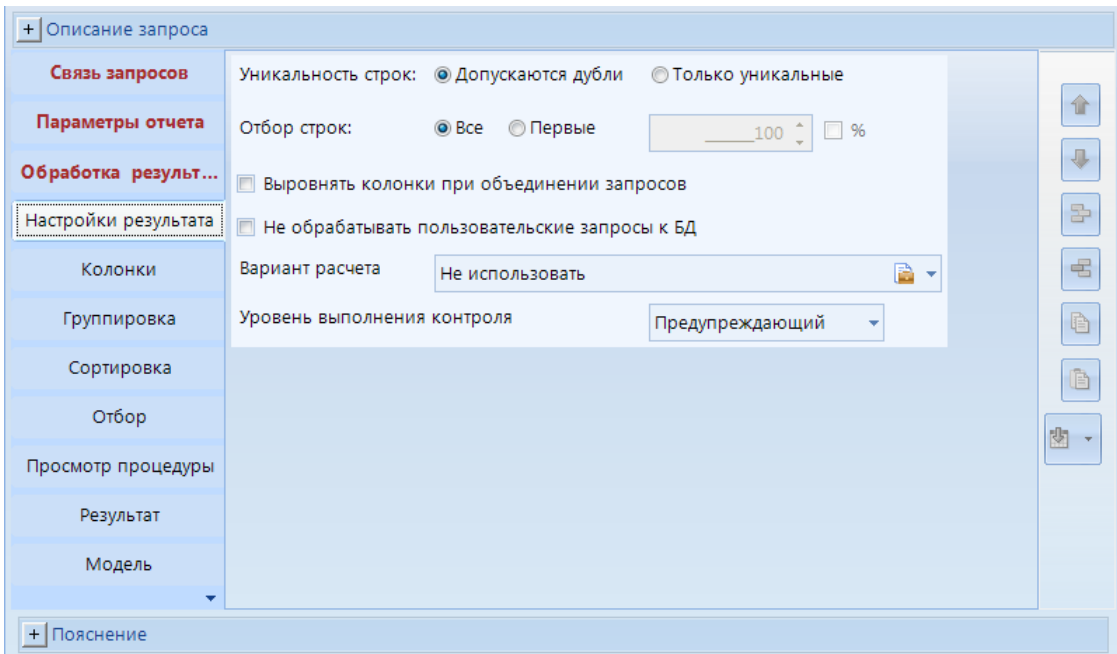

**Рисунок 112. Сложный запрос. Конструктор. Настройки результатов**

<span id="page-140-0"></span>На вкладке **Колонки** устанавливается перечень колонок результирующего набора (*Рисунок [113](#page-140-1)*).

| + Описание запроса   |                                                                                       |                          |
|----------------------|---------------------------------------------------------------------------------------|--------------------------|
| Связь запросов       | Колонка                                                                               |                          |
|                      | ▶ `+convert(varchar(4),@Очередной_Год)+` as [Результат].[ОчереднойГод]                |                          |
| Параметры отчета     | [Результат].[Факты_БКДоходы_Код] as [БК_Доходы_Код]                                   |                          |
| Обработка результата | [Результат].[Факты_БКДоходы_Наименование] as [БК_Доходы_Наименование]                 |                          |
| Настройки результата | (case when convert(varchar(10),[Результат].[ДАТА],104)=convert(varchar(10),convert(da |                          |
|                      | (case when convert(varchar(10),[Результат].[ДАТА],104)=convert(varchar(10),convert(da |                          |
| Колонки              | (case when convert(varchar(10),[Результат].[ДАТА],104)=convert(varchar(10),convert(da |                          |
| Группировка          | (case when convert(varchar(10),[Результат].[ДАТА],104)=convert(varchar(10),convert(da |                          |
|                      | (case when [Результат].[ДАТА]=(select max([Результат].[ДАТА]) from ` + @temp_result   |                          |
| Сортировка           | 0.00 as [Бюджетные_назначения_ОЧГ]                                                    |                          |
| Отбор                | (case when [Результат].[ДАТА]=(select max([Результат].[ДАТА]) from ` + @temp_result   |                          |
| Просмотр процедуры   | 0.00 as [Результат].[Оценка_ТЕКГ]                                                     |                          |
|                      | 0.00 as [Результат].[Прогноз_ОЧГ]                                                     |                          |
| Результат<br>₩       | 0.00 as [Прогноз_ОФГ_ПФП]                                                             | $\overline{\phantom{a}}$ |

**Рисунок 113. Сложный запрос. Конструктор. Колонки**

<span id="page-140-1"></span>На вкладке **Группировка** устанавливается порядок группировки данных результирующего набора (устанавливается при необходимости).

На вкладке **Сортировка** устанавливается порядок сортировки данных результирующего набора (устанавливается при необходимости).

На вкладке **Отбор** устанавливается порядок фильтрации данных результирующего набора (устанавливается при необходимости) (*Рисунок [114](#page-141-0)*).

| + Описание запроса   |                                |                   |         |                             |           |   |
|----------------------|--------------------------------|-------------------|---------|-----------------------------|-----------|---|
| Связь запросов       |                                | Левый операнд     | Условие | Правый операнд              | Соединени |   |
| Параметры отчета     | $\blacktriangleright$ 1<br>$*$ | <b>@Ведомство</b> | Равно   | [Результат].[ведомства_код] | ß         | 仚 |
| Обработка результ    |                                |                   |         |                             |           | ⊕ |
| Настройки результата |                                |                   |         |                             |           | 昬 |
| Колонки              |                                |                   |         |                             |           | 唱 |
| Группировка          |                                |                   |         |                             |           | è |
| Сортировка           |                                |                   |         |                             |           | Ò |
| Отбор                |                                |                   |         |                             |           | 歯 |
| Просмотр процедуры   |                                |                   |         |                             |           |   |
| Результат<br>₩       |                                |                   |         |                             |           |   |
| + Пояснение          |                                |                   |         |                             |           |   |

**Рисунок 114. Сложный запрос. Конструктор. Отбор**

<span id="page-141-0"></span>**Просмотр процедуры** – просмотр текста процедуры, которая будет сгенерирована при сохранении запроса (*Рисунок [115](#page-141-1)*).

| + Описание запроса                   |                                                                                                    |   |
|--------------------------------------|----------------------------------------------------------------------------------------------------|---|
| Связь запросов                       | Черновик<br>На сервере                                                                                    |   |
| Параметры отчета                     | 同日面建立。<br>HH 66<br>ta.<br>1 IF EXISTS (SELECT * FROM sys.objects WHERE object id = OBJECT ID              |   |
| Обработка результ                    | $(N'$ [ks ddlcontrol].[sp poly hybrid query 5671]') AND type in $(N'P')$ ,<br>$N'PC'$ ))                  | J |
| Настройки результата                 | 2 DROP PROCEDURE [ks ddlcontrol]. [sp_poly hybrid query 5671]<br>3 GO<br>$\Delta$                         | 롭 |
| Колонки                              | 5 create proc [ks_ddlcontrol]. [sp_poly_hybrid_query_5671]<br>@nmode int=0,<br>6                          | 宅 |
| Группировка                          | $\emptyset$ table name result varchar(max)='',<br>$@cProject int = 0,$<br>8                               | è |
| Сортировка                           | @РасчДата varchar(max) = '01.01.2018',<br>9<br>10<br>@Очередной Год int = 2019,                           | P |
| Отбор                                | @Версии varchar(max) = '1.05',<br>11<br>$@BeqomctBo\ varchar(max) = 'Bce'$<br>12                          |   |
| Просмотр процедуры 14 set nocount on | 13 as<br>15 set transaction isolation level read uncommitted                                              |   |
| Результат                            | 16 declare @ErrorMessage nvarchar (4000)<br>$=$ 17 declare @ErrorSeverity int<br>$\overline{\phantom{a}}$ |   |
| + Пояснение                          |                                                                                                    |   |

**Рисунок 115. Сложный запрос. Конструктор. Просмотр процедуры**

<span id="page-141-1"></span>На вкладке **Результат** отображается результат выполнения процедуры (*Рисунок [116](#page-142-0)*).

| + Описание запроса            |                                                                                                  |                           |                   |                          |                         |                              |          |                              |  |
|-------------------------------|--------------------------------------------------------------------------------------------------|---------------------------|-------------------|--------------------------|-------------------------|------------------------------|----------|------------------------------|--|
| Параметры отчета              |                                                                                                  |                           | r<br>IM<br>EER    | 田也<br>酏<br>Σ<br>₩        | $\mathcal{A}$<br>÷<br>B | 囯<br>$\mathbb{Q}_\mathbb{P}$ | 圓        |                              |  |
| Обработка результ             | 囯                                                                                                | очереднойгод              | бк_доходы_код     | бк_доходы_наименование   | факт_отчг_1             | факт_отчг                    | ×        | 企                            |  |
|                               | ١                                                                                                | 2 0 1 9                   | 00011705020020000 | Прочие неналоговые доход | ,0000                   | ,0000                        | $\equiv$ | $\overline{\Psi}$            |  |
| Настройки результата          |                                                                                                  | 2 0 1 9                   | 00020215001020000 | Дотации бюджетам субъект | ,0000                   | 7 941 739 00                 |          |                              |  |
| Колонки                       |                                                                                                  | 2 0 1 9                   | 00020215001020000 | Дотации бюджетам субъект | .0000                   | .0000                        |          | s-                           |  |
|                               |                                                                                                  | 2 0 1 9                   | 00020215002020000 | Дотации бюджетам субъект | ,0000                   | ,0000                        |          |                              |  |
| Группировка                   |                                                                                                  | 2 0 1 9                   | 00020215009020000 | Дотации бюджетам субъект | .0000                   | 946 536 900.                 |          | €                            |  |
| Сортировка                    |                                                                                                  | 2 0 1 9                   | 00020215009020000 | Дотации бюджетам субъект | ,0000                   | ,0000                        |          | È                            |  |
|                               |                                                                                                  | 2 0 1 9                   | 00020220051020000 | Субсидии бюджетам субъек | ,0000                   | 35 500 000,0                 |          |                              |  |
| Отбор                         |                                                                                                  | 2 0 1 9                   | 00020220051020000 | Субсидии бюджетам субъек | ,0000                   | 19 950 100,0                 |          | È                            |  |
| Просмотр процедуры            |                                                                                                  | 2 0 1 9                   | 00020220051020000 | Субсидии бюджетам субъек | .0000                   | .0000                        | ٠<br>×   |                              |  |
|                               | H.                                                                                               | .<br>$\blacktriangleleft$ |                   |                          | ****                    | ь                            | H        | 歯<br>$\overline{\mathbf{v}}$ |  |
| Результат                     |                                                                                                  |                           |                   |                          |                         |                              |          |                              |  |
| Модель                        | Детализация<br>۸                                                                                 |                           |                   |                          |                         |                              |          |                              |  |
| ₩                             | Выбрано: 0<br>Строк: 827<br>Фильтр: 827<br>Колонок: 21<br>Видимо: 21<br>Отмечено: 0<br>Строка: 1 |                           |                   |                          |                         |                              |          |                              |  |
| + Пояснение                   |                                                                                                  |                           |                   |                          |                         |                              |          |                              |  |
| Время выполнения: 00:00:01.97 |                                                                                                  |                           |                   |                          |                         |                              |          |                              |  |

**Рисунок 116. Сложный запрос. Конструктор. Результат**

### <span id="page-142-0"></span>**2.6. Сводная таблица**

**Сводная таблица** - это эффективный инструмент для вычисления, сведения и анализа данных, который упрощает поиск сравнений, закономерностей и тенденций. Позволяет представлять данные в виде, удобном для анализа, создавая наглядные отчеты. Вид сводной таблицы можно быстро менять с помощью одной только мышки, помещая данные в строки или столбцы, выбирать уровни группировки, фильтровать и «перетаскивать» мышкой столбцы с одного места на другое.

После открытия сводной таблицы для просмотра необходимо перетащить выбранные поля ИД в область построения таблицы, данные отобразятся автоматически (*[Рисунок 117](#page-143-0)*).

Панель инструментов конструктора сводной таблицы содержит следующие инструменты:

- **Сохранить отчет** (Ctrl+S) сохранение изменений в шаблоне.
- **Сохранить как новый макет**  сохранение таблицы как новой.
- **Сбросить настройки таблицы**  созданные настройки таблицы будут сброшены.
- **Обновить таблицу** обновление сводной таблицы.
- **Сбросить настройки диаграммы** примененный настройки диаграммы будут сброшены.
- **Обновить диаграмму** обновление диаграммы.
- **<b>• Во весь экран** открытие окна конструктора сводной таблицы на весь экран.

| <b>В</b> Запрос к ИД<br><b>Taблица</b><br> ∞ Диаграмма         |                          |                |                        |               |             |                                               |                                                |           |                                               |                                       |  |  |
|----------------------------------------------------------------|--------------------------|----------------|------------------------|---------------|-------------|-----------------------------------------------|------------------------------------------------|-----------|-----------------------------------------------|---------------------------------------|--|--|
| office2007blue<br>뭅<br>H<br>昏<br>۰<br>$\overline{\phantom{a}}$ |                          |                |                        |               |             |                                               |                                                |           |                                               |                                       |  |  |
| Перетащите сюда заголовки полей фильтров                       |                          |                |                        |               |             | Поля ИД                                       | Выч. поля                                      | Настройки | История                                       |                                       |  |  |
| © версии_код ▲ [*]<br>O<br>O<br>0                              |                          |                |                        |               |             |                                               | 圌<br>Перетащите поля в таблицу                 |           |                                               |                                       |  |  |
|                                                                | <b>11 01</b>             |                | $\Sigma$ <i>M</i> TOFO |               |             | <b>• видырасходов_версионный_наименование</b> |                                                |           |                                               |                                       |  |  |
| <b>©</b> вед ▲ [*]                                             | $f$ х объёмбан           | $f$ х объёмбан | $f$ х объёмбан         | Σ объёмбан    | $\Sigma$ of | В видырасходов код                            |                                                |           |                                               |                                       |  |  |
| <b>11 001</b>                                                  | 0.00                     | 0.00           | 0.00                   | 0.00          |             |                                               |                                                |           | <b>• источникифинансирования наименование</b> |                                       |  |  |
| <b>11 004</b>                                                  | 4 889 768,80             | 4 741 348,00   | 3 806 266,40           | 4 889 768,80  | 47413       |                                               | <b>«Ill</b> объёмбанавторойгодплановогопериода |           |                                               |                                       |  |  |
| <b>11 005</b>                                                  | 72 600,00                | 0.00           | 0.00                   | 72 600,00     |             |                                               | о в объёмбана отчетный финан совый год факт    |           |                                               |                                       |  |  |
| <b>11 006</b>                                                  | 2 106 525.40             | 1827 698,00    | 1915 697.00            | 2 106 525.40  | 1 827 $($   |                                               | <b>«Ill</b> объёмбанапервыйгодплановогопериода |           |                                               |                                       |  |  |
| <b>11 008</b>                                                  | 28 594,80                | 1 218 469,20   | 893 063,40             | 28 594,80     | 1 2 1 8 4   |                                               | <b>• подразделы_версионный_наименование</b>    |           |                                               |                                       |  |  |
| 12010                                                          | 227 912,60               | 224 059,80     | 197 010,60             | 227 912,60    | 224(        |                                               |                                                |           |                                               |                                       |  |  |
| 12012                                                          | 0.00                     | 9 059.20       | 9 688,00               | 0.00          | 9(          |                                               |                                                |           | Перетаскивайте поля между областями:          |                                       |  |  |
| <b>11 013</b>                                                  | 574 137,40               | 703 754,00     | 78 653,40              | 574 137,40    | 703         |                                               | В Область фильтров                             |           | <b>В Область столбцов</b>                     |                                       |  |  |
| <b>11</b> 850                                                  | 1 261 387,60             | 1 252 025,00   | 1 943 273,60           | 1 261 387,60  | 1 2 5 2 (   |                                               |                                                |           | <b>В</b> версии_код                           | $\blacktriangle$ $\blacktriangledown$ |  |  |
| <b>11</b> 851                                                  | 1879870.80               | 0.00           | 0.00                   | 1879870.80    |             |                                               |                                                |           |                                               |                                       |  |  |
| <b>11</b> 853                                                  | 305 664,60               | 295 498,60     | 239 365,60             | 305 664,60    | 295.4       |                                               |                                                |           |                                               |                                       |  |  |
| <b>: 855</b>                                                   | 10 252 182,00            | 2 007 885,20   | 401 200,00             | 10 252 182,00 | 2 007 8     |                                               | <b>В Область строк</b>                         |           | $\Sigma$ Область данных                       |                                       |  |  |
| <b>11</b> 856                                                  | 190 526,00               | 198 118,00     | 168 159.40             | 190 526,00    | 198         |                                               | <b>1</b> ведомства код • •                     |           | ой объёмбанаоче [*]                           |                                       |  |  |
| <b>11</b> 857                                                  | 495 771.20               | 488 391,80     | 415 328,80             | 495 771,20    | 488 3       |                                               |                                                |           | ой объёмбанатеку [-                           |                                       |  |  |
| <b>H</b> 859                                                   | 481 730.60               | 378 479.60     | 275 565,00             | 481 730,60    | 378.4       |                                               |                                                |           | <b>вий</b> объёмбанаотч                       |                                       |  |  |
| <b>22</b> 860                                                  | 127 215,20               | 115 199,80     | 166 325,60             | 127 215,20    | 115:        |                                               |                                                |           |                                               |                                       |  |  |
| $\blacktriangleleft$<br>$\mathbb{H}$                           |                          |                |                        |               | ь           |                                               | □ Обновлять таблицу по требованию              |           |                                               | Обновить                              |  |  |
| ksdb16\sql2016                                                 | $\overline{\phantom{a}}$ |                |                        |               |             |                                               |                                                |           |                                               |                                       |  |  |
|                                                                |                          |                |                        |               |             |                                               |                                                |           |                                               |                                       |  |  |

**Рисунок 117. Сводная таблица**

<span id="page-143-0"></span>При создании новой сводной таблицы откроется окно выбора источника данных (*[Рисунок 118](#page-143-1)*):

- **Olap куб анализа** создание запроса к кубу,
- **Источник данных базы данных** создание запроса к ИД,
- **Контейнер запросов** выбор имеющегося запроса в контейнере запросов.

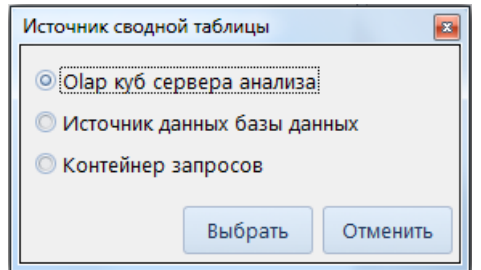

**Рисунок 118. Источник сводной таблицы**

<span id="page-143-1"></span>После выбора источника данных откроется окно построение или выбора запроса. Для сводной таблицы отчета предусмотрен режим конструктора, переход к которому осуществляется с помощью пункта **Конструктор** панели инструментов или контекстного меню окна Шаблоны отчетов. На экране откроется окно редактора, состоящее из:

- поля **Наименование** в верхней части окна конструктора для изменения наименования сводной таблицы,
- поля **Код** в верхней части окна конструктора для изменения кода сводной таблицы,
- кнопки **Настройки**, в раскрывающемся окне которого доступны настройки отображения данных сводной таблицы,
- вкладки **Таблица**  позволяет создавать и редактировать отчет в виде таблицы,
- **Диаграмма** позволяет отображать отчет в виде диаграммы и редактировать ее,
- вкладки настройки запроса**.**

Вкладка **Таблица** состоит из:

- области **Построение таблицы** (в левой части окна) для вывода результата выполнения запроса в виде таблицы набора данных,
- области **Панель навигации** (в правой нижней части окна) предназначена применения различных настроек запроса.

Панель инструментов вкладки **Таблица** позволяет выполнить следующие действия:

- **Авторазмер колонок**  для автоматического подбора ширины колонки.
- **Печать таблицы -** отправка сводной таблицы на печать.
- $\mathbb{F}$  позволяет экспортировать и сохранить полученный отчет в выбранный из списка формат файлов: CSV, HTML, Mht, Bmp, PDF, RTF, Text, XLS, XLSX.
- $\sigma$  office 2007 blue  $\sigma$  выбор стиля отображение данной вкладки.

Область **Панель навигации** содержит следующие вкладки:

- **Поля ИД** для построения сводной таблицы необходимо добавить в область строк и в область столбцов показатели и атрибуты справочников,
- **Вычисляемые поля** отображается список созданных в запросе вычисляемых полей,
- **Настройки**  настройки отображения таблицы,
- **История** создание резервной копии сводной таблицы.

Вкладка *Панель навигации* позволяет:

- добавить поле в таблицу производится двойным щелчком мыши по необходимому полю (в таком случае показатели добавляются в область данных, атрибуты справочников – в область фильтров), либо перетаскиванием поля в соответствующую область результата,
- удалить добавленное поле производится перетаскиванием из области результата в область списка полей источника.
- определить область добавления поля в зависимости от того, где будут размещены данные, внешний вид сводной таблицы будет меняться.

Сводная таблица состоит из четырех областей:

- *Область фильтров* необязательная область для фильтрации данных с одним или более полем. Добавленные атрибуты отобразятся в верхней части области **Построение таблицы**.
- *Область столбцов -* содержит заголовки, которые находятся в верхней части сводной таблицы.
- *Область строк* исходные данные, перенесенные в это поле, размешаются в левой части сводной таблицы и представляют из себя уникальные значения этого поля. Как правило, область строк имеет хотя бы одно поле, хотя возможно его наличие без полей вовсе. Сюда обычно помещают данные, которые

необходимо сгруппировать и категорировать, например, название округа или продуктов.

- *Область данных* - в этой области происходят все расчеты исходных данных.

Вкладка **Диаграмма** отображает графическое представление выбранного разреза данных линейными отрезками или геометрическими фигурами (*[Рисунок 119](#page-145-0)*). Диаграммы используются для представления рядов числовых данных в графическом формате, который упрощает понимание большого объема информации и отношений между различными рядами данных. Поддерживаются все виды Excel-диаграмм.

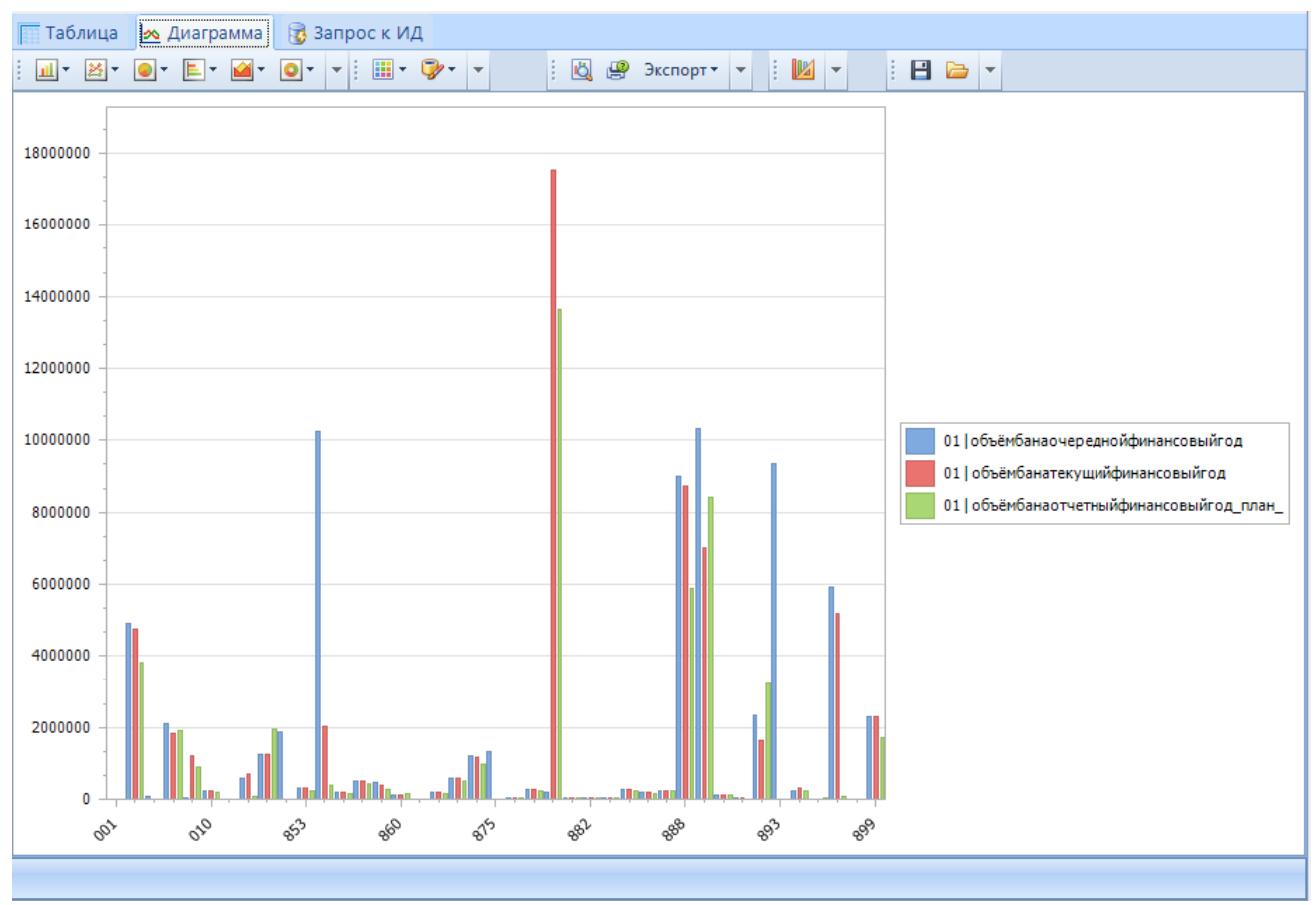

<span id="page-145-0"></span>**Рисунок 119. Диаграмма**

## **ПЕРЕЧЕНЬ СОКРАЩЕНИЙ**

В документе используются следующие сокращения:

РТ – расчетная таблица; ИД – источник данных; НСИ – нормативная справочная информация; Дерево настроек – Главное меню **Настройки**; ЭЦП – электронная подпись.

СТРАНИЦА 147

## **ЛИСТ РЕГИСТРАЦИИ ИЗМЕНЕНИЙ**

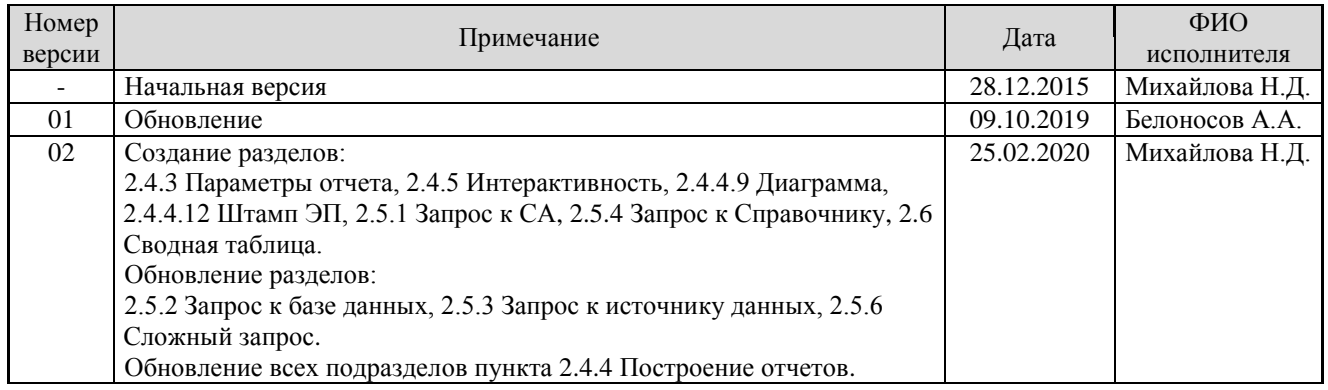